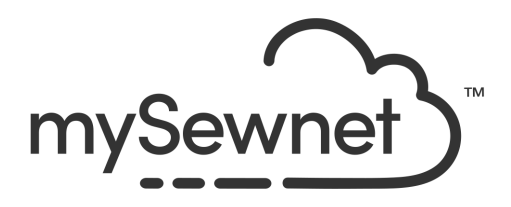

# mySewnet™ Stitch Editor

# Reference Guide

# Windows®

The software to which this Reference Guide relates is subject to change without notice. All efforts have been made to ensure the accuracy of the contents of this Reference Guide.

The software described in this book is furnished under a license agreement and may be used only in accordance with the terms of the agreement.

Permission is hereby granted to the licensee of the software to which this guide is related to reproduce and distribute copies of this guide for nonprofit educational purposes. The copyright statement on this page must be included on any copy of this work.

Windows® is a registered trademark of Microsoft Corporation. Acrobat®, the Adobe PDF logo and Reader are either registered trademarks or trademarks of Adobe Systems Incorporated in the United States and/or other countries. Other product names mentioned in this guide may be trademarks or registered trademarks of their respective companies and are hereby acknowledged.

mySewnet, VIKING, PFAFF, PREMIER+ and 6D are trademarks of Singer Sourcing Limited LLC HUSQVARNA is the trademark of Husqvarna AB. All trademarks are used under license by Singer Sourcing Limited LLC. © 2022 Singer Sourcing Limited LLC All rights reserved (Version C)

# Contents

# [1 Chapter 1: Getting Started](#page-6-0)

- [3 Where to Start](#page-8-0)
- [4 Parts of the Software Window](#page-9-0)
- [7 mySewnet™ Stitch Editor Terms and Conventions](#page-12-0)
- [8 Touch Gestures](#page-13-0)<br>10 Hoop Selection
- Hoop Selection

## [12 Chapter 2: Managing Embroideries](#page-17-0)

- [12 New](#page-17-1)
- [12 Open Embroideries](#page-17-2)
- [16 Switch Between Open Embroideries](#page-21-0)<br>17 Save Embroideries
- Save Embroideries
- [18 Close Embroideries](#page-23-0)
- [19 Export](#page-24-0)
- [25 Sending Embroideries](#page-30-0)
- [30](#page-35-0)

### [31 Chapter 3: Viewing Embroideries & Threads](#page-36-0)

- [31 Design Select](#page-36-1)
- [31 Overview Window](#page-36-2)
- [32 View Mode](#page-37-0)
- [33 Commands](#page-38-0)
- [33 Ghost Mode](#page-38-1)
- [33 Background Grid](#page-38-2)
- [36 Thread Colors](#page-41-0)
- [42 Color Tone](#page-47-0)
- [45 Monochrome](#page-50-0)
- [45 Control Strip](#page-50-1)
- [48 View a Range of Stitches](#page-53-0)
- [50 Stitch Player](#page-55-0)
- [50 Design Player](#page-55-1)
- [52 Life View](#page-57-0)
- [56 Zoom Commands](#page-61-0)
- [58 Design Information](#page-63-0)
- [63 Organizing Windows](#page-68-0)

# [64 Chapter 4: Select Stitches and Blocks](#page-69-0)

- [64 Select Stitches](#page-69-1)
- [66 Block Select Functions](#page-71-0)
- [66 Box Select](#page-71-1)
- [66 Color Block Select](#page-71-2)
- [67 Freehand Select](#page-72-0)
- [68 Point Select](#page-73-0)
- [68 Select All Visible](#page-73-1)
- [69 Select None](#page-74-0)
- [69 Replace Selection](#page-74-1)
- [69 Add To Selection](#page-74-2)
- [69 Remove From Selection](#page-74-3)
- [70 Move Block](#page-75-0)
- [70 Resize Block and Scale Block](#page-75-1)
- [71 Rotate Block](#page-76-0)
- [72 Modify Block](#page-77-0)
- [73 Flip or Skew Block](#page-78-0)
- [74 Center in Hoop](#page-79-0)
- [74 Reverse Order](#page-79-1)

# [75 Chapter 5: Modifying Stitches and Blocks](#page-80-0)

- [75 Modify Stitch](#page-80-1)
- [79 Edit and Add Stitches](#page-84-0)
- [80 Inserting Tie Stitches](#page-85-0)
- [81 Cut, Copy and Paste](#page-86-0)
- [82 Duplicate](#page-87-0)
- [83 Delete](#page-88-0)
- [83 Undo and Redo](#page-88-1)

# [85 Chapter 6: Borders and Appliqué](#page-90-0)

- [85 Create Borders and Appliqué Areas](#page-90-1)
- [85 Border Line](#page-90-2)
- [87 Border Shape](#page-92-0)
- [89 Border Embroidery](#page-94-0)
- [90 Border Stitch Type](#page-95-0)
- [90 Create Border](#page-95-1)
- [92 Add Appliqué](#page-97-0)
- [94 Select Fabric](#page-99-0)
- [95 Appliqué Selection](#page-100-0)
- [98 Background Picture Viewer](#page-103-0)
- [98 Background Wizard](#page-103-1)
- [102 Set Size](#page-107-0)
- [104 Load Picture Wizard](#page-109-0)
- [107 Appliqué Options](#page-112-0)
- [109 View and Adjust Appliqué Pieces](#page-114-0)
- [117 Border and Appliqué Techniques](#page-122-0)

# [120 Chapter 7: Colors](#page-125-0)

- 120 Ouick Color Themes
- [123 Colors Dialog Box](#page-128-0)

# [125 Chapter 8: Morphing and Cutwork](#page-130-0)

- [125 Point Morphing](#page-130-1)
- [127 Global Morphing](#page-132-0)
- [138 Add Cutwork Needle Lines](#page-143-0)
- [138 Freehand Cutwork Line](#page-143-1)

#### [139 Point Cutwork Line](#page-144-0)

[140 Cutwork Options](#page-145-0)

# [150 Chapter 9: Modifying an Embroidery](#page-155-0)

- [150 Select, Move and Merge Designs](#page-155-1)<br>152 Compensate Stitches
- Compensate Stitches
- [153 Break Up Stitches](#page-158-0)
- [154 Design Separator](#page-159-0)
- [157 Density Advisor](#page-162-0)
- [159 Stitch Optimizer](#page-164-0)
- [159 Trim Commands](#page-164-1)
- [159 Automatically Add Trim Commands](#page-164-2)
- [160 Remove All Trim Commands](#page-165-0)
- [160 Basting Line](#page-165-1)
- [161 Basting Line for Visible Stitches](#page-166-0)
- [162 Basting Line for All Designs](#page-167-0)
- [164 Alignment Stitches](#page-169-0)

### [167 Chapter 10: Split and Save a Design](#page-172-0)

- [167 Split Design](#page-172-1)
- [169 Splitter Options](#page-174-0)
- [171 Split Embroidery](#page-176-0)
- [172 Save Embroidery](#page-177-0)
- [174 Print Options](#page-179-0)
- [175 Preparing an Embroidery Composition](#page-180-0)
- [178 Adjusting Split Lines](#page-183-0)
- [179 Stitch Out and Align Split Embroidery Sections](#page-184-0)
- [182 Splitting Examples](#page-187-0)

### [189 Chapter 11: Embossing](#page-194-0)

- [189 Effect](#page-194-1)
- [189 Needle Points](#page-194-2)
- [191 Remove Needle Points In Fill](#page-196-0)
- [192 Stamps](#page-197-0)
- [197 Single Stamp](#page-202-0)
- [198 Freehand Stamp Line](#page-203-0)
- [198 Point Stamp Line](#page-203-1)
- [200 Stamp Fill](#page-205-0)

# [203 Chapter 12: Editing Objects](#page-208-0)

- [203 Select Objects](#page-208-1)
- [204 Change Object Settings](#page-209-0)
- [204 Edit Properties](#page-209-1)
- [210 Edit Lines and Areas](#page-215-0)
- [213 Nodes](#page-218-0)
- [214 MultiWave Lines](#page-219-0)
- [216 Modify Object](#page-221-0)
- [217 Display](#page-222-0)

# [218 Chapter 13: Stitch Types and Properties](#page-223-0)

- [218 Fills](#page-223-1)<br>218 Patt
- Pattern Fill
- [226 Motif Fill](#page-231-0)
- [230 Crosshatch Fill](#page-235-0)
- [232 Curved Crosshatch Fill](#page-237-0)
- [237 MultiWave Fill](#page-242-0)
- [241 Echo Fill](#page-246-0)
- [243 Shape Fill](#page-248-0)
- [246 Radial Fill](#page-251-0)
- [247 Spiral Fill](#page-252-0)
- 250 OuiltStipple Fill
- [252 Contour Fill](#page-257-0)
- [254 Satin Area](#page-259-0)
- [256 Columns](#page-261-0)
- [266 Line Types](#page-271-0)
- [274 Fill and Satin Patterns](#page-279-0)

# [278 Chapter 14: Printing](#page-283-0)

- [278 Print Page](#page-283-1)
- [282 Print](#page-287-0)

### [284 Chapter 15: Preferences](#page-289-0)

- [284 General](#page-289-1)
- [285 Optimizer](#page-290-0)
- [285 Resize](#page-290-1)

### [288 Chapter 16: Troubleshooting](#page-293-0)

- [288 Error Messages](#page-293-1)
- [292 Other Topics](#page-297-0)

# [296 Chapter 17: Quick Reference Guide](#page-301-0)

- [296 Ribbon Tabs](#page-301-1)
- [310 Toolbars](#page-315-0)
- [311 Design Panel](#page-316-0)
- [312 Control Strip](#page-317-0)

### [314 Chapter 18: Index](#page-319-0)

# <span id="page-6-0"></span>**Getting Started**

Welcome to mySewnet™ Stitch Editor. Use mySewnet™ Stitch Editor to adjust your embroideries to create new ones. Work with sections (subdesigns) of embroideries or whole embroideries, and with multipart embroideries or many embroideries at once. mySewnet™ Stitch Editor contains all the editing facilities of mySewnet™ Embroidery, with many additional powerful features.

Edit stitches directly in 3D or 2D, as desired. Use the Stitch Player in the Control Strip to play through the currently selected embroidery subdesign as if it is stitching out, or use the Design Player  $\Box$  to play through all sections of an embroidery. Use Life View  $\odot$  to view the embroidery in real-world perspective with the desired export options.

Emboss helps you to add beautiful patterns to your embroideries. Choose from over 100 stamps, or use text or your own design, to make a single stamp, to stamp along a line or to fill a large area.

Use point morphing to magnetize, polarize, twirl or ripple stitches in small areas, or the eight global morphing effects to change the whole shape of an embroidery. With the Cutwork Line <sup>8</sup> tools Freehand Cutwork Line and Point Cutwork Line you may automatically remove fabric for cutwork and reverse appliqué, or simply to cut out a shape or design.

Use the Border Line  $\bigcirc$  tools Freehand Border and Point Border, Draw Border Shape  $\circ$  or Border Embroidery (1) to make a new embroidery with a satin, running, triple or motif border, optionally with appliqué stitches and fabric. Keep the section of embroidery from inside or outside the border, or simply overlay the border. As in mySewnet™ Embroidery, the Appliqué Piece functions Express Appliqué (a), Appliqué Outline (a) and Appliqué Hole  $\odot$  enable you to add appliqué fabric to an existing design with appliqué areas, and to adjust appliqué areas within a design.

Apply the Monochrome  $\blacksquare$  effect to create silhouette and cameo designs from multicolored embroideries. Use the Density Advisor  $\mathscr{U}_4$  to see dense stitch areas and, if desired, automatically reduce the density. The Stitch Optimizer  $\mathbb{Z}_2$  improves the stitchout of the embroidery, both in speed and quality. Use Automatically Add Trim Commands to trim movement stitches while stitching out, and Basting Line **the to secure your fabric** and stabilizer before stitching. Mark any group of stitches as special Alignment  $\mathbb{H}$ stitches, and add Tie On  $\sqrt{N}$  or Tie Off  $\mathcal{Y}_t$  stitches as desired.

Add and remove Color Change (2, Stop 3, and Trim <sup>9,2</sup> Commands. Add customized text to Stop commands to streamline the stitching process. Center Designs  $\frac{1}{2}$ , Compensate Stitches  $\sharp$ , Break Up  $\sharp$  stitches to your preferred maximum length, and so much more.

Design Separator **allows you to creatively cut any embroidery into two subdesigns.** Split Design  $\bullet$  allows you to split a large design automatically for stitching out in multiple hoopings, adjusting points for the best possible split.

Use Object Editing to reshape and restyle your embroidery. Change the properties for a stitch type in a line, fill or satin area in your embroidery, and even convert an object from one stitch type to another. Remove underlay and packing with Remove Underlying Stitches **.**.

# Finding Information

### Reference Guide

The Reference Guide shows how to start the module and provides a quick tour of the main screen. This is followed by information on key features, with short 'How-To' examples, which will help you learn how to use the module. The Reference Guide additionally contains full reference information. The Reference Guide is supplied in PDF format  $\mathbb{T}$ , ready for printing.

### Tooltips and Online Help

To learn about a function, position the arrow pointer over its icon. A tooltip with the function name and some information will appear.

The online help contains the 'How-To' examples and full reference information. Use the Help icon  $\Omega$ , press F1 or click the Help button. Where available, a help topic will appear that is relevant to the item where help was requested.

### Sample Guides

The Sample Guides show examples of the Fonts, Motifs and Stitch Types that are available in the mySewnet™ Embroidery Software. The Sample Guides are supplied in PDF format  $\blacksquare$ , ready for printing.

### Viewing and Printing PDF Guides

To find all the Reference and Sample Guides for your mySewnet™ Embroidery Software software, in Windows® 10 and 11 select the Desktop tile on the start screen. Then doubleclick the mySewnet™ Embroidery Software shortcut on your desktop, and double-click Reference Guides or Sample Guides. Select the desired PDF guide.

To view and print the PDF Guides, you will need a PDF reader such as Windows® Reader (included in Windows® 10 & 11) or Adobe® Reader (available from adobe.com).

### Readme

The most up-to-date details about the mySewnet™ Embroidery Software are in the Readme.rtf file . (Double-click on a Readme file to open it in WordPad or Microsoft<sup>®</sup> Word.)

# Sample Files

Samples are provided for your use. Download the sample files from the Downloads page: download.mysewnet.com. Copy the samples folder to the folder of your choice.

For the exercises in this manual, the mySewnet folder is used.

# <span id="page-8-0"></span>Where to Start

# Starting mySewnet™ Stitch Editor

### Windows® 10 & 11 Start Screen

- **1** At the bottom left of your computer screen, open the Windows® 10 or 11 Start Screen.
- **2** In the Windows Start menu, scroll down to the mySewnet folder.
- **3** Click the mySewnet™ Stitch Editor icon **to launch it.**

### **Shortcuts**

An alternative to the Start screen/menu method described previously is to use a Shortcut to mySewnet™ Stitch Editor.

#### Within mySewnet™ Embroidery

- **1** Launch mySewnet™ Embroidery **.** ⊕.
- **2** With an embroidery selected, in the Home tab click Edit ▶. mySewnet™ Stitch Editor will start.

#### Windows® 10 & 11 (Desktop)

- **1** Close or minimize any programs you have running.
- **2** Double-click on the Shortcut to the mySewnet™ Embroidery Software folder. A list of the programs appears.
- **3** Double-click on mySewnet™ Stitch Editor **to** to launch it.

# Closing mySewnet™ Stitch Editor

#### Exit

Ends the mySewnet™ Stitch Editor session. You can also use the Close command on the mySewnet™ Stitch Editor Control menu.

**Shortcuts** 

- Mouse: Click the Close icon  $\overline{X}$  on the title bar or double-click the Control menu box.
- $\blacksquare$  Keys: Alt + F4

# About mySewnet™ Stitch Editor

Access via the Help tab. The version number of your mySewnet™ Stitch Editor module is given here. You will need this if you contact technical support at any time.

Shortcut

Keys: Alt, P, A

# <span id="page-9-0"></span>Parts of the Software Window

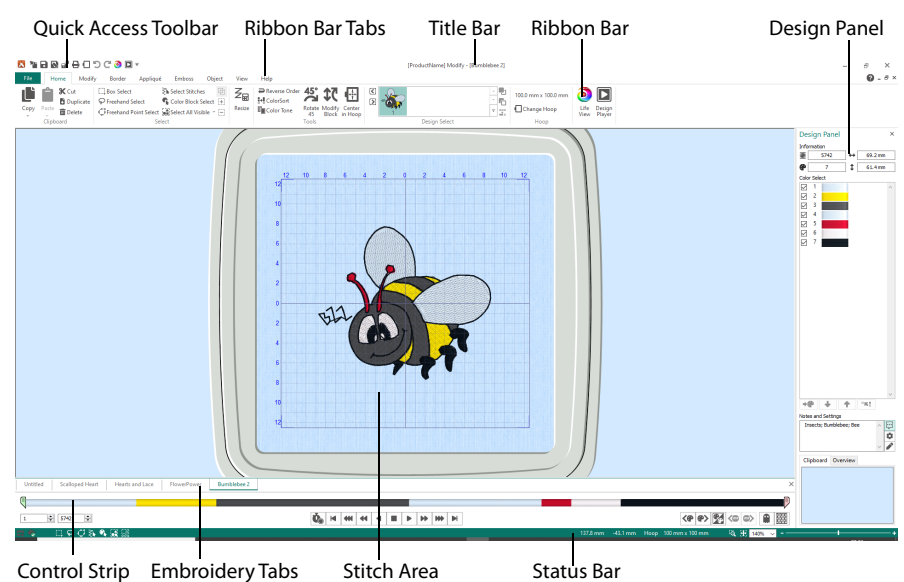

# Title Bar

The Title Bar at the top of the window is highlighted if **8 TO 8 F B O D C O D F** mySewnet™ Stitch Editor is active. Each open embroidery

file also has its own tab showing the name of the embroidery file. The Quick Access toolbar gives icons for the following frequently used features: Insert, Save, Save As, Export, Print, Change Hoop, Undo, Redo, Life View and Design Player.

# Ribbon Bar

There are nine tabs on the ribbon: File, Home, Modify, Border, Appliqué, Emboss, Object, View and Help.

An alternative way to access the ribbon options is to press the Alt key, then the highlighted letter for the tab, followed by the highlighted letters for the item, e.g. Alt, V, 3 to view a file in 3D View. Some functions are available by pressing the Ctrl key and another key at the same time. These shortcuts are shown in the tooltip for the relevant function.

Use the Home tab to select subdesigns or stitches, copy, resize, move and rotate, change threads with Color Tone, and display embroideries with Life View and Design Player.

### Design Select

The Design Select area of the Home tab shows the different subdesigns or sections of a multipart design. Select the Next  $\Omega$  or Previous  $\Omega$  section, change the order by moving subdesigns forwards  $\blacksquare$  or backwards  $\blacksquare$ , or combine  $\clubsuit$  sections of a multipart embroidery.

Use the Modify tab to make changes that affect the whole embroidery, to add and edit stitch commands, and to use the morphing and cutwork features.

Use the Border tab to add a satin or stitch border to an embroidery, optionally with appliqué stitches and fabric.

Use the Appliqué tab to add appliqué fabric to an existing design with appliqué areas, and to adjust appliqué areas within a design.

Use the Emboss tab to add lines or curves of stitch points and to apply stitch points in shapes (called stamps) one at a time, in lines or as a fill pattern.

Use the Object tab to change the properties for the fill and line objects in your embroidery, or to convert these stitch types to other fill and line types.

Use the View tab to adjust the Grid, change the view mode, view Commands and stitch coordinates, change the hoop, and arrange multiple windows.

# Work Area

The work area is the area where embroideries are loaded. Tabs along the bottom edge will show the names of any open embroideries. Click a tab to make it the active embroidery. Press Ctrl + Tab to cycle through the windows. When the embroidery file windows are maximized then the work area is filled by the active embroidery file. If the windows are not maximized, then arrange the windows in various ways using the Cascade and Tile options on the View tab, drag the title bars to arrange them as desired, or press Ctrl + Tab to cycle through the windows.

Use Cascade to arrange multiple windows in the work area in a step-like cascade so that you can see the embroidery name on each title bar. The currently active window is placed last so that it is on top of all the other windows.

Use Tile Windows to arrange the embroidery windows in the work area. The windows are not overlapped and you can see part or all of each embroidery in each window.

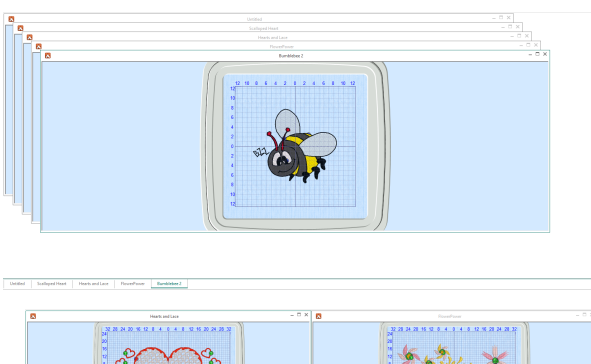

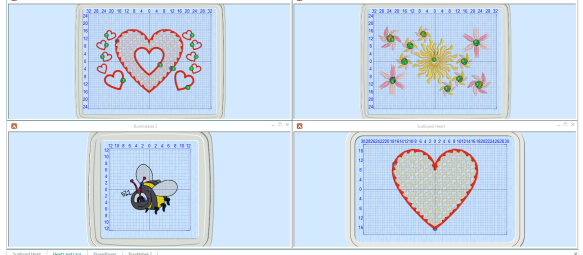

# Stitch Area

This is the area on which the

stitches are drawn and where you make changes to an embroidery. Stitches are drawn in the appropriate colors, but most thread effects are not shown in the active subdesign. The embroideries are shown in either 3D or 2D, with or without stitch points. The background color and texture can be changed using mySewnet™ Configure .

Garment, quilt block or fabric backgrounds may be stored in .vp4 files. They are not shown in mySewnet™ Stitch Editor, except for any fabric backgrounds used in appliqué. Decorations are shown, but may not be edited, except to move or delete the whole subdesign.

In 3D view  $\blacksquare$ , the real hoop is shown, with blue corners showing the stitch area within the hoop. Movement stitches are hidden. The background texture is shown, if it is selected in mySewnet™ Configure.

In 2D view  $\frac{2D}{3}$  with and without stitch points, the hoop size is shown by a blue outline with bold corners. Stitches are drawn in plain colors only, and stitches using multicolor threads are drawn using only the first color in the thread definition. Movement stitches are shown as dotted lines. The background does not use texture in 2D view.

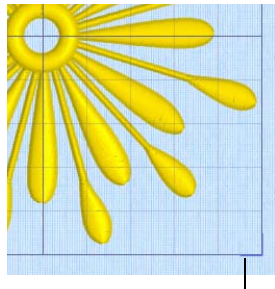

Hoop Corner

In 2D view with Stitch Points  $2D$ , black dots or small black squares show the stitch points (needle insertions) in the fabric. The display of the stitch points, whether they are dots or squares, depends on the zoom level. Showing the stitch points may be helpful for inserting new stitches or moving individual stitches. The view mode can be set separately in each embroidery.

Use Ghost Mode  $\bigcap$  to display pale 'ghost' stitches where there are hidden stitches.

Use Commands  $\mathcal{Q}_n$  to show or hide the command markers for Color Change  $\mathcal{Q}_n$ , Stop  $\mathcal{Q}_n$ Appliqué  $\bigcirc$ , and Trim  $\bigcirc$ .

### Background Grid

Each embroidery has a grid, which may be turned on or off or shown with numbered grid lines using the grid options . Zooming in or out makes the grid squares look bigger or smaller, but the grid numbers stay the same size. The grid size can be changed from 2mm to 50mm using the View tab. The grid and numbering can be turned on and off separately in each embroidery window, but changing the grid size affects all windows.

# Control Strip

Use the Control Strip to view the colors in the selected section of the embroidery, and to select stitches by number, by color block, or with the handles on the slider bar. Stitches can be hidden for ease of editing or to protect them from being changed by other functions. Also step through the Stop commands in the embroidery.

3038 | 0 | 13493 | 0

 $\tilde{\mathbf{Q}}_0$ ы (н) н (н) н (н) н (н)

 $\frac{1}{2}$  <  $\frac{1}{2}$  <  $\frac{1}{2}$  <  $\frac{1}{2}$  <  $\frac{1}{2}$  <  $\frac{1}{2}$   $\frac{1}{2}$   $\frac{1}{2}$   $\frac{1}{2}$   $\frac{1}{2}$   $\frac{1}{2}$   $\frac{1}{2}$   $\frac{1}{2}$   $\frac{1}{2}$   $\frac{1}{2}$   $\frac{1}{2}$   $\frac{1}{2}$   $\frac{1}{2}$   $\frac{1}{2}$   $\frac{1}{2}$   $\frac{1}{2}$ 

View how the selected subdesign will be stitched out with the Stitch Player, pausing for Color  $\odot$ , Stop  $\odot$  and Trim  $\odot$  commands.

# Design Panel

To the right of the work area is the Design Panel. Use the Design Panel to change colors, and to adjust the Notes and Settings.

# Design Information

The Design Information shows the dimensions (Height  $\downarrow$  and Width  $\leftrightarrow$ ), Stitch Count  $\tilde{\equiv}$ , and number of colors  $\bullet$  for the active embroidery.

### Color Select

The Color Select area shows the order of the color blocks in the color worksheet and any notes that are included in the embroidery. Click on a color block to change thread colors and to add thread effects. Also use the color worksheet to show or hide stitches by color block, to move color blocks up  $\uparrow$  or down  $\downarrow$  and merge  $\uparrow$  color blocks. Edit or add information to the Notes and Settings as desired.

#### <span id="page-12-0"></span>Clipboard Block

The Clipboard Block shows the embroidery that can be pasted into the work area.

Click in the Clipboard to remove the current Clipboard Block.

#### Overview Window

The overview window gives a small overview of the whole work area for the current embroidery.

See "Overview Window" on page 31.

### Status Bar

The status bar is found at the bottom of the window. Starting from the left, the status bar shows:

- The selection tools.
- The horizontal and vertical distance of the mouse pointer from the center of the embroidery.
- The hoop size.
- An indicator of the current function, which is blank when no function is active.
- The zoom tools and Zoom Bar.

# mySewnet™ Stitch Editor Terms and Conventions

#### On-screen pointers

The mouse pointer is most commonly shown as an arrow  $\mathcal{L}_{\mathcal{X}}$  on the screen.

If it is positioned over a text box it changes to an I-bar  $\Gamma$  and you can type, such as the Edit Notes dialog box.

If Zoom To Rectangle  $\ddot{\circ}$  or Zoom In  $\odot$  in a dialog box is chosen, the Zoom In pointer  $\odot$ appears. If Zoom Out  $\Theta$  is chosen in a dialog box, the Zoom Out pointer  $\Theta$  appears. When zoomed in, if the Pan feature is used to move around the screen, the Pan cursor  $\sqrt{m}$ appears.

The Box Select pointer  $\frac{1}{2}$ , Freehand Select pointer  $\frac{1}{2}$  or Point Select pointer  $\frac{1}{2}$  appear when the associated Select function is chosen. Add to a selection with the Add to Selection  $\mathbb{Q}_{\square}^*$  pointer, and remove items from a selection with the Remove from Selection  $\mathbb{Q}_{\square}$  pointer.

There are several pointers indicating functions in the selection box. The Rotate pointer  $\mathbb C$ appears when the mouse pointer is over the Rotate handle  $\Diamond$  . The cross-hair pointer  $+$ appears when the mouse is over the center of rotation  $\oplus$ .

The diagonal double-headed arrow  $\mathbb{S}_{n}$  pointer appears when the mouse pointer is over a square corner handle  $\pm$ . The horizontal double-headed arrow  $\Leftrightarrow$  pointer appears when the mouse pointer is over the Flip Horizontal handle  $\langle$  . The vertical double-headed arrow  $\hat{\mathbb{I}}$  pointer appears when the mouse pointer is over the Flip Vertical handle  $\triangle$ . The pointer becomes a four-headed arrow  $\frac{d}{dx}$  (the move pointer) when it is over a selection box.

The Insert Color Command pointer  $\mathbb Q$  which places a Color Change  $\mathbb Q$ , the Insert Stop Command pointer  $\mathbb{Q}_{\otimes}$  which places a Stop Command  $\odot$ , the Insert Trim Command pointer  $\frac{1}{2}$  which places a Trim Command  $\odot$ , and Insert Stitches pointer  $\lambda_{\Phi}$  appear when the associated Modify Stitch function is chosen. When Tie On or Tie Off are used, the tie pointer  $\&\circledast$  appears.

If the Freehand functions are used, the pointer becomes a pen  $\mathbb N$  . If the Point functions are chosen, the pointer becomes a circle  $\ˆ$ . When nodes placed by either of the drawing functions are adjusted, the pointer becomes a small cross  $\mathbb{Q}_{\mathbb{R}}$  (a move pointer). The Point pointers are also used when drawing a split line for Design Separator ...

In the Object tab, the Object Select  $\mathbb{Q}_{\cap}$  pointer is shown. Insert points in an object with the Insert Point  $\mathbb{R}_{\geq 0}$  pointer, and Delete Points with the delete points pointer  $\mathbb{R}_{\geq 0}$ .

When using stamps, the pointer is the currently selected stamp.

The Measure pointer  $\triangleright$  appears when the Get Length  $\triangleright$  function is selected.

The pointer becomes the pink Fabric handle  $\mathbf{g}_{\text{-}\mathbf{0}}$  when adjusting appliqué fabric pieces.

# <span id="page-13-0"></span>Touch Gestures

Touch gestures are used when viewing and moving embroideries in the mySewnet™ Embroidery Software. They are available when using a touch-sensitive screen.

# General

#### Select and move

One finger touch and one finger slide are equivalent to click and drag with a mouse. Use to move embroideries, select, draw or create stitches with freehand features, and so on.

#### Autoscroll

When you drag within a document, the autoscroll feature moves the pointer automatically, changing the view of the work area.

This is useful when zoomed in. Use autoscroll while moving or resizing a selected embroidery.

Use a two finger swipe on the work area.

#### Pinch to zoom

Pinch two fingers to zoom in, and spread two fingers to zoom out.

### Context menu

Press and hold and a context-sensitive menu will appear if available (similar to a rightclick).

# mySewnet™ Embroidery and mySewnet™ Stitch Editor only

### Multiple select

Two finger touch will add or remove an embroidery in the current selection (similar to Ctrl+click).

### Pinch to resize or scale

Pinch two fingers inside the selection box to reduce, and spread two fingers to enlarge the selected embroidery, lettering or SuperDesign.

Pinch outside the selection box to zoom.

### Rotate

Twist your thumb and forefinger to rotate the selected embroidery, lettering or SuperDesign.

# Embroidery File Formats

mySewnet™ Stitch Editor can load any of the following embroidery file formats: Bernina (.art version 1, 2, 3), Brother/Baby Lock/Bernina PEC (.pec), Brother/Baby Lock/Bernina PES (.pes version 2 - 11), Compucon/Singer PSW (.xxx), Husqvarna Viking / Pfaff (.vp4, .vp3 and .vip), Husqvarna (.hus, .shv and .dhv), Janome (.jef and .sew), Melco (.exp), Pfaff (.pcs), Tajima (.dst) and Toyota (.10\*).

mySewnet™ Stitch Editor saves embroidery files in Husqvarna Viking / Pfaff (.vp4) format.

Embroideries may only be saved in .vp4 format as this will preserve the separate parts of multipart designs. It also preserves hoop, background, decorations and appliqué information, thread colors, and notes. mySewnet™ Stitch Editor exports any of the following embroidery file formats: Husqvarna Viking / Pfaff (.vp4 and .vp3), Brother/Baby Lock/Bernina PEC (.pec), Brother/Baby Lock/ Bernina PES (.pes version 2 - 11), Compucon/Singer PSW (.xxx), Husqvarna Viking / Pfaff (.vp4, .vp3 and .vip), Husqvarna (.hus ,.shv), Janome (.jef, .sew), Melco (.exp), Pfaff (.pcs), Tajima (.dst) and Toyota (.10\*).

### Picture Files

mySewnet™ Stitch Editor can load any of the following picture file formats in the Background wizard for appliqué fabrics: Windows or OS2 Bitmap (.bmp), JPEG-JFIF Compliant (.jpg, .jif, .jpeg), Portable Network Graphics (.png), Tagged Image File Format uncompressed (.tiff, .tif), Windows Meta File (.wmf), Windows Enhanced Meta File (.emf ) and Windows Icon (.ico).

mySewnet™ Stitch Editor can create pictures and videos of embroidery designs from Design Player and Life View.

# <span id="page-15-0"></span>Hoop Selection

Use Hoop Selection  $\Box$  to choose the hoop size you wish to use.

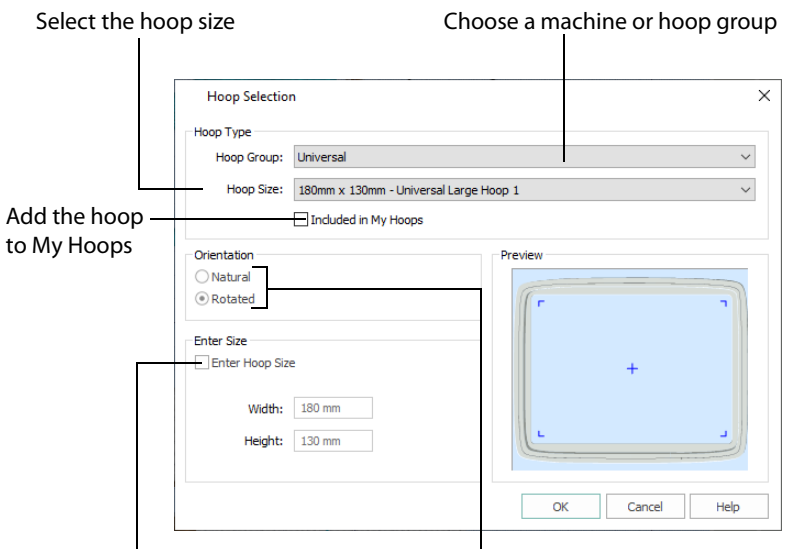

Enter a size for a custom hoop Select the hoop orientation

Set the hoop size according to the size of your embroidery or the hoop you wish to use for stitching out, or enter any other desired size. The hoop information is stored in your .vp4 embroidery file, and used for your initial Export settings.

### **Shortcuts**

- Quick Access Toolbar; Home Tab; View Tab:  $\Box$
- Keys: Ctrl + H; Alt, 6; Alt, H, H; Alt, V, H

# Hoop Group

The drop-down list of Hoop Groups shows all the machine Hoop Groups, and the My Hoops group, if used.

# Hoop Size

The drop-down Hoop Size list shows the hoops in the chosen Hoop Group. Select the desired hoop size and a picture of the hoop will be shown in the Preview.

# Included in My Hoops

Select (check) Included in My Hoops to add the selected hoop to the My Hoops list. Use the My Hoops list to create a list of your favorite hoops.

The selected hoops will be displayed in the My Hoops group in the order that they were selected.

# **Orientation**

Select Natural or Rotated orientation according to the shape of the embroidery that is to fit in the hoop. Natural orientation is similar to the way the hoop would appear when you sit in front of your machine; note the position of the bracket.

It is recomended to use natural hoop orientation for designs with Twin Needle colors.

# Enter Size

To enter a hoop size that is not listed in any of the Hoop Groups, click the Enter Hoop Size box so that it is selected (checked). The Width and Height boxes will become available. You can enter any size from 10mm to 4000mm. The preview shows the shape of the hoop you enter.

If you position the arrow pointer over the box without clicking, the alternative units and range will be shown.

# Changing Hoop Size

All new embroideries and embroideries that are opened after the change will use the new hoop size.

However, if you have more than one embroidery open when you change hoop size, you will be asked if you want to change the hoop size for all open embroideries.

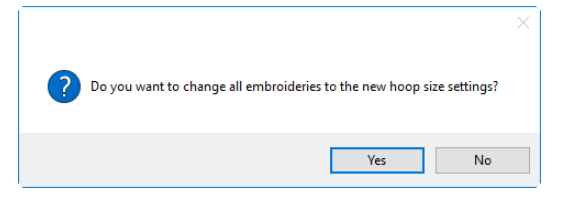

Click Yes to change the hoop size for all open embroideries, or click No to change the hoop size for only the currently active embroidery.

# <span id="page-17-0"></span>**Managing Embroideries**

Use New  $\blacksquare$  to create a blank embroidery work area, Open  $\blacktriangleright$  to load an existing embroidery in a new window, and Insert  $\blacktriangle$  to open an embroidery into the current window.

When an embroidery is loaded in mySewnet™ Stitch Editor, you will see the embroidery, appliqué areas and decorations. Most thread effects are not shown in the active subdesign. You will not see garment, quilt block or fabric backgrounds.

If you Open or Insert an embroidery containing design information such as Lettering or SuperDesigns, a warning message will appear saying that these items will be fixed as embroidery stitches. This warning message can be turned off in Preferences. [See "Preferences" on page 284.](#page-289-2)

# <span id="page-17-1"></span>New

Use New to create a blank embroidery work area in mySewnet™ Stitch Editor. To open an existing embroidery, use [Open](#page-18-0)  $\blacktriangleright$  or [Insert](#page-19-0)  $\blacktriangleright$ .

Use a new embroidery to:

- Create a blank canvas on which to assemble parts from other embroideries.
	- Paste an embroidery from another mySewnet™ Embroidery Software module.
- Hold temporary copies of blocks that you are working with.

You may create as many new embroideries as desired.

Use the tabs at the bottom of the work area to switch between multiple open embroideries.

**Shortcuts** 

- File Menu:
- $Keys: CtrI + N$

# <span id="page-17-2"></span>Open Embroideries

Use [Open](#page-18-0)  $\blacktriangleright$  to load individual files by thumbnail image, name or number into a new window. Use [Insert](#page-19-0)  $\blacktriangleq$  to insert an existing embroidery into your current project. Use Windows® Explorer to [Load Embroideries with Drag and Drop](#page-20-1). Open recently used embroideries with File, [Recent](#page-20-0). Use [Paste](#page-87-1) in Paste into New Window, or Paste as Design to insert a file from the clipboard.

The following embroidery file formats may be loaded: Bernina (.art version 1, 2, 3), Brother/Baby Lock/Bernina PEC (.pec), Brother/Baby Lock/Bernina PES (.pes version 2 - 11), Compucon/Singer PSW (.xxx), Husqvarna Viking / Pfaff (.vp4, .vp3 and .vip), Husqvarna (.hus, .shv and .dhv), Janome (.jef and .sew), Melco (.exp), Pfaff (.pcs), Tajima (.dst) and Toyota (.10\*).

Only Husqvarna Viking / Pfaff (.vp4, .vp3 and .vip) embroidery files contain full thread color information that will be shown in the original thread colors. Other files that hold some color information, such as .hus, .shv, .dhv, .pcs, .pes, .sew and .xxx, are shown in the nearest match to the colors in which they were created. The shades are converted to the

Import Thread Range, as selected in mySewnet™ Configure. For files that do not store colors, such as .dst, .exp and .10\*, the design will be shown in a default color sequence, using thread colors from the Import Thread Range.

Only one copy of each embroidery can be opened. If you attempt to open an embroidery again when it is already loaded then it will become the currently active embroidery.

# <span id="page-18-0"></span>Open

Use Open  $\blacktriangleright$  to load an existing embroidery in a new window. mySewnet™ Stitch Editor displays the Open dialog box so you can choose an embroidery to open. Alignment stitches will be retained.

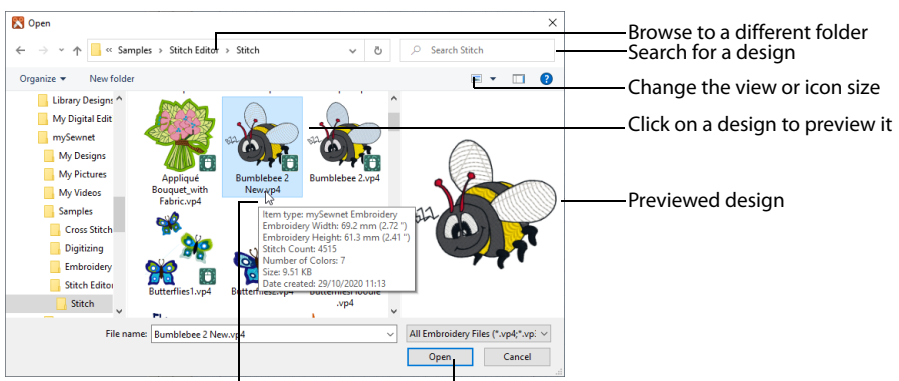

Hover to view the selected design's details Click Open to load the selected design

#### Use Insert  $\blacksquare$  to add an existing embroidery to a project.

The following options allow you to specify which file to open:

### File Name

Type or select the filename you want to open. This box lists files with the extension you select in the Files Of Type box.

### Files of Type

Select the type of file you want to open from the drop-down menu.

### Look In

Select the drive or folder containing the file that you want to open.

### More Options

Switch from list  $\mathcal{F}$  or details  $\mathcal{F}$  view to icons with thumbnail images of the embroideries. For example, Extra Large icons  $\blacksquare$ .

### Preview Pane

Preview the embroidery before opening  $\blacksquare$ .

**Shortcuts** 

 $File Menu: \n\nightharpoonup$ 

Keys:  $Ctrl + O$ 

### <span id="page-19-0"></span>Insert

Use Insert  $\mathbf{u}_k$  to add existing embroideries to the project in the current window. The Open dialog is displayed so that you can choose an embroidery to insert. Alignment stitches will be removed.

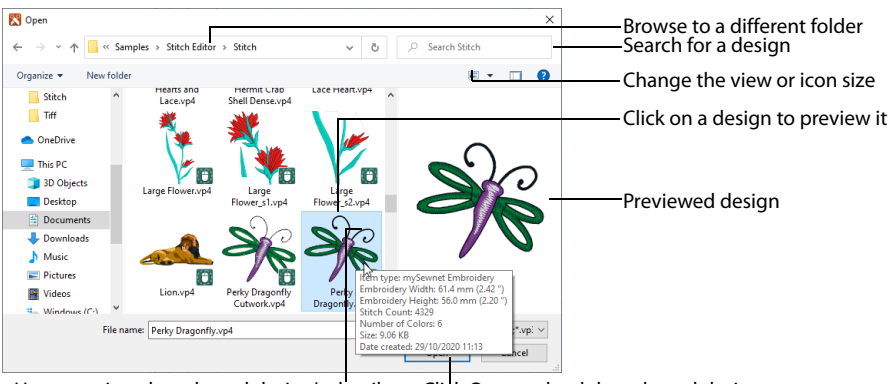

Hover to view the selected design's details

Click Open to load the selected design

### **Shortcuts**

- Quick Access Toolbar; File Menu:
- Keys:  $Ctrl + I$ ; Alt, 1

# Load a Dragonfly Embroidery

- **1** Click New **1**.
- **2** Click the Hoop icon **1**, and ensure that the hoop is set to 100mm x 100mm Universal Square Hoop 1. Click OK.

If you are changing the hoop size and other embroideries are already open, a message will appear.

- **3** Click Insert **...**
- **4** In the Open dialog box, browse to the folder Documents\mySewnet\Samples\Stitch Editor\Stitch.
- **5** Click OK and the embroideries in the folder will be shown. If desired, click Change Your View  $\Box$  to view icons of the embroideries.
- **6** Scroll down to show the thumbnail of 'Perky Dragonfly'.

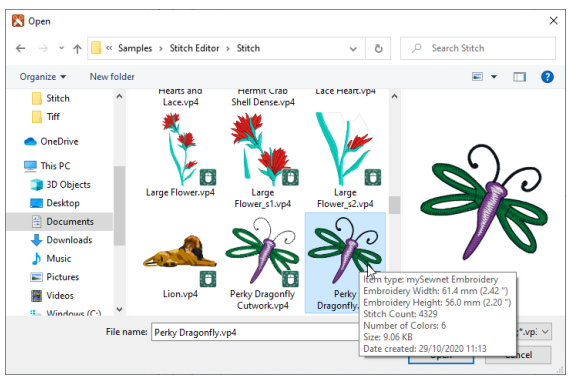

If you position the arrow pointer over a thumbnail without clicking, the details about the embroidery will be shown.

- **7** Click the 'Perky Dragonfly' picture and the embroidery will be selected.
- **8** Click Open to load the embroidery onto the screen.

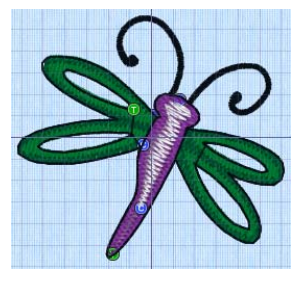

# <span id="page-20-1"></span>Load Embroideries with Drag and Drop

To drag and drop as many embroideries as desired onto the screen, use Windows® Explorer. Hold down the Shift key to select a consecutive group of embroideries. Hold down the Ctrl key to select individual embroideries.

# Drag an Embroidery to the Work Area

**1** Open an Explorer window in Windows®. If required, resize the Explorer window so you can see both Explorer and mySewnet™ Stitch Editor.

In Windows® 10 and 11, click File Explorer on the Status Bar.

- **2** Browse through the drives and folders of your computer to find the Documents\mySewnet\Samples\Stitch Editor\Stitch folder.
- **3** Click on an embroidery icon to highlight it. Hold down the Shift key to select consecutive files or Ctrl key to select multiple individual files.
- **4** Use the mouse to drag and drop the embroideries on the mySewnet™ Stitch Editor screen. All the embroideries will be opened in separate windows in mySewnet™ Stitch Editor. The last embroidery loaded will be displayed on the screen.
- **5** Close Windows<sup>®</sup> Explorer.

# <span id="page-20-0"></span>Recent

Use File, Recent to open previously used embroideries via the filenames listed in the Recent section of the File menu. Select the name of the desired embroidery.

# <span id="page-21-0"></span>Switch Between Open Embroideries

To switch between designs in the work area, see ["Select, Move and Merge Designs" on page 150](#page-155-2). Switch between open embroideries using any of the following methods:

- Click the tab showing the embroidery name at the bottom of the work area.
- If the windows are not maximized, click anywhere on a window to switch to it.
- Press Ctrl + Tab or Ctrl + F6 to cycle through the windows in the order in which they were most recently viewed.

# <span id="page-22-0"></span>Save Embroideries

There are four methods of saving embroideries, [Save,](#page-22-3) [Save As,](#page-22-1) [Export](#page-24-0) and [Save On Exit.](#page-22-2)

Use Save or Save As to retain a multipart project file. Use [Export](#page-24-0) to save an embroidery for stitching out, or to save in a format other than .vp4.

# <span id="page-22-3"></span>Save

Use Save  $\blacksquare$  to save the contents of the open window as a multipart embroidery in .vp4 format. If the embroidery has already been saved, this will save any changes using the existing name and folder.

Use Save for projects that you cannot Export, such as multipart embroidery projects with designs that do not fit in the selected hoop.

When first saving a new embroidery, this saves the embroidery with the name you give it in the Save As dialog.

Save will overwrite the existing embroidery. If you want to change the name and folder of an existing embroidery file before you save it, choose the Save As or Export functions.

### **Shortcuts**

- Quick Access Toolbar; File Menu:  $\blacksquare$
- Keys:  $Ctrl + S$ ; Alt, 2

### <span id="page-22-1"></span>Save As

Use Save As  $\bigotimes$  to save the embroidery as a multipart embroidery in .vp4 format under a new name. For instance, you might remove part of an embroidery and want to save the changed embroidery with a new name.

This displays the Save As dialog box so that you can save the embroidery with a new file name.

To save an existing embroidery file without changing its name, use Save  $\blacksquare$ .

**Shortcuts** 

- **Ouick Access Toolbar: File Menu:**
- Keys:  $Ctrl + Shift + S$ ; Alt, 3

# <span id="page-22-2"></span>Save On Exit

If you make changes to an embroidery, then try to close the embroidery before saving the changes, a message will appear, asking if you want to save the changed embroidery.

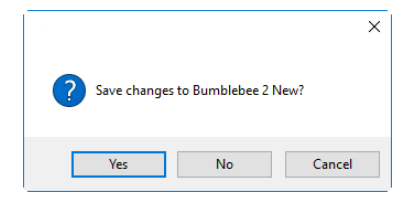

If you exit mySewnet™ Stitch Editor then you will be asked about each embroidery that you have changed without saving. Choose between:

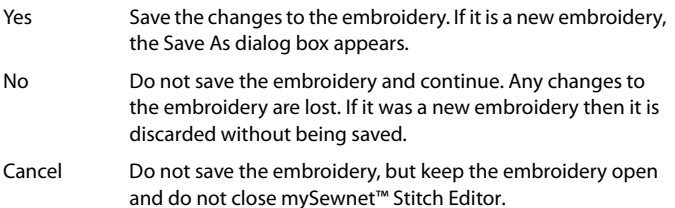

# <span id="page-23-0"></span>Close Embroideries

When you have finished working on embroideries, you may close them without closing mySewnet™ Stitch Editor. [Close](#page-23-1) embroideries individually, or close all  $\mathbb{R}$  embroideries in a single operation.

# <span id="page-23-1"></span>Close

Use Close  $\boldsymbol{\times}$  to the right of the Embroidery tabs below the work area to close the currently active embroidery. If there are unsaved changes in the embroidery, you will be prompted to [save changes](#page-22-2).

Alternatively, if the embroidery window is maximized, click the file Close icon  $\star$  in the top left corner of the window, which is below the Close icon for mySewnet™ Stitch Editor. If the embroidery window is not maximized within the work area, click the Close icon  $\star$  on the title bar for the embroidery window.

Shortcut  $Kevs: CtrI + F4$ 

# <span id="page-24-0"></span>Export

Use Export  $\blacksquare$  to save the embroidery in the current window as a flattened .vp4 file, or in an alternative embroidery format. The embroidery must fit in the currently selected hoop. Use the Design Player to see how the embroidery will be exported according to the current options.

You can customize the initial Export options in mySewnet™ Configure.

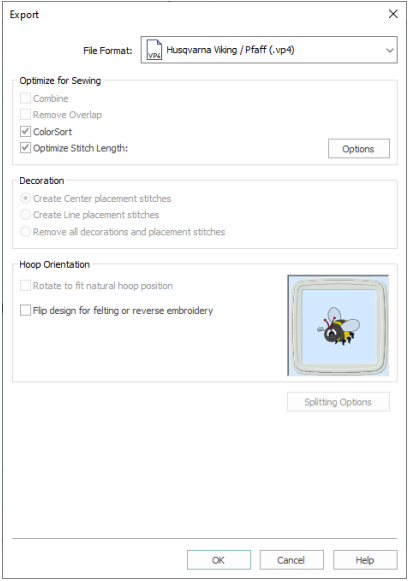

To export appliqué pieces, see ["Export Appliqué Pieces" on page 24.](#page-29-0)

The preferred file format for exporting embroideries is Husqvarna Viking / Pfaff .vp4, as this will preserve background and appliqué information, thread color information and notes.

You can also export embroideries as Brother/Baby Lock/Bernina PEC (.pec), Brother/Baby Lock/Bernina PES (.pes), Compucon/Singer PSW (.xxx), Husqvarna (.hus ,.shv), Husqvarna Viking /Pfaff (.vp3, .vip), Janome (.jef and .sew), Melco Expanded (.exp), Pfaff (.pcs), Tajima (.dst) or Toyota (.10o).

The initial name will be the current file name with "Exported" added. The text "Exported" may be changed in mySewnet™ Configure.

**Shortcuts** 

- Quick Access Toolbar; File Menu:  $\Box$
- Keys:  $Ctrl + E$ ; Alt, 4

### Optimize for Sewing Options

All of these options are initially selected when saving as a .vp4 file, or in any other format.

**Combine:** Merge the embroideries into a single embroidery during Export.

Combine is not enabled if there is only one design, and for embroidery formats that are automatically combined.

**Remove Overlap:** Prevent areas of stitches building up where embroideries overlap. Remove Overlap is not used if any of the designs contain appliqué.

Remove Overlap is not available when Combine is not enabled. Only deselect this option if, for example, your embroideries are low density and you wish to have a blend effect where they overlap.

**ColorSort:** Reduce the number of thread colors during Export. [See "ColorSort" on](#page-47-1)  [page 42.](#page-47-1)

**Optimize Stitch Length:** Automatically remove small and insignificant stitches. [See](#page-28-0)  ["Stitch Length Optimizer Options" on page 23.](#page-28-0)

Cutwork Needle lines in the Inspira Cutwork Needle "thread range" and Felting Needle Colors in the Inspira Felting Needle "thread range" are unaffected by Optimize Stitch Length.

### Decoration

Create Center or Line placement stitches for Decorations added in mySewnet™ Embroidery, or remove all decorations and their associated placement stitches.

Center placement stitches are recommended when most decorations are individual and symmetrical. Line placement stitches are recommended when most decorations are individual and asymmetrical (such as bugle beads) or lines of closely spaced beads or sequins.

**Create Center placement stitches:** Create a small cross shape in stitches to show where the decoration is to be placed.

**Create Line placement stitches:** Create a single stitch that runs along the length of the decoration.

**Remove all decorations and placement stitches:** Remove all decorations and placement stitches from the exported version. This may be desired to create an embroidery with a complementary crystal transfer template (made using the Export Decoration Template dialog box in mySewnet™ Embroidery).

### Hoop Orientation

Set the hoop orientation.

**Rotate to fit natural hoop position:** Rotate the embroidery if needed to fit with the default hoop orientation for the machine. This option is only available if the hoop on the main screen is in the rotated orientation. It is useful if you prefer to create a "landscape" shaped project in the rotated orientation.

**Flip design for felting or reverse embroidery:** Flip the embroidery for being stitched in reverse. If an embroidery contains a Felting Needle color effect this option is selected initially. [See "Felting Needle" on page 40.](#page-45-0)

### Splitting options

Click the button to open the splitting options dialog box. [See "Splitting for Multipart](#page-26-0)  [Hoops" on page 21.](#page-26-0)

Splitting for Multipart Hoops is available if .vp4, .vp3, .pes or .jef is chosen.

### Additional Sections

Additional dialog options are available, depending on the chosen file format.

- If .pes is chosen, you can select your machine type, file version, hoop size and rotation.
- If .jef is chosen, you can select your machine type, hoop size and rotation.

### **OK**

View the Save, or Saving As dialog, depending on the selected file format.

# Export an Embroidery

- **1** Create an embroidery project.
- **2** Save the embroidery. [See "Save" on page 17.](#page-22-3)
- **3** Click Export  $\Box$ <sup> $\Box$ </sup>. The Export dialog box appears.
- **4** Select an embroidery format from the drop-down list.
- **5** Select your optimization options.
- **6** If you are using a multipart hoop, click Splitting Options and set Intelligent or Straight Line split.
- **7** Click OK.
- **8** The Save As dialog will appear. Save the embroidery as desired.

# <span id="page-26-0"></span>Splitting for Multipart Hoops

Note: This dialog is available if .vp4, .vp3, .pes or .jef is selected as the file format.

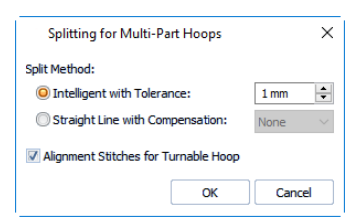

Embroideries for Multipart hoops are split automatically, according to your Export settings. Use an Intelligent or Straight Line Split.

Note: There is no need to ensure embroideries are in one stitch area of the hoop; just place your embroideries in the most pleasing arrangement.

### Split Method

You can use one of two split methods:

- **Intelligent Split** automatically calculates a split line that is routed through gaps or across movement stitches, cuts the minimum number of stitches, and minimizes cuts through solid sections of embroidery. Where possible, use Intelligent Split.
- **Straight Line Split** cuts the embroidery straight across the center line of the overlap zone.

### Intelligent with Tolerance

Intelligent Split calculates a split line that cuts the minimum number of stitches, and minimizes cuts through solid sections of embroidery. For example, a large embroidery is split at a narrow section, and an embroidery that fits in one stitch area of the hoop is left in one piece even if it is part of a larger design.

**Tolerance** ensures that the Intelligent Split line stays a short distance from the edges of the overlap. This allows for play in the hoop when going from one hoop area to another, such as when aligning a hoop that has been turned to stitch out the other side of an embroidery.

You can set Tolerance from 0 to 3mm, in steps of 1mm. The initial setting is 1mm.

To use Intelligent Split with Tolerance, select the "Intelligent with Tolerance" checkbox, then enter a number in the Tolerance number box, or use the arrows to increase or decrease the Tolerance.

### Straight with Compensation

Straight Line Split cuts straight across the center of the overlap zone. Straight Line Split will only split an individual embroidery if, before it is combined with everything else, it does not fit entirely into one stitch area of the hoop.

Lettering is split straight down the middle, as with any other type of embroidery. This may cut through characters rather than gaps and spaces. In such cases, it is recommended to use Intelligent Split instead. **Compensation** adds overlapping stitches along the edges where the embroidery is split. This compensates for pull on the fabric.

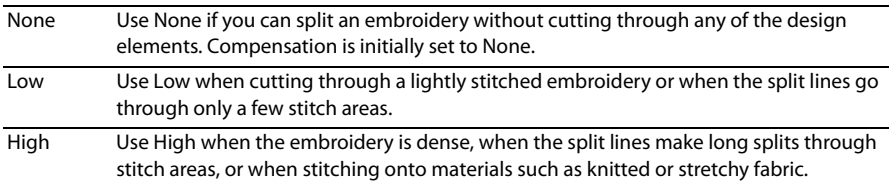

### Alignment Stitch for Turnable Hoops

Select this option to add an alignment cross at the end of each embroidery section when using the HUSQVARNA VIKING® Designer Majestic™, PFAFF® creative Grand Dream™, Universal Multipart hoop, or Brother Jumbo Frame. A hoop movement to the alignment cross is added at the beginning of the next section. The next embroidery section can then be correctly aligned, or alignment can be confirmed.

# <span id="page-28-0"></span>Stitch Length Optimizer Options

Use the Stitch Length Optimizer Options dialog box to automatically remove small and insignificant stitches. You can adjust the stitch removal sensitivity, or the minimum significant stitch length.

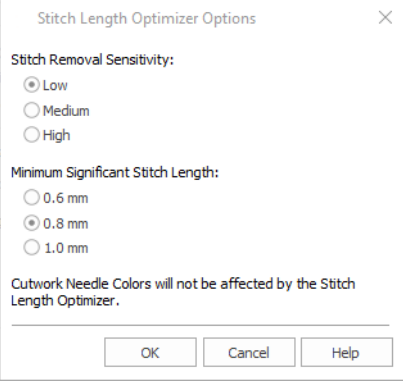

### Stitch Length Sensitivity

Adjust the sensitivity of the optimization. Low is set as the default.

■ Choose from Low, Medium or High.

### Minimum Significant Stitch Length

Select the shortest stitch length that you consider to be significant. Stitches below this length are removed during the optimization process. The default stitch length is 0.8 mm.

Cutwork Needle lines and color blocks with the Felting Needle thread effect are unaffected by the Minimum Significant Stitch Length.

Choose from 0.6 mm, 0.8 mm or 1.0 mm.

# <span id="page-29-0"></span>Export Appliqué Pieces

Use Export Appliqué Pieces  $\mathbb{R}^*$  to save or print appliqué outlines ready for cutting. Select the desired method and options, then click the Export or Print button at the bottom of the dialog box.

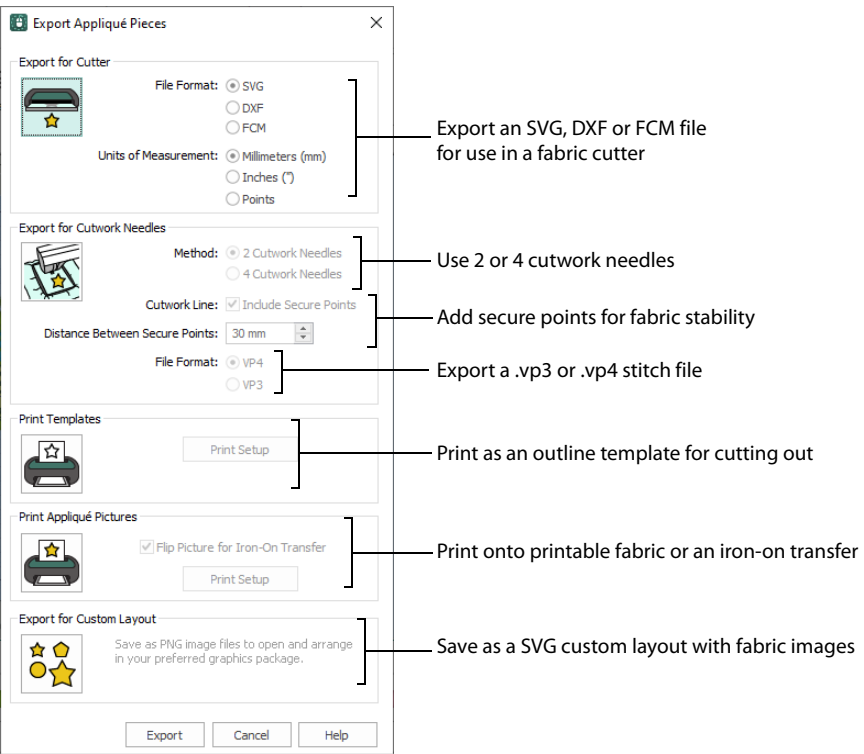

There are five appliqué piece export methods:

- **Export for Cutter:** Save as SVG, DXF or FCM files for use in fabric cutters
- **Export for Cutwork Needles:** Save as VP4 or VP3 stitch files that can be used with INSPIRA™ Cutwork Needles
- **Print Templates:** Print as an outline template to stick or pin to fabric and then cut out
- **Print Appliqué Pictures:** Print directly onto printable fabric or an iron-on transfer; this also prints the image of the appliqué piece
- **Export for Custom Layout:** Save as SVG files with the fabric image placed as the fill for each shape. This is designed for use with fully customized layouts.

### Export for Cutter

Export the appliqué piece as an SVG, DXF or FCM image file for use in a fabric cutter.

Set the units of measurement (millimeters or inches), and select a file type. Click Export to save the file.

The maximum size for the Brother ScanNCut FCM format is 12" x 12" (305mm x 305mm).

Recommended file formats for cutters:

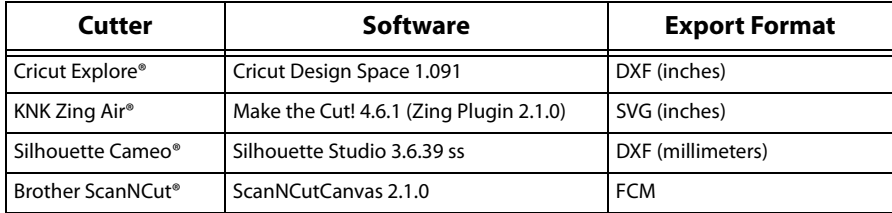

### Export for Cutwork Needles

Export the appliqué piece for cutting with INSPIRA™ Cutwork Needles. Select 2 or 4 needles, choose whether to use secure points for fabric stability and their length, and use a .vp3 or .vp4 stitch file.

### Print Templates

Print the appliqué piece as an outline template to stick or pin to fabric and then cut out.

Select a printer and paper size in the Print Setup dialog box. [See "Print Setup" on](#page-286-0)  [page 281.](#page-286-0)

### Print Appliqué Pictures

Print directly onto printable fabric or an iron-on transfer; this also prints the image of the appliqué piece.

Flip the picture for an iron-on transfer, and select a printer and paper size in the Print Setup dialog box. [See "Print Setup" on page 281.](#page-286-0)

### Export for Custom Layout

Save as SVG files with the fabric image placed as the fill for each appliqué piece shape. This is designed for use with fully customized layouts, for example if you wish to arrange the shapes in your cutter software or in another graphics package.

### **Shortcuts**

- **File Menu:** 只→
- Keys:  $Ctrl + Shift + E$

# <span id="page-30-0"></span>Sending Embroideries

Send designs to your mySewnet™ enabled embroidery machine via mySewnet™ from within the mySewnet™ Embroidery Software, or directly from your mySewnet™ account.

Use mySewnet™ Connect to change your mySewnet™ settings, and to send embroideries directly to some HUSQVARNA VIKING® or PFAFF® machines using Direct USB Connection.

# Send

Use the Send dialog to send the selected embroidery to the mySewnet™ Cloud, or to your machine.

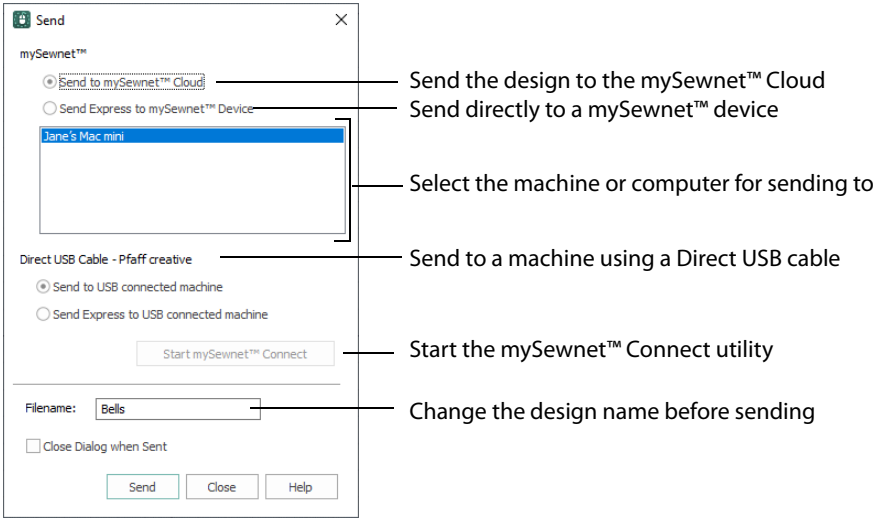

### Send to mySewnet™ Cloud

Send the selected embroidery design to the mySewnet™ Cloud.

### Send Express to mySewnet™ Device

Send the selected embroidery design direct to the mySewnet™ enabled machine or computer.

Select the computer or machine from the list below.

### Direct USB Cable

Send or Send Express to a machine with a direct USB connection.

### Filename

You can change the name of the design before sending it.

# Sending via mySewnet™

### Sending from a Machine to mySewnet™ Embroidery

You can send an embroidery from a mySewnet™ enabled embroidery machine to mySewnet™ Embroidery on your computer. Adjust the embroidery, then return it to your machine for stitching.

To be able to send from your machine to mySewnet™ Embroidery, and to send to your machine with Send Express to mySewnet™ Device:

- mySewnet™ Connect must be running on the computer
- You must use a mySewnet™ enabled embroidery machine with the most recent updates installed
- The computer and embroidery machine must be signed in to the same mySewnet™ account.

An embroidery moved from a machine to mySewnet™ Embroidery will include no special features from the embroidery machine, for example changing the words for lettering. This is also true of designs sent in the other direction.

# Send from an Embroidery Machine

- **1** Go to the embroidery machine.
- **2** Tap the Cloud button at the top and ensure that you are signed in to mySewnet™.
- **3** Select embroidery mode, and then load an embroidery.
- **4** In the machine screen, choose the send to software option.
- **5** Select the computer to send to, then send the embroidery. The embroidery will open in a new mySewnet™ Embroidery window.
- **6** When you have adjusted the embroidery, save the changes to your computer. You can name your computer in the mySewnet tab of mySewnet™ Configure.

You can then use Send Express to mySewnet™ Device to return the edited embroidery to your machine for stitching out.

When you send from your embroidery machine to mySewnet™ Embroidery, the embroidery may be sent to a window beneath the active maximized window. The mySewnet™ button in the taskbar flashes to indicate that a design has been sent.

### Using Send Express to mySewnet™ Device

- **1** In the File menu, select Send.
- **2** In the Send dialog box, select your machine name from the list. A message tells you that the design was sent.
- **3** On the machine, tap to accept the design from your computer.
- **4** Stitch out the design.

You can use Send to mySewnet™ in the Explorer Plugin to send embroideries to mySewnet™. See the mySewnet™ Configure Reference Guide and Help.

# Sending to a Machine via Direct USB Connection

Use mySewnet™ Connect to send embroideries directly to your embroidery machine screen, or to the embroideries folder on your embroidery machine with Direct USB Connection.

- mySewnet™ Connect must be open to transfer files directly to and from the embroidery machine when it is connected to your computer.
- Use the file manager on your embroidery machine to browse your computer and copy embroideries to any folder on your machine.

When Direct USB Connection is established, the machine name will be shown in the Machine menu.

# Using mySewnet™ Connect with Direct USB Connection

Before using Direct USB Connection, ensure that your drivers are up to date at mysewnet.com

- **1** First, check your Direct USB connection. Switch off your embroidery machine.
- 2 Open mySewnet™ Configure **A**, and if the mySewnet™ Connect icon cannot be seen in the system tray, click Start mySewnet™ Connect  $\Box$  on the Utilities tab.
- The mySewnet™ Connect icon can be seen in the system tray, however it is flagged as inactive  $\mathbb{F}$ .
- **3** Switch on your embroidery machine, and wait for it to initialize. The mySewnet™ Connect icon is now flagged as active  $\boxed{2}$ .

You can now send embroideries to your embroidery machine's screen or designs folder.

Communication will also be shown as established if a connection exists with mySewnet™.

- **4** Open mySewnet™ Embroidery, then use Insert  $\frac{1}{\sqrt{2}}$  to load an embroidery design.
- **5** In the File menu click Send.
- **6** In the Send dialog box, select Send Express to USB connected machine, then click Send. The embroidery appears on the embroidery machine screen. You can now stitch it on your embroidery machine.
- **7** In the Send dialog box, select Send to USB connected machine. Then click Send to send the embroidery to the MyFiles or Personal Files folder on your embroidery machine. You can also send embroideries to your directly connected machine via the mySewnet™ Embroidery Software Explorer Plugin. See the mySewnet™ Configure Reference Guide and Help.
- **8** Right-click the mySewnet™ Connect system tray icon. A context menu appears.
- **9** Ensure that Start Automatically is selected, to start mySewnet™ Connect whenever your computer is started.
- **10** Click About mySewnet™ Connect to view the version number. You will need this version number if you contact technical support at any time.

# mySewnet™ Connect

Use the mySewnet™ Connect module in the mySewnet™ Embroidery Software to access your mySewnet™ settings in mySewnet™ Configure, and to send embroideries directly to some HUSQVARNA VIKING® or PFAFF® machines using Direct USB Connection.

To change your mySewnet™ settings, see the mySewnet™ Configure Reference Guide and Help. Use the mySewnet™ Connect menu to check the status of your mySewnet™ or Direct USB Connection.

#### The System Tray Icon

When mySewnet™ Connect is running, it appears as an icon in the system tray  $\sin$  at the bottom right of your computer screen. The icon will show whether or not communication is established with your machine as follows:

Communication established No communication

Click or right-click the icon to see the [mySewnet™ Connect Menu.](#page-33-0)

Communication is shown as established when a connection exists with either mySewnet™ or with your embroidery machine via Direct USB Connection.

### Starting mySewnet™ Connect

mySewnet™ Connect is set to start automatically when you restart your computer. If it is not open, use the following steps.

- **1** Open mySewnet™ Configure ...
- 2 On the Utilities tab, click Start mySewnet™ Connect <sub>n</sub>. The mySewnet™ Connect icon **an** can now be seen in the system tray.
- **3** To close mySewnet™ Connect, click the icon in the system tray and in the mySewnet™ Connect menu click Exit.

# <span id="page-33-0"></span>mySewnet™ Connect Menu

Click the mySewnet™ Connect icon in the system tray to see a menu of options.

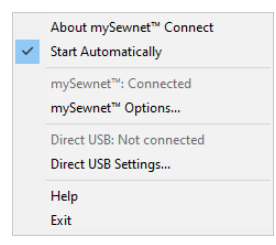

The menu tells you whether you are signed in to mySewnet™, and if Direct USB connection is active.

For mySewnet™ the current status in mySewnet™ Configure is listed, for Direct USB your machine name or Not Connected are present. If you have more than one machine, the first found is used.

- Select About mySewnet™ Connect to see the version number and copyright.
- Select Start Automatically to select or deselect the automatic start when Windows® starts.
- Select mySewnet™ Options to view the mySewnet tab in mySewnet™ Configure.
- Select Direct USB Settings to view the shared drives list.
- Select Help to display help pages about mySewnet™ Connect.
- Select Exit to close mySewnet™ Connect and remove it from the system tray.

### Shared Drive Selection

Click the icon in the system tray, and select Direct USB Settings in the popup menu that appears.

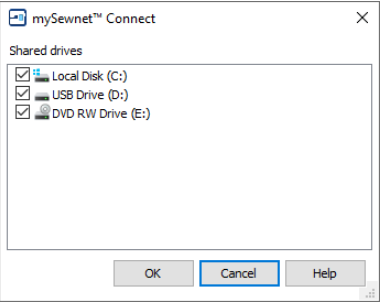

The Shared drives list shows all the drives on the computer. Drives that are selected with check marks can be browsed from your embroidery machine. All available drives are selected when mySewnet™ Connect is installed. If you add new drives after installing mySewnet™ Connect, such as a USB stick, you will need to click the drive so it is checked. Click the check boxes to uncheck drives that you do not want to browse from your embroidery machine.

# The mySewnet™ Cloud Sync Tool

Use the mySewnet™ Cloud Sync Tool to manage the content of your mySewnet™ compatible embroidery machine from your PC.

The mySewnet™ Cloud Sync Tool is available from: www.mysewnet.com

Select your machine brand, Register or Sign In, and in the Home page select mySewnet™ Cloud to download and install the Sync Tool.

#### The System Tray Icon

When the mySewnet™ Cloud Sync Tool is running, there is an icon on the bottom right of your computer screen. The icon will show whether or not the Sync Tool is running:

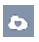

 $\mathcal{L}_{\mathcal{B}}$ 

Sync Tool Active Sync Tool Inactive

- Left-click the icon to view your mySewnet™ folder and the mySewnet™ website.
- <span id="page-35-0"></span>■ Right-click the icon to see the mySewnet<sup>™</sup> Cloud Sync Tool menu. For more information, click Getting Started in the mySewnet™ Cloud Sync Tool menu.
# Viewing Embroideries & Threads 3

#### **View Tab**

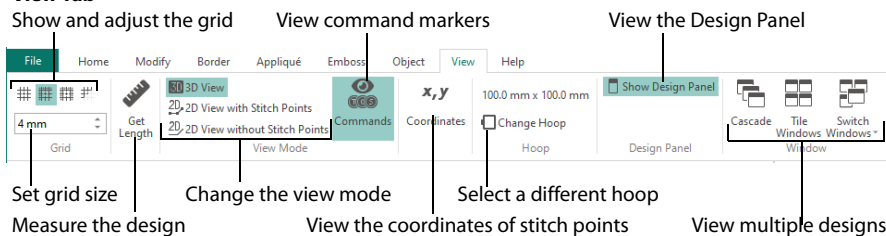

## <span id="page-36-0"></span>Design Select

Use the Design Select area of the Home tab to view the different sections or subdesigns of a multipart design. The selected section is displayed in the work area. To move subdesigns within the multipart design, see "Select, Move and Merge Designs" on page 150.

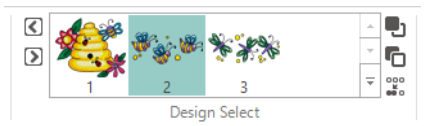

Standard embroidery subdesigns are numbered. Decoration subdesigns are labeled with the letter "D", and Alignment subdesigns are labeled with the letter "A".

Automatic Ghost Mode is used to show the position of the other parts of the design in the work area. To select sections of a multipart design:

- Click Next Design  $\boxed{\phantom{p}}$  or press the Tab key to see the next subdesign.
- Click Previous Design  $\lbrack \zeta \rbrack$  or press the Tab key to see the previous subdesign.
- Click the desired section of the design in the Design Select area.

To see all subdesigns, click the arrow at the bottom right of the Design Select area.

## Overview Window

The overview window at the bottom of the Design Panel gives a small overview of the whole work area for the current embroidery window.

When you zoom in, a box is shown around the area that is currently visible in the main window. Click and drag the box to move to another part of the window.

If there are stitches hidden for the current embroidery, these will also be hidden in the Overview Window.

## View Mode

Use View Mode in the View tab to toggle between 3D View 50, 2D View with Stitch Points 2D, and 2D View without Stitch Points 2D, for the current window. Stitches and blocks can be edited in both 3D and 2D stitch display.

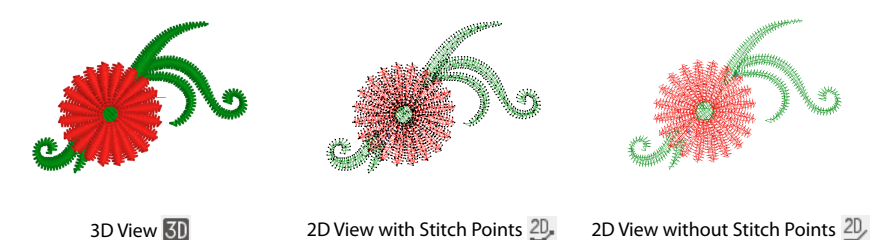

Use 3D View to see how the embroidery will be stitched, use 2D View with Stitch Points to see stitch points clearly, and use 2D View without Stitch Points to see the stitch lines.

### 3D View

Use 3D View **50** to see embroideries and grid in standard 3D mode. The stitches of the embroideries have three-dimensional shading.

#### **Shortcuts**

- **View Tab:** 图
- Keys: Alt, V, 3

## 2D View with Stitch Points

Use 2D View with Stitch Points 2D, to see the individual stitches in your embroideries as lines with no shading, and to display the black dots that show the stitch points (needle insertions) into the fabric.

When you zoom in, the stitch points are displayed as small squares. Showing the stitch points may be helpful for inserting new stitches, moving stitches and pasting stitch blocks.

**Shortcuts** 

- View Tab: 2D
- Keys: Alt, V, 2V

## 2D View without Stitch Points

Use 2D View without Stitch Points 2D, to see the individual stitches in your embroideries as lines with no shading or stitch points.

**Shortcuts** 

- View Tab: 2D
- Keys: Alt, V, 2W

## Commands

Use Commands  $\odot$  to show or hide the command markers for Color Change  $\odot$ , Stop  $\odot$ , Appliqué  $\bigcirc$  and Trim  $\bigcirc$ .

The markers are no longer visible, but the commands will still be present in a selection or stitch count.

If Delete Commands  $\textcircled{m}$  is used, all commands will be visible while it is selected.

Shortcuts

- View Tab:  $\circledast$
- Keys: Alt, V, CO

## Ghost Mode

Use Ghost Mode  $\bigcirc$  to display pale 'ghost' stitches where there are hidden stitches within the active subdesign. This allows you to see the overall embroidery and the placement of the visible stitches within the embroidery while working only with the visible stitches.

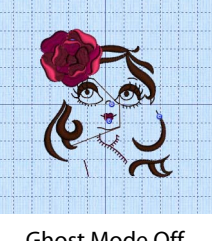

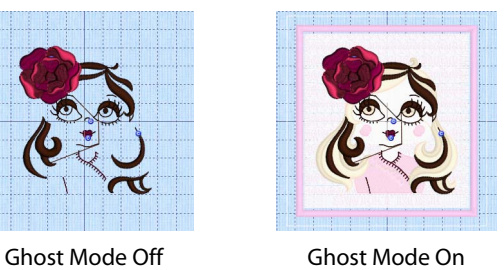

Click the Ghost Mode icon to turn the pale ghost stitches on and off. Ghost Mode may be turned on and off individually for the active subdesign in each of the open embroidery projects. (Other subdesigns within a multipart design are always shown in Ghost Mode.)

If the background is white or very pale it may be difficult to see the 'ghost' stitches.

Shortcut

Control Strip:

## Background Grid

Use the grid options to turn the background grid on and off, optionally with numbered grid lines. The grid may be used to help align stitches, adjust selected blocks, draw border shapes precisely and so on. The grid options are:

- Grid On  $\#$ : show the grid
- Grid Numbered Half :: show the grid with numbers on the even grid lines at the top and left of the grid
- Grid Numbered Full  $\mathbb H$ : show the grid with numbers on the even grid lines on all sides of the grid

#### Grid Off  $\sharp$  : hide the grid

Each time the grid icon is clicked, the next grid option is selected. The grid is initially set to Grid Numbered Half. All open embroideries use the same grid option, and the setting is remembered for the next mySewnet™ Stitch Editor session.

The grid is initially set at 5mm intervals, so the apparent size will vary depending on the size of the currently active embroidery and the zoom level. Adjust its size between 2mm and 50mm in the View tab.

If Inches are chosen for Show Measurements in mySewnet™ Configure, the nearest equivalent Grid Size is shown in inches in the View tab.

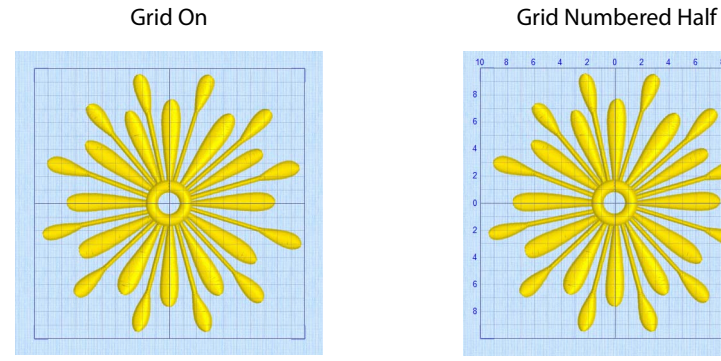

Use Grid On  $\frac{1}{10}$  to show the grid.

Shortcuts: View Tab: Keys: Alt, V, GO

#### Grid Numbered Full Grid Off

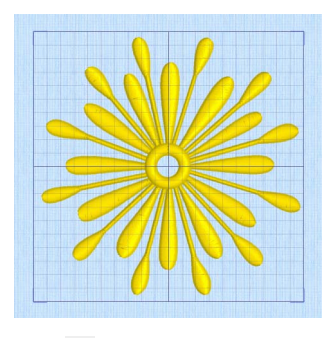

Use Grid Numbered Full to show the grid with the even grid lines numbered on all sides. Shortcuts:

View Tab: Keys: Alt, V, GF

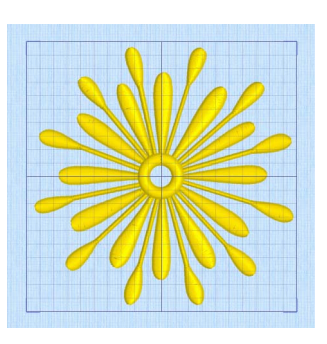

Use Grid Numbered Half to show the grid with the even grid lines numbered on the top and left. Shortcuts:

View Tab: Keys: Alt, V, GN

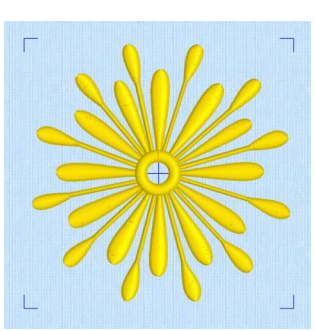

Use Grid Off  $\sharp^{\perp}$  to hide the grid.

Shortcuts: View Tab: Keys: Alt, V, GR

## Grid Size

Set the grid size between 2mm and 50mm, depending on what setting is most suitable for your screen resolution and embroideries. Type in a figure or use the up and down arrows to change the number.

The initial setting is 5mm.

If you position the arrow pointer over the box without clicking, the alternative units and range will be shown.

## Design Panel

Use the Design Panel to change colors, to view and change the Notes and Settings, and to view the Clipboard and Overview window.

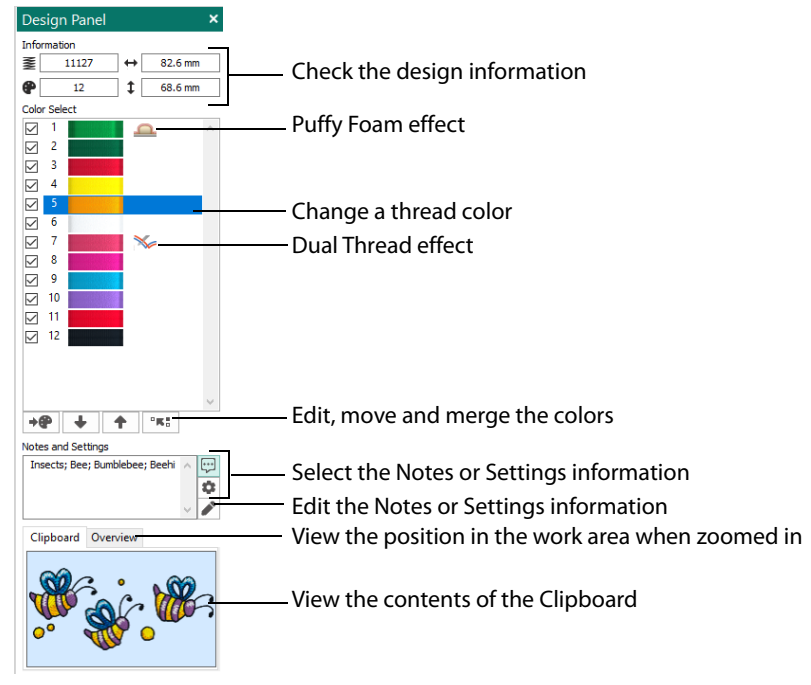

#### Show Design Panel

To open or hide the Design Panel, click Show Design Panel in the View tab.

- Design Information: See "Design Information" on page 58.
- Thread Colors: See "Change an Existing Thread Color" on page 37.
- Edit, move and merge colors: See "Move and Merge Color Blocks" on page 40.
- Notes and Settings: See "Notes and Settings" on page 58.
- Overview Window: See "Overview Window" on page 31.
- Clipboard: See "Clipboard Block" on page 81.

## Thread Colors

The thread colors are shown in the color worksheet on the Design Panel, in the order in which they are used. Any thread effects or special needles used with a color are also indicated.

<span id="page-41-0"></span>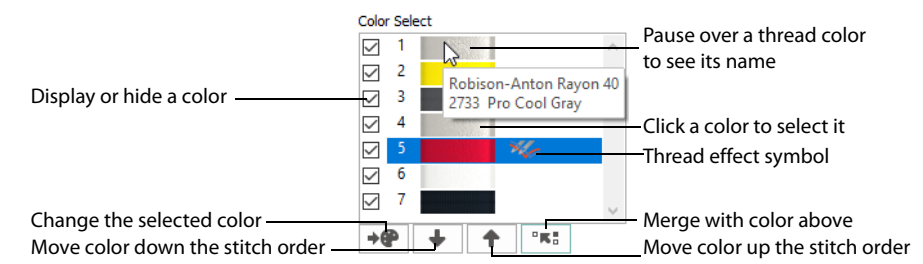

Colors can be added or changed using any color available in the standard thread ranges and MyThreads. MyThreads can contain threads copied from the standard thread ranges, plus custom threads based on existing threads or added as completely new threads.

A Color Change command  $\odot$  is shown in the embroidery by a small blue circle with a C.

To add a color change, use Insert Color Command ... See "Inse[rt Color Command" on page](#page-49-0) [75.](#page-49-0)

### [View Selected Colors](#page-49-0)

There are several methods for changing which stitches are displayed. Displaying the stitches according to their color is an easy method of showing parts of an embroidery.

Hide stitches according to color, leaving the visible stitches available for functions such as stamping without affecting the hidden stitches. If desired, use Ghost Mode  $\bigoplus$  to show the overall shape of an embroidery while working only on visible stitches. Selecting colors for display can be combined with the Draw Range to display a particular set of stitches that would be difficult to isolate with other functions.

## Color Worksheet

The color worksheet on the Design Panel shows the order in which the thread colors are used. A group of stitches using a particular thread color is called a color block. Each new color corresponds to a Color Change  $\bigcirc$  command in the embroidery. There can be unlimited color changes in an embroidery saved in .vp4.

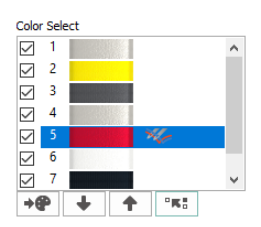

The color worksheet can be used to change thread colors, to

hide and show the stitches in any of the color blocks, and to add thread effects. The numbers show the order in which the colors are used. See "Change the Colors in a Bumblebee Embroidery" on page 44.

When you pause the arrow pointer over a thread color in the worksheet, the corresponding threads in the embroidery are highlighted. Also, a popup description of the thread color appears. To show only the selected color, right-click the color block and select Show only this Color from the context menu.

<span id="page-42-0"></span>The color worksheet can also be used to change the order of the color blocks, and to merge color blocks. See "Move and Merge Color Blocks" on page 40.

The first color in th[e embroidery is at the top of the list. The](#page-125-0) check boxes show which color blocks are hidden. The numbers show the order in which the colors are used, and the samples show solid blocks of each thread color in 3D.

Double-click a thread sample, or select the thread and click the change color icon  $\bullet$  to access the Color Selection dialog box and select a different thread color, or add thread effects. Click a check box to show or hide a color block, as shown here:

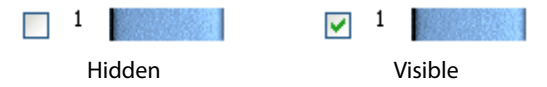

The number of color blocks shown in the color worksheet varies with the size of the window. If there are many colors, use the scroll bar to see the desired section of the list.

### Change an Existing Thread Color

The Color Selection dialog box will appear when you double-click a thread color in the color worksheet, or select a thread and click the Change Color icon  $\bullet$ . You may choose any thread shade from the available thread manufacturers' palettes (for instance, Sulky Rayon 40 or Robison-Anton Cotton 50) or a thread you have added to MyThreads. Select colors by visual selection or by typing in a shade number. Alternatively, click one of the Quick Colors to select the nearest matching thread color. Once the desired color is selected, click OK. (See "Quick Color Themes" on page 120.) Optionally, add a thread or needle effect to the selected color block.

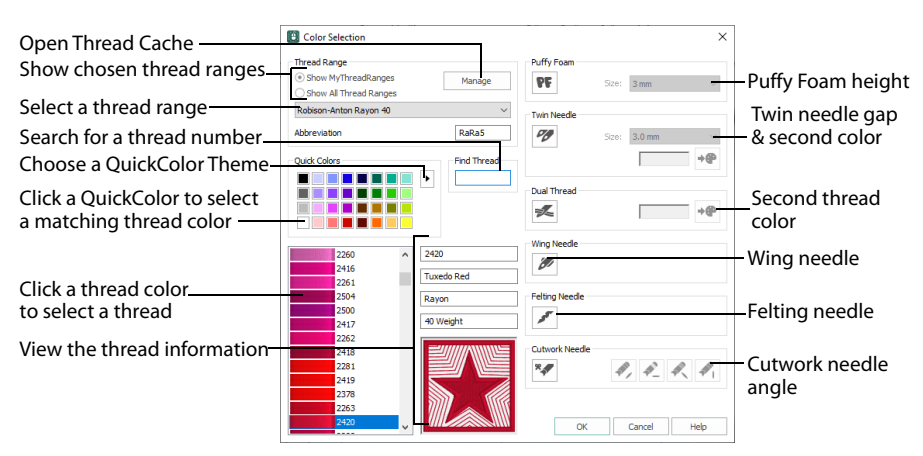

When you select a new thread color, the color worksheet will show the change and the work area will show the block of stitches in the new color (assuming the stitches are not hidden).

## Change a Thread Color

- **1** Click a color that you want to change in the color worksheet. The color block will be highlighted.
- **2** Click the Change Color icon  $\rightarrow$  below the color worksheet. The Color Selection dialog box will appear.

Alternatively, double-click the color block, or right-click the color block and choose Change Color from the context menu.

**3** If required, change the thread range. Select the desired thread range from all thread ranges or only MyThreadRanges. The available shades for the thread range will be shown in the list. The Abbreviation shows the reference used for the thread range when threads from that range are added to MyThreads.

You can use the Manage button to add new threads and Thread Ranges in mySewnet™ Thread Cache. The Color Selection dialog box will close. See the mySewnet™ Thread Cache Reference Guide for more information.

- **4** Click a color in the list to select a thread shade visually. You can use the scroll bar to browse through the list of threads.
- **5** If you know the shade number, click in the Find Thread box then type the required shade number.
- **6** Alternatively, choose a Quick Color Theme then click the desired Quick Color. The nearest shade that is available from the current thread range will be selected.

This is also a quick way to jump to threads of that color (for example, click light yellow in the Standard Theme to jump to light yellow thread shades).

**7** If desired, add a thread or needle effect. Then click OK to confirm the color selection. The dialog box closes, and your changes are displayed in the work area.

## **Effects**

Use the thread effects area on the right side of the Color Selection dialog box to show the results of using thread effects or special needles.

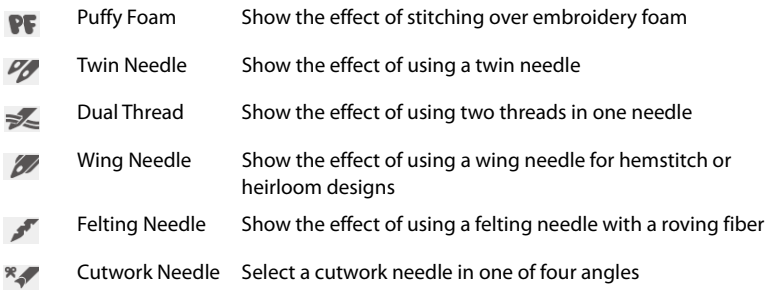

Only one thread effect can be used on any thread. In mySewnet™ Stitch Editor, most thread effects are not shown in the active subdesign, as it would be difficult to edit the stitches. They are shown in Design

Player  $\Box$  and Life View  $\odot$ , as well as in the subdesigns of the active embroidery that are not selected. Choose a thread effect. If you choose Puffy Foam, set the foam height. If you choose Twin Needle, set the Twin Needle size. Click the color icon for the Second Color if you wish to use a different thread color. For Dual Thread, it is recommended to change the Second Color. For Twin Needle, this choice depends on the desired result. For Felting Needle select a color for the roving fiber for felting. For Cutwork Needle, choose the angle for your needles.

Use Puffy Foam  $\mathbf{P}$  to show the three-dimensional effect of stitching over embroidery foam.

Click the drop-down arrow and select the height of the puffy foam, between 2.0mm and 6.0mm. The height is initially set to 3.0mm.

#### Twin Needle

Use Twin Needle  $\mathscr{V}$  to show the effect of stitching out the color block with a twin needle. This creates a horizontal offset between the original thread color in the left-hand needle, and a second thread color in the right-hand needle.

There are several ways that the Twin Needle effect can be used, including:

- Use with running stitch to create a ribbon effect, typically using the same thread color in both needles
- Use with a low density fill area to blend two different thread colors and also have a lightly shadowed effect
- Use with a dense fill area to create a shadow effect

It is recommended to use natural hoop orientation for designs with Twin Needle colors.

#### Twin Needle Size

This is only available if the Twin Needle effect is selected for the current color block. Click the drop-down arrow and select the size of the gap between the twin needles. This is initially set to 3.0mm.

Preview the effect of changing the twin needle size to help decide which needles to buy. Ensure that the desired size is recommended for embroidery on your machine.

### Dual Thread

Use Dual Thread  $\leq$  to show the effects of stitching out two threads through the same needle. This is particularly suited to blending threads for special effects, such as mixing a rayon thread with a metallic thread, as in the center of the star.

#### Second Color

The second color is initially set to the same color as the original color block. Click the change color button  $\bullet$  to choose a different thread for the second color. The Color Selection dialog box appears. Select the desired thread and click OK. The thread sample will change, and the thread range and thread number are shown.

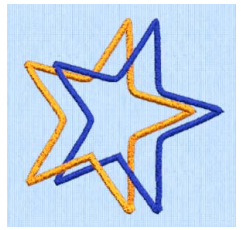

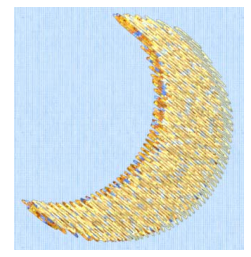

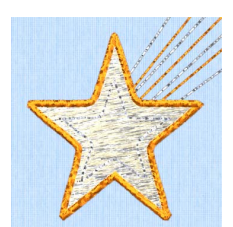

#### Wing Needle

Use Wing Needle  $\mathcal U$  to show the effect of stitching out the color block with a wing needle and the chosen thread.

The wing needle creates holes in the fabric, for hemstitch and other heirloom techniques.

To see the holes more than the stitch, use a fine thread such as Poly 60 weight. To see the actual stitching, Rayon 40 weight is ideal.

#### Felting Needle

Use Felting Needle  $\bullet$  to show the effect of embellishing the selected color block using a felting needle and a contrasting roving fiber.

Choose a color for the roving fiber for the felting in the Color Selection dialog box. In projects without a roving fiber, choose a felting needle color similar to the back of the fabric.

If a system Font or SuperDesign with Felting Needles is chosen in mySewnet™ Embroidery, or if you select Felting Needle in mySewnet™

Digitizing the stitching will be adjusted. In other modules the effect is purely visual; for example, to see how felting will look in a pre-made design.

When Exporting an embroidery with a Felting Needle effect, the option "Flip design for felting or reverse embroidery" is initially selected in the Export dialog box. See "Export" on page 19.

#### Cutwork Needle

Use Cutwork Needle  $\sqrt[8]{\bullet}$  to show the line that would be used by cutwork needles to automatically cut holes in your fabric areas, or create appliqué areas. Use cutwork needle lines for reverse appliqué embroideries and free-standing lace, or simply to cut out a shape or design.

Choose the cutting angle for the cutwork needle.

(When creating cutwork needle lines in mySewnet™ Stitch Editor or mySewnet™ Digitizing, or converting running lines to cutwork needle lines in any mySewnet™ module,

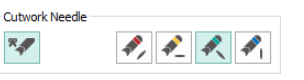

you may use two needles, or for more precise work use four needles.)

### Move and Merge Color Blocks

Use the arrows below the color worksheet, or the right-click context menu, to change the order of the color blocks, and to choose color blocks to merge together selectively.

For example, you can keep two adjacent identical color blocks in case you wish to vary them later. If you use ColorSort, all identical colors will be merged unless there are overlapping stitches, or one block has a thread effect.

The changes you make are applied immediately.

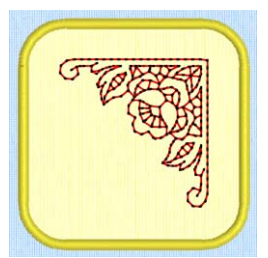

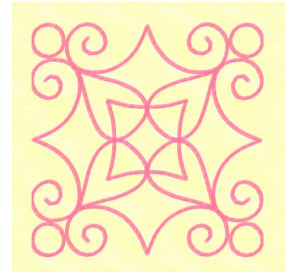

This may be useful if you want to merge two blocks of an identical thread color without affecting the color order of the rest of the embroidery. Alternatively, the Move and Merge color blocks functions may be useful if ColorSort does not merge colors owing to a few overlapping stitches that do not affect the design stitchout.

You can also use Merge when optimizing designs with multiple areas of cutwork and stabilizing lines. ColorSort may occasionally merge stabilizing lines in these circumstances. See "Use a Cutwork Line for Dragonfly Wings" on page 146.

### Move and Merge Colors in the Worksheet

- **1** Click File, New **the open a new window.**
- **2** In the Quick Access toolbar, click Insert  $\mathbf{L}$ .
- **3** In the folder Documents\mySewnet\Samples\Stitch Editor\Stitch load the 'Flower Pink' embroidery.
- **4** In the work area, select the embroidery using one of the select options in the status bar, then Duplicate  $\mathbb{R}$  it. Move the two copies apart.

The colors in the worksheet are repeated for the second embroidery.

- **5** Click to select the third color in the color worksheet, a pink. When you move the pointer over the color block the petals of the second copy of the flower are highlighted in the work area.
- **6** Click Move Color Up  $\rightarrow$  below the worksheet to move the block up the stitching order. Alternatively, right-click the color block and select Move Color Up from the context menu.

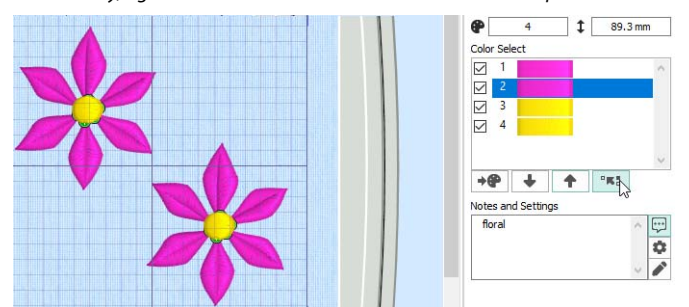

You can use the down arrow  $\ddot{\bullet}$  to move a block down the stitching order.

**7** With the color still selected, click Merge into Previous Color  $\cdot$  to merge the selected color block with the block above it.

This will remove the Color Change command.

Use Merge to delete color changes easily. Also use it to merge color blocks with the same thread color, after first moving one of the color blocks so that they are adjacent.

#### Move Colors

The Move Color Up  $\rightarrow$  and Move Color Down  $\rightarrow$  buttons move the selected color block so that the colors are stitched in a different order. Click the required color in the list and it will be highlighted, then click the Move Color Up or Move Color Down button to move the color to the required position.

Alternatively, right-click the block and select Move Color Up or Move Color Down from the context menu.

#### Merge Colors

The Merge into Previous Color button  $\mathbf{w}$  will merge the selected color block with the color block above it, removing the Color Change command.

Alternatively, right-click the block and select Merge into Previous Color  $\cdot$  or Merge into Next Color from the context menu.

Use Merge to delete color changes. Also use it to merge color blocks with the same thread color, after first moving one of the color blocks so that they are adjacent.

## ColorSort

Use ColorSort  $\cdot$ , to reduce the embroidery to the minimum number of color blocks. The final number of color blocks produced in the ColorSort process can vary, depending on any overlap between areas, or whether thread effects are used. If possible, it leaves only one color block for each thread color used. If necessary, trims are added to connect the areas that use the same thread color. Unnecessary Color Change commands are removed.

Alternatively, you can use the ColorSort option in Export  $\Box$  to merge your color blocks when creating an embroidery file for stitching out.

ColorSort affects the whole of the embroidery, even if only part of it is visible. All stitches in the embroidery will be shown when the ColorSort is complete.

If desired, click Undo to return to the original colors.

**Shortcuts** 

- Tools, Home Tab:  $\frac{1}{2}$
- Keys: Alt, H, CL

## Color Tone

Use Color Tone  $\mathbb{F}_{\mathbb{F}}$  to change the thread colors in an embroidery. The Color Tone dialog box includes the Brightness, Contrast and Gamma sliders, and the Thread Range box.

Try different settings to enhance different designs. You may also combine more than one Color Tone tool. Use the Thread Range box to convert all the threads in the embroidery to a new thread range, with or without adjusting the Color Tone options. Thread and needle effects will not be removed.

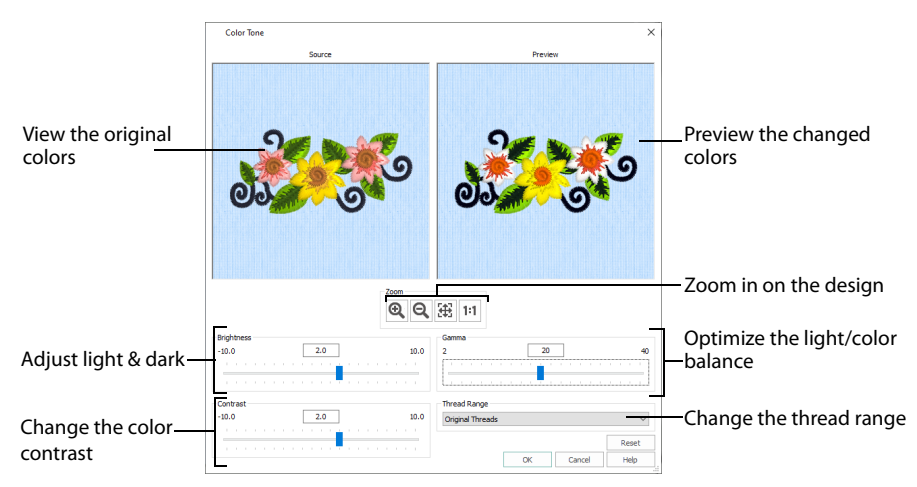

**Shortcuts** 

- Tools, Home Tab:  $\blacksquare$
- Keys: Alt, H, CT

## Use Color Tone to Change the Colors in a Floral Embroidery

- **1** Click File, New **the open a new window.**
- **2** In the Quick Access toolbar, click Insert  $\mathbf{L}$ .
- **3** In the folder Documents\mySewnet\Samples\Stitch Editor\Stitch load the 'Floral Motif' embroidery.
- **4** Click Color Tone  $\mathbb{F}$  in the Home tab. The Color Tone page is displayed.
- **5** Move the slider to the right to change the Brightness to 2.

Alternatively, click to select the slider and use the right arrow key, or enter a positive number in the box.

You can adjust the Brightness between -10 and +10 relative to the starting point by typing in a number, using the left and right arrow keys, or by clicking and dragging the slider bar. To darken the embroidery, move the slider to the left, use the left arrow key, or enter a negative number in the box.

- **6** Enter 2.0 in the number box to change the Contrast. You can adjust the Contrast between -10 and +10 relative to the starting point by typing in a number, using the left and right arrow keys, or by clicking and dragging the slider bar.
- **7** Click the Gamma slider bar to select it, then use the right arrow key to change the Gamma to 20. You can adjust the Gamma between 2 and 40 by typing in a number, using the left and right arrow keys, or by clicking and dragging the slider bar.
- **8** To adjust the threads used, select a new range from the Thread Range drop-down list. The threads in the design will be mapped to the nearest color in the range, and the result shown in the preview pane.

You can return to the original thread range(s) used in the design by selecting 'Original Threads'.

**9** When the picture of the embroidery in the preview window at the right appears as desired, click OK.

## **Brightness**

The Brightness effect makes the selected part or all of an embroidery lighter or darker than the original. Use it to lighten embroideries.

Adjust Brightness from -10 to +10 in steps of 0.1. The default setting is 0.

### Contrast

The Contrast effect changes the amount of shading between areas for the embroidery. Use it to make specific areas stand out. Adjust Contrast up to +10 or -10 more or less than the original. Increasing the setting will increase the darkness of dark areas and the lightness of light areas.

Adjust Contrast from -10 to +10 in steps of 0.1. The default setting is 0.

### Gamma

Use Gamma to adjust the brightness and contrast together so that dark areas are made brighter, but bright areas are not overexposed.

Adjust Gamma from 2 to 40 in steps of 1. The default setting is 10. Lower values will make the embroidery appear lighter.

#### Thread Range

Use the Thread Range box to select the thread range used for the embroidery from the drop-down list.

Choose from any of the manufacturer's thread ranges or the MyThreads ranges you create using mySewnet™ Thread Cache.

If the embroidery originally used more than one thread range, only one thread range will now be used. To return to the original thread range(s) used in the design select 'Original Threads' from the top of the list.

#### Reset

Reset the embroidery back to the original settings.

## Zoom

Use the Zoom functions to change the view of the embroidery.

Use Zoom In  $\odot$  to magnify the view. Move the pointer over the embroidery and the pointer changes to the zoom in pointer  $\mathcal{R}$ . Then either click a point you want to zoom in towards, or click and drag a rectangle around the area you want to zoom in to and release the mouse button to zoom. When zoomed in, use the scroll bars to move around.

Use Zoom Out  $\Theta$  to shrink the view. Move the pointer over the embroidery and the pointer changes to the zoom out pointer  $\mathbb Q$ . Then click a point you want to zoom out from.

Click Zoom To Fit  $\bigoplus$  to fit the embroidery to the preview area.

Click Real Size  $1:1$  to view the embroidery at a magnification as close as possible to the Real Size setting you chose in mySewnet™ Configure

## <span id="page-49-0"></span>Change the Colors in a Bumblebee Embroidery

The bumblebee uses a very pale blue pattern fill for the wings. If a less dense fill is used, a darker thread will be easier to see.

- **1** Click File, New **the open a new window.**
- **2** In the Quick Access toolbar, click Insert  $\mathbf{P}$ .
- **3** In the folder Documents\mySewnet\Samples\Stitch Editor\Stitch load the 'Bumblebee 2' embroidery.
- **4** In the Design Panel move the arrow pointer over the very pale blue at the top of the color worksheet (color 1) and pause for a moment. The upper wing in the embroidery is highlighted, and a popup description of the thread is displayed.

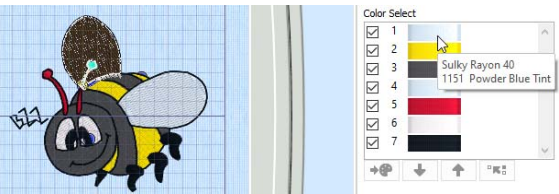

**5** Right-click the color block and select change color from the context menu. The Color Selection dialog box will appear.

Alternatively, double-click the color block to open the dialog box.

- **6** In Thread Range, ensure that Show MyThreadRanges is selected.
- **7** Select Robison-Anton Rayon 40 from the drop-down list.
- **8** Click in the Find Thread box and enter '2733'. Thread color 2733 (Pro Cool Gray) will be found in the list.
- **9** Click OK to change the color, and close the dialog box.
- **10** Move the arrow pointer over the other block of pale blue (color 4), and click to select it.
- **11** Click the Color Change icon **a** at the bottom of the color worksheet to open the Color Selection dialog box.
- **12** In Thread Range, select Robison-Anton Rayon 40 from the drop-down list.
- **13** Click in the Find Thread box and enter '2733'. Thread color 2733 (Pro Cool Gray) will be found in the list. Click OK to change the color. Both of the bumblebee's wings are now the same gray.

Thread Range \*\*\*\*ee⊌ <del>rue</del><br>⊙ Show MyThreadRanges<br>○ Show All Thread Ranges Manage  $\Delta$ Robison-Anton Rayon 40  $\sim$ **RaRaS** × 82 S 2733 **Autor** ↜ 2222  $\overline{mn}$ B Pro Cool Gray Rayon elting N ---<br>385  $\blacksquare$ 40 Weigh 437 x17 Ò es. a.  $\alpha$ Cancel Help

Color Selection

You can use Color Tone to change all of the colors in an embroidery to a different thread range.

- **14** Click Color Tone  $\mathbb{F}_{\mathbb{I}}$  in the Home tab. The Color Tone page is displayed.
- **15** In the Thread Range drop-down list, select Robison-Anton Rayon 40. The thread shades change a little.
- **16** Click OK to close the Color Tone dialog box.

## Monochrome

Use Monochrome  $\bullet$  to change all visible stitches to one color. The Monochrome effect creates silhouette and cameo designs from multicolored embroideries.

Select the stitches that you want to set to the same color, then click Monochrome **.** The Color Selection dialog appears so you can choose a color and/or thread effect.

#### **Shortcuts**

- Modify Design, Modify Tab:
- Keys: Alt, M, MO

## Create a Monochrome Embroidery from a Multicolor Design

- **1** Click File, New **the open a new window.**
- **2** In the Quick Access toolbar, click Insert  $\mathbf{P}$ .
- **3** In the folder Documents\mySewnet\Samples\Stitch Editor\Stitch load the 'Deco Flower Corner' embroidery.
- **4** In the Modify tab, click Monochrome **1**. The Color Selection dialog box opens.
- **5** In the Quick Colors click the orange in row 4, column 6.
- **6** Click OK to select the color. The complete embroidery is now orange. Monochrome only changes visible stitches. If you use the sliders or other functions to hide some of the stitches, the color of those stitches will not be changed.

## Control Strip

Use the Control Strip to view the colors in the selected subdesign, and to select stitches using the handles on the slider bar.

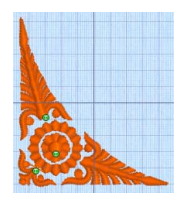

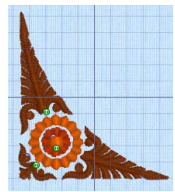

Ghost Mode: see an outline of hidden stitches

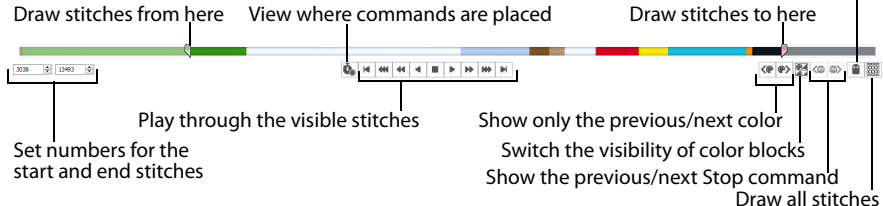

For precise positioning, enter numbers in the start and end boxes, select stitches within the next  $\bullet$  or previous  $\triangleleft$  color block, or move to the next  $\bullet$  or previous  $\triangleleft$  Stop  $\bullet$ command. View the whole embroidery with Draw All Stitches | | m or see an outline of the hidden stitches with Ghost Mode  $\blacksquare$ .

Use the Stitch Player to view how the selected subdesign will be stitched out, using Pause for Commands  $\ddot{\Phi}$  to view where Color  $\odot$ , Stop  $\odot$  and Trim  $\odot$  commands will be placed.

Use Design Player  $\Box$  to view how the complete project will be stitched out, using the Optimize for Sewing settings from mySewnet™ Configure. See "Design Player" on page 50.

### Draw Ne[xt Color Block](#page-41-0)

Use Draw Next Color Block  $\bullet\bullet$  to step through the color blocks one at a time in the order shown in the worksheet. Only one color is visible at a time. All the other colors are automatically hidden (unchecked). The work area displays only the stitches in the visible color block.

The Draw Range shows the Start and End stitches of the color block and the sliders move as each color is selected.

Alternatively, you can right-click a color block in the worksheet and select Show only this Color from the context menu. See "Color Worksheet" on page 36.

Shortcut

Control Strip:  $\mathbf{\bullet}$ 

## Draw Previous Color Block

Use Draw Previous Color Block <<a>
<a>
to step through the color blocks in reverse order. Only one color is visible at a time. All the other colors are automatically hidden (unchecked). The work area displays only the stitches in the visible color block.

The Draw Range shows the Start and End stitches of the color block and the sliders move as each color is selected.

Alternatively, you can right-click a color block in the worksheet and select Show only this Color from the context menu. See "Color Worksheet" on page 36.

Shortcut

Control Strip: < ®

## Invert Visible Color Blocks

Use Invert Visible Color Blocks  $\mathbb{R}$  to switch the visibility of the color blocks so that those that were visible become hidden, and those that were hidden are displayed.

This is a useful method to quickly turn off all color blocks, and then use Draw Next Color, Draw Previous Color, or choose colors in the color worksheet.

Shortcut

■ Control Strip:

### Previous Stop

Use Previous Stop  $\langle \bullet \rangle$  to step through the Stop  $\langle \bullet \rangle$  commands one at a time.

Shortcut

Control Strip: «

## Next Stop

Use Next Stop  $\bullet$  to step through the Stop  $\bullet$  commands in reverse order.

Shortcut

Control Strip:  $\bullet$ 

## Draw All Stitches

Use Draw All Stitches to display all stitches in the currently active subdesign. This is automatically used when a new embroidery is opened or mySewnet™ Stitch Editor is started. When stitches have been hidden by changing the color selection or the Draw Range, click the icon to view all stitches again. All the color blocks will become visible and the Draw Range will be reset to all stitches.

Shortcut

Control Strip: 圖

## Effect of Draw Range on Color Blocks

Using Draw Next Color Block or Draw Previous Color Block will set the Start and End slider bars to the beginning and end of the currently visible color block. If you then change the Start or End stitch in the Draw Range, all the color blocks in the color worksheet will be set back to visible, although only the stitches selected with the slider bars will be shown in the work area. Alternatively, if you make another color block visible again after using Draw Next Color Block or Draw Previous Color Block then the Draw Range will be reset to all stitches, but only the stitches in the visible color blocks will be shown in the work area.

If you have set a Draw Range, then only the stitches in the color blocks that are visible within the range will be displayed. If you then display a color block that is outside the Draw Range, the Draw Range will change to include the newly visible color block and all stitches for all visible color blocks in the new Draw Range will be displayed.

## View a Range of Stitches

The draw Start and End slider bars in the Control Strip provide a very powerful way of viewing an embroidery and understanding exactly how it is formed. They allow you to progress forwards and/or backwards through an embroidery stitch by stitch and isolate a specific sequence of stitches. If desired, select the visible stitches as a block to work on (Select All Visible  $\binom{2}{k}$ ) or use a feature such as stamping or global morphing without affecting the hidden stitches. If desired, use Ghost Mode  $\bigcirc$  to show the overall shape of the embroidery while only working on visible stitches. Changing the range of stitches can be combined with selecting colors to display a particular set of stitches that would be difficult to isolate with other functions.

## Draw Range (Slider Bar)

The left handle and left stitch number box set the Draw From Start stitch number. The right handle and right stitch number box set the Draw To End stitch number.

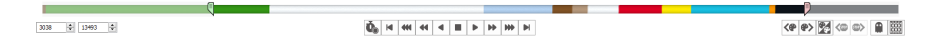

Use the Draw Range to set the Start or End stitch number in any of the following ways, as shown here for Draw From Start:

- **1** Click and drag the handle along the slider bar. The stitch number will change as you move the handle.
- **2** Click the arrows at the end of the number boxes to change the stitch number by one at a time. Click and hold on an arrow to progress more rapidly.
- **3** Click in the space on the slider bar on either side of the handle to move it in that direction and change the stitch number by 50 at a time. You can also click and hold to change the number more rapidly, but the handle will stop when it reaches the arrow pointer, or the other handle.
- **4** Enter a stitch number directly in the stitch number box. A number that is outside the range will be ignored.

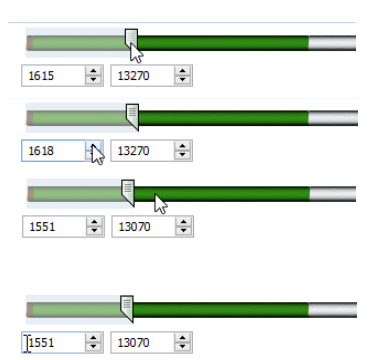

In all cases, the work area will show the range of stitches as the Start or End number changes.

## Effect of Color Block Selection on Draw Range

Using the Draw Next Color Block or Draw Previous Color Block icons will set the Start and End slider handles to the beginning and end of the currently visible color block. If you next make another color block visible again immediately after using Draw Next/Previous Color Block then the Start and End slider handles will move to the first and last stitches, but only the stitches in the visible color blocks will be shown in the work area. Alternatively, if you next move the Start or End slider handle then all the color blocks in the color worksheet will be set back to visible, although only the stitches selected with the slider handles will be shown in the work area.

When you set a Draw Range, only the stitches in the color blocks that are visible within the range will be displayed. If you then display a color block that is outside the Draw Range, the Draw Range will change to include the newly visible color block and all stitches for all visible color blocks in the new Draw Range will be displayed.

## Stitch Player

Use the Stitch Player to play through the stitches in the selected subdesign as if they were being stitched. The Stitch Player is in the Control Strip.

Use the Design Player  $\Box$  to view the whole embroidery as it will be stitched.

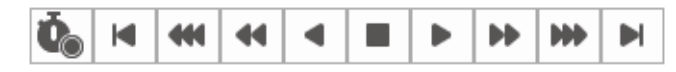

Use the controls to play forward and rewind through the embroidery at three speeds, jump to the start or end of the stitches and stop at any time. See "Use a Cutwork Line for Dragonfly Wings" on page 146.

If you stop the Stitch Player part way through drawing the design, the rest of the stitches will be hidden. Use Draw All Stitches **the show the whole embroidery.** 

### Stitch Player Controls

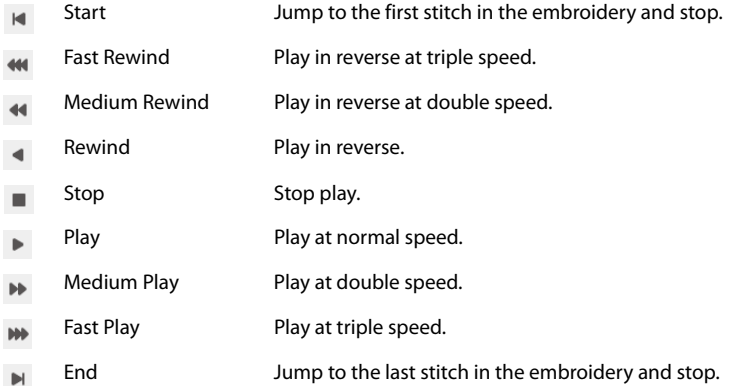

### Pause for Commands

When Pause for Commands  $\Phi_0$  is enabled, the Stitch Player will pause at every Color Change, Stop or Trim command.

Any messages, for example instructions for appliqué placement, are displayed following their Stop commands.

#### Shortcut

Control Strip:  $\overline{\Phi}$ 

## Design Player

Use Design Player  $\Box$  to play through the stitches in the embroidery as if they were being stitched from an exported embroidery. All parts of the embroidery that are within the hoop area are shown, whether or not they are selected.

The current Optimize for Sewing settings from mySewnet™ Configure are used.

All the designs in a multipart embroidery are shown in the Design Player. This is therefore a good way to see the whole project after adjusting stitches in one of the designs.

- Any messages, for example instructions for appliqué placement, are displayed following their Stop commands.
- Appliqué fabric is displayed if present, but any background garment, quilt block or fabric is not shown.
- Decorations are shown following their placement stitches.

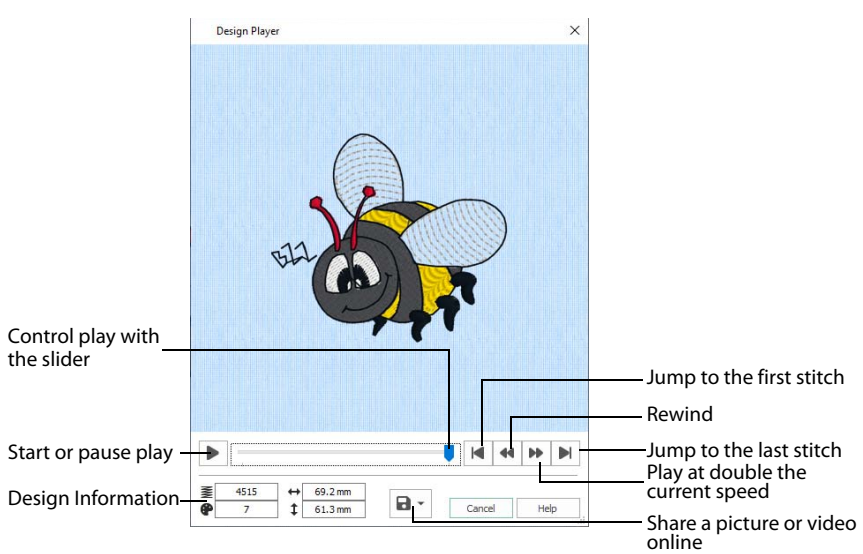

Embroideries that are outside the hoop are not shown in the Design Player. If an embroidery contains a felting needle, the project will be shown "flipped", as it would actually be stitched.

#### Share

Use Share **b** to save a picture or video of your design. See "Share Picture" on page 54 and "Share Video" on page 55.

#### Shortcuts

- Quick Access Toolbar; Home Tab:  $\Box$
- Keys:  $Ctrl + J$ ; Alt, 0; Alt, H, J

### Using the Design Player

- **1** Click File, New **the open a new window.**
- **2** In the Quick Access toolbar, click Insert **II**. See "Insert" on page 14.
- **3** Browse to Documents\mySewnet\Samples\Stitch Editor\Stitch\.
- **4** Scroll down to "Bumblebee 2 New".
- **5** Click to load the embroidery into the work area.
- **6** Click Design Player **D**.
- The Design Player dialog opens.
- **7** Use the Play button ► at the bottom left to start playing through the stitches in the embroidery.

**8** Use the controls to play forwards or backwards through the embroidery at different speeds, jump to the start or end of the stitches, and stop at any time. Press Ctrl and use the mouse wheel to zoom in and out.

## Life View

Use Life View  $\odot$  to show how an embroidery exported from the project will look in 3D with real-world perspective. Zoom in to see detail, and move and rotate the embroidery in a three-dimensional view. All parts of the embroidery that are within the hoop area are shown, whether or not they are selected.

Use Life View  $\odot$  at any time when you want to see the design with no grid, stitches selected, or markers displayed, and when you want to see the effects of glow in the dark and solar reactive threads.

Any background garment, quilt block or fabric is shown, together with appliqué fabric, if present.

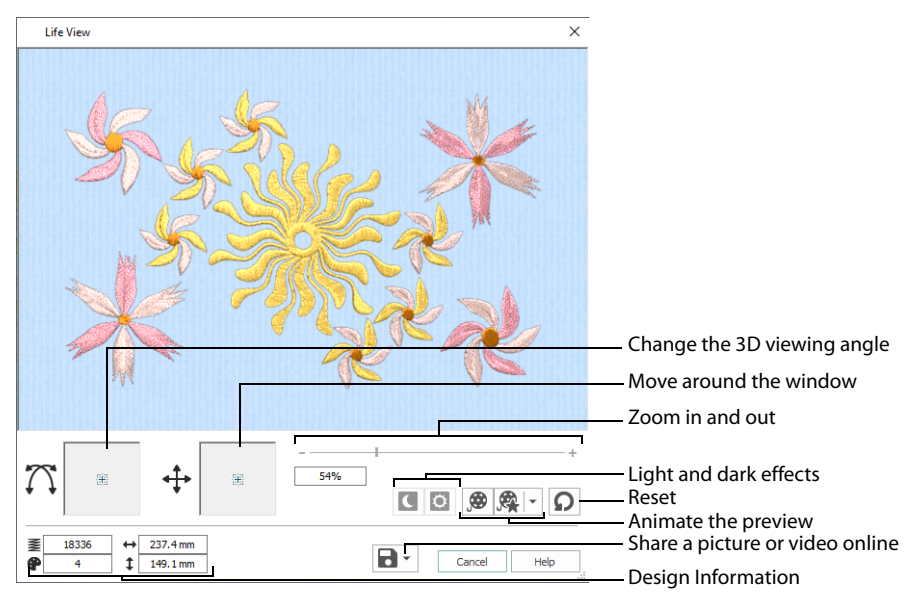

Decorations are shown, but not their placement stitches.

#### **Shortcuts**

- Quick Access Toolbar; Home Tab:
- Keys:  $Ctrl + L$ ; Alt, 9; Alt, H, L

#### Position

Use the position  $\leftrightarrow$  slider to move to another part of the Life View window.

Click and drag the cross marker in the center of the box to view the desired part of the embroidery, using the zoom slider to control the magnification.

### Rotation

Use the rotation  $\sum$  slider to view the stitching in the embroidery in 3D.

Click and drag the cross marker in the center of the box to change the angle at which the embroidery is viewed, and allow you to visualize the project in varying real-world views.

Alternatively, click and drag directly in the embroidery preview area to change the angle of view. Use the zoom and position sliders to select the part of the embroidery to view.

### Zoom

Use the zoom slider to change the magnification of the embroidery.

Drag the slider bar to the right to magnify the view of the embroidery, and to the left to shrink the view of the embroidery. The box below the zoom bar displays the current magnification.

Click the marker in the center of the zoom bar (100%) to view the embroidery at a magnification as close as possible to the Real Size setting you chose in mySewnet™ Configure.

When zoomed in, use the position slider to move around the embroidery.

### Design Information

Life View shows the dimensions (Width  $\leftrightarrow$  and Height  $\downarrow$ ), the number of stitches  $\equiv$  and the number of colors  $\bigoplus$  in the embroidery.

### Glow in the Dark

Use Glow in the Dark  $\bigcup$  to view the effect of using glow in the dark threads. The preview will darken to simulate the lights dimming, and the glow in the dark threads will be shown in their luminescent colors.

Glow in the Dark  $\Box$  is only available if glow in the dark thread colors are used in the design.

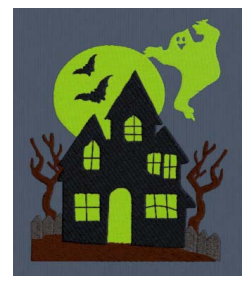

### Solar Reactive

Use Solar Reactive  $\ddot{\bullet}$  to view the effect of using photochromic threads. The preview simulates the sun shining on the design, and the photochromic threads change shade to show the colors they become in sunlight.

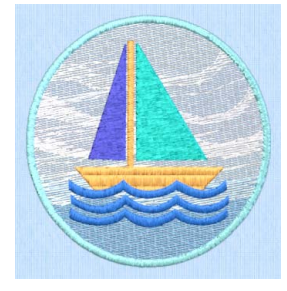

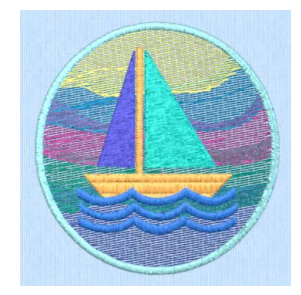

Photochromic threads change color in sunlight.

Solar Reactive  $\circledcirc$  is only available if photochromic thread colors are used in the design.

#### Play Demo

Use Play Demo  $\bigcirc$  to animate the preview and show the embroidery at different angles automatically. Click to start and stop the animation.

#### Play My Demo

Use Play My Demo  $\mathbb{R}$  to animate the preview using your own demo. Use the menu options to add the current position as a point in the demo, or reset to create a new demo.

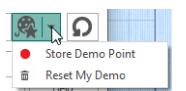

The My Demo animation will be used for Life View in all modules. It is stored in the AnimationPath.txt file in the \User\AppData\Local\VSMSoftware\mySewnet\LifeView folder.

Copy this file to another location as a backup before creating additional My Demo animation paths for Life View.

#### Reset

Use Reset  $\Omega$  to set Rotation, Position and Zoom back to the default settings.

#### Share

Use Share **th** to save a picture or video of your design. See "Share Picture" on page 54 and "Share Video" on page 55.

### Share Picture

Save a picture of your design. Select a size for the picture, then save the picture to your computer.

#### Size

Select a size for your picture. Choose from Standard, 2x, 3x, and 4x. Standard size is the size of the picture in Design Player or Life View.

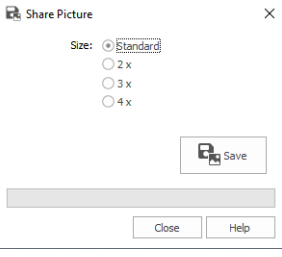

#### Save

Click Save  $\mathbb{F}_n$  to save the picture to your computer. The Save As dialog appears for you to save the picture, with the default file name being the same as the design. Change the name as desired.

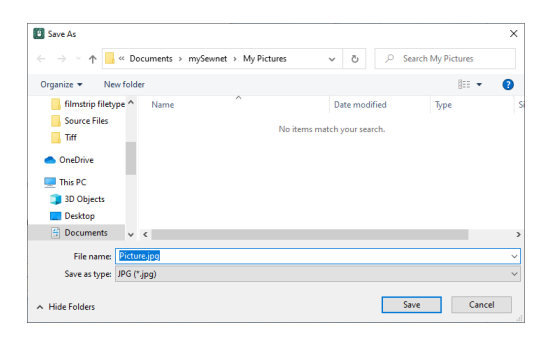

The following file formats may be saved: JPEG Low Quality (.jpg), JPEG High Quality (.jpg), Tagged Image File Format uncompressed (.tif) and Portable Network Graphics (.png).

## <span id="page-60-0"></span>Share Video

Save a video of your design.

Name the video and select its size, quality and speed. Then save it to your computer. A progress bar is displayed while the video is created.

The higher the image quality, the slower the speed of upload and download.

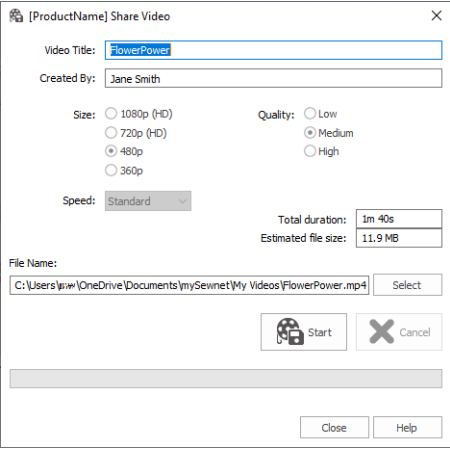

#### Video Title and Created By

The video title and the name of the creator are used on the opening frames of the video. Enter the name of the video, and the name of the creator.

#### Size

The size of the moving image in pixels. The higher numbers create a higher quality video. Choose from 1080p (HD), 720p (HD), 480p and 360p. The initial setting is 480p.

#### **Quality**

The bit rate, or speed of data transfer. Choose between Low, Medium and High. The initial setting is Medium.

#### Speed

Set the speed of the Design Player for the video. Choose from Standard, 2x, [4x, 8x, 16x,](#page-36-0)  [32x, 64x,](#page-36-0) and 128x. The initial speed is 16x.

This option is only available for videos created from Design Player.

#### Video Information

The Total Duration of the video in minutes and seconds, and the estimated file size in MB are displayed. The duration and size vary according to the Size, Quality and Speed of the video.

#### File Name

Select a folder and name for the video file. Click Select to browse to a different folder on your computer.

#### Start and Cancel

Click Start to create your video, using the settings that you chose above. A progress bar shows during the creation of the video, with an estimate of the creation time. Click Cancel to stop the video creation.

All other functions in the dialog box are unavailable (grayed out) during video creation.

## Zoom Commands

A number of functions are available to make it easier to navigate around embroideries. These include the Zoom functions at the bottom right of the screen and the Overview Window. By default, each embroidery is shown at a size so that the hoop fills the window, the same as if you click Zoom To Fit  $\boxplus$  after zooming in or out.

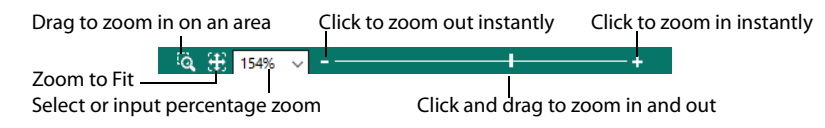

You can also navigate around an embroidery by selecting the colors to see and changing the range of stitches that are displayed.

### Zoom To Rectangle

Use Zoom To Rectangle <sup>to</sup> to enlarge the view of an area of the embroidery.

Click the Zoom To Rectangle icon to the right of the status bar, and the mouse pointer changes to the zoom in pointer  $\mathbf{\mathfrak{B}}$  . Then either click a point on the embroidery you want to zoom in towards, or click and drag a rectangle around the area you want to enlarge and release the mouse button to zoom.

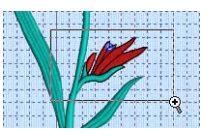

Zoom To Rectangle is automatically deselected after you have used it.

**Shortcuts** 

- Status Bar: &
- Keys:  $Ctrl + 0$

If you have a wheel mouse, hold the Ctrl key and move the wheel to zoom.

## Pan Mode

Use the Pan feature to move around the screen easily. The Pan feature works when you are Zoomed In on part of the screen, making the scroll bars visible at the right and bottom of the work area.

Hold the Space key down until the pan cursor  $\sqrt{m}$  appears, then click and drag.

The pan occurs in real time, that is you see the work area move as you drag across the screen.

Alternatively, use the Overview Window to move around the screen when Zoomed In.

## Pan Around the Work Area

- **1** Click Zoom To Rectangle  $\ddot{\mathbf{a}}$  and the arrow pointer changes to the zoom in pointer  $\mathbf{Q}$ .
- **2** Click and drag to draw a box, then release to zoom in. Scroll bars appear to allow you to move around the screen at this higher zoom level.
- **3** Hold the Space key down, then start to click and drag. The pan cursor  $\sqrt{m}$  appears.
- **4** Click and drag until the pointer is in the desired part of the screen. (If you have a wheel mouse, you can click the wheel to pan around the screen.)
- **5** Lift the pen or release the mouse button.

## Zoom To Fit

Use Zoom To Fit  $\mathbb{H}$  to view the whole hoop area. Click the Zoom To Fit icon and the view will zoom in or out to show the hoop area in the window.

**Shortcuts** 

- Status Bar: 出
- $\blacksquare$  Keys: Ctrl + 9

## Zoom By Percentage

Use the drop-down list in the Status Bar to set percentage levels to zoom in for the active embroidery. Alternatively, enter a number in the percentage text box, from 10% up to 1600%.

Select 100% to display the embroidery at a magnification as close as possible to the Real Size setting you chose in mySewnet™ Configure.

#### **Shortcuts**

Keys: 100%: Ctrl + 1 200%:  $Ctrl + 2$ 400%:  $Ctrl + 3$ 800%:  $Ctrl + 4$ 75%:  $Ctrl + 5$ 

<span id="page-63-0"></span>50%:  $Ctrl + 6$  $25\%$ : Ctrl + 7

### Zoom Bar

Use the Zoom Bar to zoom in or out from the center of the currently selected picture or embroidery.

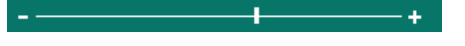

The Zoom Bar is on the right side of the Status Bar.

Use the slider to zoom in or out of the picture or embroidery, or click on the Zoom Out  $\blacksquare$ or Zoom In **i** icons.

#### <span id="page-63-1"></span>**Shortcuts**

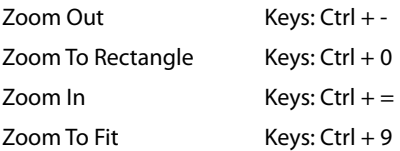

## Design Information

The dimensions (Height  $\ddagger$  and Width  $\leftrightarrow$ ), Stitch Count  $\ddot{\equiv}$ , and number of colors  $\bullet$  for the active embroidery are shown on the Design Panel.

The Design Panel also shows the order of the color blocks in the color worksheet and any notes that are included in the embroidery. Click on a color block to change thread colors. Also use the color worksheet to show or hide stitches by color block, and move and merge color blocks. Edit or add information to the Notes and Settings as desired.

### Hoop Size

The current Hoop Size is shown on the status bar. Use Change Hoop  $\Box$  to change the Hoop Size.

## Notes and Settings

Store up to 2000 characters of notes about an embroidery, such as a description, keywords or category of embroidery. This information is shown in the Notes and Settings section of the Design Panel. Select Notes  $\bigoplus$  or Settings  $\clubsuit$ , then click Edit  $\nearrow$  to open the Notes or Settings dialogs.

Notes from your .vp4, .vp3, .vip, .hus, .pcs and .pes embroideries are automatically placed in the Notes box when the embroideries are loaded in mySewnet™ Embroidery. Use the mySewnet™ Windows® Explorer plugin to search all your .vp4, .vp3 and .vip format embroideries for key words in the Filename or Notes to decide which embroideries to view, open or send to certain connected embroidery machines.

To keep the Notes information, save or export your changed embroideries as file type Husqvarna Viking / Pfaff (.vp4, .vp3 or .vip).

## **Notes**

Click Notes  $\Box$  to display the Notes, then click Edit  $\triangle$  to change the Notes for the embroidery. The Notes dialog will appear.

The Notes dialog allows free text and keywords to be added to the Notes for the selected embroidery. Type additional Notes in the Notes box.

Use Ctrl+Enter to start a new line of text.

Up to 2000 characters can be entered in the Notes.

#### Keywords

Select Keywords for the embroidery from the list, then click Add to add them to the Notes for the embroidery.

## Change the Notes for an Embroidery

- **1** Select the window and the embroidery for which you want to amend the notes.
- **2** Click Notes  $\Box$ .
- **3** Click Edit .
- **4** In the Notes text box make your desired changes to the Notes. Use Ctrl+Enter to start a new line of text.
- **5** To add Keywords, select the keyword from the category heading or subcategory in the scrolling list. Then click Add.

Double-click to expand the folders until the desired keyword is highlighted. (Alternatively click on the + sign.)

**6** Click OK to save your amended Notes and added keywords.

## <span id="page-64-0"></span>**Settings**

Click Settings  $\clubsuit$  to display the Settings, then click Edit  $\bullet$  to change the Settings for the embroidery. The Settings dialog will appear.

Use Ctrl+Enter to start a new line of text.

Up to 2000 characters can be entered in the Settings.

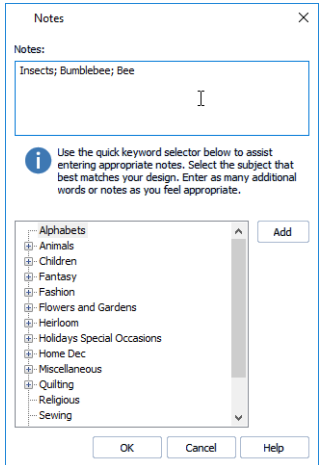

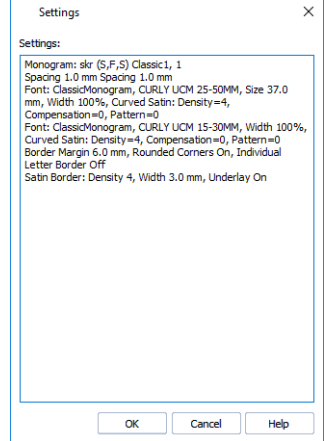

## Change the Settings for an Embroidery

- **1** Select the window and the embroidery for which you want to amend the settings.
- **2** Click Settings  $\ddot{\bullet}$ .
- **3** Click Edit .
- **4** In the Settings text box make your desired changes to the Settings. Use Ctrl+Enter to start a new line of text.
- **5** Click OK to save your amended Settings.

## Get Length

Use Get Length to measure the distance between any two points on an embroidery. Click the Get Length icon and the mouse pointer changes to the Measure pointer  $\blacktriangleright$ . Then click and drag a line across an embroidery. The length of the line is displayed. Rightclick to deselect.

For example, use this to obtain the width of a column of stitches or the length of a movement stitch.

The length is shown in millimeters or inches, according to the setting for Show Measurements in mySewnet™ Configure. The alternative units are shown in parentheses.

#### **Shortcuts**

- **View Tab:**
- Keys: Alt, V, L

## Measure the Height of a Bumblebee Embroidery

- **1** Click File, New **the open a new window.**
- **2** In the Quick Access toolbar, click Insert  $\mathbf{P}$ .
- **3** In the folder Documents\mySewnet\Samples\Stitch Editor\Stitch, open the Bumblebee 2 New embroidery to load it.
- **4** In the View tab, click the Get Length icon **.** The mouse pointer changes to the Measure pointer  $\mathbf{r}$  .
- **5** Click and drag to draw a line across the bumblebee embroidery from top to bottom
- **6** Read, and if desired, make a note of the number.

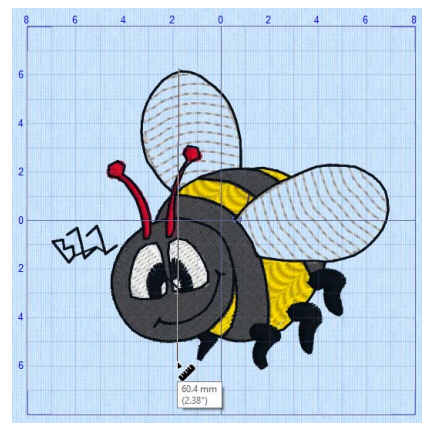

- **7** Repeat the click and drag to measure any other distances, as required.
- **8** Right-click to deselect the function.

## Coordinates

Use Coordinates  $x,y$  to show and hide the Stitch Coordinates dialog box, which shows the coordinates of stitch points. This can also be used to change stitch point positions by editing x and y coordinates.

The Stitch Coordinates dialog box shows the technical details of the Start and End stitches in the current Draw Range. Five stitches are shown at each end of the Draw Range, with the first and last visible stitch indicated by an asterisk. Either absolute (related to the start

point of the embroidery) or relative coordinates (related to the previous stitch) may be displayed.

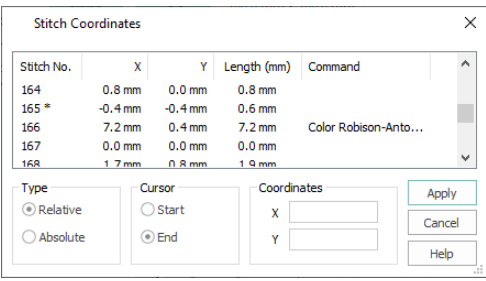

While the Stitch Coordinates dialog box is open, you can change the Draw Range as required and the Coordinates dialog box will show the relevant stitches and commands.

The X, Y and Length columns are shown in millimeters or inches, according to the Show Measurements setting in mySewnet™ Configure.

This is an advanced function that can be used to help find individual stitches or commands.

#### **Shortcuts**

- View Tab:  $x, y$
- Keys: Alt, V, CR

#### Stitch No.

The number of each stitch. The asterisk indicates the first or last visible stitch, depending on whether Cursor is set to Start or End respectively.

#### X and Y

The horizontal and vertical coordinates of the stitches. If Type is set to Relative then this is the distance from the previous stitch. If Type is set to Absolute then this is the distance of each stitch from the center of the hoop.

#### Length

The length of each stitch from the previous point to the current stitch point.

#### Command

This indicates if the stitch or stitch point is a special type of stitch, or if there is a Command associated with the stitch point.

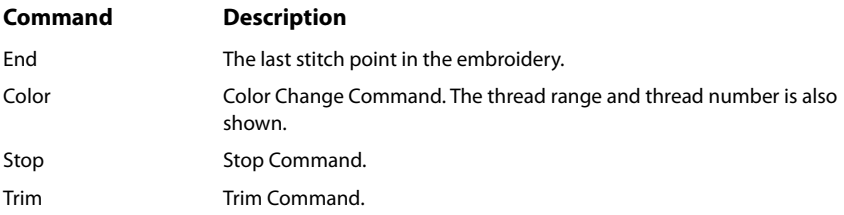

### Type

This indicates whether the X and Y coordinates are Relative to the previous stitch point or Absolute distances from the center of the hoop.

#### Cursor

Click Start or End to see the first or last stitches in the Draw Range. End is selected when the Stitch Coordinates dialog box is displayed.

#### Coordinates

When a stitch in the list is selected by clicking it, the Coordinates boxes show the position (Relative or Absolute) of the stitch point. This does not apply to any item that has an entry in the Command column. If desired, edit the X and Y coordinates and click the Apply button to change the position of the stitch point.

## Organizing Windows

Use Cascade  $\Box$ , Tile Windows  $\Box$  and Switch Windows  $\Box$  to arrange the embroidery windows on the work area. To restore an embroidery to the whole work area, click the Maximize button  $\Box$  in the top left of its window, or double-click its title bar.

## Cascade

Use Cascade <sub>1</sub> to arrange multiple windows in the work area in an overlapped fashion. All the title bars of the open windows will be shown in a step-like cascade so that you can see the embroidery name on each title bar. The currently active window is placed last so that it is on top of all the other windows.

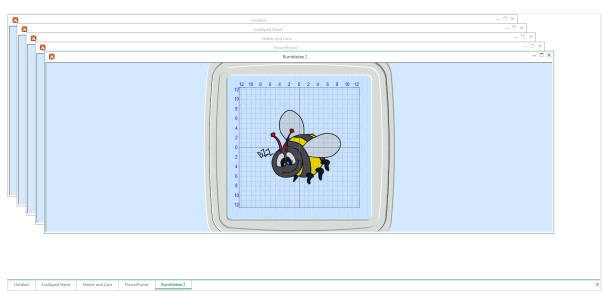

#### **Shortcuts**

- View Tab: **一**
- Keys: Alt, V, CA

## Tile Windows

Use Tile Windows  $\mathbb{H}$  to arrange the embroidery windows in the work area. The windows are not overlapped and you can see part or all of each embroidery in each window.

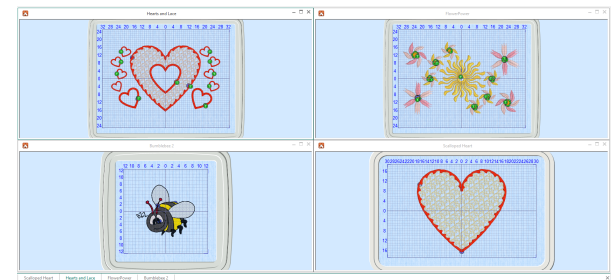

#### **Shortcuts**

- View Tab: P
- Keys: Alt, V, T

## Switch Windows

Use Switch Windows  $\mathbb{F}^n$  to move to another window. You can switch windows when the windows are cascaded, full size, or tiled.

**Shortcuts** 

- View Tab: H
- Keys: Alt, V, SW, [...]

# **Select Stitches and Blocks**

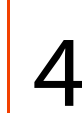

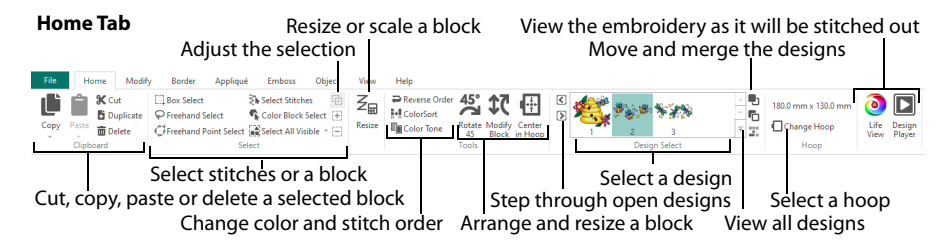

When viewing stitches, it is often helpful to select 2D. To see the stitch points, select 2D View with Stitch Points 2D. (View tab) so the stitch points are visible for selecting and moving them. Zoom in close enough to see the separate stitch points.

Color Change  $\odot$ , Stop  $\odot$  and Trim  $\odot$  command markers and their associated stitch points can be moved, but they can only be deleted using Delete Commands  $\textcircled{1}$ .

The command markers are enlarged when one of the Modify Stitch functions in the Modify tab is selected. See "Modify Stitch" on page 75 and "Showing Commands" on page 79.

## Select Stitches

Use Select Stitches  $\geqslant$  to select and edit single stitches. Click Select Stitches, then click a stitch point and a box appears around the point to show that it is selected.

Click and drag the box to move the stitch point. If desired, use Delete  $\overline{m}$  to delete the stitch point.

Use the left arrow or right arrow key to move to the previous or next stitch.

#### **Shortcuts**

- Select, Home Tab; Status Bar: ₹
- Keys: Alt, H, SS

### Select a Series of Stitches

Click the first required stitch point, then hold down Shift (on the keyboard) and click the last required stitch point. The two stitches you click and all stitches between them will be selected. Click outside the block to make a new selection using this method.

To select several individual stitches, hold down Ctrl and click the desired stitches.

Alternatively, hold down Shift and use the left and right arrow keys to select a series of stitches.

#### Select a Block of Stitches

The block Select functions in the Select area of the Home tab and on the Status Bar allow you to select part of an embroidery. A selected part of an embroidery is called a block. A block can be resized/scaled, rotated, mirrored, skewed, moved, nudged, duplicated, copied, cut and deleted.

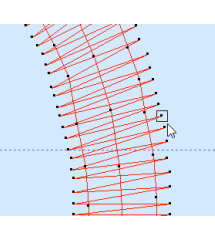

When a block has been selected, it has a selection box around it on the work area. The selection box has handles which are used to resize, rotate, skew and flip the block. Also, the block is outlined within the selection box, to assist with accurate positioning when it is moved or rotated.

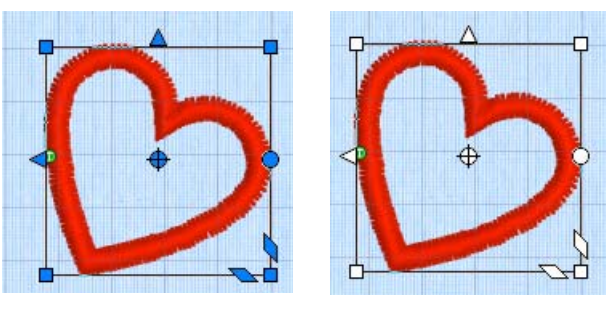

Blue handles for resize White handles for scale

You may find it easier to select a block when you have selected colors to display and/or changed the ranges of stitches that are visible.

Click and drag inside the block to move it, or use the arrow keys on the keyboard to nudge it in small amounts for accurate positioning. Click and drag the square corner handles to scale the block with constant stitch count (white handles) or resize with constant density (blue handles). Click and drag the round rotate handle to rotate the block freely. Click and drag the center of rotation  $\bigoplus$  to rotate around a different point. Click the triangular handles to flip the block horizontally or vertically. [Click an](#page-87-0)d drag the trapezoidal bottom rig[ht cor](#page-87-0)[ner handles](#page-87-1)  $\xrightarrow{\hspace{0.5cm}}$  [to skew the block.](#page-87-2)

A block can also be resized/scaled and rotated precisely using the Modify Block  $\mathbf{\hat{u}}$  dialog on the Home tab.

The resize handles will be round instead of square if any part of the selection is outside the hoop boundary.

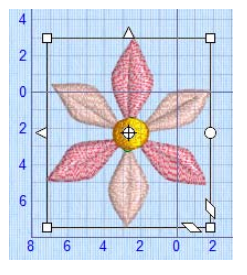

Square handles show that the whole embroidery is inside the hoop

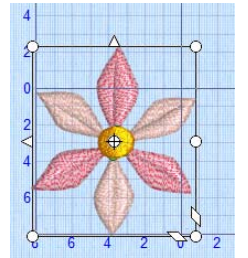

Round handles show that at least part of the embroidery is outside the hoop

## Pasting a Block

When a block is pasted into an embroidery it is automatically selected as the current block, and Box Select is activated. The block is attached to the last visible stitch.

See Paste, Paste as Design and Paste into New Window on page 82.

### Deselecting a Block

Click the work area outside a block to deselect it. The selection box around the block will disappear.

Right-click to turn off the current select function without deselecting the block.

## Block Select Functions

## Box Select

Use Box Select  $\Box$  to select stitches in a rectangular area. Click Box Select and the pointer changes to the box select pointer  $k_{\square}$ . Click and drag around the area you want to select. When you release the mouse button, the block will show you the extent of the selection. Click outside the block to make a new selection using this method. Right-click to deselect.

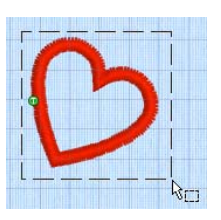

Use Add to Selection  $\left[\begin{matrix} 1 \end{matrix}\right]$  with any select function to increase the area of selected stitches, or use Remove from Selection  $\Box$  to make the currently selected area smaller. Box Select is also activated automatically when a block is pasted into an embroidery.

If the wrong area is selected, click in the active window, but outside the box, to deselect.

#### **Shortcuts**

- Select, Home Tab; Status Bar: [7]
- Keys: Alt, H, B

### Select a Heart with Box Select

- **1** Click the Hoop icon **a**nd set the hoop size to 240mm x 150mm Universal Large Hoop 2, Rotated orientation. Click OK.
- **2** Click File, New **the open a new window.**
- **3** In the Quick Access toolbar, click Insert  $\frac{1}{2}$
- **4** Browse to the folder Documents\mySewnet\Samples\Stitch Editor\Stitch.
- **5** Scroll down and load the 'Hearts and Lace' embroidery.
- **6** Zoom in **t** to the area to the right with the small hearts.
- **7** Click Box Select **.** The pointer changes to the box select pointer  $\mathbb{R}_{\Box}$ .
- **8** Click and drag around one of the small hearts to the right, then release the mouse button. The heart is now surrounded by a selection box.
- **9** Click outside the block to make a new selection using this method.<br>**10** Right-click to deselect.
- **10** Right-click to deselect.

## Color Block Select

Use Color Block Select  $\bigcirc$  to select a block of stitches by thread color. Click the icon, then click a visible color on the embroidery. The block will be selected according to the visible stitches of the color you clicked. Click outside the block to make a new selection using this method. Right-click to deselect.

Multiple color blocks using the same thread color are not selected. If you require this then either change the color order and merge the required color blocks (see "Move and Merge
Colors in the Worksheet" on page 41), or perform a ColorSort which will combine identical thread colors into single color blocks where possible (see "ColorSort" on page 42).

If the wrong area is selected, click in the active window, but outside the box, to deselect.

#### **Shortcuts**

- Select, Home Tab; Status Bar:  $\bigcirc$
- Keys: Alt, H, CB

## Freehand Select

Use Freehand Select  $\mathcal \heartsuit$  to select a block of stitches within an area of any shape. Click Freehand Select and the pointer changes to the freehand select pointer  $\cdot_{\varphi}$ , then click and drag to draw an irregular outline around the desired area. When you release the mouse the area is closed automatically with a straight line between the last mouse position and the start position.

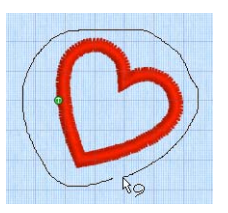

#### Use Add to Selection  $\left[\frac{1}{2}\right]$  with any select function to increase the area of

selected stitches, or use Remove from Selection  $\Box$  to make the currently selected area smaller. Freehand Select is useful when an area cannot be easily selected by using the simpler Box Select function. It is particularly useful to highlight part of a color area which could not

otherwise be easily selected.

If the wrong area is selected, click in the active window, but outside the box, to deselect.

#### Select a Heart with Freehand Select

- **1** Click the Hoop icon and set the hoop size to 240mm x 150mm Universal Large Hoop 2, Rotated orientation. Click OK.
- **2** Click File, New **the open a new window.**
- **3** In the Quick Access toolbar, click Insert
- **4** Browse to the folder Documents\mySewnet\Samples\Stitch Editor\Stitch.
- **5** Scroll down and load the 'Hearts and Lace' embroidery.
- **6** Zoom in **t** to the area to the right with the small hearts.
- **7** Click Freehand Select  $\bigcirc$ . The pointer changes to the Freehand select pointer  $\bigcirc$ .
- **8** Click and drag to draw an irregular outline most of the way around one of the small hearts to the right, then release the mouse button. When you release the mouse the area is closed automatically with a straight line between the last mouse

position and the start position, and the heart is surrounded by a selection box.

- **9** Click outside the block to make a new selection using this method.
- **10** Right-click to deselect.

#### Shortcuts

- Select, Home Tab; Status Bar:  $\odot$
- Keys: Alt, H, FS

## Point Select

Use Point Select  $\frac{1}{2}$  to select a block of stitches within an area of any shape, defined by a series of points. Click Point Select and the pointer changes to the Point select pointer  $\⊂>o$ . Click a series of points to create an irregular outline of straight or curved lines around the desired area, using Shift+click to place a square (straight line) point. Click and drag  $\frac{1}{3}$  to reposition an existing point. Click Delete to remove the last–placed point. Right-click

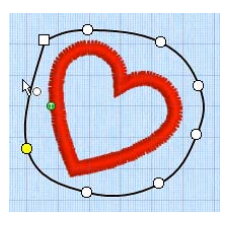

when the area is complete. The selection box will show you the extent of the block. Point Select may be easier to use than Freehand Select for precise selections. Click to deselect.

Use Add to Selection  $\Box$  with any select function to increase the area of selected stitches, or use Remove from Selection  $\Xi$  to make the currently selected area smaller.

If the wrong area is selected, click in the active window, but outside the box, to deselect.

#### **Shortcuts**

- Select, Home Tab; Status Bar:  $\frac{128}{129}$
- Keys: Alt, H, FP

### Select a Heart with Point Select

- **1** Click the Hoop icon and set the hoop size to 240mm x 150mm Universal Large Hoop 2, Rotated orientation. Click OK.
- **2** Click File, New **the open a new window.**
- **3** In the Quick Access toolbar, click Insert  $\mathbf{A}$ .
- **4** Browse to the folder Documents\mySewnet\Samples\Stitch Editor\Stitch.
- **5** Scroll down and load the 'Hearts and Lace' embroidery.
- **6** Zoom in **the area to the right with the small hearts.**
- **7** Click Point Select  $\int_0^{\infty}$ . The pointer changes to the Point pointer  $\mathbb{R}_0$ .
- **8** Click to place the first point for the selection. A yellow square node appears.
- **9** Click to place a series of points around the desired area.

As you click the third point on the line, the line becomes closed (it becomes a loop). As you place more points the line adjusts itself.

The line may 'swing' while you place points. Just carry on, you can adjust it afterwards.

- **10** Use Shift+click to place square nodes for straight lines.
- **11** Move the pointer over one of the nodes on the line. The pointer changes to the Move Node pointer  $\log a$ . Adjust the node as desired.

When the Move Node pointer is active you can adjust existing nodes.

If you click while the Point pointer  $\mathbb{Q}_{\cap}$  is active, another point will be added to the line.

- **12** When your line is as desired, right-click to surround the area with a selection box.
- **13** Right-click to deselect Point Select.

## Select All Visible

Select All Visible  $\left| \cdot \right|$  is a one-click function that selects all visible stitches in the current embroidery. Click outside the block to deselect.

Use the color worksheet and the Draw Range to select which stitches are visible in the current embroidery. This is useful to isolate an area of stitches, especially if it includes more than one color, or you only wish to apply a function to part of an area.

**Shortcuts** 

- Select, Home Tab; Status Bar:
- Keys: Ctrl + A; Alt, H, SA, SA

## Select None

Use Select None  $\frac{1}{200}$  to deselect all embroideries and blocks in the work area, including any outside the hoop.

**Shortcuts** 

- Select, Home Tab; Status Bar:
- Keys:  $Ctrl + Shift + A$ ;  $Alt, H, SA, SN$

## Replace Selection

Use Replace Selection  $\overline{p_1}$  to replace the currently selected stitches with the new selection.

### Replace a Selection

- **1** Place an embroidery on the work area.
- **2** Use Box Select **1** (or another selection tool) to select some stitches.
- **3** Ensure that Replace Selection **in** is selected.
- **4** Click Box Select **and select some different stitches.** The new selection replaces your old selection.

#### **Shortcuts**

- Select, Home Tab: (ii)
- Keys: Alt, H, RS

## Add To Selection

Use Add to Selection  $\mathbb{H}$  with any select function to add the new selection to the currently selected stitches.

### Add to a Selection

- **1** Place an embroidery on the work area.
- **2** Use Box Select  $\Box$  (or another selection tool) to select some stitches.
- **3** Click Add to Selection  $\boxed{+}$ .
- **4** Click Box Select **and select some different stitches.** The new selection is added to your old selection.

#### Shortcuts

- Select, Home Tab: [+]
- Keys: Alt, H, A

## Remove From Selection

Use Remove from Selection  $\Xi$  with any select function to remove the new selection from the currently selected stitches.

#### Remove from a Selection

- **1** Place an embroidery on the work area.
- **2** Use Box Select  $\boxed{1}$  (or another selection tool) to select some stitches.
- **3** Click Remove From Selection  $\boxed{-}$
- **4** Click Box Select **and select some of the stitches within your selection.** The new selection is removed from your original selection.

#### Shortcuts

- Select, Home Tab: [3]
- Keys: Alt, H, RF

## Move Block

Move a block using click and drag. Click inside the block and drag it to the required position. Any stitches which lead to or from the block will be stretched to accommodate the new position of the stitches moved in the block.

When you drag the selection, an outline within the selection box shows the shape of the block. If you accidentally move the center of rotation  $\bigoplus$ , simply click and drag inside the selection box again. For more information on the Center of Rotation, see "Free Rotation" on page 71.

#### Nudge

A block of stitches can be moved in small amounts to nudge it accurately into the desired position. Use the arrow keys on the keyboard to nudge a block.

## Resize Block and Scale Block

Use Resize  $\mathcal{Z}_{\mathbb{H}}$  to switch between resize and scale. Use resize to change the size of the block and retain constant density. Use scale to change the size of the block and retain constant stitch count. The handles on the block selection show when resize or scale is selected.

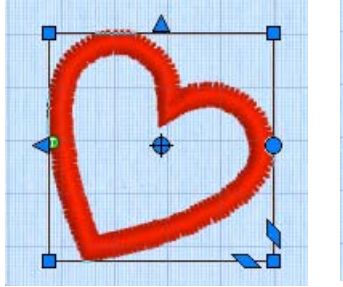

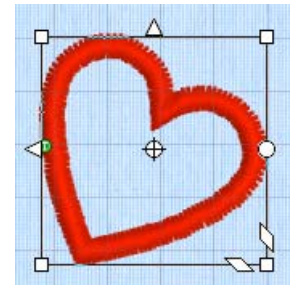

Blue handles for resize White handles for scale

Click and drag one of the square corner handles to resize or scale. Hold down Ctrl as you click and drag to resize or scale proportionally. Hold down Shift to resize or scale from the center.

Alternatively, click Modify Block  $\mathbb{T}$  and enter the desired percentage values in the Height % and Width % boxes in the Modify Block dialog box, then click Apply. Click in the Height % or Width % box and enter a percentage directly, or click the small up and down arrow buttons next to each box to change the percentage by 1 point at a time. After changing the percentage, you can see what the actual height and width will be in millimeters.

Resize should be a single step operation. If necessary, use Undo and try again if the desired effect is not achieved at the first attempt. Repeated use of Resize on the same area of stitches will lower the quality of stitching.

If desired, use Resize in Preferences  $\equiv$  (File menu) to adjust the resize settings. This may be useful when making large changes to the size of a block. The Stitch Optimizer is also used automatically after each resize, as selected by default in Resize.

#### Shortcuts

- Home Tab:  $\mathcal{Z}_{\text{m}}$
- Keys: Alt, H, Re

## Rotate Block

Rotate the selected block of stitches to any degree using free rotation with the mouse, entering a specific angle or rotating in 45 degree steps.

#### Free Rotation

Click and drag the rotation handle to rotate the block freely to any angle. If desired, move the center of rotation  $\oplus$  before rotating the block.

The selection box around the block and the block outline are rotated around the center of rotation. When you release the mouse button, the block will be redrawn in its new position.

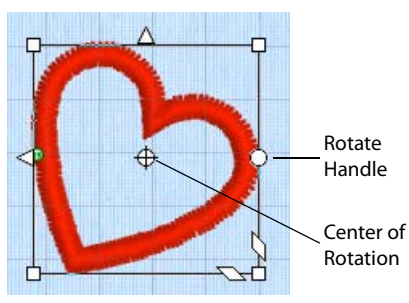

#### Move the Center of Rotation

The center of rotation  $\bigoplus$  is initially shown in

the middle of the block. Click on or within the center of rotation, then drag it to any position in the embroidery. This changes the pivot point around which the block rotates for any of the rotation methods.

When the block is moved, scaled or resized, the center of rotation is returned to the center of the block.

#### Rotate 45

Use Rotate 45 45° to rotate the block or selected area of stitches in 45 degree steps. If desired, move the center of rotation  $\bigoplus$  before rotating the block.

#### **Shortcuts**

- Tools, Home Tab: 45°
- Keys: Alt, H, R4

### Modify Block

Use Modify Block  $\hat{\mathbf{T}}$  to open the Modify Block dialog, where you can show and change the size, rotation and skew of the currently selected block.

#### **Shortcuts**

- Tools, Home Tab: 17
- Keys: Alt, H, MB

## Modify Block

Use the Modify Block  $\mathbf{\hat{T}}$  dialog box to show and change the size and rotation of the currently selected block, and to skew the selected block.

Modify the currently selected block as desired, then click Apply to show your changes in the work area.

Click Undo  $\Box$  to reverse your changes.

#### Size

#### Height and Width %

Show and change the height  $*1$  and width  $*$  percentage of the currently selected block. The height and width are scaled or resized according to the Resize mode.

The size in millimeters to which the block will be changed is shown to the right.

#### Proportional

Use this option to keep the relative Height and Width in proportion when either is changed.

#### Rotate

#### Angle

In the Angle  $\Delta$  box enter an angle, from 0 to 359 degrees, then click the Apply button. The preview shows the selected angle.

If desired, move the center of rotation  $\bigoplus$  before rotating.

#### Skew %

Skew the currently selected block horizontally and vertically. Enter values in the horizontal  $\sigma$ <sub>z</sub> and vertical  $\rho$ <sub>z</sub> percentage boxes, then click Apply. The block is scaled or resized according to the Resize mode.

For Horizontal Skew  $\sigma$ <sub>x</sub>, positive numbers will skew the lower part of the block to the left and negative numbers will skew it to the right. For Vertical Skew  $\sigma z$ , positive numbers will skew the right part of the block upwards, and negative numbers will skew it downwards.

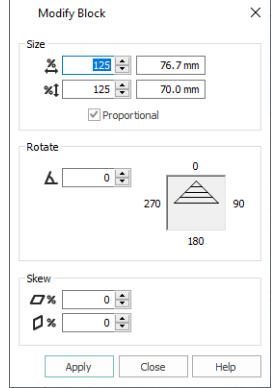

### Resize a Dragonfly Embroidery

- **1** Click File, New **the open a new window.**
- **2** In the Quick Access toolbar, click Insert  $\mathbf{P}$ .
- **3** In the folder Documents\mySewnet\Samples\Stitch Editor\Stitch, scroll down to the thumbnail of Perky Dragonfly.
- **4** Click to load the embroidery. A larger size would be more suitable when creating cutwork, for example.
- **5** Ensure the Home tab is selected, and click Box Select  $\Box$ .
- **6** Click and drag to draw a rectangle around the dragonfly.
- **7** Release the mouse button and the dragonfly is surrounded by a selection box with white handles.
- **8** Click Resize  $\mathcal{Z}_m$ . The handles on the selection box become blue. The blue handles indicate that when the size of the embroidery is changed it will be resized. The stitches are recalculated to maintain the original density.
- **9** Note the number of stitches in the embroidery. You can see this in the Information area on the Design Panel, or in the Control Strip.
- **10** Click Modify Block  $\mathbf{\hat{T}}$ . The Modify Block dialog box appears.
- **11** In the Size section, ensure Proportional is checked, then change Height percentage  $\mathbb{Z}$  to 125%. The Width percentage will increase by the same amount.
- **12** Click Apply. The dragonfly increases in size, and the number of stitches is increased from 4337 to approximately 4387.
- **13** Close the Modify Block dialog box.
- **14** Left-click outside the select box to deselect the stitches.

## Flip or Skew Block

Mirror a block of stitches vertically or horizontally using the flip handles on the block selection box.

If long stitches go across the block after it is mirrored, use Reverse Order to prevent this. Alternatively, reselect the block and try again.

## Horizontally Flip Block

Click the Flip Horizontal handle to mirror a block horizontally.

## Vertically Flip Block

Click the Flip Vertical handle to mirror a block vertically.

### Skew a Block

Skew a block vertically or horizontally using the trapezoidal Skew handles  $\rightarrow$  in the bottom right corner of the block selection box.

Skew will change the density of stitching. It is recommended to use Stitch Optimizer in the Modify tab afterwards.

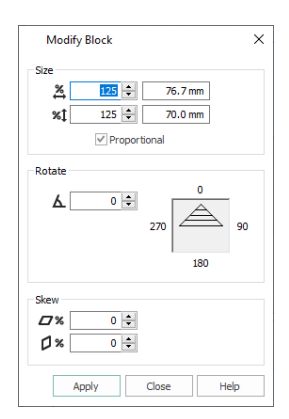

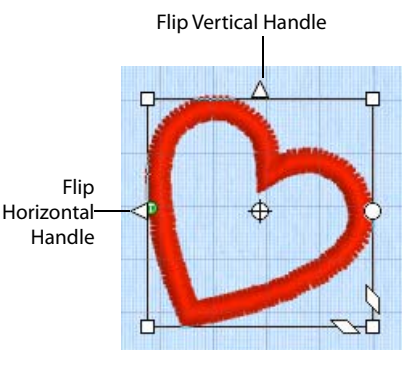

## Center in Hoop

Use Center in Hoop (H) (Home tab) to move the embroidery to the center of the hoop and, if necessary, add a hoop movement so that the embroidery starts from the center of the hoop.

When an embroidery is not centered, it may be difficult to repeatedly stitch out the embroidery so that the stitchouts line up. This may happen with certain embroideries that have a start point at the side. Use Center in Hoop to correct this.

#### **Shortcuts**

- Tools, Home Tab:
- Keys: Alt, H, CI

## Reverse Order

Reverse Order  $\blacksquare$  is used to reverse the stitch order of a selected block. For example, if a block of stitches making a shape from left to right is selected and mirrored horizontally, using Reverse Order will prevent long movement stitches going across the shape after it has been mirrored.

When Reverse Order is used, only continuous sets of stitches have their order reversed. This ensures that the order of color blocks is preserved, as well as the sequence of stops and trims.

Stitches are a continuous set if they are immediately in sequence one after the other, with no commands (color changes, stops and trims).

#### **Shortcuts**

- Tools, Home Tab: ■
- Keys: Alt, H, RO

### Reverse the Stitch Order of a Leaf

- **1** Click File, New **the open a new window.**
- **2** In the Quick Access toolbar, click Insert  $\mathbf{P}$ .
- **3** In the folder Documents\mySewnet\Samples\Stitch Editor\Stitch load the 'FlowersDreamJacketOriginal' embroidery.
- **4** In the Control Strip, click Draw Next Color Block  $\mathcal{P}$ . Only the leaves are now visible.
- **5** In the Home tab, click Box Select  $\Box$ . The pointer changes to the box select pointer  $k_{\Box}$ .
- **6** Click and drag around the leaf at the bottom left, then release the mouse button. The leaf is now surrounded by a selection box.
- **7** Zoom in on the selected leaf.
- **8** In the View tab, click 2D View with Stitch Points 2D, to view the structure of the embroidery. There is a diagonal underlay beneath the straight fill stitches.
- **9** Click 3D View **3D**.
- 10 In the Home tab, click Reverse Order  $\Rightarrow$  . The stitch order has been reversed, and the underlay stitching is now on top.

You could use a contrasting color for the exposed underlay thread to create a multicolored effect.

**11** Close without saving.

# **Modifying Stitches and Blocks**

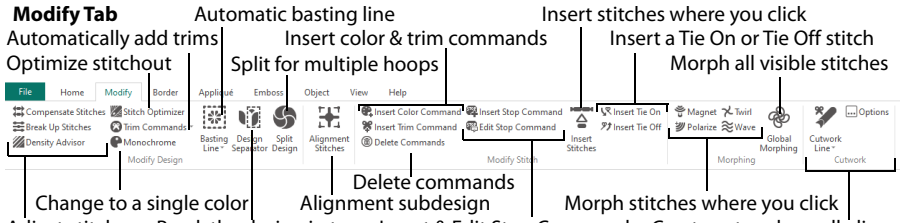

Adjust stitches Break the design in two Insert & Edit Stop Commands Create cutwork needle lines

## Modify Stitch

When using the Modify Stitch functions, after selecting the function click on the stitch that you want to modify.

When any of the Modify Stitch functions in the Modify tab except Edit Stop Command are selected, the command markers are enlarged to make them easier to identify. (When Edit Stop Command is selected only the Stop markers are enlarged.)

To find a marker, click one of the Modify Stitch functions so that the markers are shown at a larger size, then right-click to cancel the function.

### Insert Color Command

Use Insert Color Command  $\bullet$  to add a new color change at the point where you click.

Click the icon and the pointer changes to the insert color pointer  $\mathbb{Q}$ . Then click on the stitch where you want the color change. The Color Selection dialog box is displayed for you to select the thread color for the new color change.

After you have selected a thread color, the new Color Change command  $\bigodot$  is shown by a blue circle with a C.

The Color Change command marker will become smaller when Insert Color Command is deselected. The stitches in the embroidery are displayed in the new color after the new color change and up to the next color change. When you select the Design Panel you will see the new color block in sequence in the color worksheet according to where you inserted the Color Change command.

To cancel the function, right-click on the work area, or click Cancel in the Color Selection box.

#### **Shortcuts**

- Modify Stitch, Modify Tab:  $\circledast$
- Keys: Alt, M, IC

### Change Alternate Petal Colors in a Flower

- **1** Click File, New **the open a new window.**
- **2** In the Quick Access toolbar, click Insert  $\mathbf{P}$ .
- **3** In the folder Documents\mySewnet\Samples\Stitch Editor\Stitch load the 'Flower Pink' embroidery.
- **4** Ensure that the Design Panel is available.
- **5** Double-click the first color in the worksheet and the Color Selection box appears.
- **6** Click Show All Thread Ranges, then click the drop-down arrow on the Thread Range box and scroll up to select Robison-Anton Rayon Twist 35.
- **7** Browse for thread number 79020 (Baby Pink) in the list and select it. Alternatively, enter 79020 in the Find Thread box.
- **8** Click OK to close the Color Selection box, and the thread color of the petals will change.
- **9** Change the second color in the worksheet to Robison-Anton Metallic J 40, thread number 1001 (Gov't. Gold), then click OK. The center color changes.
- **10** Click Draw Next Color Block  $\bullet$  to show only the first color in the worksheet.
- **11** Click Zoom To Rectangle  $\ddot{\mathbf{a}}$ . The mouse pointer will change to the zoom pointer  $Q$ .
- **12** Click and drag to draw a rectangle inside the flower, a little way inside the tips of the petals, then release the mouse button to zoom in.
- **13** In the View tab, click 2D View with Stitch Points, so that the flower is shown in 2D, and you can see the black dots that represent the stitch points in the embroidery.

It may be easier to visualize the design if you enable Ghost Mode  $\blacksquare$ .

**14** Move the Draw From Start slider bar so that the first petal is hidden, leaving only the Trim command  $\bigcirc$  at the end. There should be a stitch point at the center of the Trim command marker. The start stitch is shown as 280.

Stitch numbers are given as guides only. It is more important to ensure that the correct stitches are hidden or left showing than to follow the exact stitch numbers.

To get to the desired stitch number quickly, drag the slider to a nearby stitch number, then click the arrows in the stitch number boxes to adjust the number in single steps. Alternatively, type in the stitch number in the box below the slider bar.

- **15** Click the Modify tab.
- **16** Click Insert Color Command **Q.** The Trim command markers become much larger, and the mouse pointer changes to the insert color command pointer  $\mathbb{R}$ .
- **17** Click on the pale pink line showing the stitch to the right of the Trim command at the end of the hidden petal. The Color Selection box will appear.
- **18** Choose Show All Thread Ranges, then set the Thread Range to Robison-Anton Rayon Swirl 35.
- **19** Select thread number 017 (Soap Stone), then click OK to close the Color Selection box. The thread color of the visible petals will change. The Trim command is replaced, as it is not necessary to have a Trim and Color Change adjacent to each other.
- **20** Move the left Draw Range slider bar so that the start stitch is shown as 537. This will hide the next petal, leaving only the Trim Command and its stitch point at the end.
- **21** Ensure that Insert Color Command  $\bullet$  is still selected, and click on the stitch below the Trim Command at the end of the hidden petal.
- **22** In the Color Selection box select thread number 79020 (Baby Pink) from Robison-Anton Rayon Twist 35 and click OK. The thread color of the visible petals will change.
- **23** Move the left Draw Range slider bar so that the start stitch is shown as 794.
- **24** Ensure that Insert Color Command  $\bigoplus$  is still selected, and click on the stitch below the Trim Command at the end of the hidden petal.
- **25** In the Color Selection box select thread number 017 (Soap Stone) from Robison-Anton Rayon Swirl 35 and click OK.
- **26** Look at the Design Panel. Notice that the new color blocks are shown in the color worksheet and Control Strip as they are added, alternating between the Swirl and Twist colors.

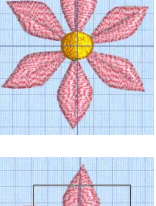

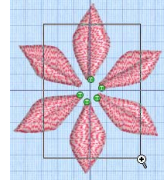

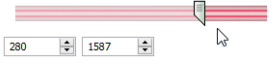

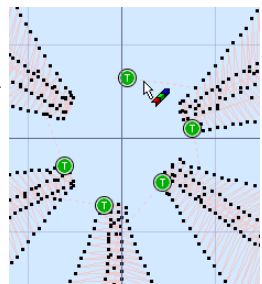

- **27** Move the left Draw Range slider bar so that the start stitch is shown as 1062.
- **28** Ensure that Insert Color Command  $\bigoplus$  is still selected, and click on the stitch to the left of the Trim Command at the end of the hidden petal.
- **29** In the Color Selection box select thread number 79020 (Baby Pink) from Robison-Anton Rayon Twist 35 and click OK.
- **30** Move the left Draw Range slider bar so that the start stitch is shown as 1330.
- **31** Ensure that Insert Color Command  $\bullet$ , is still selected, and click on the stitch above the Trim Command at the end of the hidden petal.
- **32** In the Color Selection box select thread number 017 (Soap Stone) from Robison-Anton Rayon Swirl 35 and click OK.
- **33** Right-click to deselect Insert Color Command.
- **34** Click Draw All Stitches **and Stitches** on the Control Strip.<br>**35** In the View tab, click 3D View 3D and then click
- In the View tab, click 3D View **3D** and then click Zoom to Fit  $\mathbf{H}$ .
- **36** Look at the Design Panel.
- Notice the number of colors in the design Information is seven. **37** Click the Home tab, and in the Tools area click ColorSort . The colors are sorted, and then the design information and slider bar shows how the number of color changes has been reduced.
- Notice on the color worksheet that there are now only three colors in the embroidery.
- **38** Click File, Save A[s and the Save As dialog box will ap](#page-83-0)pear.
- **39** In the Save As Type box, ensure .vp4 is selected. Browse to the folder Documents\mySewnet\My Designs and in the File Name box change the name to 'Flower Pink Twist'. Then click Save.

## Insert Stop Command

Use Insert Stop Command  $\blacksquare$  to add a command which instructs the embroidery machine to stop at the point where you click, displaying a message. A Stop command  $\bigcirc$ is shown by a red circle containing the letter S.

Use stop commands to transform an existing satin stitched 'outline' embroidery into an appliqué. Insert the stop commands so the appliqué fabric may be placed on the hoop, tacked down and trimmed. Stop commands may also be useful where a movement stitch might become trapped under the stitches that follow it.

To view Stop commands with their messages, use Draw Next Stop and Draw Previous Stop on the Control Strip, the Stitch Player or the Design Player. Alternatively, view Stop Commands and their messages in the printed worksheet.

### Insert a Stop Command

- **1** Open an embroidery, then click the Modify tab.
- **2** Click Insert Stop Command **and** and the pointer changes to the insert stop pointer  $\mathbb{Q}_{\mathbb{R}}$ .
- **3** Click on a stitch. The Stop dialog box opens.
- **4** Use the Quick Text drop-down menu to insert a stitchout hint, or enter a message. See "Stop Properties" on page 78.
- **5** Click OK to place the Stop Command. A large Stop command marker  $\bigcirc$  shows the place where the command was inserted.
- $\times$ Stop Ouick Text  $\rightarrow$ Comment: Place the appliqué fabric nov  $\alpha$ Cancel Help
- The Stop command marker will become smaller when Insert Stop Command is deselected.
- **6** To cancel the function, right-click on the work area.

#### **Shortcuts**

- Modify Stitch, Modify Tab:
- Keys: Alt, M, IS

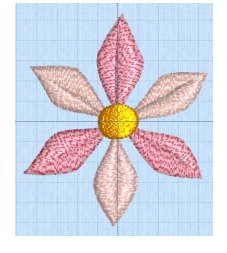

### <span id="page-83-0"></span>Edit Stop Command

Use Edit Stop Command **a** to add or change the message or stitchout hint for any existing Stop Command. (Alternatively, use Draw Next Stop and Draw Previous Stop in the Control Strip to locate the desired Stop command.)

### Edit a Stop Command

- **1** Open an embroidery containing a Stop Command.
- **2** In the Modify tab, click Edit Stop Command

All visible Stop Commands are highlighted as a red circle containing the letter  $S$   $\bigcirc$ .

- **3** Click on a Stop marker. The Stop dialog box opens. See "Stop Properties" on page 78.
- **4** Edit the message for the Stop command, or select another stitchout hint from the drop-down menu.
- **5** Click OK to close the Stop dialog box, and save the new message.
- Shortcuts
- Modify Stitch, Modify Tab:
- Keys: Alt, M, E

### Stop Properties

Add a stitchout hint to a Stop Comm[and in the Stop dialog](#page-164-0)  box.

Select a Quick Text comment from the [drop-dow](#page-289-1)[n menu, or](#page-289-0)  enter text in the Comment text field. Click OK to save the text. Up to 200 characters may be entered.

Quick Text

Select one of the following texts:

- Place the appliqué fabric now
- Cut around the appliqué
- Place the appliqué shape onto the placement line
- Cut the hole in your fabric
- Place the puffy foam on the fabric now
- Remove any excess puffy foam
- Check alignment now

### Insert Trim Command

Use Insert Trim Command  $\mathbb{R}^n$  to add a command which instructs some embroidery machines to cut the thread. A Trim command  $\odot$  is shown by a green circle containing the letter T.

When adding trims to an embroidery, first use Automatically Add Trim Commands  $\mathbb{C}$ , then add any additional trims with Insert Trim Command. See "Automatically Add Trim Commands" on page 159. To add trims automatically to an embroidery with no trims when it is opened, set "Add trims automatically when opening a file" in the General section of Preferences. See "General" on page 284. Click Insert Trim Command and the pointer changes to the insert trim pointer  $\frac{1600}{36}$ . Then click on a stitch. When a trim is inserted, the stitch disappears.

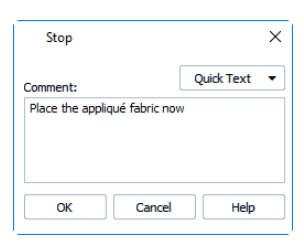

The Trim command marker becomes smaller  $\bigcirc$  when Insert Trim Command is deselected. This is useful when converting embroideries made for non-trimming machines for use on machines that support Trim commands. Trim commands can be added between areas of the same color. For instan[ce, insert Trim commands to t](#page-38-0)rim out the joining stitches between lettering when the thread color contrasts with the fabric.

To cancel the function, right-click on the work area.

#### Shortcuts

- **Modify Stitch, Modify Tab:**
- Keys: Alt, M, IT

#### Delete Commands

Use Delete Commands  $\textcircled{\tiny{\textsf{m}}}$  to delete an unwanted Color Change, Stop or Trim command.

Select Delete Commands  $\textcircled{a}$ , then click on a command marker to delete it.

To cancel the function, right-click on the work area.

To remove all of the trims in an embroidery, use Remove All Trim Commands  $\mathbb{C}^n$ . See "Remove All Trim Commands" on page 160.

#### **Shortcuts**

- Modify Stitch, Modify Tab: **a**
- Keys: Alt, M, DC

#### Showing Commands

Use Commands  $\bigcirc$  to show or hide the command markers for Color Change  $\bigcirc$ , Stop  $\bigcirc$ , Appliqué @ and Trim @. See "Commands" on page 33.

Commands are also shown when one of the Modify Stitch functions is selected, even if Commands is not enabled.

When the command markers are not visible, the commands will still be present in a selection or stitch count.

If Delete Commands  $\textcircled{\tiny{m}}$  is used, all commands will be visible while it is selected.

## Edit and Add Stitches

### Editing Stitches

When editing stitches, it may be helpful to select 2D View with Stitch Points 20 and zoom in close enough to see the separate stitch points.

To select a stitch, click Single Stitch  $\geq$ , then click a stitch point. A box appears around the point to show that it is selected.

Click and drag the box to move the stitch point. If desired, use Delete  $\overline{m}$  to delete the stitch point. Color Change  $\overline{c}$ , Stop  $\overline{c}$  and Trim  $\odot$  command markers and their associated stitch points can be moved, but they can only be deleted using Delete Commands **a.** 

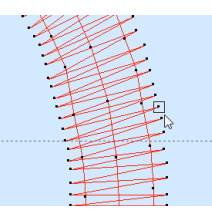

### Insert Stitches

Use Insert Stitches  $\sum_{i=1}^{n}$  to add new stitches to an embroidery. Click Insert Stitches and the pointer changes to the Insert Stitches pointer  $\mathbb{R}_{\Phi}$ . The stitches will be added using the thread color where you insert the stitches. If you need to use a different color for the stitches, insert color changes before and after the new stitches have been added. Rightclick twice to deselect.

Click Insert Stitches  $\geq$ , then click the stitch where you want to add stitches. The next click will place a new stitch point after the stitch you started from. Each following click will place a new stitch point after the previous one. Click Delete to delete the last point placed. Right-click to finish adding stitches.

You may not start from a stitch point where there is a command (Color Change, Stop or Trim). Use Insert Stitches for many reasons. For example, you may add more underlay to an embroidery or make a new section of an embroidery. You can even change an embroidery into an appliqué embroidery by adding placement stitches and Stops to secure the appliqué fabric.

**Shortcuts** 

- Modify Stitch, Modify Tab:  $\overline{\triangle}$
- Keys: Alt, M, IN

## Inserting Tie Stitches

Create a tie stitch automatically, to hold down the stitching at the point you click. Typically, tie stitches are used at the beginning and end of areas of satin or fill.

You can add tie stitches to an embroidery where sections are coming loose after stitching out.

## Insert Tie On

Use Insert Tie On  $\sqrt{8}$  to add a tie stitch at the beginning of the stitch area to be secured. The stitches making up the tie stitch are inserted in the embroidery before the first stitch point of the selected stitch.

**Shortcuts** 

- **Modify Stitch, Modify Tab:**
- Keys: Alt, M, IO

### Insert Tie Off

Use Insert Tie Off  $\mathcal{Y}_2$  to add a tie stitch at the end of the stitch area to be secured. The stitches making up the tie stitch are inserted in the embroidery after the last stitch point of the selected stitch.

**Shortcuts** 

- Modify Stitch, Modify Tab:  $\mathcal{Y}_f$
- Keys: Alt, M, IE

### Add Tie Stitches to Secure a Fill Area

- **1** Open an embroidery with a fill area.
- **2** In the Modify tab, click Insert Tie On  $\mathbb{R}$ .
- **3** Find the beginning of the fill area to be secured.
- **4** Click the stitch where you wish to insert the tie stitch. A tie stitch is placed to secure the beginning of the fill area.
- **5** In the Modify tab, click Insert Tie Off  $\mathcal{F}_{\ell}$ . There is no need to deselect the previous tool if another Modify tool is selected.
- **6** Find the end of the fill area to be secured.
- **7** Click the stitch where you wish to insert the tie stitch. A tie stitch is placed to secure the end of the fill area.

**8** Right-click to deselect Insert Tie Off. To delete a tie stitch, delete the stitch points making up the tie stitch.

## Cut, Copy and Paste

## Clipboard Block

The Clipboard Block shows the current block that can be pasted into your embroideries. It shows the most recent block of stitches or embroidery that has been cut or copied from mySewnet™ Stitch Editor or another mySewnet™ Embroidery Software module. It can be used as many times as desired, until a new block is cut or copied.

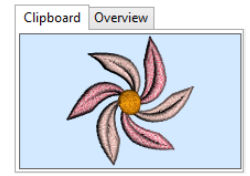

Click in the clipboard to remove the current Clipboard Block.

### $\overline{C}$ ut

Use Cut  $\mathcal X$  to remove the whole embroidery or the currently selected block of stitches from the embroidery and make it the Clipboard Block.

Use one of the block selection methods (Box Select, Color Block Select, Freehand Select, Point Select or Select All Visible) to select the desired block to be cut. It can then be pasted into the same or another embroidery, or pasted into another mySewnet™ Embroidery Software module.

#### Shortcuts

- Clipboard, Home Tab:  $\mathbb X$
- Keys:  $Ctrl + X$ ; Alt, H, CU

### Copy

Use Copy  $\Box$  to make a copy of the whole embroidery or the currently selected block of stitches. The copy becomes the Clipboard Block, where it can be pasted into any open embroidery as many times as required, or pasted into another mySewnet™ Embroidery Software module.

#### **Shortcuts**

- Clipboard, Home Tab:  $\blacksquare$
- Keys:  $Ctrl + C$ ; Alt, H, CO, CO

## Copy All

Use Edit, Copy All  $\mathbb{R}$  to make a copy of all visible stitches in all designs. The copy is placed on the Clipboard. It can then be pasted into any open embroidery window as many times as required, including into another mySewnet™ Embroidery Software module.

#### **Shortcuts**

Keys:  $Ctrl + Shift + C$ ; Alt, H, CO, CA

### Paste

Use Paste  $\hat{\mathbf{r}}$  to insert the Clipboard Block into the embroidery by attaching it to the last currently visible stitch. The Clipboard Block shows the current stitches that will be pasted.

The copied block will be inserted at the same position in the hoop as the original block. To insert a block at any stitch, use any of the controls on the control strip that change the End stitch in the Draw Range. Alternatively, use Paste into New Window.

A pasted block is automatically selected with Box Select so that it is ready to be moved and manipulated as required.

#### **Shortcuts**

- Clipboard, Home Tab:
- Keys:  $Ctrl + V$ ; Alt, H, PA, PA

### Paste into New Window

Use Paste into New Window to paste the embroidery in the Clipboard into a new window.

The copied block will be inserted at the same position in the hoop as the original block.

#### **Shortcuts**

Keys:  $Ctrl + Shift + N$ ; Alt, H, PA, PI

### Paste as Design

Use Paste as Design to paste the embroidery in the Clipboard into the current window as a new subdesign within the multipart design.

The copied block will be inserted at the same position in the hoop as the original block.

**Shortcuts** 

Keys: Ctrl + Shift + V; Alt, H, PA, PD

## **Duplicate**

Use Duplicate  $\mathbb{F}_1$  to make a copy of the whole embroidery or the currently selected block, which is automatically pasted on the work area below and to the right of the original and after the selected block in the stitch sequence. The copied stitches are shown in the Clipboard Block on the control panel.

**Shortcuts** 

Clipboard, Home Tab:

## Delete

Use Delete  $\overline{m}$  to delete all visible stitches, or a block of stitches after it has been selected using one of the block selection methods (Box Select  $\Box$ , Color Block Select  $\blacksquare$ , Freehand Select  $\bigcirc$ , Point Select  $\binom{3}{2}$  or Select All Visible  $\binom{3}{2}$ .

When all visible stitches are deleted because no block is selected, all remaining stitches are shown.

This function differs from Cut because it does not place the stitches on the Clipboard. Therefore stitches that have been Deleted cannot be pasted into another embroidery (although Undo can be used if the wrong stitches are deleted).

## Delete Single Stitches

When you have a single stitch selected, Delete  $\overline{m}$  will remove the stitch point.

## Delete Points

When using one of the Point or Freehand features such as Point Select  $\zeta^{\circ}$ , Point Border  $\zeta^{\circ}$ or Freehand Border  $\ell$ , Cutwork lines, and so on, Delete  $\bar{m}$  will remove the last-placed point.

**Shortcuts** 

- Clipboard, Home Tab:  $\overline{\mathbf{m}}$
- Keys: Del; Alt, H, DE

## Undo and Redo

## Undo

Use Undo  $\bigcirc$  to reverse the last action. If you are not satisfied with the result, click Redo  $\mathbb C$ . The Undo steps are recorded separately for each open embroidery.

When you use Undo on the Object tab, the previously selected area(s) will be deselected. Each time you use Undo the undone action becomes a Redo.

For instance, you might move a stitch point and then Undo the move. You could now Redo the move or do something else. If you delete the stitch point instead of using Redo then the Redo is lost, along with any other Redos that may have followed.

There are unlimited Undo steps for each open embroidery. Undo steps are only lost when you close an embroidery.

**Shortcuts** 

- Quick Access Toolbar:
- Keys:  $Ctrl + Z$ ; Alt, 7

## Redo

Use Redo  $\mathbb C$  to reverse the last action that was undone by Undo. If you are not satisfied with the result, click Undo  $\Box$ .

Redo only works if nothing has happened after the last Undo. For instance, if you insert a Color Change command, then Undo and insert a Trim Command then it is not possible to Redo the Color Change because something different has happened instead.

When you use Redo on the Object tab, the selected block is deselected. There are unlimited Undo and Redo steps for each open embroidery.

#### Shortcuts

- Quick Access Toolbar: C
- $\blacksquare$  Keys: Ctrl + Y; Alt, 8

# 6 Borders and Appliqué

## Create Borders and Appliqué Areas

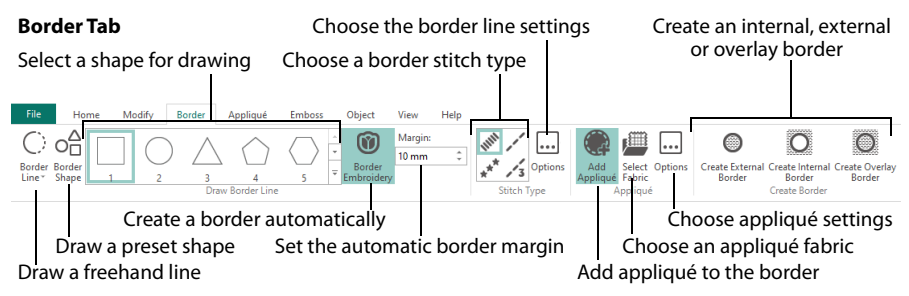

Use the Border tab to make a new embroidery by adding a satin, running, triple or motif border, optionally with placement stitches and fabric for appliqué. Use a preset shape for the border, draw your own freehand shape, or create a border automatically around an embroidery or selected stitches. There are three types of border:

- Create External Border Remove the stitches outside the shape that has been drawn and add a border around the stitches
- Create Internal Border<sup>O</sup> Remove the stitches inside the shape that has been drawn and add a border inside the stitches
- Create Overlay Border Add the border on top of or with the existing embroidery

The border is always added at the end of the embroidery. If an appliqué option is used, the stitches for placing the appliqué fabric are added at the beginning of the embroidery.

All stitches, including stitches you may have hidden, are used when the new embroidery is created. If you wish to use only the visible stitches, use Select All Visible  $\sum$  to select all the visible stitches, Copy  $\|\cdot\|$  the stitches, and use Paste into New Window. Then draw a border shape and use the desired border and appliqué functions.

## Border Line

Draw your own border shape with one of the Border Line  $\bigcap$  functions, Freehand Border Line  $\mathcal{O}$ , or Point Border Line  $\mathcal{E}^{\circ}$ .

### Freehand Border Line

Use the Border Line  $\bigcirc$  function Freehand Border Line  $\bullet$  to draw a line to create a border, optionally with appliqué.

Draw a line, then release the mouse button to finish the line. The line is closed automatically to form a shape. Move the nodes to adjust the shape. Click Delete to remove the last–placed point. Then select a border option.

If the desired line is not achieved when created initially, either redo the line or select and move the nodes as desired.

#### **Shortcuts**

- Draw Border Line, Border Tab:
- Keys: Alt, B, BL, FT

#### Draw a Freehand Border Line

- **1** If desired, select Add Appliqué **that** to use appliqué with your border.
- **2** In Stitch Type, choose the desired line type for the border and use Options ..., to select its settings.
- **3** In the Border Line  $\bigcirc$  drop-down menu, click Freehand Border **.** The pointer changes to the draw pointer  $\mathbb{Q}$ .
- **4** Draw a line on the work area, then release the mouse button. When you release the mouse button the line is drawn as a closed line (a loop) with nodes.
- **5** Move the pointer over one of the nodes on the line. The pointer changes to the Move Node pointer  $\mathbb{Q}_{\text{sgn}}$ . Adjust the node as desired. Use Shift+click to change a round node to a square node, to make the line straight.

Click Delete to remove the last–placed point.

**6** When your line is as desired, in the Create Border area select a Border option. The border is placed on the work area.

Right-click to deselect Freehand Border without placing a border.

### Point Border Line

Use the Border Line  $\bigcap$  function Point Border Line  $\mathcal{J}^{\circ}$ to create a border of any shape by placing points. Click Point Border Line and the pointer changes to the add point pointer  $\⊂>o$ . Click a series of points to create an irregular outline of curved and straight lines around the desired area. Use Shift and click to place a square (straight line) node. Click Delete to remove the last–placed point. Select a border type when the border is complete.

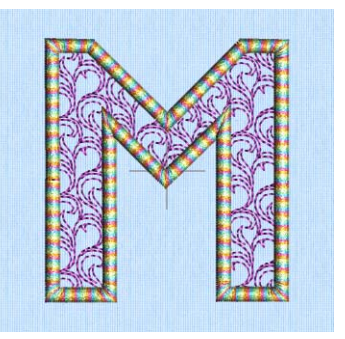

Right-click to cancel without creating a border.

When the border is sized and positioned as desired, use one of the Create Border functions.

**Shortcuts** 

- Draw Border Line, Border Tab:  $e^{i\theta}$
- Keys: Alt, B, BL, FP

### Create a Point Border Line

- **1** If desired, select Add Appliqué **that** to use appliqué with your border.
- **2** In Stitch Type, choose the desired line type for the border and use Options ... to select its settings.
- **3** In the Border Line  $\bigcirc$  drop-down list, click Point Border Line  $\ell^{\circ}$ . The pointer changes to the Point pointer  $\mathbb{R}_{\cap}$ .
- **4** Click to place a series of points for the border. As you click the third point on the line, the line becomes closed (it becomes a loop). As you place more points the line adjusts itself.

The line may 'swing' while you place points. Just carry on, you can adjust it afterwards.

- **5** Use Shift+click to place square nodes for straight lines. Click Delete to remove the last–placed point.
- **6** Move the pointer over one of the nodes on the line. The pointer changes to the Move Node pointer  $\log a$ . Adjust the node as desired. When the Move Node pointer is active you can adjust existing nodes.

If you click while the Point pointer  $\mathbb{Q}_{\Omega}$  is active, another point will be added to the line.

**7** When your line is as desired, select a Border option. The border is placed on the work area. Right-click to deselect Point Border without placing a border.

## Border Shape

Use Border Shape  $\circ$ <sup> $\circ$ </sup> to draw an outline with the border shape currently selected in the gallery of preset shapes. Click the drop-down arrow to the right of the border shapes gallery, and scroll to select the desired shape in the list. Click Draw Border Shape  $\circ$ <sup> $\triangle$ </sup>, then click and drag over the embroidery to draw a rectangle that sets the size of the shape. Hold down Ctrl to draw in proportion.

When the mouse button is released, the shape will be shown as a red line, with handles to resize, flip and rotate the shape.

For best results when drawing shapes with sharp points, it is recommended to hold down Ctrl so that the shape is perfectly in proportion.

To move the border, click and drag inside the border shape. Resize the border with the resize handles on the corners. If the border shape was initially drawn in proportion, it will stay in proportion when it is resized. You may also hold Ctrl when

resizing non-proportional shapes to retain the current proportions of the shape. Rotate the border with the circular rotate handle on the right. Mirror the border horizontally or vertically with the triangular flip handles on the left and top. The border can extend beyond the edge of the hoop. Right-click to cancel without creating a border.

When the border is sized and positioned as desired, use one of the Create Border functions.

**Shortcuts** 

- Draw Border Line, Border Tab:  $\circ$   $\uparrow$
- Keys: Alt, B, BS

### Cut a Heart Border Shape from Lace

- **1** Click Change Hoop  $\blacksquare$ . From the Universal Hoop Group, set the Hoop Size to 240mm x 150mm -Universal Large Hoop 2. Set the Orientation to Rotated. Click OK.
- **2** Click File, New **the open a new window.**
- **3** In the Quick Access toolbar, click Insert  $\mathbf{P}$ .
- **4** In the folder Documents\mySewnet\Samples\Stitch Editor\Stitch load the 'Curly Lace' embroidery.
- **5** Click the View tab.
- **6** In Grid, ensure that the grid size is is set to 5mm.

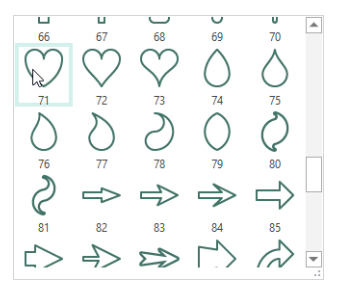

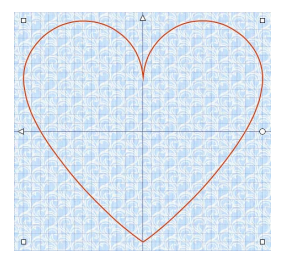

- **7** Click Grid Numbered Full  $\mathbb{H}$ . This is so there are grid numbers along the right and lower sides of the stitch area.
- 8 In the Control Strip, click Invert Visible Color Blocks **the Station of the lace**.
- **9** Ensure Ghost Mode **is** is on, so that a pale version of the stitches is shown.

Hiding the stitches and using Ghost Mode will make it easier to see where to draw the box for the Border Shape.

- **10** Click the Border tab.
- **11** In Stitch Type, select Satin Line  $\mathbf{w}$ , then click Options ...
- **12** In the Satin Line dialog box, set the Width for the satin border to 3.5mm and the Density to 4.
- **13** Click OK to close the Satin Line dialog box.
- **14** Click the drop-down arrow to the right of the border shapes gallery and select shape 71, the first heart shape, from the list. If necessary, use the scroll bar at the side of the list to find the shape.
- **15** Click Border Shape  $\circ \stackrel{\triangle}{\cap}$ .
- **16** Hold down the Ctrl key on the keyboard. This will force the shape to be proportional. Click and drag diagonally across the hoop to draw a box from upper grid line 13 to lower grid line 13, then release the mouse button. The heart shape will be shown on the work area in a selection box.
- **17** If the heart shape is out of the hoop on one side, click and drag inside the shape to ensure it is entirely within the hoop.

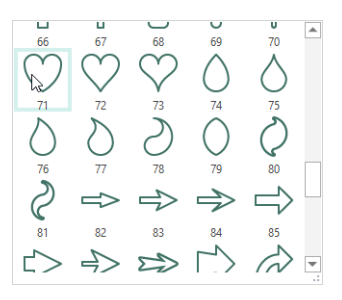

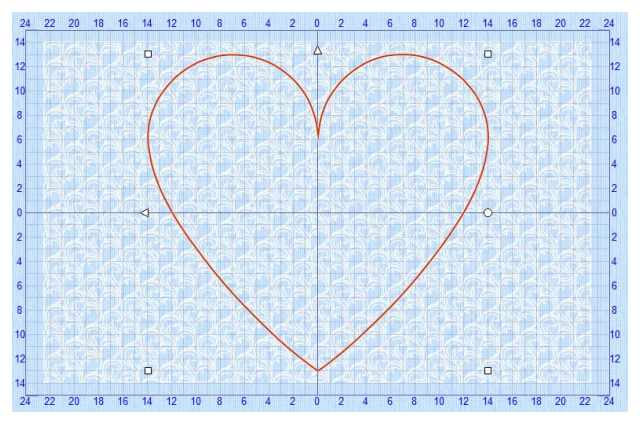

Although the stitches are hidden, the Border functions will still affect all stitches in the embroidery. If desired, to see stitches more easily, use the Draw Range slider bar on the Control Strip to change the stitches displayed while adjusting the border shape.

- **18** Click Create External Border . A heart-shaped border is created.
- **19** Click the Home tab.
- **20** In the Design Select area there are two subdesigns: the heart shape, and a lace background with a heart-shaped hole. Select the lace area and click Delete  $\overline{\mathbf{m}}$ . Now only the filled border can be seen.

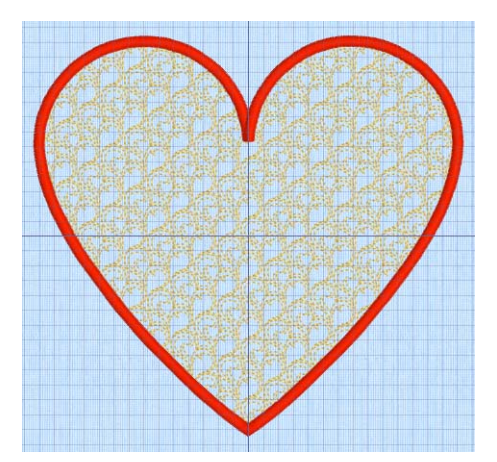

- **21** In the Design Panel, select the blue thread color for the border, and then click the Thread Color button  $\bullet$  . The Color Selection box will appear.
- **22** Set the Thread Range to Sulky Rayon 40 and browse for thread number 1246 (Orange Flame) in the list and select it, or type 1246 in the Find Thread box.
- **23** Click OK to close the Color Selection box, and the thread sample will change. The border around the heart is now red.

To morph the border of the heart embroidery with Twirl, see "Twirl the Border of a Heart Embroidery" on page 126.

## Border Embroidery

Use Border Embroidery (iii) to create a border automatically around the selected embroidery or stitches, using an internal, external or overlay border, optionally with appliqué. Use Margin to set the distance between the selected stitches and the border.

Use a Running Stitch border line for a basting or cutwork line around an embroidery.

#### Shortcuts

- **Draw Border Line, Border Tab:**
- Keys: Alt, B, BE

#### Draw a Border Around an Embroidery Automatically

- **1** Select the Border tab in the ribbon bar.
- **2** Load an embroidery design.
- **3** In Stitch Type, choose the desired line type for the border and use Options  $\boxed{\dots}$  to select its settings.
- If desired, select Add Appliqué **that** to use appliqué with your border, select an appliqué fabric **Figure** and click Options  $\boxed{...}$  to set the appliqué type.
- **5** Select the part of the design that you want to surround by a border. If no part of the design is selected, the border will be
- placed around the whole embroidery. **6** Set the Margin to the desired distance from the stitches in the embroidery. The initial setting is 10mm.

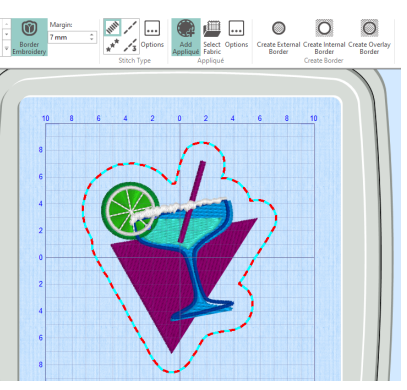

- **7** [Click Border](#page-277-0) Embroidery **(1)**. The position for the border is shown by a red and cyan dashed line.
- **8** [If desired, adjust](#page-271-0) the Margin setting. The position of the preview line [will change.](#page-274-0)

Holes within the embroidery, and some appliqué areas, will also have a border, each with its own color block. To remove one of t[hese internal](#page-271-1)  borders, after creation select its color block and delete those stitches.

**9** Click to select an External, Internal or Overlay Border. The border is placed around the embroidery. Right-click to deselect Border Embroidery without placing a border.

If there are holes or appliqué areas within the embroidery, only the Create Overlay Border option may be available.

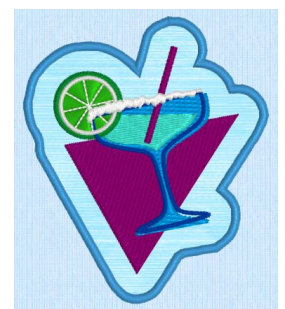

#### Margin

Set the distance between the selected stitches or embroidery and the automatic border. You can set Margin from 0 to 50 mm, in steps of 1mm. The initial setting is 10 mm.

## Border Stitch Type

Select a border stitch type, and use Options  $\Box$  to choose its settings in the dialog box for that stitch type - for example, choose width, pattern, density or stitch length.

Choose from:

- Satin Line
- Motif Line  $\vec{x}^*$
- Running Stitch
- Triple Stitch  $\frac{2}{3}$

For more information on these stitch types, see "Line Types" on page 266.

## Create Border

Use the Create Border options to create a new embroidery with a border in the shape you have drawn and placed. There are three Create Border functions:

- Create External Border @
- Create Internal Border  $\overline{O}$
- Create Overlay Border<sup>1</sup>

Draw the desired border shape. Use either a preset shape with Border Shape  $\circ$ <sup> $\circ$ </sup> or draw your own shape with the Border Line  $\overline{\bigcirc}$  functions, Freehand Border Line  $\mathscr{L}$ , or Point

Border Line  $e^{\phi}$ . Move, scale, rotate and mirror the border shape as desired. Then use the desired Create Border function to [create the new embroidery.](#page-166-0) 

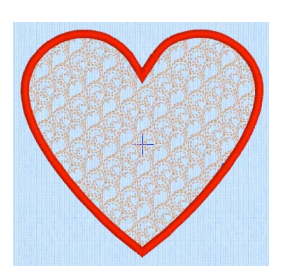

Create External Border @ will remove the stitches outside the shape that has been drawn and add a border around the stitches. Shortcuts:

Create Border, Border Tab: Keys: Alt, B, CE

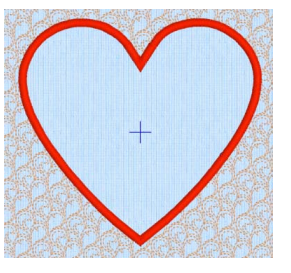

Create Internal Border  $\bigcirc$  will remove the stitches inside the shape that has been drawn and add a border inside the stitches. **Shortcuts** 

Create Border, Border Tab: Keys: Alt, B, CI

Create External Border Create Internal Border Create Overlay Border

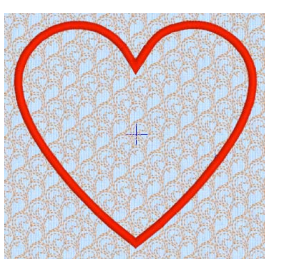

Create Overlay Border @ will add the border on top of the embroidery.

Shortcuts Create Border, Border Tab: Keys: Alt, B, CO

#### Add a Satin Border to the Sweet Rose Embroidery

- **1** Change the background color to pink. See "Add a Basting Line to Sweet Rose Border" on page 161.
- **2** Click File, New **the open a** new window.
- **3** In the Quick Access toolbar, click Insert  $\mathbf{P}$ .
- **4** In the folder Documents\mySewnet\Samples\Stitch Editor\Stitch load the 'Sweet Rose with Buttons' embroidery.

Alternatively, you could use the embroidery you created in "Make Diamond Stamp Buttons for the Sweet Rose Embroidery" on page 198.

- **5** Click the Border tab.
- **6** In Stitch Type, ensure that Satin Line is selected, then click Options ...
- **7** In Satin Line, set the Width to 3.5mm, set Density to 4, and ensure Underlay is selected.
- **8** Click OK to close the Satin Line dialog box.
- **9** Click Border Shape  $\bigcirc_{\square}^{\triangle}$ .
- **10** In the Shapes drop-down list, select Shape 3 (a rectangle).
- **11** Click and drag to draw a rectangle that surrounds the embroidery, leaving a very small gap below. The gap ensures that the border will not cover the embossed lettering. If desired, click and drag one of the square corner handles to resize the border shape, or click and drag inside it to adjust the position.
- **12** Click Create Overlay Border **Q**. A border is placed around the embroidery.

Alternatively, to create a quick border with more rounded corners, use Border Embroidery (v) with the Margin set to 2mm.

- **13** In the color worksheet, select the color at the bottom (the color for the border).
- **14** Click Thread Color  $\bullet$  . The Color Selection dialog box appears.
- **15** Ensure that Robison-Anton Rayon 40 is selected in the list of thread ranges.

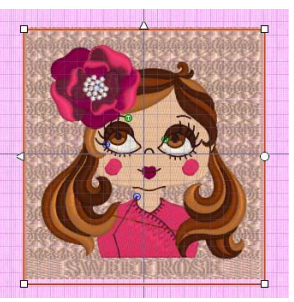

- **16** Browse for thread number 2500 (New Berry) in the list and select it, or type 2500 in the Find Thread box.
- **17** Click OK. The thread color is now a plum color. To add a basting line around the embroidery, see "Add a Basting [Line to Sweet Rose Bo](#page-112-0)rder" on page 161.

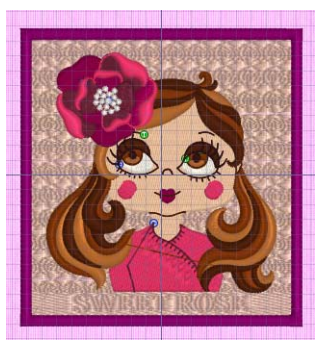

## Add Appliqué

Use Add Appliqué  $\binom{2}{3}$  to add appliqué to the border that you create. Appliqué placement stitches are automatically added to the border that you draw.

Select Add Appliqué (2), and create the desired shape with Border Embroidery (1), Draw Border Shape  $\circ_{\square}^{\triangle}$ , Freehand  $\triangle$  or Point  $\mathcal{J}^{\circ}$  Border. Move, scale, rotate and mirror the shape as desired. Use the desired Create Border function: External  $\odot$ , Internal  $\odot$  or Overlay  $\bigcirc$  to create the embroidery.

A new color block, using the same color as the border is placed at the beginning of the embroidery for the appliqué placement stitches. The appliqué placement stitches use the method, appliqué piece margin, running stitch length and double stitch length set in Appliqué Options. A Color Change is also placed at the beginning of the border line, using the default border color. The border uses stitch type settings set in the Line Options for the selected stitch type.

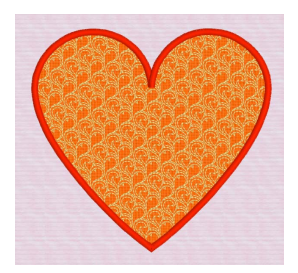

Create External Border @ with appliqué removes the stitches outside the shape that has been drawn. It then adds appliqué placement stitches at the beginning of the embroidery and a border around the stitches.

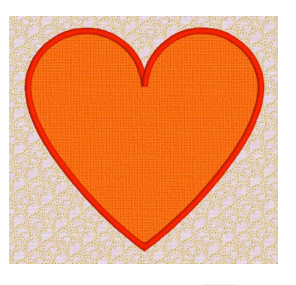

Create Internal Border  $\overline{O}$  with appliqué removes the stitches inside the shape that has been drawn. It then adds appliqué placement stitches at the beginning of the embroidery and a border inside the stitches.

External Appliqué **Internal Appliqué Internal Appliqué** Overlay Appliqué

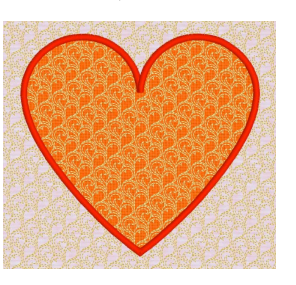

Create Overlay Border @ with appliqué keeps all the stitches in the embroidery. It then adds appliqué placement stitches at the beginning of the embroidery and a border on top of the embroidery.

### Draw Internal Heart Appliqué

- 1 Click the Hoop icon  $\blacksquare$ . From the Universal Hoop Group, set the Hoop Size to 240mm x 150mm -Universal Large Hoop 2. Set the Orientation to Rotated. Click OK.
- **2** Click File, New **the open a new window.**
- **3** In the Quick Access toolbar, click Insert  $\mathbf{P}$ .
- **4** In the folder Documents\mySewnet\Samples\Stitch Editor\Stitch load the 'Scalloped Heart' embroidery.
- **5** Click the View tab.
- **6** In Grid, ensure that the grid size is set to 5mm.
- **7** Click Grid Numbered Full  $\overline{\mathbb{H}}$ .

This is so there are grid numbers along the right and lower sides of the stitch area.

- **8** Click the Border tab.
- **9** Set the Stitch Type to Satin Line .
- **10** In the Stitch Type area, click Options, and in the Satin Line dialog box, ensure that the Width for Satin Line is set to 3.5mm and the Density is set to 4. Click OK.
- **11** In the Appliqué section, click Add Appliqué  $\binom{n}{k}$ , then click Options ....
- **12** In the Appliqué Options dialog, in Appliqué Method ensure that the first method (Standard Appliqué) is selected.
- **13** Ensure Running Stitch Length is set to 2.0mm and Double Stitch Length is set to 2.0mm.

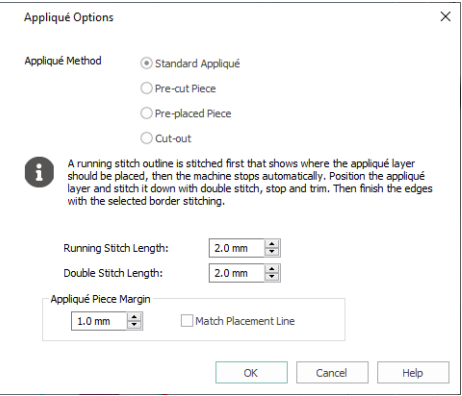

- **14** Click OK to close the Appliqué Options dialog box.
- **15** Click Select Fabric  $\mathbf{r}$ .
- **16** In the Appliqué Selection dialog box, ensure that Quick is selected for Appliqué Type.
- **17** In Quick Colors, select the orange in row 4, column 6.
- **18** Ensure that the Texture is set to Woven, then click OK.
- **19** Click the drop-down arrow next to the currently selected preset border shape and select shape 71, the first heart shape, from the list.
- **20** In the color worksheet on the Design Panel, click the check box for the first thread color to hide the stitches of the lace.
- **21** Click Border Shape  $\bigcirc$   $\bigcirc$
- **22** Hold down Ctrl to draw a proportional shape, and draw from left grid line 6 to right grid line 6, so that the box is 12 grid squares wide.
- **23** Release the mouse button and the heart shape appears as a red line.
- **24** Click and drag inside the small heart shape and move it to the center of the hoop. The shape is centered when the points of the flip handles are on the center grid lines.

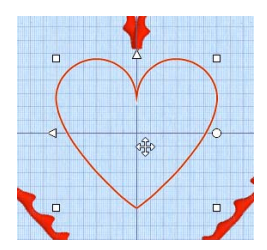

- **25** Click Create Internal Border  $\overline{O}$ . The lace stitches in the central part of the embroidery are replaced by an appliqué area.
- **26** Click the Home tab.
- **27** In the Design Select area there are two subdesigns: a heart with an internal and external border, and a lace heart with no border. Select the lace heart and click Delete  $\overline{\mathbf{m}}$ .
- **28** The first and last colors in the embroidery should match the red for the external border. Select the first color. These are the appliqué placement stitches.
- **29** Click the Thread Color button **a** and change the thread color to Sulky Rayon 40 thread number 1246 (Orange Flame).
- **30** Select the final color (the internal border) and change the [thread color to Sulky Rayo](#page-100-0)n 40 thread number 1246 (Orange Flame).

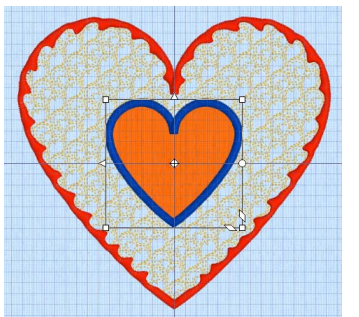

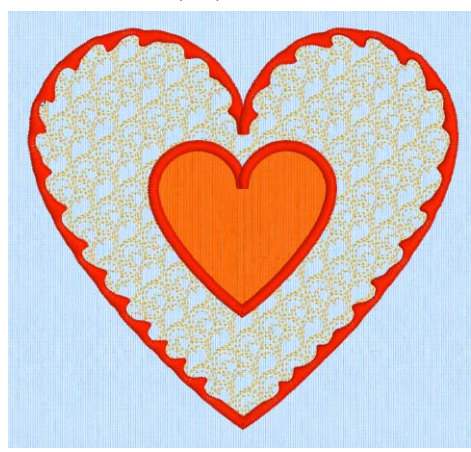

## Select Fabric

Use Select Fabric  $\sqrt{m}$  to audition a fabric for your appliqué in the Appliqué Selection dialog box.

Click Select Fabric and the Appliqué Selection dialog box appears. See "Appliqué Selection" on page 95.

#### Shortcuts

- Appliqué, Border Tab:
- Keys: Alt, B, SF

## <span id="page-100-1"></span><span id="page-100-0"></span>Appliqué Selection

Use the Appliqué Selection dialog box to select a fabric or picture to use for appliqué. Click OK to use the selected appliqué fabric.

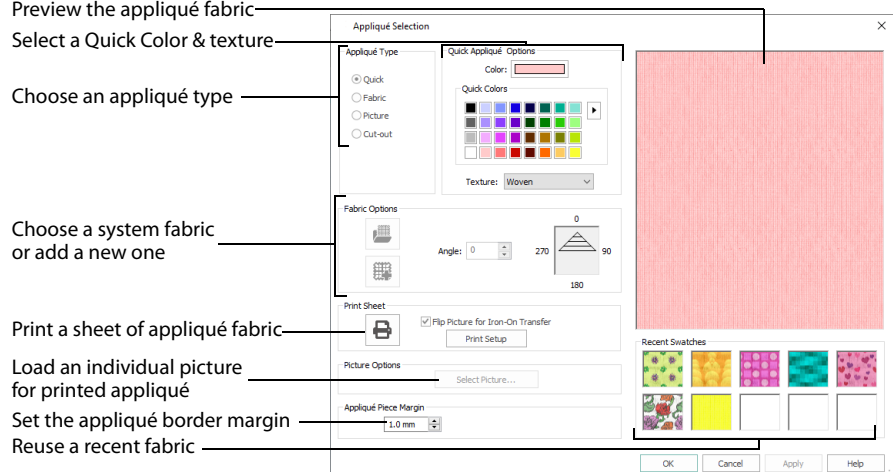

#### Ap[pliqué Type](#page-128-0)

Choose an appliqué type (or simply select one of the recently used swatches). Select from:

- **Quick** 
	- Select a color and texture for your fabric. See "Quick Appliqué Options" on page 95.
- **Fabric**

Select a background fabric, or add a new background fabric from a picture. Set the angle for the fabric. See "Fabric Options" on page 96.

**Picture** 

Create in individual non-tiling appliqué from a picture. For instance, use a photo for a printed appliqué memory piece. See "Picture Options" on page 96.

Cut-out

Create an appliqué placement line as a guide to where the fabric should be cut to form a hole; for example, for reverse appliqué.

#### Quick Appliqué Options

The Quick Appliqué Options are available when Quick is selected in Appliqué Type.

Select a color and texture for your fabric.

#### Color

Click the color sample to change the color in the Colors dialog box. See "Colors Dialog Box" on page 123.

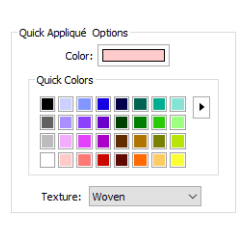

#### <span id="page-101-0"></span>Quick Colors

Click one of the Quick Colors to select a color for the fabric. Use the drop-down menu to choose a different Quick Colors theme, or to create your own theme. See "Quick Color Themes" on page 120.

#### **Texture**

Select the texture to use for the fabric. Click on the down arrow and choose the desired fabric type.

#### Fabric Options

The F[abric Options are available when Fab](#page-286-0)ric is selected in Appliqué Type.

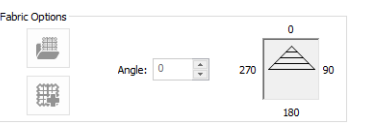

Load Previously Saved Fabric

Use Load Previously Saved Fabric  $\overline{f}$  to load a sa[mple fabric, o](#page-100-1)r a fabric from My Fabrics, [in the Picture Viewer. See "Ba](#page-109-0)ckground Picture Viewer" on page 98.

#### Add New Background Fabric

Use Add New Background Fabric to create a new fabric background in the Background Wizard. See "Background Wizard" on page 98.

#### Angle

Use Angle to change the angle at which the pattern will be displayed.

You may also change the angle and position of the fabric pattern directly by selecting the appliqué piece in the work area.

Enter an Angle from 0 to 359 degrees. The initial setting is 0. Alter the Angle by entering a number in the box, or use the up and down arrows to change the number. Changes in Angle are visible in the preview pane.

#### Print Sheet

Print a sheet of appliqué fabric from the selected Quick Appliqué or Fabric pattern. Flip the picture for an iron-on transfer, and select a printer and paper size in the Print Setup dialog box. See "Print Setup" on page 281.

#### Picture Options

The Picture Options are available when Picture is selected in Appliqué Type. Click Select Picture to create a picture background in the Load Picture Wizard. See "Load Picture Wizard" on page 104.

#### Fabric Preview

The chosen fabric is previewed on the right.

#### Recent Swatches

Select a recently used fabric to use again.

#### Appliqué Piece Margin

Set the margin for appliqué placement relative to the border shape from -10mm to 10mm. The initial value is 1.0mm.

- Use a positive value when trimming the appliqué fabric before the border is stitched, for example with Standard Appliqué and Pre-placed Appliqué.
- A negative value is recommended for cut-out and reverse appliqué.

Appliqué Piece Margin is only available when adjusting Express Appliqué.

## Background Picture Viewer

Use the Background Picture View[er to select a fabric from the syst](#page-103-0)em fabrics, or from the My Fabrics folder with fabric backgrounds you have added.

<span id="page-103-0"></span>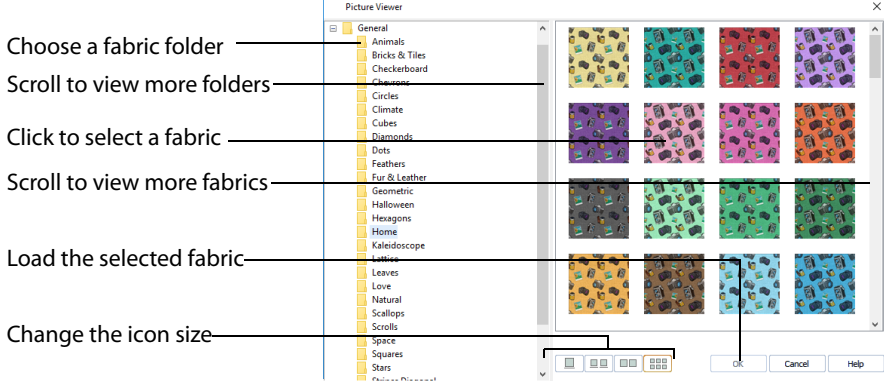

To open the Picture Viewer, in the Appliqué Selection dialog box select Fabric, then click Load Previously Saved Fabric  $\Box$ .

Open a folder, and scroll down and click a fabric to select it. Click OK to load the fabric in the Appliqué Selection dialog box.

To create a new fabric in the Background Wizard, in the Appliqué Selection dialog box select Fabric, then click Add New Background Fabric . See "Background Wizard" on page 98.

## Background Wizard

Use the Background Wizard to create a new appliqué fabric from a picture.

### Choose Picture

Use the Choose Picture page of the Background Wizard to select a picture for the new appliqué fabric.

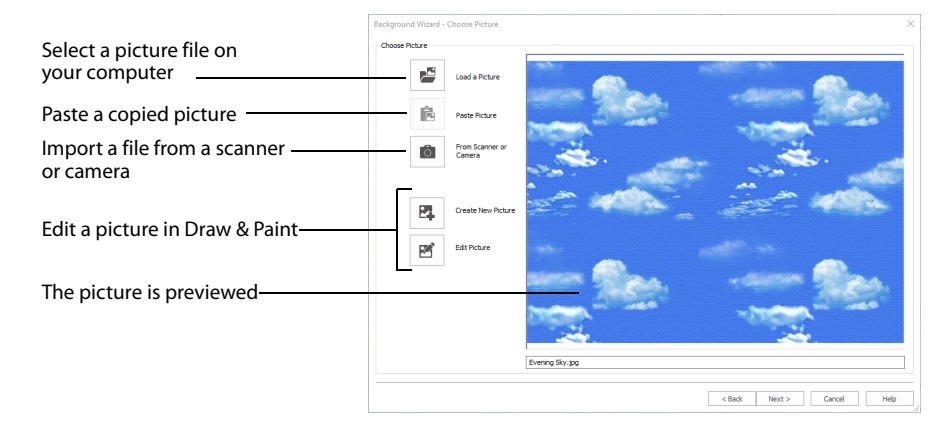

From Scanner or Camera will not be available if you do not have a Windows Image Acquisition (WIA) compliant scanner or digital camera attached to your computer.

### Load a Picture

Click Load a Picture  $\mathbb{F}^n$  to open a picture from clipart, or one you have previously saved, scanned or created in an image editor. After selecting a picture, the preview box will show the selected picture with its name underneath. Click OK to continue.

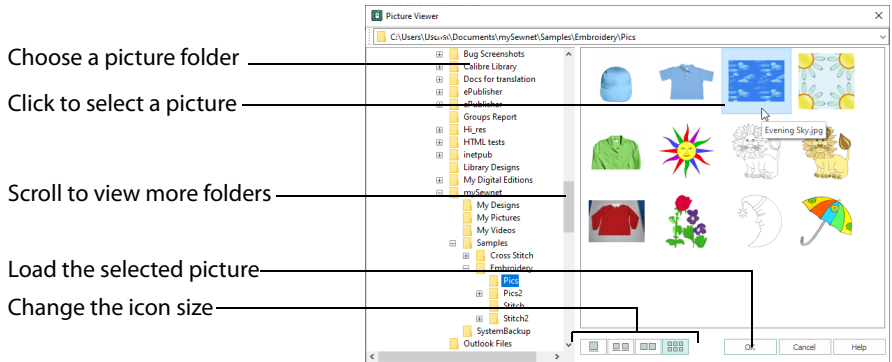

The following file formats may be loaded: Windows or OS2 Bitmap (.bmp), JPEG-JFIF Compliant (.jpg, .jif, .jpeg), Portable Network Graphics (.png), Tagged Image File Format uncompressed (.tiff, .tif), Windows Meta File (.wmf), Windows Enhanced Meta File (.emf ) and Windows Icon (.ico).

### Load a Picture for a Background

- **1** Click Load a Picture **and the Picture Viewer dialog box appears.**
- **2** Double-click to expand the folders until the desired folder is highlighted, for example: Documents\mySewnet\Samples\Stitch Editor\Pics
- **3** Click on a picture to select it.
- **4** Click OK to open the picture in the Choose Picture page.
- **5** Click Cancel to exit without selecting a picture.

#### Paste Picture

Use Paste Picture  $\hat{\blacksquare}$  to load the picture in the Clipboard Block.

#### From Scanner or Camera

Use From Scanner or Camera  $\bullet$  to display the program that is used to acquire pictures from a scanner, a digital camera or another suitable device. Only devices that use WIA can be used to obtain pictures.

WIA is a standard method for transferring pictures from the device's scanning or downloading program to another program. If the manufacturer provides the appropriate software components needed for WIA compliance, these should have been installed when the device was installed. Each scanner or digital camera has its own program that is used to scan or download pictures. Refer to the manual or online help provided with the program for instructions, if required. When the device and its software finish processing the picture, it will be shown in the Choose Picture page.

Each scanner or digital camera has its own program that is used to scan or download pictures. Refer to the manual or online help provided with the program for instructions, if required. When the device and its software finish processing the Picture, it will be shown in the Choose Picture page.

#### Create New Picture and Edit Picture

Create a new picture or edit an existing picture in mySewnet™ Draw & Paint.

#### Preview and Name

Under the preview pane is a box for the name of the chosen file. If the picture is a scanned image then the box will contain the words Scanned Picture.

### Rotate and Crop Picture

Use the Rotate and Crop Picture page of the Background Wizard to prepare a picture for a fabric.

- To adjust the crop area, position the mouse over the crop boundary until a double-headed arrow  $\Leftrightarrow$  appears, then click and drag to move the boundary line.
- To move the crop area, position the mouse inside the crop boundary until a four-headed arrow  $\triangle$  appears, then click and drag to move the whole rectangle.
- To redraw the crop area, click and drag outside the crop boundary to draw a new rectangle, which can then be adjusted as required.

Initially, about half the area of the picture is selected from the middle of the picture, as shown by the dashed box in the picture on the left. The preview on the right shows four copies of the selected fabric area tiled together.

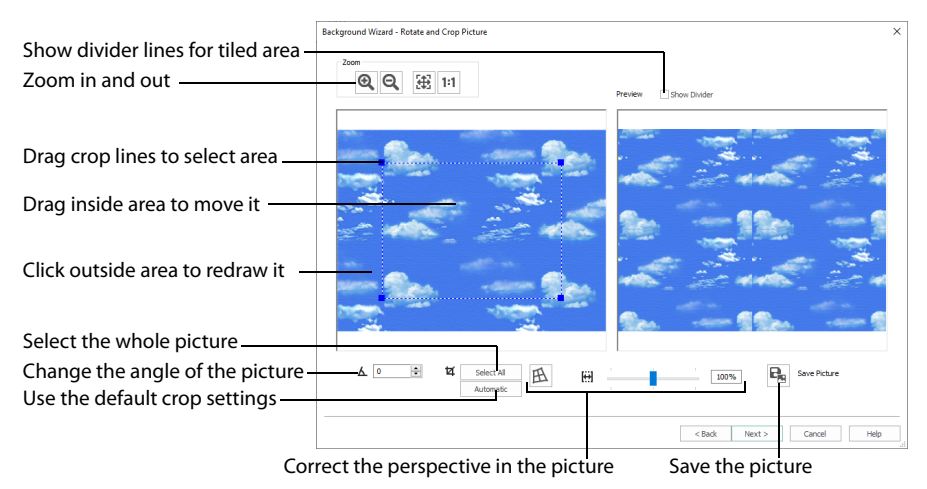

The tiled preview will change dynamically as you change the crop area.

To see where the four sections of the background are joined, select the Show Divider option. Dashed lines show where the tiled sections will be joined. This is useful for patterned fabric, to ensure the pattern repeats as desired.

When the desired area is selected, click Next.

#### Rotate

Rotate  $\Delta$  the picture from 0 to 359 degrees. Adjust the picture angle as desired. This is often necessary with scanned pictures.

Enter the desired Rotation angle  $\Delta$  or use the up/down arrows to change the angle. The preview will show the effect.

When the picture is rotated between the 90 degree steps, the picture is made larger and white background is added.

### Select All and Automatic

Use Select All to select the whole of the picture. Use Automatic to set the crop lines back to the default position for the current picture.

## Perspective Correction

To remove the effects of perspective in a picture, or to correct skew, select Perspective Correction  $\mathbb{R}$ . When using Perspective Correction, the crop handles are red.

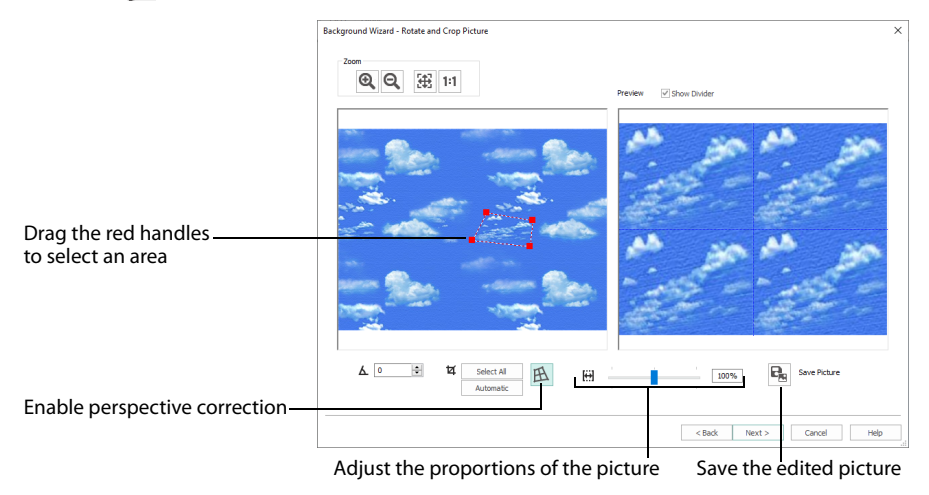

Move the red handles so that the crop lines frame the picture. Use the Zoom tools to view the outline of the picture more clearly. Drag the Stretch Picture  $\Box$  slider to make the picture in the Preview wider or narrower. Use Save Picture  $\mathbb{F}_{p}$  to save your edited picture.

#### Zoom

Use the Zoom functions to change the view of the picture.

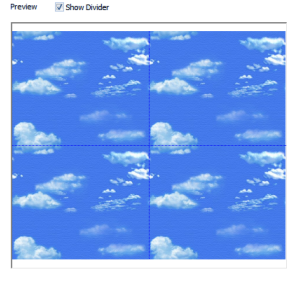

#### The fabric preview on the right is not affected by zoom.

Use Zoom In  $\bigcirc$  to magnify the view. Move the pointer over the picture and the pointer changes to the zoom in pointer  $\mathcal{R}$ . Then either click a point you want to zoom in towards, or click and drag a rectangle around the area you want to zoom in to and release the mouse button to zoom. When zoomed in, use the scroll bars to move around.

Use Zoom Out  $\mathbf Q$  to shrink the view. Move the pointer over the picture and the pointer changes to the zoom out pointer  $\mathbb Q$ . Then click a point you want to zoom out from.

Click Zoom To Fit  $\boxplus$  to fit the picture to the preview area.

Click Real Size  $\ddagger$ : $\ddagger$  to view the picture at its real size in pixels. This means that one pixel of the picture uses one pixel of the screen.

## Set Size

Use Set Size to enter a real measurement of the fabric so that it will be displayed at real size when it is used as the appliqué fabric.

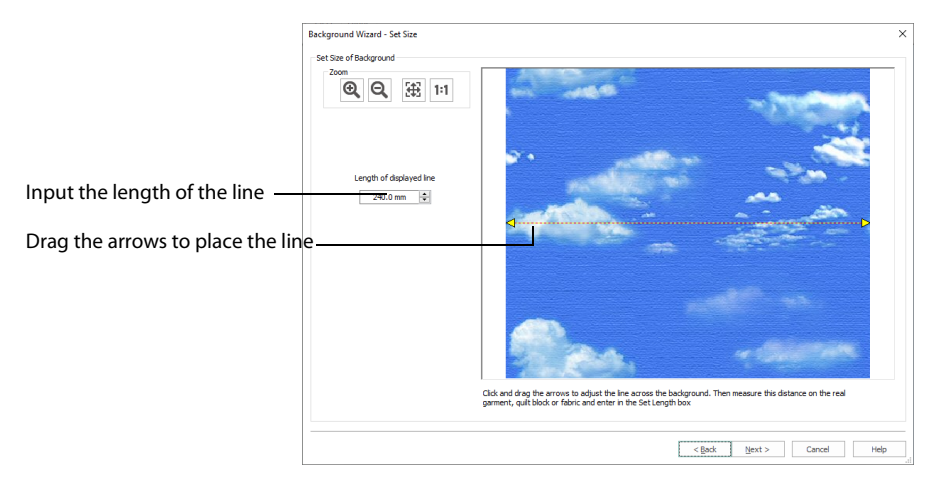

The cropped section of fabric is shown in the preview. Click and drag the arrows at either end of the yellow line to place a line across the picture. This should match a measurement you have made across the same area of the real fabric.

Then enter the length of the line in the 'Length of displayed line' text box, or use the up/ down arrows.

The length can be from 1mm to 300mm. The fabric tile must not be larger than 300mm x 300mm, so a line that does not span the whole picture must be shorter than 300mm.

If the length would make the fabric tile larger than 300mm in either dimension, a message will appear. Repeat the process so that the tile is smaller.

Click OK and the measurement you entered will be shown next to the picture. Check that the line and the length matches the measurement you made of the real fabric. If desired, click and drag the arrows to place a new line and re-enter the line length.

When the line is measured correctly, click Next.
## Set Background Name

Use Set Background Name to save the finished appliqué fabric in a category and give it a name. The categories are the folder names you will see when browsing for existing backgrounds.

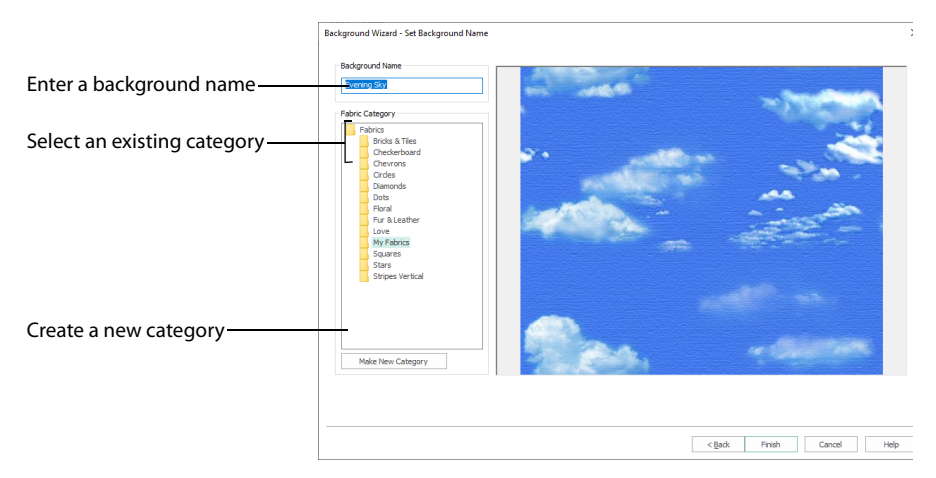

#### Background Name

If you started with an existing picture, the picture name will be shown by default as the name for the new background. If you scanned a new picture, it will not have a name so you will need to enter a name.

#### Fabric Category

The default category is My Fabrics. To choose a different category, browse among the folders in Fabrics.

Select from existing categories, or click Make New Category to provide the name of a new category.

#### Make New Category

To make a new category, click Make New Category, and enter a new folder name. Click OK to create the category.

The new category will be created as a subfolder for the currently selected type. When make a new category, it will be available as a Fabric Category next time you use the Background Wizard.

#### Finish

Click Finish to save the new background with the specified name in the specified Fabric Category and close the Background Wizard. The selected or new background will be displayed in the Appliqué Selection dialog.

## Load Picture Wizard

Use the Load Picture Wizard to use a picture as an individual non-tiled appliqué background, for example for a printed appliqué memory piece.

To create a new picture in the Load Picture Wizard, in the Appliqué Selection dialog box select Picture, then click Select Picture.

## Choose Picture

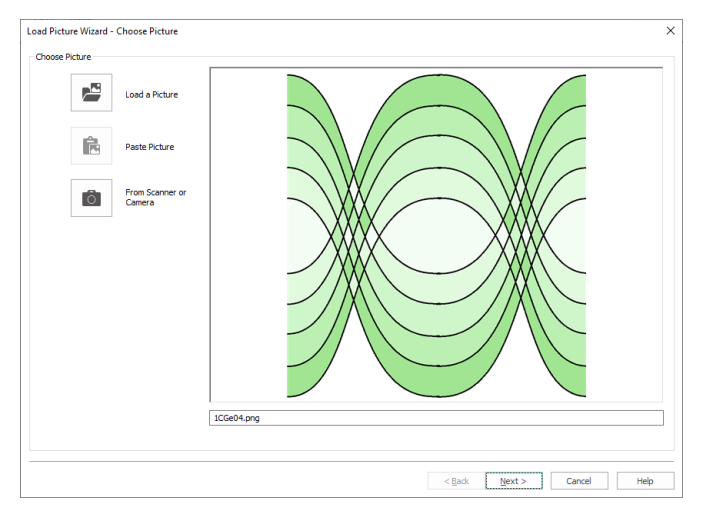

Use the Choose Picture page to select the picture you wish to use as a background.

#### Load Picture

Click Load Picture to open a picture from your My Pictures folder. Alternatively, browse to a folder elsewhere on your computer. After selecting a picture, the preview box will show the selected picture with its name underneath.

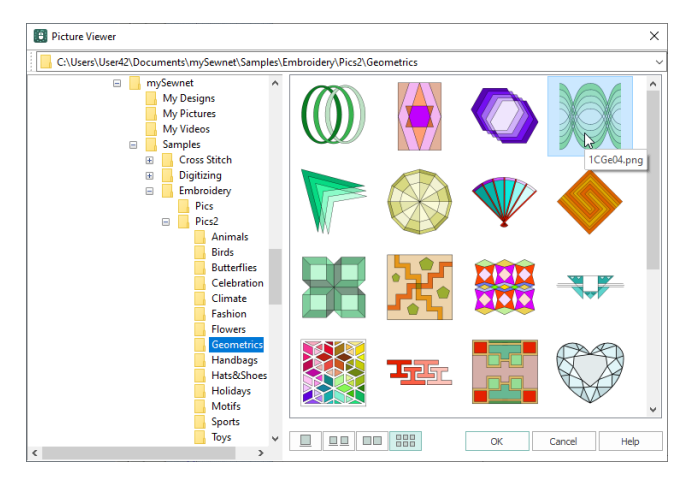

The following file formats may be loaded: Windows or OS2 Bitmap (.bmp), JPEG-JFIF Compliant (.jpg, .jif, .jpeg), PatternCAD (.4dq), Portable Network Graphics (.png), Tagged Image File Format uncompressed (.tiff., tif), Windows Meta File (.wmf), Windows Enhanced Meta File (.emf) and Windows Icon (.jco).

## Load a Picture with the Viewer

- **1** Click Load a Picture **and the Picture Viewer dialog box appears.**
- **2** Double-click to expand the folders until the desired folder is highlighted.
- **3** If desired, change the icon size to see more or fewer pictures.
- **4** Click on a picture to select it.
- **5** Click OK to open the picture with its name underneath.
- **6** Click Cancel to exit without selecting a picture.

#### Paste Picture

Click Paste Picture  $\mathbf{f}$  to load the picture in the Clipboard Block. The picture is shown in the preview area.

Paste Picture is not available if the Clipboard Block is empty.

#### From Scanner or Camera

Use From Scanner or Camera **the to display the program that is used to acquire pictures** from a scanner, a digital camera or another suitable device. Only devices that use Windows Image Acquisition (WIA) can be used to obtain pictures.

WIA is a standard method for transferring pictures from the device's scanning or downloading program to another program. If the manufacturer provides the appropriate software components needed for WIA compliance, these should have been installed when the device was installed.

Each scanner or digital camera has its own program that is used to scan or download pictures. Refer to the manual or online help provided with the program for instructions, if required. When the device and its software finish processing the picture, it will be shown in the Choose Picture page.

#### Create New Picture and Edit Picture

Create a new picture  $\mathbb{R}$  or edit an existing picture  $\mathbb{R}$  in mySewnet™ Draw & Paint.

#### Preview and Name

Under the preview pane is a box for the name of the chosen file. If the picture is a scanned image then the box will contain the words Scanned Picture.

#### Next

Go to the Crop Picture page.

## Rotate and Crop Picture

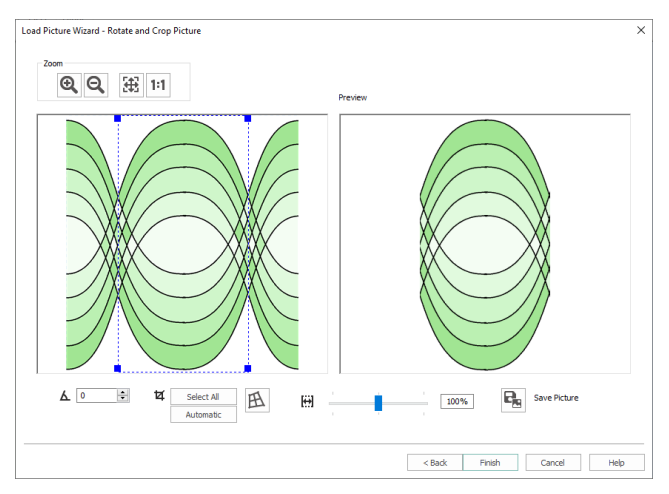

Use the Rotate and Crop Picture page to select the section of the picture that is to be used to create the appliqué background. If required, rotate the picture, and click and drag the boundary line of the crop area to select the desired part of the picture.

Click and drag anywhere inside the crop box to move the crop box.

If you need to expand a crop box again, make sure it is not touching the edge of the frame, as this will stop it expanding.

When the desired area is selected, click Finish.

#### Rotate

Rotate  $\Delta$  the picture from 0 to 359 degrees. Adjust the picture angle as desired. This is often necessary with scanned pictures.

Enter the desired Rotation angle  $\Delta$  or use the up/down arrows to change the angle. The preview will show the effect.

When the picture is rotated between the 90 degree steps, the picture is made larger and white background is added.

#### Select All and Automatic

Use Select All to select the whole of the picture. Use Automatic to set the crop lines back to the default position for the current picture.

#### Perspective Correction

To remove the effects of perspective in a picture, or to correct skew, select Perspective Correction  $\mathbb{H}$ . When using Perspective Correction, the crop handles are red.

Move the red handles so that the crop lines frame the picture. Use the Zoom tools to view the outline of the picture more clearly. Drag the Stretch Picture  $\Box$  slider to make the picture in the Preview wider or narrower. Use Save Picture  $\mathbb{R}$  to save your edited picture.

## Zoom

Use the Zoom functions to change the view of the picture.

Use Zoom In  $\bigoplus$  to magnify the view. Move the pointer over the picture and the pointer changes to the zoom in pointer  $\mathcal{R}$ . Then either click a point you want to zoom in towards, or click and drag a rectangle around the area you want to zoom in to and release the mouse button to zoom. When zoomed in, use the scroll bars to move around.

Use Zoom Out  $\mathbf Q$  to shrink the view. Move the pointer over the picture and the pointer changes to the zoom out pointer  $\mathbb Q$ . Then click a point you want to zoom out from.

Click Zoom To Fit  $\mathbb{H}$  to fit the picture to the preview area.

Click Real Size 1:1 to view the picture at its real size in pixels. This means that one pixel of the picture uses one pixel of the screen.

## Back

Return to the Choose Picture page.

## Finish

Use the selected image for the appliqué

## Appliqué Options

Use the Appliqué Options dialog box to select an Appliqué Method for appliqué placement, and set the Appliqué Piece Margin, the Running Stitch Length, and the Double Stitch Length.

Use the Appliqué Options when adding a border to an embroidery.

#### Appliqué Placement

When appliqué is created from a border shape, additional stitches are added at the beginning of the embroidery for placing appliqué fabric. Use

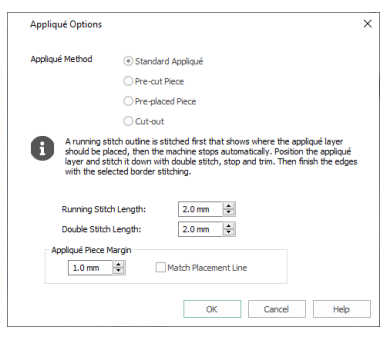

these options to determine how these stitches are added. The border used to finish the appliqué uses line options for the selected border stitch type.

## Appliqué Method

Choose the method for placing and securing the appliqué fabric.

Standard Appliqué

Stitch a running line to show where appliqué fabric should be placed, then stop to position the fabric. Stitch down the appliqué fabric with double stitch, then stop so the fabric may be trimmed. Finish the edges with the selected border stitching.

#### Pre-cut Piece

Use a pre-cut appliqué piece created, for example, using an automatic cutter or cutwork needles.

Stitch a running line to show where the pre-cut appliqué piece should be placed, then stop to position the appliqué piece. Stitch down the appliqué piece with double stitch, then finish the edges with the selected border stitching.

Pre-placed Piece

Place the appliqué fabric before stitching.

Place the appliqué layer in position, then stitch down the appliqué fabric with double stitch. Stop so the fabric may be trimmed. Finish the edges with the selected border stitching.

Cut-out

Use the appliqué placement line as a guide to where the fabric should be cut; for example for reverse appliqué.

Stitch a double stitch line. Stop so the fabric may be cut to form a hole defined by the stitched outline. Finish the edges with the selected border stitching.

#### Appliqué Piece Margin

Set the margin for appliqué placement relative to the drawn border shape from -10mm to 10mm. The initial value is 1.0mm.

Use a positive value when trimming the appliqué fabric before the border is stitched, for example with Standard Appliqué and Pre-placed Appliqué . A negative value is recommended for cut-out and reverse appliqué.

#### Match Placement Line

Adjust the position of the first running stitch line for either Standard Appliqué or Pre-cut Piece so that it matches the outline of the appliqué piece after the Appliqué Piece Margin has been applied.

This may be useful for precise positioning of appliqué pieces that have been pre-cut with an automated cutter, to ensure the placement line is visible.

#### Running Stitch Length

Set the length of running stitch used for the placement outline in the first and second appliqué methods, from 1 to 12mm in 0.1mm steps. The initial setting is 2.0mm.

If you position the arrow pointer over the box without clicking, the alternative units and range will be shown.

#### Double Stitch Length

Set the length of double stitch used to stitch down the appliqué fabric, from 1 to 12mm in 0.1mm steps. The initial setting is 2.0mm.

If you position the arrow pointer over the box without clicking, the alternative units and range will be shown.

## View and Adjust Appliqué Pieces

**Appliqué Tab** Add fabric to an appliqué area automaticallyFile Home Modify Border Appliqué Emborg Ohiect View **D** Next Piece ■ O Audition a fabric for the **C** Previous Piece appliqué Appliqué Appliqué Express Select Points Outline Hole -Appliqué Fabric Delete an appliqué piece eate Select Cut a hole in an appliqué area Insert and Delete points in an appliqué area outline Define the outline of an appliqué area  $\Box$ Select an appliqué area, or move to another area

## Appliqué Piece

Use the Appliqué Piece functions to add appliqué fabric to an existing design with appliqué areas, and to adjust appliqué areas within a design.

Use Express Appliqué  $\bigotimes$  to automatically find appliqué areas in some existing embroideries.

## Change the Fabric in an Appliqué Embroidery

- **1** Open mySewnet™ Embroidery, and click the SuperDesign tab.
- **2** Select the Appliqué Category.
- **3** In the Children 1 SuperDesign set, select the 8th design, Happy Sun. Use Style 1, with a satin line border.
- **4** Click Apply to place the sun embroidery in the work area. It has green handles, indicating that it is a SuperDesign.
- **5** In the Home tab, click Copy **.** The design is placed in the Clipboard block.
- **6** Open mySewnet™ Stitch Editor.
- **7** If there is an embroidery in the work area, click New  $\blacksquare$ .
- **8** In the Home tab, click Paste  $\hat{=}$ , and click Yes to continue. The sun design is placed in the work area. If you click Select All Visible  $\frac{1}{2}$  you will see white or blue handles, indicating that it is now an embroidery. When a SuperDesign is copied and pasted between modules it is converted into an embroidery.
- **9** Click the Appliqué tab.
- **10** Click Next Piece  $\boxed{5}$ .

All of the applique functions are now available.

- **11** The points for the outer appliqué area should be highlighted. If not, click Next Piece  $\Box$  until they are.
- **12** Click and drag the square zigzag fabric handle  $\frac{m}{n}$  The fabric for the sun's rays moves.

Use the Fabric Handle to move the origin point (center of design) of a tiled fabric. This handle  $\implies$  is only available for fabric tiles; you cannot rotate quick Appliqué or Pictures.

**13** Click and drag the round handle. The fabric for the sun's rays rotates.

The fabric rotates around the fabric handle (the origin point of the fabric tile).

- **14** Click Select Fabric **.** The Applique Selection dialog box opens.
- 15 To change the fabric, click Fabric in Appliqué Type, then click Load Previously Saved Fabric  $\parallel$ choose another fabric.
- **16** Click OK to close the Appliqué Selection dialog box.
- **17** Click Next Piece  $\sum$ . The points for the inner appliqué area are highlighted. You can now change, move or rotate the central appliqué fabric.

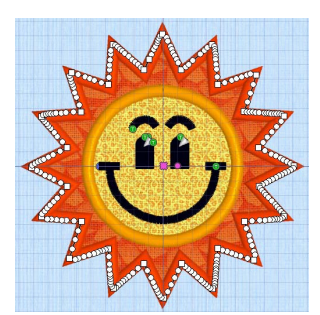

## Appliqué Outline

Use the Appliqué Outline **(C)** functions to draw or place points to define a line of any shape to create an appliqué outline.

## <span id="page-115-0"></span>Freehand Appliqué Outline

Use Freehand Appliqué Outline 6 to draw a line of any shape to create an appliqué outline.

Select a Color Command or Stop Command to start the appliqué piece from, then draw the outline. When hovering over a Color Command you will see the stitching that follows it. Release the mouse button to complete the line. Right-click, and the Appliqué Selection dialog box opens. Select a fabric, then click OK to place the Appliqué Piece.

Hold down Shift to place a corner point when creating or editing a line. Click Delete  $\overline{m}$  on the Home tab to remove the last-placed point.

**Shortcuts** 

- Create, Appliqué Tab:
- Keys: Alt, A, AO, FT

## <span id="page-115-1"></span>Point Appliqué Outline

Use Point Appliqué Outline  $\mathbb{P}^{\circ}$  to place points to define a line of any shape to create an appliqué outline.

Select a Color Command or Stop Command to start the appliqué piece from, then place points to draw the outline. When hovering over a Color Command you will see the stitching that follows it. Right-click to finish, and the Appliqué Selection dialog box opens. Select a fabric, then click OK to place the Appliqué Piece.

Hold down Shift to place a corner point when creating or editing a line. Click Delete  $\overline{\mathfrak{m}}$  on the Home tab to remove the last-placed point.

#### **Shortcuts**

- **■** Create, Appliqué Tab:  $e^{i\theta}$
- Keys: Alt, A, AO, FP

## Add an Appliqué Fabric to a Flower Bouquet Embroidery

- **1** Click Change Hoop  $\blacksquare$ . From the Universal Hoop Group, set the Hoop Size to 100mm x 100mm -Universal Square Hoop 1. Click OK.
- **2** Click File, New **the open a new window.**
- **3** In the Quick Access toolbar, click Insert  $\mathbf{A}$ .
- **4** In the folder Documents\mySewnet\Samples\Stitch Editor\Stitch load the 'Appliqué Bouquet' .vp3 format embroidery.
- **5** Click the View tab.
- **6** Ensure that Commands **is selected**.

**7** In the Design Panel there are three green color blocks at the top of the worksheet. Use the pointer to highlight the names; they are all the same thread.

The appliqué stitch lines in this embroidery are marked by Color Commands rather than Stop Commands.

- **8** Below the Control Strip, click Draw Next Color Block  $\bullet$ . The running stitch line outlining the embroidery is shown, with a Color command  $\bullet$  marker at the top. Hover over the Color Command and you will see the stitching that follows it, which is the outline of the appliqué area.
- **9** In the bottom left corner of the window, click the up arrow next to the numbers box to the right. At the top of the embroidery a second Color command marker @ appears. This is the start of the stitch line that secures the appliqué fabric.
- **10** Click the Appliqué tab.
- 11 In the Appliqué Outline de drop-down menu, click Point Appliqué Outline  $r^2$ .
- **12** Click the second Color command marker (a) (the upper one).
- **13** Click to place points just outside the outline of the appliqué area.

Hold down Shift to place a corner point, and click Delete  $\overline{\mathbf{m}}$  on the Home tab if you need to remove the last-placed point. The second line of stitching lies just outside the first line, so add a slight margin for the fabric to be secured by this line.

- **14** Place the last point at the Color command where you started. Don't worry if your line is uneven; you can change it afterwards.
- **15** Move the points on the line to reshape it as desired.
- **16** Right-click. The Appliqué Selection dialog box opens.
- **17** In Appliqué Type, ensure that Quick is selected.
- **18** Click the arrow to the right of the Quick Colors, and select Fall from the drop-down menu.
- **19** Click the color in row 3, column 1 (a pale green).

- **20** Ensure that the Texture is set to Woven, then click OK. The appliqué piece can be seen in the work area, and the other appliqué options are available in the ribbon bar.
- **21** Below the Control Strip, click Draw All Stitches ...
- **22** Click and drag any points in your appliqué line that lie outside the edge of the embroidery, so that none of the fabric overlaps.

You can use Insert Points  $\mathbb{F}^2$  to add points to this line, and Delete Points  $\mathbb{Z}$  to remove any unwanted points.

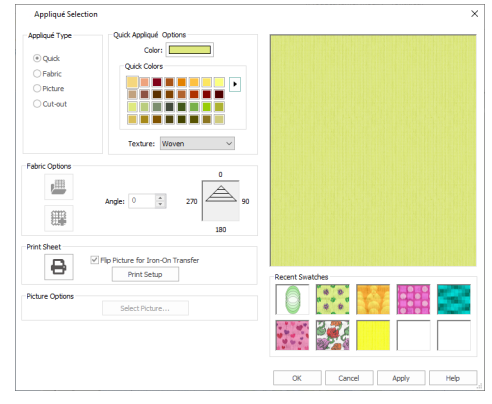

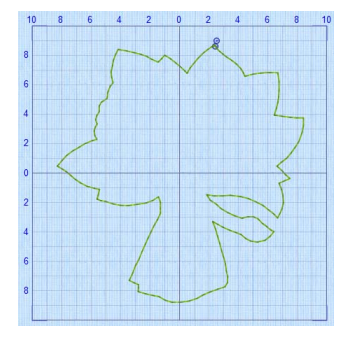

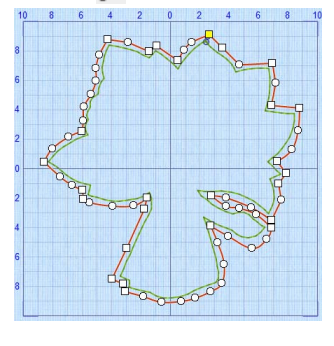

**23** Click outside the embroidery. You can no longer see the outline of the appliqué piece. Select Piece  $\bigcirc$  is available. This indicates that the embroidery contains an

appliqué piece.

- **24** Click Next Piece **>**. Your appliqué piece is selected again.
- **25** Click Select Fabric . The Appliqué Selection dialog box opens again, with your selected fabric previewed. Use the Appliqué Selection dialog box to change the fabric for existing appliqué. Audition new fabrics and visaulize the effect using the Apply button.
- **26** Click Cancel to close the dialog box.
- **27** Click Design Player  $\Box$ , then click Start  $\Box$  to play the design from the beginning. The appliqué is placed after the first line of running stitch, and before the second line. You can also view the structure of the embroidery using the sliders on the Control Strip.
- **28** In the Quick Access toolbar, click Save As
- **29** Save the embroidery in your My Designs folder as Appliqué Bouquet with Fabric.vp4. In .vp4 format the appliqué information is saved.
- **30** Close mySewnet™ Stitch Editor, then open it again.
- **31** Open the file you just saved. You can see the appliqué piece that you created.

## Appliqué Hole

Use the Appliqué Hole  $\bigcirc$  functions to draw or place points to define a line of any shape to create a hole within the selected appliqué area. Select the desired Appliqué Piece so its points are displayed, then draw the hole.

#### Freehand Appliqué Hole

Use Freehand Appliqué Hole  $\geq$  to draw a line of any shape to create a hole within the selected appliqué area.

Select the desired Appliqué Piece so its points are displayed, then draw a line to form the hole. Release the mouse button to complete the line. Any appliqué fabric is removed from the hole. Right-click to deselect.

Hold down Shift to place a corner point when creating or editing a line. Click Delete to remove the lastplaced point.

#### Shortcuts

- Create, Appliqué Tab:
- Keys: Alt, A, AH, FT

#### Draw a Hole in an Appliqué Area

- **1** Click the Border tab, and click Add Appliqué.
- **2** Select the fabric of your choice, then use Border Shape  $\overrightarrow{OA}$  and draw an external border . See "Border Shape" on page 87.
- **3** Click the Appliqué tab.
- In Appliqué Hole **(C)**, select Freehand Appliqué Hole 2. If Appliqué Hole is not available, click Next Piece  $\sum$  to select the appliqué piece, then click Appliqué Hole.
- **5** Draw a circle in the middle of your appliqué area. The hole is created.
- **6** The Right-click to deselect Freehand Appliqué Hole.

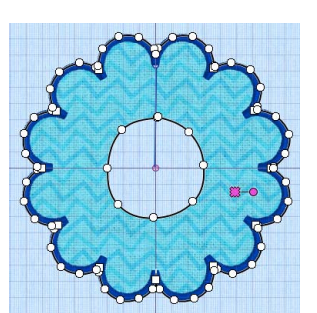

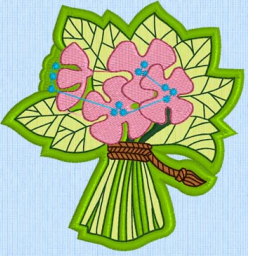

## Point Appliqué Hole

Use Point Appliqué Hole  $e^{\phi}$  [to place points to](#page-115-1) define a line of any shape to create a hole [within the selected app](#page-115-0)liqué area.

Select the desired Appliqué Piece so its points are displayed, then place points to draw a hole. Right-click, and any appliqué fabric is removed from the hole.

Hold down Shift to place a corner point when creating or editing a line. Click Delete to remove the lastplaced point.

#### Shortcuts

- Create, Appliqué Tab:  $e^{\phi}$
- Keys: Alt, A, AH, FP

#### Express Appliqué

Use Express Appliqué  $\bullet$  to automatically find appliqué stitches within the visible stitches of some existing embroideries, and apply an appliqué fabric to them.

Multiple appliqué areas can be detected in the same subdesign. Use the selection tools and Control Strip to hide areas where you don't want appliqué added.

In the Appliqué window, select an appliqué embroidery with no fabric, click Express Appliqué , then add a fabric in the Appliqué Selection dialog box. Optionally, adjust the overlap margin.

Express Appliqué detects the pattern of Stop and Color Change Commands used with appliqué placement stitches, and inserts appliqué fabric in that area. If an appliqué area is not detected automatically, use Freehand Appliqué Outline or Point Appliqué Outline to define it.

#### Shortcuts

- Create, Appliqué Tab:
- Keys: Alt, A, Q

#### Add Appliqué to a Sun Embroidery

- 1 Click Change Hoop  $\Box$ . From the Universal Hoop Group, set the Hoop Size to 200mm x 200mm -Universal Square Hoop 3. Click OK.
- **2** Click File, New **the open a new window.**
- **3** In the Quick Access toolbar, click Insert  $\blacksquare$ .
- **4** Browse to the folder Documents\mySewnet\Samples\ Embroidery\Stitch and load the embroidery 'Sunshine Applique Large with Lettering'. The design contains three subdesigns. Click Yes when told that the design will be fixed as stitches. The lettering is the part of the design that will be fixed as stitches.
- **5** In the Home tab, click to select the first subdesign in the Design Select area (the sun embroidery). This is the part of the design with an appliqué area.
- **6** Click the Appliqué tab.

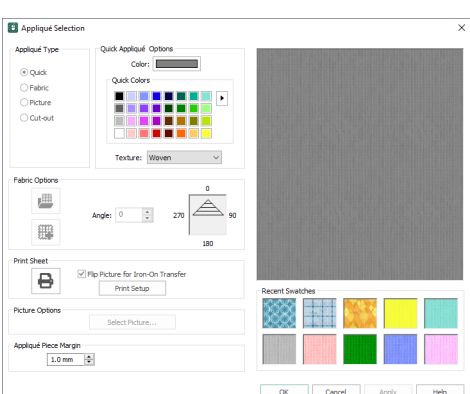

- **7** Click Express Appliqué **.** The Appliqué Selection dialog box opens so you can choose a fabric for your appliqué. Express Appliqué detects the pattern of Stop and Color Change Commands used by appliqué placement stitches and inserts appliqué fabric in that area.
- **8** In Appliqué Type, click Fabric.
- **9** Click Load Previously Saved Fabric **Review** to load a fabric in the Picture Viewer.
- **10** Browse to the folder General\Lattice.
- **11** Click the fabric Lattice 1 18, then click OK. The Picture Viewer will close and the fabric will be shown in the Appliqué Selection dialog box. If desired, adjust the Appliqué Piece Margin.
- neral<br>Animals<br>Bricks & Tiles<br>Checkerboard<br>Circles<br>Circles<br>Circles<br>Dots<br>Feathers<br>Feathers<br>Cocomputer<br>Geometric<br>Geometric Fur of Lea<br>Geometri<br>Hexagon:<br>Home Mome<br>Kaleidosco<br>Lattice<br>Leaves<br>Love<br>Natural **B BB BB BB**
- **12** Click OK to close the Appliqué Selection dialog box. The fabric is shown under the sun's face, as if you had stitched it down as an appliqué.

**Picture Viewe** General

You may have to delete some additional appliqué pieces.

- **13** In the Quick Access toolbar, click Life View **.**
- **14** Move the Zoom Bar slider to the right so that you can see the embroidery clearly.

Note that the threads for the sun's face and lettering are white.

- **15** Click Solar Reactive **C**. The white threads turn yellow and orange.
- **16** In the Quick Access toolbar, click Save As **Access** and save the embroidery with the appliqué and background as 'Sunshine Applique Large with Lettering and Applique'. The sun and lettering will be stored separately within this multipart embroidery, making further adjustment easier.

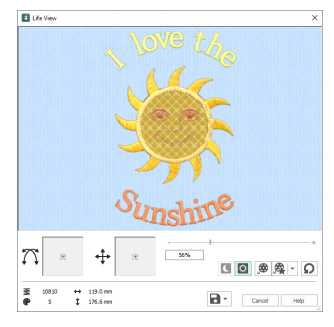

## Select Piece

Use Select Piece ( $\triangle$  to select an Appliqué Piece to alter its shape and preview or adjust its fabric.

Click Select Piece (1), and then click the desired Appliqué Piece.

#### **Shortcuts**

- Select, Appliqué Tab:
- Keys: Alt, A, SP

#### Next Piece

Use Next Piece  $\Box$  to select the next Appliqué Piece in the stitchout order.

Next Piece will select an appliqué piece even if no appliqué piece is currently selected.

#### **Shortcuts**

- Select, Appliqué Tab:  $\boxed{\triangleright}$
- Keys: Alt, A, N

#### Previous Piece

Use Previous Piece  $\lceil \cdot \rceil$  to select the previous Appliqué Piece in the stitchout order.

Previous Piece will select an appliqué piece even if no appliqué piece is currently selected.

#### **Shortcuts**

- Select, Appliqué Tab: <
- Keys: Alt, A, P

#### Select Appliqué Pieces

- **1** Open mySewnet™ Embroidery, and click the SuperDesign tab.
- **2** Select the Appliqué Category.
- **3** In the Children 1 SuperDesign set, select the 5th design, Blocks. Use Style 1, with a satin line border.
- **4** Click Apply to place the ABC blocks in the work area. The embroidery has green handles, indicating that it is a SuperDesign.
- **5** In the Home tab, click Copy **.** The design is placed in the Clipboard block.
- **6** Open mySewnet™ Stitch Editor.
- **7** In the Home tab, click Paste **in**, then click Yes to continue. The blocks appear in the work area.
- **8** Click the Appliqué tab. Note that the Select Piece icon  $\bigcirc$  is available. This indicates that there is at least one apppliqué piece in the embroidery.
- **9** Click Select Piece  $\binom{2}{3}$ , then click the A block. The points outlining the appliqué appear.
- **10** Click and drag one of the points to change the shape of the appliqué. Note that you can change the shape of the appliqué area, but this does not affect the satin border.
- **11** Click Undo **the original shape.** You can also use the Fabric Handle  $\mathbf{R}$  to change the position and rotation of the fabric.
- **12** Click Next Piece  $\boxed{\phantom{a}}$ . The letter C block is now selected.
- **13** Click Previous Piece  $\leq$  twice. First the A and then the B are selected.
- **14** Click Delete Piece  $\sum_{n=1}^{\infty}$ . The appliqué fabric for the B block is removed, leaving the border lines for the block.

#### Insert Points

Use Insert Points  $f_{\perp}$  to add new points into the currently selected Appliqué Piece.

Select the desired appliqué piece, then click Insert Points  $P_{\perp}$ . The pointer changes to the plus pointer  $\mathbb{Q}_p$ . Click to add a point to the outline of the selected area. Right-click to finish adding points.

Hold down Shift to place a straight line or corner point. Click Undo to remove the new point.

**Shortcuts** 

- **Edit, Appliqué Tab:**
- Keys: Alt, A, I

#### Delete Points

Use Delete Points  $\angle$  to delete points from the currently selected Appliqué Piece.

Select the desired appliqué piece, then click Delete Points  $\angle$ . The pointer changes to the minus pointer  $\lambda = 0$ . Click to remove a point from the outline of the selected area. Right-click to finish deleting points.

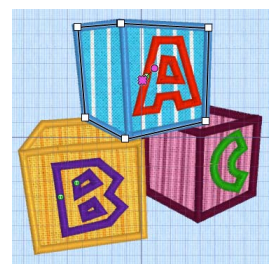

Click Undo  $\Box$  to replace a deleted point.

#### Shortcuts

- Edit, Appliqué Tab:
- Keys: Alt, A, DP

#### Delete Piece

Use Delete Piece the delete the currently selected Appliqué Piece with its outline.

Select the desired appliqué piece, then click Delete Piece  $\bigoplus$ . The appliqué piece is removed from the design.

#### **Shortcuts**

- Edit, Appliqué Tab:
- Ke[ys: Alt, A, DE](#page-29-0)

#### Select Fabric

Use Select Fabric  $\sqrt{m}$  to audition a fabric for the selected appliqué piece in the Appliqué Selection dialog box.

Select the desired appliqué piece, then click Select Fabric **and the Appliqué Selection** dialog box appears. See "Appliqué Selection" on page 95.

#### Shortcuts

- Edit, Appliqué Tab:
- Keys: Alt, A, SF

## Export Appliqué

Use Export Appliqué Pieces  $\frac{1}{6}$  in the File menu to save or print appliqué outlines ready for cutting.

There are five export methods: save as SVG, DXF of FCM files for use in fabric cutters, save as VP4 or VP3 stitch files for use with INSPIRA™ Cutwork Needles, print as an outline template to cut around, print directly onto printable fabric or an iron-on transfer (this prints the image of the appliqué piece), or save as SVG files with the fabric image placed as the fill for each shape (for use with fully customized layouts).

See "Export Appliqué Pieces" on page 24 for more information.

## Border and Appliqué Techniques

There are many ways the Border/Appliqué functions can be used creatively.

## Decorative Shapes

Use the Overlay option to simply add border or appliqué shapes as decorative additions to an embroidery. With the Overlay option, shapes can be added to the embroidery in any position. Hence, several small border or appliqué shapes can be added to the sides, such as the small hearts in the picture below.

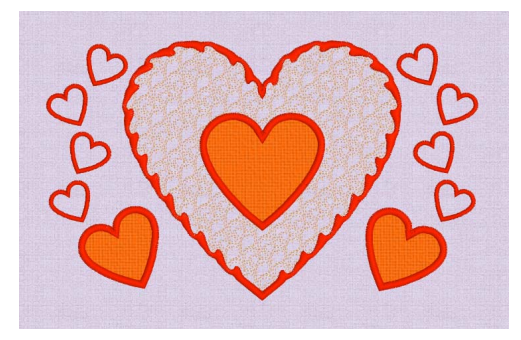

Alternatively, add overlays within the embroidery to surround elements of the design.

## Appliqué Patch within Bordered Embroidery

First create an External Border around the embroidery. Then create either an Internal Border with appliqué or an Overlay Border with appliqué.

If an Overlay Border with appliqué had been used in the example above, the Curly Lace embroidery would also have stitched over the appliqué fabric in the center, giving a different effect. With other border shapes, it will also be effective to place the appliqué shape towards a corner or edge of the External Border.

## Multiple Appliqué Patches

Create as many appliqué areas as desired. When stitching out, the appliqué fabric inserts are placed in the reverse order to the order the appliqué areas were created.

If you wish to have overlapping appliqué areas, it is recommended to select the second appliqué method in Appliqué Options, as this will show the changes to the shapes of overlapped areas when you stitch out the embroidery. It is also recommended to play through the embroidery, with Stitch Player, the slider bars, or the Design Player so that you can anticipate the order in which the appliqué areas will be created.

## Drawing Border Shapes as the Design

Start a New embroidery. Draw the first border shape as desired, then Create External Border. A new embroidery is created that only consists of the border. Add further border shapes as desired, generally using the Overlay Border option. Use the Select functions with Copy and Paste to make identical copies of the same shape. Use External and Internal border where you wish to cut through previously created border shapes.

A new embroidery is created each time a new border is created, so you can return to any stage of the creative process to try different ideas.

## Double Border

Create the same border shape twice, one around the other, to make a double border. This is effective as an alternative type of frame, and works best with simple border shapes. Create the inner border first. This effect looks best if the border width and the gap between the double borders are approximately the same.

## Border Donut

For this effect, create a small Internal Border and a large

External Border. Hence, a small hole is cut from the middle of the overall embroidery shape, like the hole in a donut. This is particularly effective with lightly stitched fill effects created using Object editing features, or in mySewnet™ Digitizing.

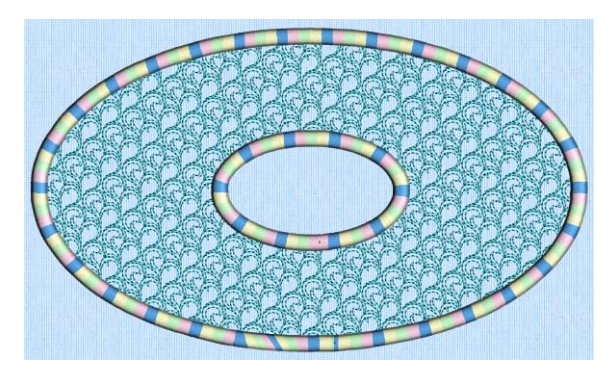

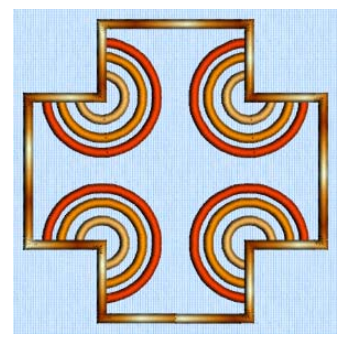

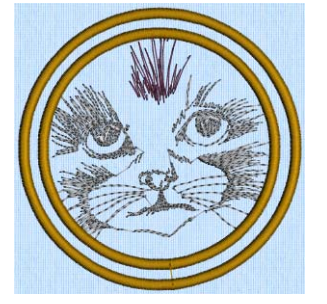

## Double Layer Appliqué

Use this to create double layers of appliqué fabric using a smaller inner appliqué shape over a large outer appliqué shape. Draw the inner appliqué shape first. This can be created with any of the appliqué options to give different effects. Then create the outer appliqué shape, usually as External Border with appliqué. When stitching out, the larger piece of appliqué fabric is stitched down first and trimmed, and then the inner piece is placed over it.

## Stamps on a Thick Border

This is ideal for adding text and simple stamps, while also framing an embroidery. Use a wide External Border, that is 8 to 10mm wide. Then use the text stamping (here Segoe Script, Regular 144) found on the Emboss tab to create writing on the border. Use other stamps and Freehand/ Point Emboss Line for additional decoration.

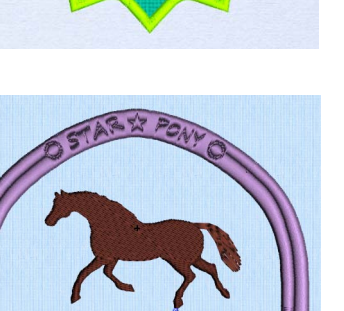

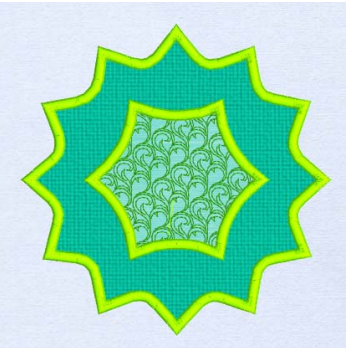

# Colors 2001 2

Use the Quick Colors palette to select the nearest matching color in the current range to the color that you pick. Use one of the theme palettes: Standard, Spring, Summer, Fall, Winter, or create your own palette.

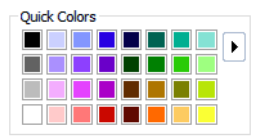

Quick Colors are used for thread colors, Felting Needle colors, and appliqué fabric colors.

## Quick Color Themes

Use Quick Color Themes for quick selection of colors using a related set of colors. Create your own Quick Color Themes, which are available for selecting thread colors in the Color Selection dialog box in most mySewnet™ Embroidery Software modules. Also use Quick Color Themes to set fabric colors in the Appliqué Selection dialog box.

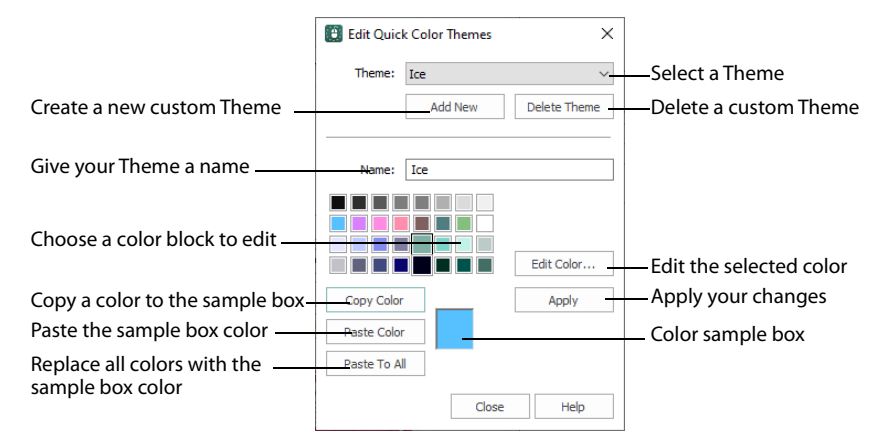

## Select a Quick Color

- **1** Open a dialog box with the Quick Colors area, such as the Color Selection box.
- **2** Click the drop-down menu to the right of the Quick Colors to choose a Quick Color Theme. In this menu you can also select Edit Themes to create a new theme, or edit a Custom theme.
- **3** Click the desired Quick Color. The nearest shade that is available from the current range will be selected.

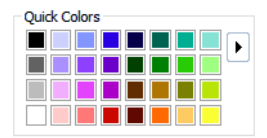

This is also a quick way to jump to threads or fabrics of that color (for example, click light yellow in the Standard Theme to jump to light yellow shades).

## <span id="page-126-0"></span>Add a Quick Color Theme

You can add or customize your own Quick Colors themes in the Color Selection or the Appliqué Selection dialog box in most mySewnet™ Embroidery Software modules.

- **1** Open a dialog box with the Quick Colors area, such as the Color Selection box.
- **2** Click the drop-down menu to the right of the Quick Colors and select Edit Themes... The Edit Quick Color Themes dialog box opens.

Note that if one of the system Themes is selected, the editing options will be unavailable (grayed out).

- **3** Select a Theme from the drop-down menu at the top. Your new Theme will be based on the colors in this theme.
- **4** Click the Add New button. A new theme 'Untitled' appears.
- **5** Give your new theme a name, then click Apply. You can now select your new theme from the drop-down list at the top.
- **6** Select a color in the palette.
- **7** Click the Edit Color button. The Colors dialog box appears. [See](#page-128-0)  ["Colors Dialog Box" on page 123.](#page-128-0)
- **8** Choose a new color from the Standard or Custom tab, then click OK. Your chosen color will replace the original color.
- **9** To copy a color, select a color in the palette, then click Copy Color. Your selected color will appear in the Color Box.
- **10** To paste the color in the Color Box, select a color in the palette, then click Paste Color. The color in the palette will be replaced.
- **11** To replace all colors in the palette, click Paste To All.
- **12** Click Apply to save the changes to your new Quick Color Theme.
- **13** Click Close to finish editing your new Theme. To make further edits to your theme, select Edit Themes in the Quick Colors Theme menu.

## <span id="page-126-1"></span>Edit Quick Color Themes

#### Theme

Select a Theme from the drop-down list.

Any new Theme will be based on the colors in this theme.

#### Add New

Click Add New to create a new theme.

#### Delete Theme

Click Delete Theme to remove a custom Theme.

You cannot delete system Themes.

#### Name

Enter the desired theme name.

#### Theme Colors

Click a color in the grid and a box will appear around the selected color.

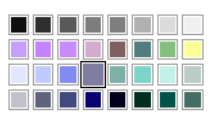

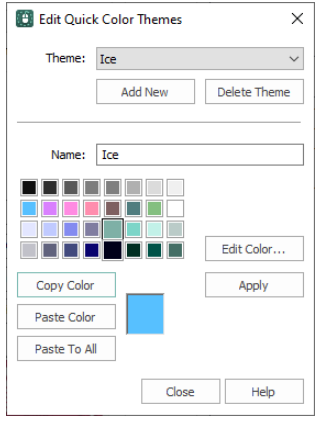

#### Edit Color

Click Edit Color to change the currently selected color in the [Colors Dialog Box](#page-128-0). Alternatively, double-click a color to change it in the [Colors Dialog Box.](#page-128-0)

#### Apply

Click Apply to save the changes you have made.

#### Copy Color

Click Copy Color to place the color in the color sample box, to the right of the button.

Use the color sample box to copy a color from one theme to another.

#### Paste Color

Click Paste Color to replace the color in the currently selected grid position with the color in the sample box.

#### Paste To All

Click Paste To All to place the color in the sample box in all the grid positions. This is useful when starting a new Theme if you wish to vary the Theme around a single initial color.

#### Close

Click Close to finish editing the new theme. The new theme is added to the end of the Theme list.

You will be asked if you want to save any changes you have made, if you have not clicked Apply.

## Change a Quick Color Theme

Select an existing Quick Color Theme you wish to change from the Theme drop-down list, then click Edit Theme.

The predefined Quick Color Themes may not be edited. However, you may use any predefined theme as the basis for a new theme.

The options are the same as when you [Add a Quick Color Theme](#page-126-0). [See "Edit Quick Color](#page-126-1)  [Themes" on page 121.](#page-126-1)

## Delete a Quick Color Theme

- **1** In the Edit Quick Color Themes dialog box, use the Theme drop-down list to select the Theme you wish to remove.
- **2** Click Delete Theme. A message will appear to remind you that this action may not be reversed.
- **3** Click Yes and the theme will be deleted. The predefined Quick Color Themes may not be deleted.

## <span id="page-128-0"></span>Colors Dialog Box

The Colors dialog box is used to choose or change a color for a thread or fabric, or modify any color in a Quick Colors Custom theme.

When the Colors dialog box appears, it shows the Standard color selection. If desired, click one of the Standard colors. A highlight shows the selected color. The New/Current box shows the difference between the newly chosen color and the color currently used.

Click the Custom tab to be able to select any of the 16 million RGB colors.

Click in the blended color palette to choose a basic color, then use the slider at the side to choose the desired brightness level. The HSL and RGB values are updated as you change the color and the color is previewed in the New/Current box.

You can also directly enter Hue, Sat(uration), Lum(inance) ([HSL](#page-128-1)) and/or Red, Green, Blue [\(RGB\)](#page-128-2) values. Alternatively, use the up/down buttons on each of the HSL and RGB value boxes to make fine adiustments to the color.

## Color Models

## <span id="page-128-1"></span>Hue, Saturation, Luminance (HSL) Color Model

Hue is the color (red, yellow, green, or blue) for the selected color, expressed as a value between 0 and 239. Saturation (Sat) is the strength or purity of color in a specified hue. This is related to the amount of gray in it and is measured from 0 (completely gray) up to a maximum of 240 (no gray). The higher the saturation, the purer or more vivid the color. Luminosity (Lum) is the intensity of lightness or darkness in a color, specified by a value between 0 (black) and 240 (white). If Saturation is 0, the Luminosity setting specifies a shade of gray.

#### <span id="page-128-2"></span>Red, Green, Blue (RGB) Color Model

The RGB model, one of the Additive Color models, is used on computer monitors. It has three primary colors — red, green, and blue — that it creates by emitting light. These three colors are combined in various proportions to produce all the colors displayed on your screen. They are referred to as additive because they combine to produce white.

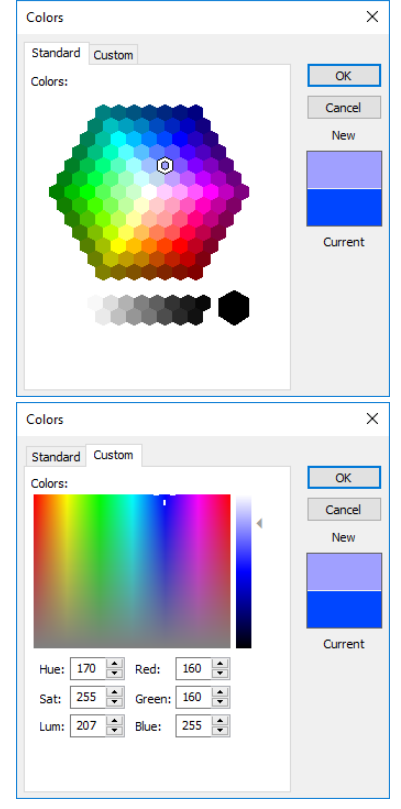

Primary colors are measured as a value from 0-255. The colors produced by combining the three primaries are a result of the amount of each of those shades present. For example, pure red has a red value of 255, a green value of 0, and a blue value of 0. Yellow has a red value of 255, a green value of 255, and a blue value of 0. If Red, Green and Blue are set to zero, the color is black; if all three are 255, they produce white.

## **Morphing and Cutwork**

## Point Morphing

The point morphing effects change the positions of stitches around the point where you click. You do not need to click directly on stitches in order to affect them.

The effect is strongest at the point clicked and gets weaker with distance. Only visible stitches are affected.

## Magnet

Use Magnet  $\frac{1}{2}$  to pull stitches in towards the point where you click.

Click Magnet, then click the required points on the embroidery to morph stitches around those points. Right-click to deselect.

#### **Shortcuts**

- Morphing, Modify Tab:
- Keys: Alt, M, MA

#### Polarize

Use Polarize  $\mathcal Y$  to push stitches away from the point where you click. This does not reverse the effects of a previously applied Magnet.

Click Polarize, then click the required points on the embroidery to morph stitches around those points. Right-click to deselect.

**Shortcuts** 

- Morphing, Modify Tab:  $\mathcal{Y}$
- Keys: Alt, M, P

#### **Twirl**

Use Twirl  $\chi$  to move stitches around the point where you click, like a swirling spiral. Twirl moves the stitches clockwise around the click point, or hold Shift and click for a counterclockwise Twirl.

Click Twirl, then click or shift-click the required points on the embroidery to morph stitches around those points. Right-click to deselect.

**Shortcuts** 

- Morphing, Modify Tab:  $\chi$
- Keys: Alt, M, TW

#### Wave

Use Wave  $\approx$  to move stitches in a wave pattern around the point where you click. The effect of Wave is usually clearest on straight lines of stitch points.

Click Wave, then click the required points on the embroidery to morph stitches around those points. Right-click to deselect.

#### **Shortcuts**

- Morphing, Modify Tab:  $\approx$
- Keys: Alt, M, W

#### Twirl the Border of a Heart Embroidery

- **1** Click File, New **the open a new window.**
- **2** Click Change Hoop  $\Box$ . From the Universal Hoop Group, set the Hoop Size to 240mm x 150mm -Universal Large Hoop 2. Set the Orientation to Rotated. Click OK.
- **3** In the Quick Access toolbar, click Insert  $\mathbf{P}$ .
- **4** In the folder Documents\mySewnet\Samples\Stitch Editor\Stitch load the 'Lace Heart' embroidery. Alternatively, you could use the embroidery you created in "Cut a Heart Border Shape from Lace" on page 87.
- **5** In the color worksheet on the Design Panel, click the check box for the first color to hide the thread color for the lace. This ensures the lace will not be affected by the Twirl function.
- **6** Click the Modify tab.
- **7** In the Morphing area, click the Twirl  $\chi$  icon.
- **8** Starting from the central top point of the heart, move the mouse pointer along the inside of the border, about two grid squares up and to the right. See the pictures below for more details.
- **9** Hold down the Shift key on the keyboard. Click once and the border next to the pointer will be twirled into a scallop-like shape. Release the Shift key on the keyboard.
- **10** Move the pointer horizontally across, so that it is just inside the border on the left, opposite the twirl that you placed on the right.
- **11** Click once and the border will be twirled into a scallop-like shape on the left side. However, the scallop is created in the opposite direction.

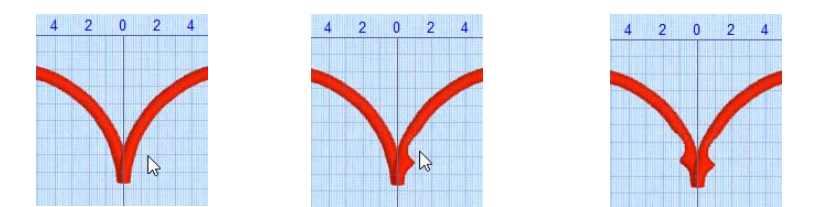

When you click, the stitches are twirled clockwise. When you hold down Shift and click, the stitches are twirled counter-clockwise. Twirl is the only morphing function that is affected by holding down the Shift key.

- **12** Hold down the Shift key. On the right side of the inside of the heart, move the pointer about two grid squares up and around the inside of the border from the first scallop and click again.
- **13** Keep the Shift key held down, and continue to click around the inside of the right half of the heart border.

It is not important to twirl as frequently as in the example, as this is for practice with using the Twirl function. However, try to space the twirls evenly.

- **14** Click to place the last twirl a few grid squares from the point at the bottom of the heart, then release the Shift key. If you wish to undo a Twirl you have just made,
- click Undo  $\bigcirc$  and try again. **15** [On th](#page-135-0)e left side of the hear[t, move](#page-136-0) the pointer about two grid squares around the inside of the border from the first scallop and click. Continue to click around the inside of the left half of the heart border.
- **16** Click to place the last twirl a few grid squares from the point at the bottom of the heart.
- **17** Right-click to deselect the function.
- **18** Click Draw All Stitches ...

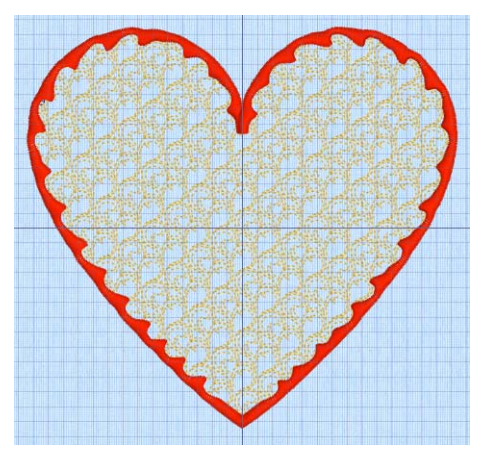

## Global Morphing

[Use Glob](#page-139-0)al Morphing  $\frac{1}{\sqrt{2}}$  [to m](#page-140-0)ove all the visibl[e stitches to cha](#page-141-0)nge th[e shape and s](#page-142-0)ize of the embroidery. Choose any of the following global effects:

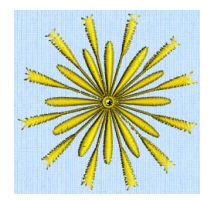

Pinch Pinch the stitches together in the center, while pulling the outer stitches away from each other

Spherize

sphere.

Stretch the stitches around an imaginary

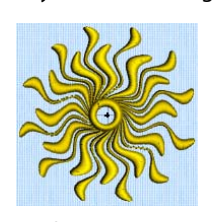

Ripple Apply a wave pattern radiating from the center, like dropping a stone into a pond.

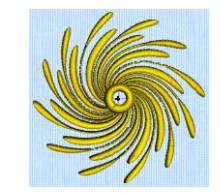

Twirl Twist the stitches around the center, creating a swirling effect like a whirlpool

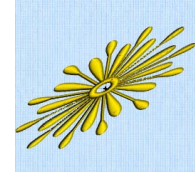

Skew Horizontal Slant the stitches horizontally to the left or right.

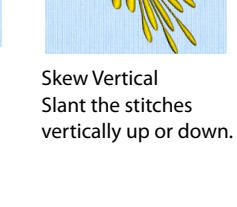

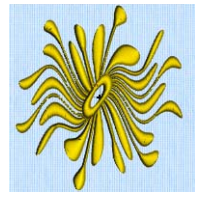

Wave Horizontal Move the stitches to follow a horizontal wave pattern.

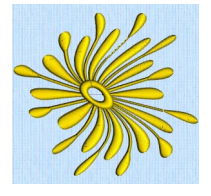

Wave Vertical Move the stitches to follow a vertical wave pattern

Depending on the Morphing effect selected, move one or two slider bars, or type in a number, to adjust the intensity or height and frequency for the effect. The Before and After boxes show the original stitches and a preview of the effect.

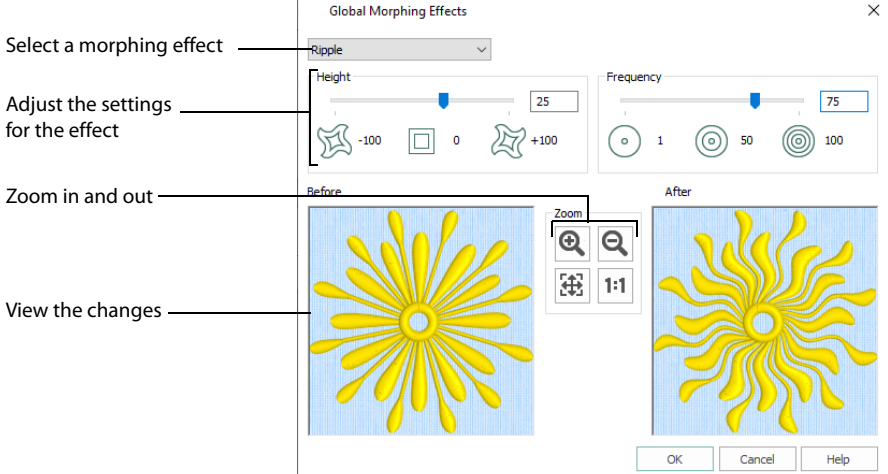

All visible stitches are morphed by the chosen effect. Global Morphing may not be used when a block of stitches is selected.

Global Morphing effects are generally more pleasing when applied to an embroidery that is mainly or completely symmetrical.

The last effect used and the last settings for each effect are remembered for the current mySewnet™ Stitch Editor session.

This function works on the entire visible area. Hide colors and use Draw Range to isolate an area of the embroidery if you do not wish to affect the whole embroidery.

#### **Shortcuts**

- Morphing, Modify Tab: @
- Keys: Alt, M, G

## Zoom Controls

Use the Zoom Controls to zoom in and out, zoom to fit and show the Before and After views at Real Size. The preview changes in real time when you adjust the settings.

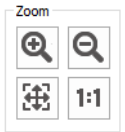

#### Zoom In

Use Zoom In  $\bigoplus$  to enlarge the view of an area of the Before and After views.

Click Zoom In  $\bigoplus$  and move the pointer over the Before or After view. The mouse pointer changes to the zoom in pointer  $\mathbb Q$ . Then either click a point on the view you want to zoom in towards, or click and drag a rectangle around the area you want to zoom in to and release the mouse button to zoom.

When zoomed in, use the scroll bars to move around the Before and After views.

#### Zoom Out

Use Zoom Out  $\Theta$  to zoom out of the Before and After views, to show more of the embroidery in each view.

Click Zoom Out  $\Theta$  and move the pointer over the Before or After view. The mouse pointer changes to the zoom out pointer  $\mathbb Q$ . Then click a point on the Before or After view you want to zoom out from.

#### Zoom To Fit

Click Zoom To Fit  $\bigoplus$  to view all of the stitches in the Before and After views.

#### Real Size

Click Real Size 1:1 to show the Before and After views at the Real Size selected in mySewnet™ Configure.

## <span id="page-135-0"></span>Pinch

Pinch the stitches together in the center, while pulling the outer stitches away from each other.

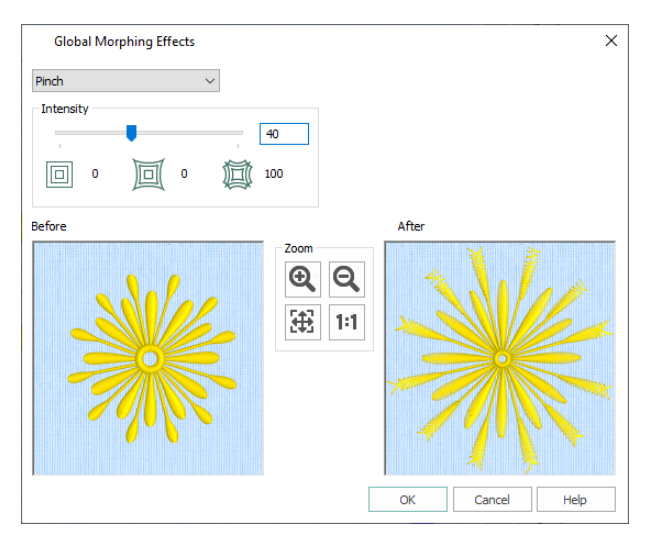

#### Intensity

Adjust the Intensity from 0 to 100. The higher the number, the more the stitches are Pinched.

#### Morph a Flower with Pinch

- **1** Click File, New **the open a new window.**
- **2** In the Quick Access toolbar, click Insert  $\mathbf{P}$ .
- **3** In the folder Documents\mySewnet\Samples\Stitch Editor\Stitch load the 'Flower Yellow Twist' embroidery.
- **4** Click the Modify tab.
- **5** Click Global Morphing  $\circledast$  and the Global Morphing Effects dialog box will appear.
- **6** At the top left of the screen, click the drop-down arrow to the right of the currently selected effect and select Pinch.
- **7** Click and drag the Intensity slider bar to 40. The Before and After boxes show the original stitches and a preview of the effect.

Alternatively, click in the Intensity box and enter a number. You can set Intensity between 0 and 100.

**8** Click OK and the visible stitches will be pinched.

## <span id="page-136-0"></span>Ripple

Apply a wave pattern radiating from the center of the visible stitches, like dropping a stone in a pond.

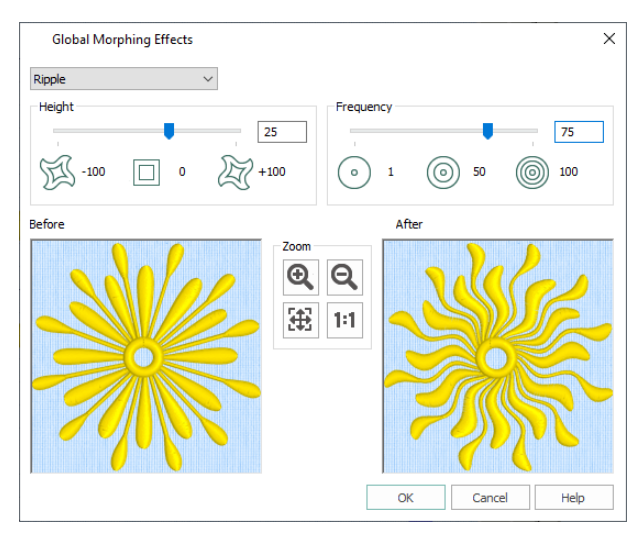

#### Height

Adjust the Height from -100 to +100. The higher the number, the larger the size of the ripples. Negative values reverse the peaks and troughs of the waves.

#### Frequency

Adjust the Frequency from 1 to 100. This changes the number of ripples radiating from the center.

## Morph a Flower with Ripple

- **1** Click File, New **the open a new window.**
- **2** In the Quick Access toolbar, click Insert  $\mathbf{P}$ .
- **3** In the folder Documents\mySewnet\Samples\Stitch Editor\Stitch load the 'Flower Yellow Twist' embroidery.
- **4** Click the Modify tab.
- **5** Click Global Morphing  $\frac{a}{2}$  and the Global Morphing Effects dialog box will appear.
- **6** At the top left of the screen, click the drop-down arrow to the right of the currently selected effect and select Ripple.
- **7** Click and drag the Height slider bar to 25. The After preview will be updated as you move the slider bar. Alternatively, enter the number in the Height box. You can set the Height between -100 and +100.
- **8** Click and drag the Frequency slider bar to 75. The After preview will be updated as you move the slider bar.

You can set the Frequency between 1 and 100.

**9** Click OK and the flower will be morphed.

## Skew Horizontal

Slant the stitches horizontally to the left or right.

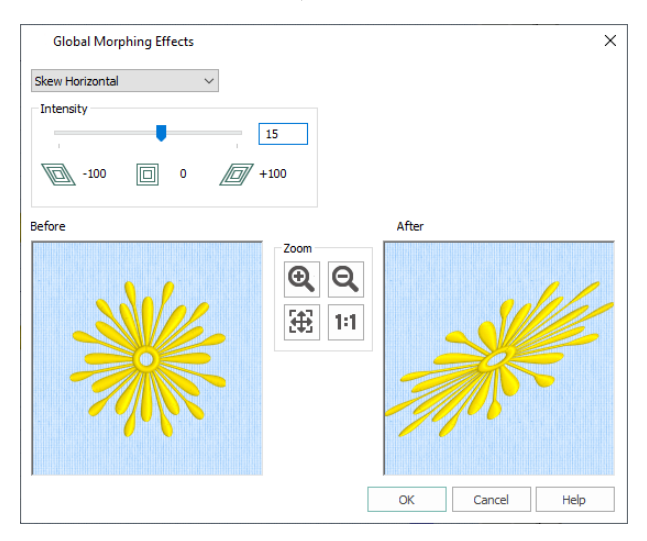

#### Intensity

Adjust the Intensity from -100 to +100. The higher the number, the greater the slant. Negative values slant the stitches to the left and positive values slant the stitches to the right.

#### Morph a Flower with Skew Horizontal

- **1** Click File, New **the open a new window.**
- **2** In the Quick Access toolbar, click Insert  $\mathbf{P}$ .
- **3** In the folder Documents\mySewnet\Samples\Stitch Editor\Stitch load the 'Flower Yellow Twist' embroidery.
- **4** Click the Modify tab.
- **5** Click Global Morphing  $\circledast$  and the Global Morphing Effects dialog box will appear.
- **6** At the top left of the screen, click the drop-down arrow to the right of the currently selected effect and select Skew Horizontal.
- **7** Click and drag the Intensity slider bar to 15. The After preview will be updated as you move the slider bar. Alternatively, enter the number in the Intensity box. You can set the Intensity between -100 and +100.
- **8** Click OK and the flower will be morphed.

## Skew Vertical

Slant the stitches vertically up or down.

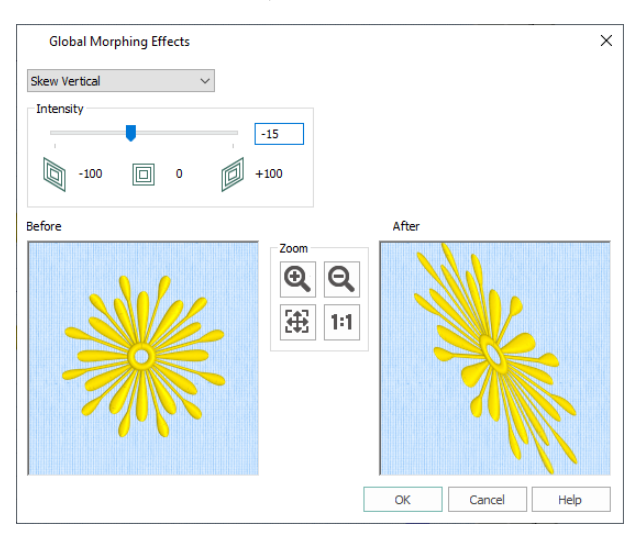

#### Intensity

Adjust the Intensity from -100 to +100. The higher the number, the greater the slant. Negative values slant the stitches down and positive values slant the stitches up.

#### Morph a Flower with Skew Vertical

- **1** Click File, New **the open a new window.**
- **2** In the Quick Access toolbar, click Insert  $\mathbf{P}$ .
- **3** In the folder Documents\mySewnet\Samples\Stitch Editor\Stitch load the 'Flower Yellow Twist' embroidery.
- **4** Click the Modify tab.
- **5** Click Global Morphing  $\frac{a}{2}$  and the Global Morphing Effects dialog box will appear.
- **6** At the top left of the screen, click the drop-down arrow to the right of the currently selected effect and select Skew Vertical.
- **7** Click and drag the Intensity slider bar to -15. The After preview will be updated as you move the slider bar. Alternatively, enter the number in the Intensity box. You can set the Intensity between -100 and +100.
- **8** Click OK and the flower will be morphed.

## <span id="page-139-0"></span>Spherize

Stretch the stitches around an imaginary sphere.

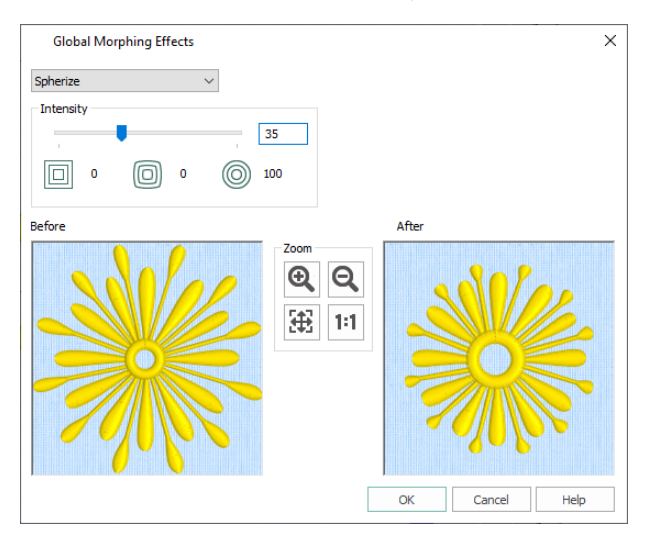

#### Intensity

Adjust the Intensity from 0 to 100. The higher the number, the more rounded the stitches become.

#### Morph a Flower with Spherize

- **1** Click File, New **the open a new window.**
- **2** In the Quick Access toolbar, click Insert  $\mathbf{P}$ .
- **3** In the folder Documents\mySewnet\Samples\Stitch Editor\Stitch load the 'Flower Yellow Twist' embroidery.
- **4** Click the Modify tab.
- **5** Click Global Morphing  $\frac{a}{2}$  and the Global Morphing Effects dialog box will appear.
- **6** At the top left of the screen, click the drop-down arrow to the right of the currently selected effect and select Spherize.
- **7** Click and drag the Intensity slider bar to 35. The After preview will be updated as you move the slider bar. Alternatively, enter the number in the Intensity box. You can set the Intensity between 0 and 100.
- **8** Click OK and the flower will be rounded.

## <span id="page-140-0"></span>**Twirl**

Twist the stitches around the center of the visible stitches, creating a swirling effect like a whirlpool.

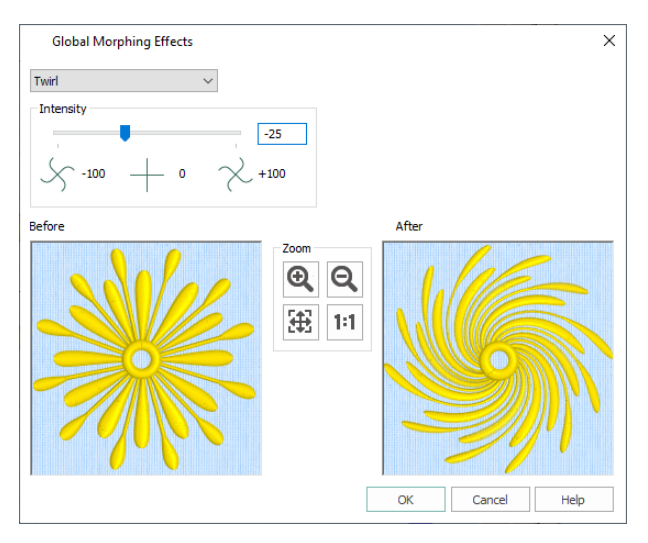

#### Intensity

Adjust the Intensity from -100 to +100. The higher the number, the more extreme the swirling effect. Negative values twirl the stitches counter-clockwise, while positive values twirl the stitches clockwise.

#### Morph a Flower with Twirl

- **1** Click File, New **the open a new window.**
- **2** In the Quick Access toolbar, click Insert  $\mathbf{P}$ .
- **3** In the folder Documents\mySewnet\Samples\Stitch Editor\Stitch load the 'Flower Yellow Twist' embroidery.
- **4** Click the Modify tab.
- **5** Click Global Morphing  $\frac{a}{2}$  and the Global Morphing Effects dialog box will appear.
- **6** At the top left of the screen, click the drop-down arrow to the right of the currently selected effect and select Twirl.
- **7** Click and drag the Intensity slider bar to -25. The After preview will be updated as you move the slider bar. Alternatively, enter the number in the Intensity box. You can set the Intensity between -100 and +100.
- **8** Click OK and the flower will be twirled.

## <span id="page-141-0"></span>Wave Horizontal

Move the stitches to follow a horizontal wave pattern.

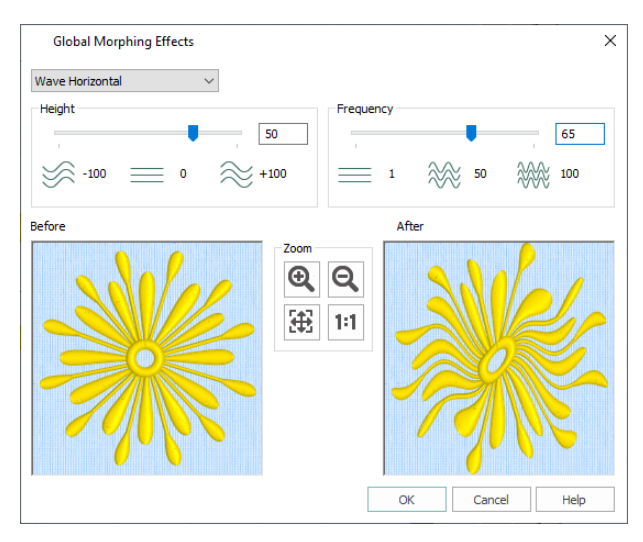

#### **Height**

Adjust the Height from -100 to +100. The higher the number, the larger the size of the waves. Negative values reverse the peaks and troughs of the waves.

#### Frequency

Adjust the Frequency from 1 to 100. This changes the number of waves across the stitches.

#### Morph a Flower with Wave Horizontal

- **1** Click File, New **the open a new window.**
- **2** In the Quick Access toolbar, click Insert  $\mathbf{P}$ .
- **3** In the folder Documents\mySewnet\Samples\Stitch Editor\Stitch load the 'Flower Yellow Twist' embroidery.
- **4** Click the Modify tab.
- **5** Click Global Morphing  $\frac{a}{2}$  and the Global Morphing Effects dialog box will appear.
- **6** At the top left of the screen, click the drop-down arrow to the right of the currently selected effect and select Wave Horizontal.
- **7** Click and drag the Height slider bar to 50. The After preview will be updated as you move the slider bar. Alternatively, enter the number in the Height box. You can set the Height between -100 and +100.
- **8** Click and drag the Frequency slider bar to 65. The After preview will be updated as you move the slider bar.

You can set the Frequency between 1 and 100.

**9** Click OK and the flower will be morphed.

## <span id="page-142-0"></span>Wave Vertical

Move the stitches to follow a vertical wave pattern.

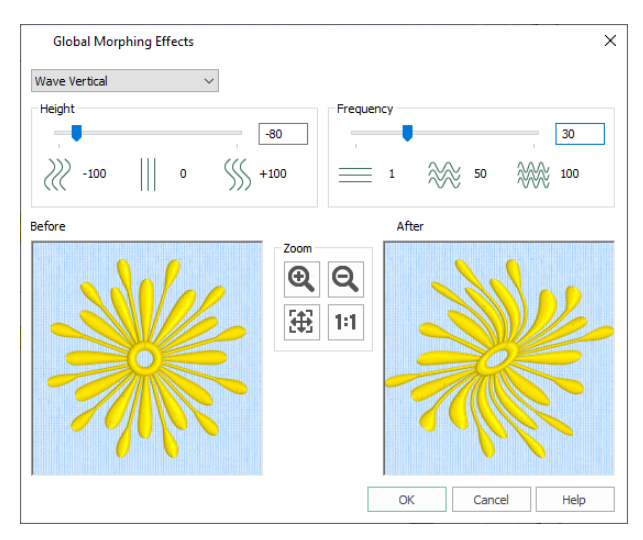

#### **Height**

Adjust the Height from -100 to +100. The higher the number, the larger the size of the waves. Negative values reverse the peaks and troughs of the waves.

#### Frequency

Adjust the Frequency from 1 to 100. This changes the number of waves across the stitches.

#### Morph a Flower with Wave Vertical

- **1** Click File, New **the open a new window.**
- **2** In the Quick Access toolbar, click Insert  $\mathbf{P}$ .
- **3** In the folder Documents\mySewnet\Samples\Stitch Editor\Stitch load the 'Flower Yellow Twist' embroidery.
- **4** Click the Modify tab.
- **5** Click Global Morphing  $\frac{a}{2}$  and the Global Morphing Effects dialog box will appear.
- **6** At the top left of the screen, click the drop-down arrow to the right of the currently selected effect and select Wave Vertical.
- **7** Click and drag the Height slider bar to -80. The After preview will be updated as you move the slider bar. Alternatively, enter the number in the Height box. You can set the Height between -100 and +100.
- **8** Click and drag the Frequency slider bar to 30. The After preview will be updated as you move the slider bar.

You can set the Frequency between 1 and 100.

**9** Click OK and the flower will be morphed.

## Add Cutwork Needle Lines

Use the Cutwork  $\frac{8}{2}$  features to draw a cutwork needle line within your design, optimized for the INSPIRA™ Cutwork Needle Kit. There are two cutwork options:

- Freehand Cutwork Line
- Point Cutwork Line

Use cutwork needle lines for reverse appliqué embroideries and free-standing lace, or simply to cut out a shape or design.

#### About Cutwork Needle Lines

The stitch points for cutwork needle lines are very close together (0.3mm).

Where two cutwork needles are used, the two lines are represented by the colors red and yellow. Where four needles are used, the four lines are red, yellow, green and blue. The gaps in these lines represent the secure points.

Surrounding the cutwork lines are the more widely spaced points for the stabilizing line. (As the points for the cutwork lines are placed on top of each other, you cannot see the separate lines.)

Use the Move and Merge functions for Color Blocks when changing the order of designs with multiple areas of cutwork and stabilizing lines, as ColorSort may occasionally merge stabilizing lines in these circumstances.

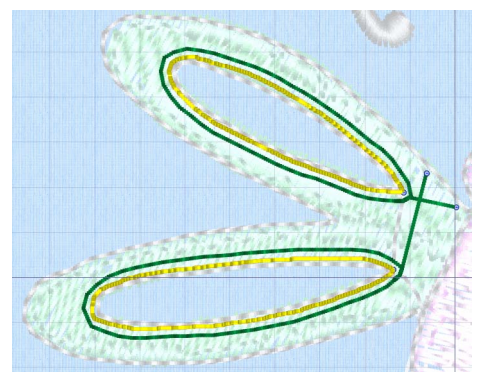

## Freehand Cutwork Line

Use Freehand Cutwork Line  $\ell$  to draw a line to be cut using cutwork needles. Create two or four needle lines automatically, with secure points and stabilizing lines according to the settings in Cutwork options.

Draw a line, then release the mouse button to finish the line. The line is closed automatically to form a shape. Move the nodes to adjust the line. Click Delete to remove the last-placed point. Right-click to place the line on the work area.

If the desired line is not achieved when created initially, either redo the line or select and move the nodes as desired.
**Shortcuts** 

- Cutwork, Modify Tab:
- Keys: Alt, M, CL, FT

# Create a Freehand Cutwork Line

- **1** In the Quick Access toolbar, click Insert **AL** and open a design.
- **2** Open the Modify tab.
- **3** In the Cutwork Line  $\mathcal{V}$  menu, click Freehand Cutwork Line  $\mathcal{V}$ . The pointer changes to the draw pointer  $\mathbb{S}$ .
- **4** Draw a line on the work area, then release the mouse button. When you release the mouse button the line is drawn as a closed line (a loop) with nodes.
- **5** Move the pointer over one of the nodes on the line. The pointer changes to the Move Node pointer  $\frac{1}{2}$ , Adjust the node as desired. Use Shift+click to change a round node to a square node, to make the line straight. Click Delete to remove the last–placed point.
- **6** Right-click to deselect Freehand Cutwork Line. The cutwork line is placed on the work area. The points for the cutwork needle and stabilizing lines are inserted automatically, along the line that you drew.

# Point Cutwork Line

Use Point Cutwork Line  $\mathbb{P}^{\circ}$  to place points to define a line to be cut using cutwork needles. Create two or four needle lines automatically, with secure points and stabilizing lines according to the selected Cutwork options.

Click to insert points for the line, then adjust the nodes as desired, or place more points. Click Delete to remove the last-placed point. Right-click to place the line on the work area.

If the desired line is not achieved when created initially, either redo the line or select and move the group area of stitch points you wish to change.

#### **Shortcuts**

- Cutwork, Modify Tab:  $e^{i\theta}$
- Keys: Alt, M, CL, FP

### Create a Point Cutwork Line

- **1** In the Quick Access toolbar, click Insert **A** and open a design.
- **2** Open the Modify tab.
- **3** In the Cutwork Line *M* menu, click Point Cutwork Line  $\ell^{\infty}$ . The pointer changes to the Point pointer  $\mathbb{Q}_{\cap}$ .
- **4** Click to place a series of points for the line. As you click the third point on the line, the line becomes closed (it becomes a loop). As you place more points the line adjusts itself.

The line may 'swing' while you place points. Just carry on, you can adjust it afterwards.

**5** Move the pointer over one of the nodes on the line. The pointer changes to the Move Node pointer  $\log a$ . Adjust the node as desired.

When the Move Node pointer is active you can adjust existing nodes.

Use Shift+click to change a node to a square node for a straight line.

If you click while the Point pointer  $\mathbb{R}_{\mathbb{O}}$  is active, another point will be added to the line. Click Delete to remove the last–placed point.

**6** Right-click to deselect Point Cutwork Line. The cutwork line is placed on the work area.

The points for the cutwork needle and stabilizing lines are inserted automatically, along the line that you placed.

# Cutwork Options

The cutwork needle features allow you to draw a cutting line within a design, optimized for the INSPIRA™ Cutwork Needles. Use two or four cutwork needles, add secure points for fabric stability, and add a stabilizing line.

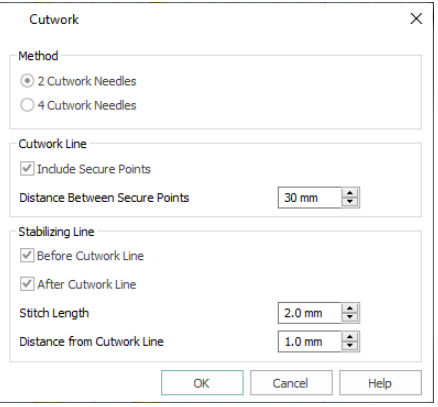

# Method

Choose between:

- 2 Cutwork Needles
- 4 Cutwork Needles

Choose between 2 Cutwork Needles and 4 Cutwork Needles.

By default 2 needles is selected.

With 2 needles, a bladed needle set at one angle is used to cut around the shape, and then the second needle travels around the shape cutting at a different angle.

With 4 needles a more precise cutting method is used, where each needle is used for the section of the shape that closely matches its angle. This method is recommended for more delicate fabrics.

# Cutwork Line

### Include Secure Points

Select Include Secure Points to create gaps in the cutwork needle line. By default Include Secure Points is selected.

This allows the cut fabric to remain attached for stability while all the cutwork needle lines are created. Afterwards it can be easily trimmed with scissors.

### Distance Between Secure Points

Set the Distance Between Secure Points from 10mm to 100mm in steps of 1mm. The initial setting is 30mm.

# Stabilizing Line

Insert a stabilizing line of stitching before and/or after the cutwork line. This may be helpful for reverse appliqué or free-standing lace, but is not required if you are simply cutting out a shape.

Before Cutwork Line

By default Before Cutwork Line is selected.

### After Cutwork Line

By default After Cutwork Line is selected.

#### Stitch Length

Set the Stitch Length from 1.0 to 6.0mm in 0.1mm steps. The default setting is 2mm.

#### Distance from Cutwork Line

Set the distance of the stabilizing line from the cutwork line from 0.1 to 10.0mm in 0.1mm steps. The default setting is 1.0mm.

# Cutwork Racket

- **1** Click File, New **the open a new window.**
- **2** In the Quick Access toolbar, click Change Hoop  $\Box$ .
- **3** In the Universal Hoop Group, set the Hoop Size to 100mm x 100mm Universal Standard Hoop 1. Click OK.
- **4** In the Quick Access toolbar, click Insert  $\blacksquare$ .
- **5** In the folder Documents\mySewnet\Samples\Stitch Editor\Stitch, open the embroidery Racket.vp4.
- **6** Look at the Color Select area of the Control Panel. There are two thread colors in the worksheet.
- **7** In the Control Strip, click Start  $\vert \cdot \vert$ , and then click Play  $\vert \cdot \vert$  to use the Stitch Player to play through the embroidery as if it was being

stitched. The handle and shaft of the racket are stitched out before the strings and head. This will enable a cutwork line to be placed before the strings and head.

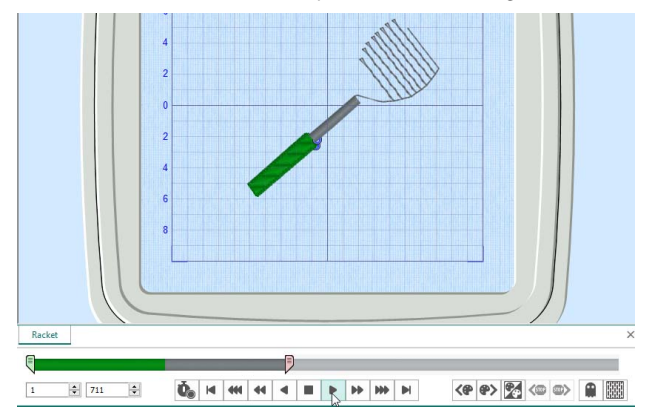

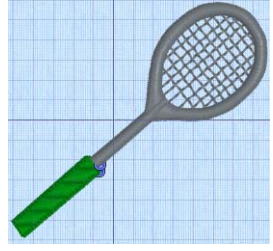

- **8** Click Draw All Stitches ...
- **9** Slowly move the slider for the End to the left. As you move the slider, some of the stitches forming the head of the racket and the strings are hidden.

The Draw Range enables you to insert stitches (or in this case a cutwork line) into a design. However, to work accurately you need to be able to see where the stitches after the cutwork line will be placed.

- **10** Click Ghost Mode **n**. The stitches that were hidden are now white.
- **11** Move the End slider to the left to where the stitches move into the strings for the racket, approximately stitch number 504.

If needed, click the arrows on the number boxes below the slider bar to show or hide stitches one at a time.

This is where the cutwork line will be inserted. Stitch numbers are given as guides only. It is more important to ensure that the correct stitches are hidden or left showing than to follow the exact stitch numbers.

- **12** Click the Modify tab.
- **13** In the Cutwork area, click the Options button. The Cutwork dialog box appears.

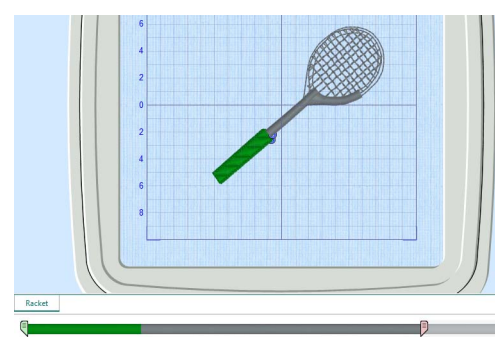

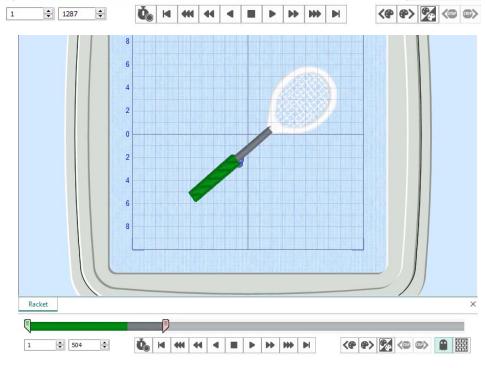

**14** In Method, ensure that 2 Cutwork Needles is selected. With 2 needles, a bladed needle set at one angle is used to cut around the shape, and then the second needle travels around the shape cutting at a different angle.

4 Cutwork Needles is a little more precise, and is recommended for delicate fabrics, but takes longer to complete the cutwork process. In this design the cutwork line will be covered by a satin border, therefore it is not necessary to use four needles.

- **15** In Cutwork Line ensure that Include Secure Points is selected (checked), and that Distance Between Secure Points is set to 30mm. Secure Points prevent the fabric from lifting up while it is being cut. The secure points are trimmed away, and the fabric removed, after the cutwork line has been completed, and before washable stabilizer (or reverse appliqué fabric) is placed.
- **16** In Stabilizing Line ensure that both Before Cutwork Line and After Cutwork Line are selected (checked).
- **17** Ensure that Stitch Length is set to 1.5mm, and set Distance from Cutwork Line to 1.0mm. The line cut through the fabric may have a sharper edge if a stabilizing line of stitching is placed before the cutwork line. This can prevent the fabric from shifting when the cutting needle moves in and out.

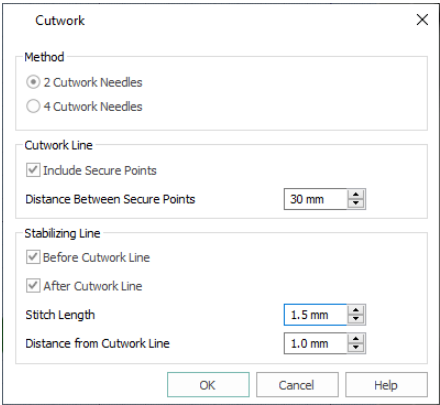

A stabilizing line placed after the cutwork line may also add security. Stabilizing lines may not always be suitable when embroidering on delicate fabrics, or if you are simply cutting out a shape.

- **18** Click OK to close the Cutwork dialog box.
- **19** Click the View tab, then click 2D View with Stitch Points  $2D_n$ . The individual stitches are now visible.
- **20** Click Zoom to Rectangle **6**. The pointer changes to the zoom pointer  $Q$ .
- **21** Click and drag to draw a rectangle around the racket head, then release the mouse button to zoom in.
- **22** Click the Modify tab.
- **23** In the Cutwork Line *M* menu, click Point Cutwork Line  $P^{\circ}$ . The pointer changes to the Point pointer  $\mathbb{R}_{\Omega}$ .
- **24** Click to place points around the inside edge of the racket head, a short distance from the edge of the satin stitch. As you click the third point on the line, the line becomes closed (it becomes a loop). As you place more points the line adjusts itself. The line may 'swing' while you place points. Continue, and you can adjust it afterwards if required.
- **25** Place points until you are near to your starting point, then right-click to finish.

The points for the cutwork needle lines and the stabilizing lines are inserted automatically.

The stitch points for the cutwork lines are very close together (0.3mm).

The gaps in this line represent the secure points.

Surrounding this cutwork lines are the more widely spaced points for the two stabilizing lines. (As the points for the two cutwork lines and the two stabilizing lines are placed on top of each other, you cannot see the separate lines.)

- **26** Look at the Control Panel. There are now five thread colors in the color worksheet. The gray for the racket shaft and head is now in two parts, with the bright red and yellow for the Inspira Cutwork needles in between.
- **27** Ensure that Ghost Mode **is still** selected.
- **28** Move the End (right) slider on the Draw Range to the beginning of the racket head stitching, approximately stitch number 504. This will enable you to distinguish between the thread colors more clearly.
- **29** Hover the mouse pointer over the first gray thread in the Color Worksheet. The thread in the embroidery is highlighted, and a

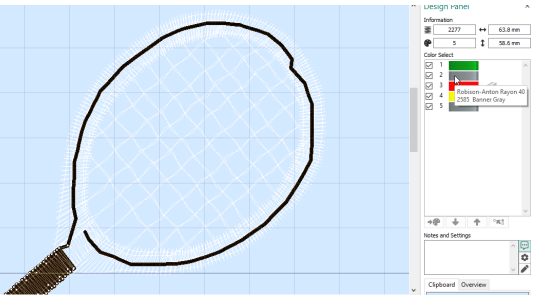

tooltip displays the name of the thread (Robison-Anton Rayon 40, 2585 Banner Gray). As well as the gray stitching in the racket shaft, a ring of stitching around the head of the racket is highlighted. This is the first stabilizing line.

**30** Hover the mouse pointer over the colors below, in turn.

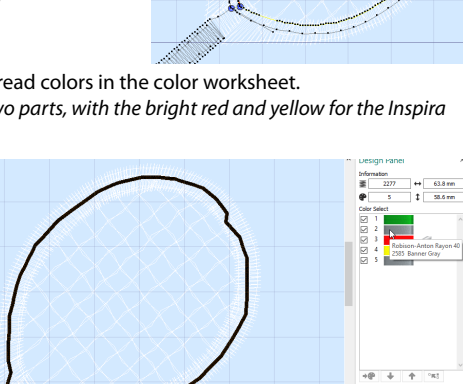

The bright red is the cutwork line for Inspira Cutwork Needle 1, and the bright yellow is for Inspira Cutwork Needle 2. The satin of the racket head uses Banner Gray.

- **31** Click Save As **All and the Save As dialog box will appear.**
- **32** In the Save As Type box, ensure .vp4 is selected. Browse to the folder Documents\mySewnet\MyDesigns. In the File Name box, change the name to 'RacketCutwork', then click Save. The preferred file format for saving embroideries is .vp4, as this will preserve backaround and appliqué information, thread color information and notes.

When inserting washable stabilizer (or appliqué fabric), insert it after needle color 2 - red, and before the second stabilizing line. The stitch line will then hold the stabilizer or fabric in place. When the racket embroidery has been stitched out, wash the fabric to remove the washable stabilizer that the racket strings were stitched on.

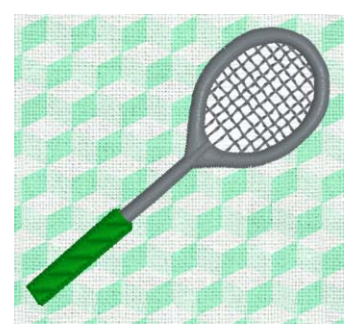

### View the Stitching Order in Detail

- **33** Click Draw All Stitches ...
- **34** Click Ghost Mode **Sout** is no longer selected.
- **35** Move the slider on the Zoom Bar to zoom out until you can see the top of the green for the racket handle.
- **36** Move the End (right) slider on the Draw Range to the beginning of the racket shaft stitching, approximately stitch number 374.
- **37** Slowly move the End slider on the Draw Range to the right. The shaft of the racket is drawn.
- **38** Move the slider further to the right. A circle is drawn. This is the stabilizing line stitched before the cutwork line is placed.
- **39** Move the slider again to the right. The first circular line is completed, and a second heavier circular line is placed within the first. This is the line for the first cutwork needle (the red in the color worksheet). The closely spaced (0.3mm) needle points are shown as a heavy line. The secure points (gaps) are shown as a thin red line.

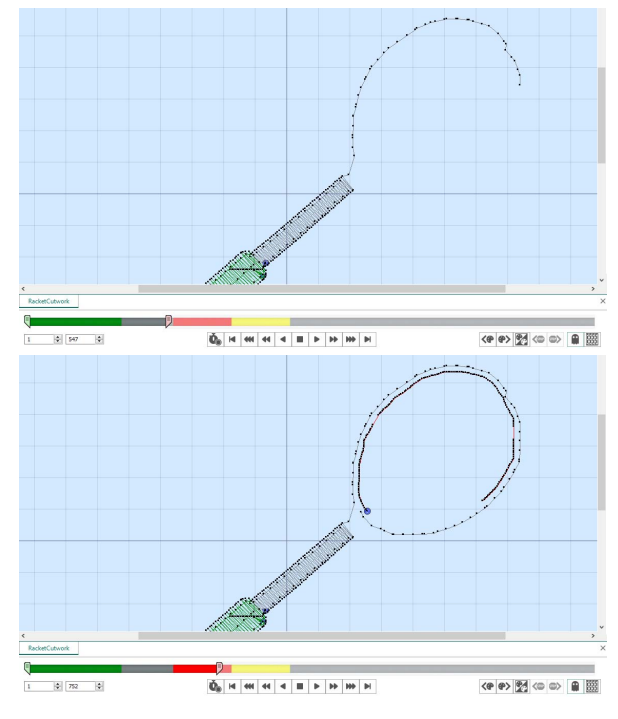

**40** Move the slider further still to the right. A second cutwork line (the yellow in the color worksheet) is placed directly on top of the first. The best way to detect the added line is that the lines in the gaps for the secure points change from red to yellow.

You could also see the changes by deselecting (unchecking) the check box next to the red in the color worksheet after drawing the yellow (first) cutwork line. The red cut line will disappear.

- **41** Move the slider to the right to the end of the yellow color in the Control Strip.
- **42** Drag the Start (left) slider to the right to the last of the yellow cutwork line stitches, so that it touches the other slider.
- **43** Now move the End (right) slider to the right again to draw the second stabilizing line.
- **44** Drag the Start (left) slider back to the start point to view all of the stitching and the cutwork lines.

**45** Move the End (right) slider to the right. The mesh for the racket strings is displayed.

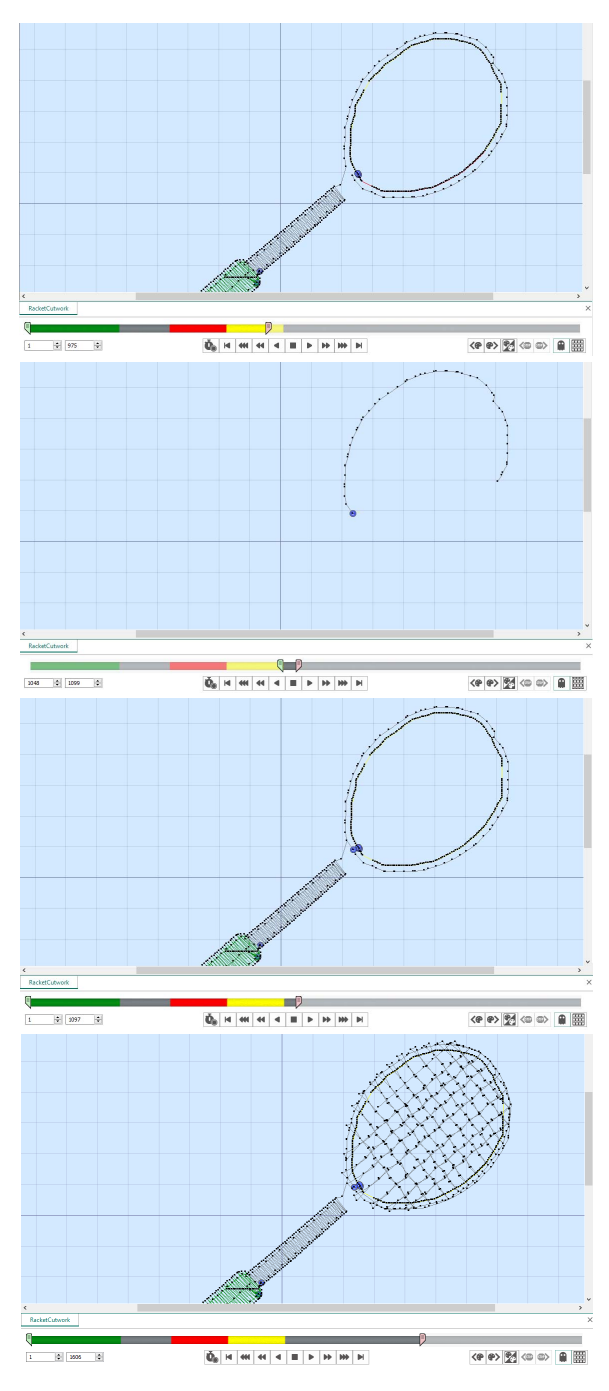

**46** Finally, move the slider the rest of the way, and the satin for the racket head is placed over the stabilizing and cutwork lines.

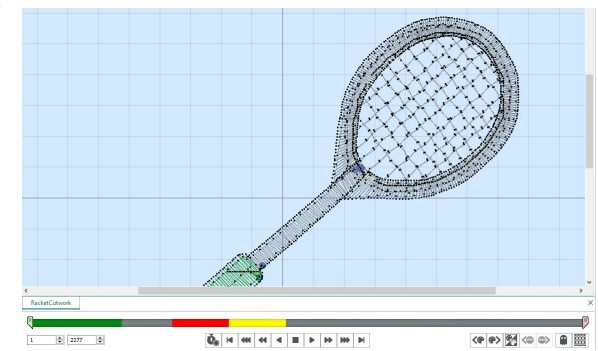

## Use a Cutwork Line for Dragonfly Wings

- **1** Click File, New **the open a new window.**
- **2** In the Quick Access toolbar, click Insert  $\mathbf{L}$ .
- **3** In the folder Documents\mySewnet\Samples\Stitch Editor\Stitch, open the Perky Dragonfly embroidery to load it.
- **4** On the Home tab, use Box Select  $\Box$  to select the dragonfly, then click Resize  $\overline{\mathcal{Z}_{\overline{m}}}$ . The handles on the selection box become blue.
- **5** Click Modify Block  $\hat{\mathbf{T}}$  and in the dialog box change the Height and Width to 125%, then click Apply and Close. See "Resize a Dragonfly Embroidery" on page 73 for full instructions, if desired.
- **6** Left-click outside the select box to deselect the stitches.
- **7** In the Stitch Player section of the Control Strip, click Start 14. The Draw from End handle moves to the far left, and none of the embroidery can be seen. The Draw Range enables you to insert the cutwork line into this design, but to work accurately you must be able to see where the stitches after the cutwork line will be placed.
- **8** Click Ghost Mode **A** . A pale version of the embroidery can now be seen.
- **9** Click Play to play through the embroidery as if it was being stitched. The wings of the dragonfly are stitched out before the body.
- **10** Click Stop when the body is all or partially shown. The stabilizing stitch line and the cutwork line can be placed before the rest of the embroidery.
- 11 In the Control Strip, click Start M again.
- This enables you to insert the cutwork stitches at the beginning of the embroidery.
- **12** Click the Modify tab.
- **13** In the Cutwork area, click the Options button. The Cutwork dialog box appears.
- **14** In Method, ensure that 2 Cutwork Needles is selected.

With 2 needles, a bladed needle set at one angle is used to cut around the shape, and then the second needle travels around the shape cutting at a different angle.

- **15** In Cutwork Line ensure that Include Secure Points is selected (checked), and that Distance Between Secure Points is set to 30mm.
- Secure Points prevent the fabric from lifting up while it is being cut. 16 In Stabilizing Line, ensure that Before Cutwork Line is selected.
- **17** Deselect (uncheck) After Cutwork Line. In this design there will be several cutwork areas, and the color blocks for the cutwork lines will be merged. Frequent needle changing would be necessary if there was a stabilizing line after each cutwork line.
- **18** Ensure that Stitch Length is set to 2mm, and set Distance from Cutwork Line to 1.0mm.

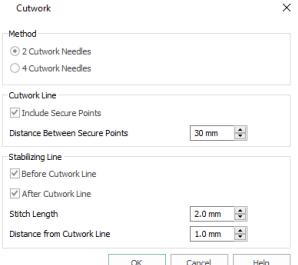

The line cut through the fabric may have a sharper edge if a stabilizing line of stitching is placed before the cutwork line. This can prevent the fabric from shifting when the cutting needle moves in and out.

- **19** Click OK to close the Cutwork dialog box.
- **20** Click Zoom To Rectangle . Click and drag to draw a rectangle around the top left wing, then release the mouse button to zoom in.
- **21** In the Cutwork Line  $\frac{m}{2}$  menu, click Point Cutwork Line  $\int_{a}^{b}$ . The pointer changes to the Point pointer  $\mathbb{R}_{\cap}$ .
- **22** Starting at the base of the 'hole' in the top left wing, click to place a series of points just inside the edge of the satin stitch line. As you click the third point on the line, the line becomes closed (it becomes a loop). As you place more points the line adjusts itself. The line may 'swing' while you place points. Continue, and you can adjust it afterwards if required.
- **23** Click points to complete the line around the edge of the hole.
- **24** Move the pointer over one of the nodes on the line. The pointer changes to the Move Node pointer  $\frac{1}{3}$  Adjust the node as desired.

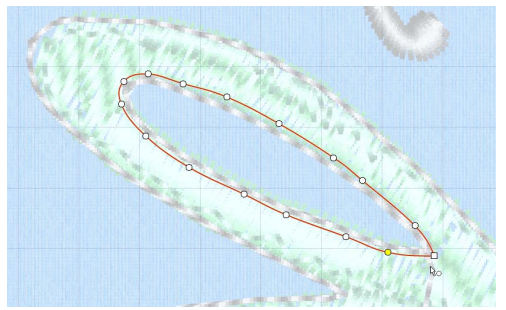

When the Move Node pointer is active you can adjust existing nodes.

If you click while the Point pointer  $\mathcal{L}_{\infty}$  is active, another point will be added to the line.

**25** Right-click to place the cutwork line and deselect Point Cutwork Line. The cutwork line is placed on the work area.

The points for the cutwork needle and stabilizing lines are inserted automatically.

Surrounding the cutwork lines are the more widely spaced points for the stabilizing line. (As the points for the two cutwork lines are placed on top of each other, you cannot see the separate lines.)

- **26** In the Design Panel, click the Overview tab.
- **27** Click and drag in the overview window to position the lower left wing in the center of the screen.
- **28** Click Point Cutwork Line  $\mathbb{P}^{\circ}$ , and starting at the base of the lower left wing, place points around the inner edge of the wing, finishing back where you started.
- **29** Adjust the points as desired, then right-click to place the cutwork line and deselect.

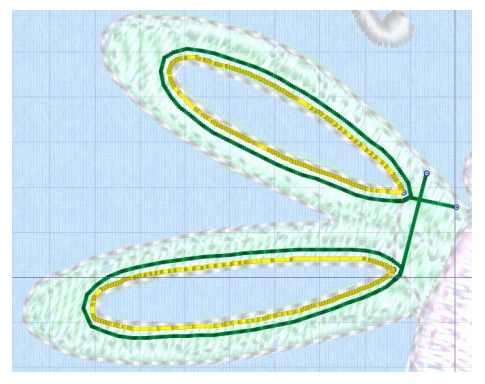

- **30** Click and drag in the overview window to view the top wing on the right.
- **31** Using Point Cutwork Line  $e^{i\theta}$  and starting at the base of each wing, place points to set cutwork areas for first the upper, and then the lower wing on the right.

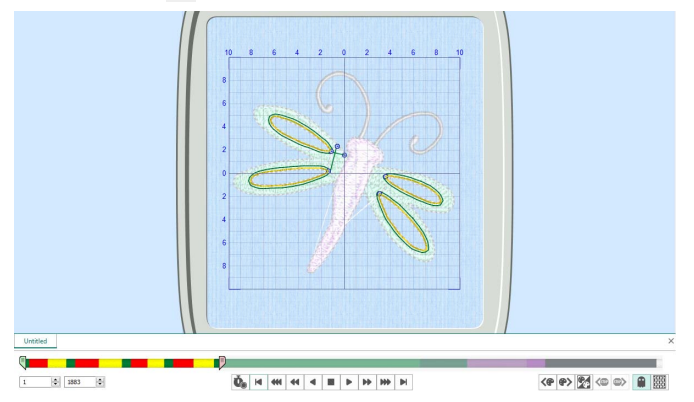

Note that new stitches (bright red and yellow) for the cutwork line, and for the stabilizing line (green) are visible on the colored slider bar in the Control Strip. The handle to the right moved as these stitches were inserted.

The bright red is the cutwork line for Inspira Cutwork Needle1, and the bright yellow is for Inspira Cutwork Needle 2. The green used for the stabilizing line is the green used in the wings. It is now in several places.

- **33** Click the View tab.
- **34** Click 2D View with Stitch Points 2D, to go to 2D view, so you can see the individual stitches more clearly.
- **35** Use the slider on the Zoom Bar to zoom in a little.
- **36** Click Draw All Stitches ...
- **37** Click Draw Next Color Block  $\bullet\bullet$  once. The stabilizing line for the top left wing is drawn. The green for the stabilizing line is the only selected color in the color worksheet.
- **38** Click Draw Next Color Block  $\blacktriangleright$  again. The closely spaced (0.3mm) needle points are shown as a heavy line. The secure points (gaps) are shown as a thin red line.
- **39** Click Draw Next Color Block  $\bullet$  a third time.

A second cutwork line (the yellow in the color worksheet) has been placed directly on top of the first. The lines in the gaps for the secure points are now yellow, not red. This may be easier to see if Ghost Mode is temporarily turned off.

- **40** Click Draw Next Color Block  $\bullet$  a few more times. The same structure is used for the cutwork and stabilizing lines in the other wings.
- **41** Click Zoom To Fit **{**}, and then click Draw All Stitches **R** |
- **42** Click 3D View **(1)** to return to a realistic view of the embroidery.
- **43** In the color worksheet, scroll down the list of color changes. There are now 18, but many of them are the same colors repeated. Change the color order yourself when optimizing the order of designs with multiple areas of cutwork and stabilizing lines. ColorSort may occasionally merge stabilizing lines in these circumstances.
- **44** Click the green color block in position 4.
- **45** Click Move Color Up  $\rightarrow$  twice. What was green block number 4 is now below green block number 1. Alternatively, right-click the color block and select Move Color Up from the context menu.
- **46** Move the green color blocks at numbers 7 and 10 in turn to just below the green block that is now number 2. This places the stabilizing lines for the four wings together at the top of the embroidery.

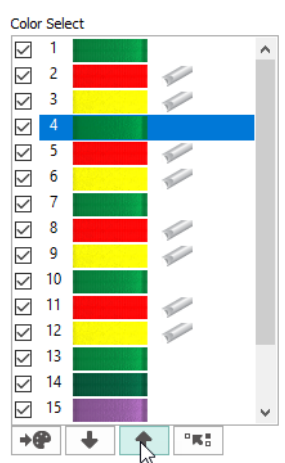

- **47** Click the red color block in position 7.
- **48** Click Move Color Up  $\rightarrow$  once. The red block that was number 7 is now below red block number 5.
- **49** Move the red blocks numbers 9 and 11 in turn to just below block number 6 (the block you just moved).
- **50** Click the green color block in position 4.
- **51** Click Merge into Previous Color  $\overline{3}$  times. There is now one green block at the top. Alternatively, right-click the color block and select Merge into Next Color or Merge into Previous Color, as appropriate.

Do not move the green color block that is now in position 10. This is for the outlines of the wings and is stitched after the cutwork is placed.

- **52** Click the red color block in position 5.
- **53** Click Merge into Previous Color **12.** 3 times. There is now one red block.
- **54** Click the yellow color block in position 6 and merge the four yellow color blocks. There are now 9 colors in the color worksheet.

# 9 Modifying an Embroi[dery](#page-24-0)

# Select, Move and Merge Designs

Use the Design Select area on the Home tab to view the different sections or subdesigns of a multipart design. The selected section is displayed in the work area. You can change the order of the subdesigns, and select designs to merge together.

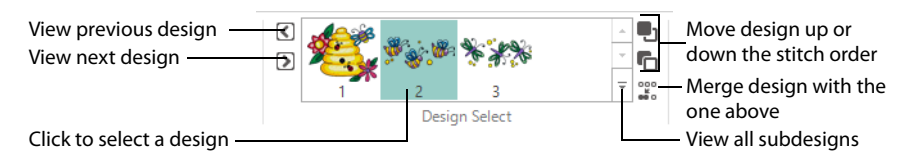

Automatic Ghost Mode is used to show the position of the other parts of the design in the work area. To see all subdesigns, click the arrow at the bottom right of the Design Select area. Use Merge Design if you are confident you will not wish to move the subdesigns separately, and if there are few or no overlapping stitches.

Decoration subdesigns cannot be merged with others. Alignment subdesigns cannot be moved from the beginning of the design or merged with others unless they are changed to standard stitches using the Alignment **Function**.

To remove overlapping stitches when combining designs (unless any of the designs contain appliqué), use Export with the Combine and Remove Overlap option checked. See "Export" on page 19.

### Move and Merge Designs

- **1** In the Quick Access toolbar, click Change Hoop  $\Box$ , and ensure that the hoop is set to 240mm x 150mm - Universal Large Hoop 2, and that Rotated is selected in Orientation. Click OK.
- **2** Click File, New to open a new window.
- **3** In the Quick Access toolbar, click Insert  $\mathbf{P}$
- **4** In the folder Documents\mySewnet\Samples\Stitch Editor\Stitch, insert the following embroideries in this order: 'Floral Beehive', 'Three Bees' and 'Three Dragonflies'.

The embroideries are loaded into the center of the work area.

The embroideries will be shown in the Design Select area in the order that you loaded them. This is also the stitching order.

- **5** In the Design Select area, click the beehive.
- The dragonflies and bees are shown in automatic ghost mode.
- **6** Click Select All Visible **.** The beehive is surrounded by a selection box.
- **7** Drag the beehive embroidery to the bottom of the hoop.
- 8 In the Design Select area, click Next Design **D**. The three bees are selected. Click a design in the Design Select area to select it, or use Previous Design  $\lceil \zeta \rceil$  and Next Design  $\lceil \zeta \rceil$ , or the Tab key, to browse through the sections of a multipart design.
- Click Select All Visible **.** The bees are surrounded by a selection box.
- **10** Drag the bees down and to the left of the hoop, so that the antennae of the bee on the right overlap the red and yellow flower by the hive.
- **11** Select the dragonflies, as above, and drag them to the right so that the yellow bubbles underneath the dragonfly on the left overlap the wings of the bee to the right of the beehive.
- **12** Click Life View **.** This shows the whole project as it will be stitched out.

The hive was loaded first, so it is stitched out before the bees and dragonflies. This works well for the overlapping antennae on the left, but on the right it would be better if the bee by the hive was placed over the yellow bubbles.

- **13** Click Cancel to close Life View.
- **14** In the Design Select area, click the dragonflies.
- **15** Click the Move Backwards icon  $\blacksquare$  to the right of the Design Select area twice to move the dragonflies to the top of the stitching order.

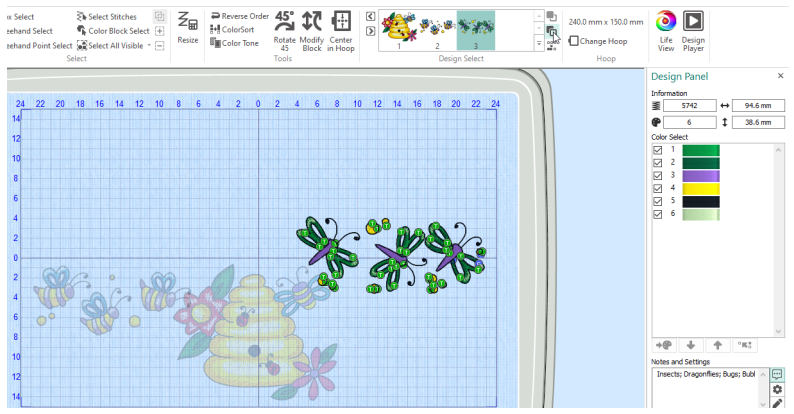

The dragonflies are now above the hive in the Design Select area, and will be stitched out first.

Use Move Forwards  $\blacksquare$  to move a design down the stitching order. Alternatively, right-click the design in the Design Select area, and choose Move Forwards or Move Backwards from the context menu.

**16** In the Design Select area, click the bees to make them the active subdesign, then click Combine with Previous external one and hive designs are merged, and are both now fully visible in the work area. Alternatively, you could right-click the beehive in the Design Select area and choose Combine with Previous from the context menu.

# Previous Design

Use Previous Design  $\sqrt{2}$  to select the previous design in the stitchout order.

#### **Shortcuts**

- **Design Select, Home Tab: (<)**
- Keys: Shift + Tab; Alt, H. PD

# Next Design

Use Next Design  $\boxed{\phantom{a}}$  to select the next design in the stitchout order.

#### **Shortcuts**

- Design Select, Home Tab:  $\boxed{5}$
- Keys: Tab; Alt, H, N

### Move Forwards

Use Move Forwards  $\blacksquare_1$  to move a design down the stitchout order.

#### **Shortcuts**

**Design Select, Home Tab:** 

#### Keys: Alt, H, MF

## Move Backwards

Use Move Backwards  $\blacksquare$  to move a design up the stitchout order.

#### **Shortcuts**

- Design Select, Home Tab:
- Keys: Alt, H, MO

### Combine with Previous

Use Combine with Previous section merge the design with the previous design in the stitchout order.

**Shortcuts** 

- Design Select, Home Tab:  $\mathbb{R}$
- Keys: Alt, H, CW

# Compensate Stitches

Use Compensate Stitches  $\sharp\sharp$  to make a stitch block appear 'bolder' by increasing the relative size of the stitches by a factor of 1 to 15. Stitch lengths are increased at the edges of areas by the compensation factor. Only visible stitches are affected.

Compensation allows for the effects of stitches' tendency to pull in, which varies according to fabric weight and type. A common use is to 'thicken up' lettering in an embroidery when it is being embroidered on knitwear, as lettering tends to have thinner columns relative to the rest of the embroidery.

**Shortcuts** 

- Modify Design, Modify Tab: ##
- Keys: Alt, M, CS

### Using Compensate Stitches

- **1** Click File, New **the open a new window.**
- **2** In the Quick Access toolbar, click Insert  $\mathbf{P}$ .
- **3** In the folder Documents\mySewnet\Samples\Stitch Editor\Stitch load the 'Racket' embroidery.
- **4** Click the Modify tab.
- **5** In the Modify Design area, click Compensate Stitches **...** The Compensate Stitches dialog opens.
- **6** If the dialog covers the racket embroidery, move it to one side.

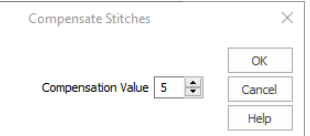

- **7** Enter 15 in the Compensate Stitches dialog box.
- **8** Click OK. Compensation thickens the handle and the edge of the racket head. Compensate Stitches works on the entire visible area. Hide colors and use Draw Range to isolate an area of the embroidery if you do not wish to affect the whole embroidery.

# Break Up Stitches

Use Break Up Stitches  $\equiv$  to add extra stitch points to the embroidery so that no stitches are longer than the specified maximum length. This is useful to reduce the length of stitches if they are causing any difficulties during embroidery, however it does increase the number of stitches in the embroidery. Only visible stitches are affected.

It is recommended to use Break Up Stitches if some very long stitches are left when the Remove Needle Points in Fill function is used before stamping. If these long stitches are not broken up, they may be too loose when the embroidery is stitched out.

Set the maximum length of visible stitches in the current embroidery to between 2mm and 12mm. The initial setting is 8mm. Change the Length in steps of 0.1mm.

Use the Extreme setting to break up stitches that are hidden in 3D but visible in 2D. The Extreme setting is off by default and reset when the module is restarted again.

If you position the arrow pointer over the box without clicking, the alternative units and range will be shown.

#### **Shortcuts**

- Modify Design, Modify Tab:  $\equiv$
- Keys: Alt, M, BU

## Using Break Up Stitches

- **1** Click File, New **the open a new window.**
- **2** In the Quick Access toolbar, click Insert  $\mathbf{P}$ .
- **3** In the folder Documents\mySewnet\Samples\Stitch Editor\Stitch load the 'Girl with Rose' embroidery.
- **4** In the Control Strip, click Draw Next Color Block  $\mathcal{P}$  once so that the background color behind the girl's head is shown.
- **5** Click the Emboss tab.
- **6** Click Remove Needle Points in Fill **F**. The stitches making the flat fill pattern are removed.
- **7** In Stamps in the Category drop-down menu, select Games, then select stamp 11, a heart.
- **8** Click Single Stamp **1.**, then click on the background area to place stamps in a few locations where a full stamp can be fitted.
- **9** Click the Modify tab.
- 10 Click Break Up Stitches **三**.
- **11** Enter the desired Length in the Break Up Stitches dialog box. 8mm is a good length to maintain the patterns that have been stamped, but removing long, loose stitches.
- **12** Click OK to break up the stitches. Extra stitch points are inserted on the areas with stitches longer than your selected length.

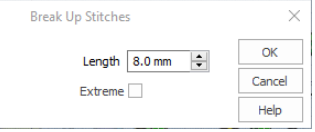

This function works on the visible stitches. Hide colors and use Draw Range to isolate an area of the embroidery if you do not wish to affect the whole embroidery.

# <span id="page-159-0"></span>Design Separator

Use Design Separator to break an embroidery into two parts. Click Design Separator and the pointer changes to the add point pointer  $\⊂>o$ . Place a line to enclose the area of the embroidery you wish to split. Two new embroideries are automatically created, one for each part of the split. The new embroideries are shown as separate subdesigns in the Design Select area of the Home tab.

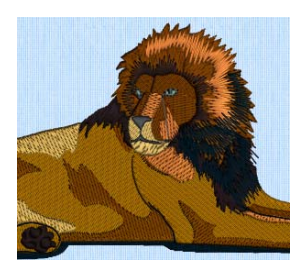

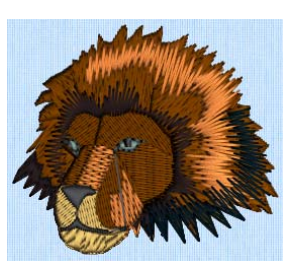

The original embroidery **A** separated section

Design Separator can be used to cut out a section of an embroidery you wish to keep, or to cut away a section of an embroidery you wish to discard. This may be preferable to making a selection and then using Cut, as Design Separator creates a clean split with traveling stitches where it is necessary to move along the split line. Design Separator may also be used to split an embroidery into two subdesigns for stitching out.

To automatically split an embroidery for stitching out multiple hoopings in a particular hoop, it is recommended to use the Split Project Wizard in mySewnet™ Embroidery. If you want to keep the split sections then you must save them.

**Shortcuts** 

- Modify Design, Modify Tab:  $\blacksquare$
- Keys: Alt, M, DS

# Separating for Cutting Out

Use these steps when separating an embroidery to cut out or cut away a section.

- **1** In the folder Documents\mySewnet\Samples\Stitch Editor\Stitch load the 'Lion' embroidery.
- **2** Click Draw All Stitches ... This is recommended as  $\overline{Split}$  Design cuts through all stitches whether or not they are visible.

Alternatively, ensure Ghost Mode  $\blacksquare$  is selected.

**3** If desired, in the View tab, select 2D View with Stitch Points 2D, so you can see any movement stitches.

You can also use Grid Off  $\pm$  to aid in seeing movement stitches.

- **4** If desired, Zoom In  $\overline{a}$  to the area around which you will place the cut line. Once you have started to place the cut line, you can use mouse wheel zoom (hold Ctrl and move the mouse wheel) if you wish to change the zoom level.
- **5** On the Modify tab, click the Design Separator icon **.** The pointer changes to the place point pointer  $\ˆ$ .
- **6** Click the desired start point for your cut line. If possible, choose a start point in clear space as this will make it easier to see where you started.
- **7** Click to place more points. This is the line along which the embroidery will be cut. As you click the third point on the line, the line becomes closed (it becomes a loop). As you place more points the line adjusts itself. The line may 'swing' while you place points. Just carry on, you can adjust it afterwards.
- **8** Use Shift+click to place square nodes for straight lines. Click Delete to remove the last–placed point. When you cross stitching in the embroidery, try to avoid following outlining stitches as this may fragment the outline.
- **9** Move the pointer over one of the nodes on the line. The pointer changes to the Move Node pointer  $\frac{1}{2}$  and Adjust the node as desired. When the Move Node pointer is active you can adjust existing nodes.

If you click while the Point pointer  $\ˆ$  is active, another point will be added to the line.

**10** Click points until you are at or near the start point again.

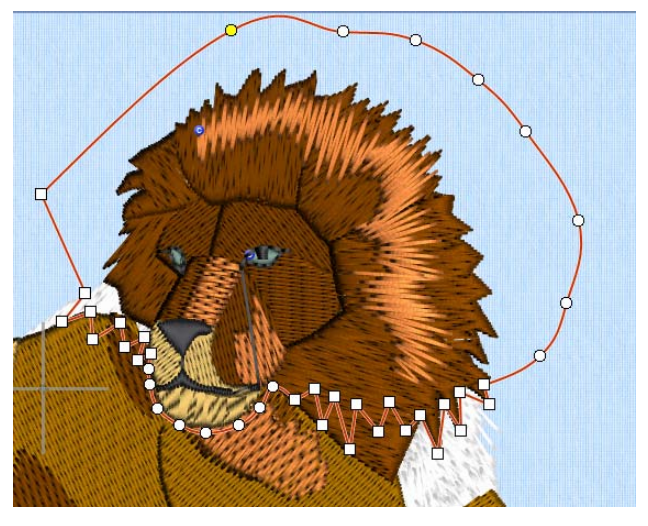

Notice that the dark thread color has been hidden and shown in Ghost Mode. This makes it easier to see where to place the cut line.

- **11** Right-click to cut the embroidery. When the split has been calculated, the design has been cut in two, with the head of the lion as the active embroidery.
- **12** Click the Home tab. In the Design Select area you can see the two parts of the embroidery as separate subdesigns.
- **13** If desired, select one of the sections and Delete **in** it.
- **14** Use Save As **the save the split sections under a new name.**

# Separating for Stitching Out

Use these steps when splitting an embroidery for stitching out in sections. In the example the embroidery Documents\mySewnet\Samples\Stitch Editor\Stitch\Large Flower is used.

- **1** Click File, New **the open a new window.**
- **2** In the Quick Access toolbar, click Insert  $\mathbf{P}$ .
- **3** In the folder Documents\mySewnet\Samples\Stitch Editor\Stitch load the 'Large Flower' embroidery.
- **4** Click Hoop  $\Box$  to select a hoop size large enough for the embroidery, or use Enter Size to set a temporary custom hoop size. Click OK after selecting your hoop.

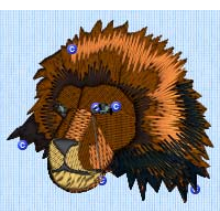

If a message appears asking if you wish to change the hoop size for all open embroideries, click No.

- **5** Click Draw All Stitches ... This is recommended as Split Design cuts through all stitches whether or not they are visible.
- **6** If desired, in the View tab, select 2D View with Stitch Points 2D, so you can see any movement stitches. You can also use Grid Off  $\pm$  to aid in seeing movement stitches. It is particularly useful to see movement stitches when splitting for stitching out in sections, as this may help avoid creating unnecessary short stitches.
- **7** If desired, Zoom In  $\ddot{\mathbf{a}}$  to the end of the hoop where you will place the cut line. Once you have started to place the cut line, you can use mouse wheel zoom (hold Ctrl and move the mouse wheel) if you wish to change the zoom level.
- **8** On the Modify tab, click the Design Separator icon ...
- **9** Click to place the first point outside the hoop. Click on one side of the section of the embroidery where you wish to cut across.

This ensures that you cut as few movement stitches as possible.

- **10** Click points to place a cut line across the embroidery to the opposite side of the hoop. When you cross stitching in the embroidery, try to follow the angle of the stitches. Also, avoid following outlining stitches as this may fragment the outline.
- **11** Click two or three points around the outside of the hoop to go around one end of the hoop in long steps and return to the start point.

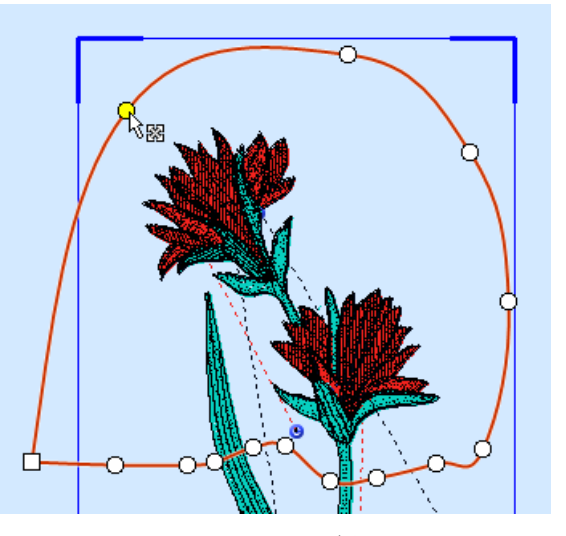

- **12** Adjust the nodes with the Move Node  $\frac{1}{3}$  pointer as desired.
- **13** Right-click to close the area.
- **14** Click the Home tab to view the two subdesigns in the Design Select area.
- **15** Click Select All Visible . The top half of the embroidery is selected.
- **16** Click Copy **N** . The copied section appears in the Clipboard block.
- **17** In the Paste drop-down menu, select Paste Into New Window **P**.
- **18** Click the first tab at the bottom of the work area.
- **19** In the Home tab, select the bottom half in the Design Select area.
- **20** Click Select All Visible . The bottom half of the embroidery is selected.
- **21** Click Copy **N**. The copied section appears in the Clipboard block.
- **22** In the Paste drop-down menu, select Paste Into New Window **Pa**. There are now three tabs at the bottom of the work area.
- **23** Click Change Hoop to change the hoop size to the hoop you will use to stitch out the sections.
- **24** Click OK after selecting your hoop. A message appears asking if you wish to change the hoop size for all open embroideries. Click Yes.
- **25** Click Center in Hoop  $\leftarrow$  The split section is in the center of the new hoop.
- **26** Click the tab for the other section at the bottom of the work area.
- **27** Click Center in Hoop  $\leftarrow$ . The other split section is now also in the center of the hoop.
- **28** Use Save As **N** to save the two subdesigns with their own names, for example Large Flower Top and Large Flower Bottom.
- **29** Print **a** worksheet for each subdesign at 100%, to use as a template when stitching out the second area.

# Density Advisor

Use the Density Advisor  $\mathbb Z$  (Modify tab) to view the density of the embroidery and, if desired, reduce the density where stitch points are tightly packed together.

View an embroidery with Density Advisor to determine if a particular embroidery may be troublesome when it is stitched out. Extensive areas of Very Dense or Super Dense stitching may cause difficulties such as thread and needle breakage. Isolated spots of dense stitching are unlikely to need adjustment.

The embroidery is shown in 3D on the left, and a density preview on the right shows the density of stitch points in the embroidery.

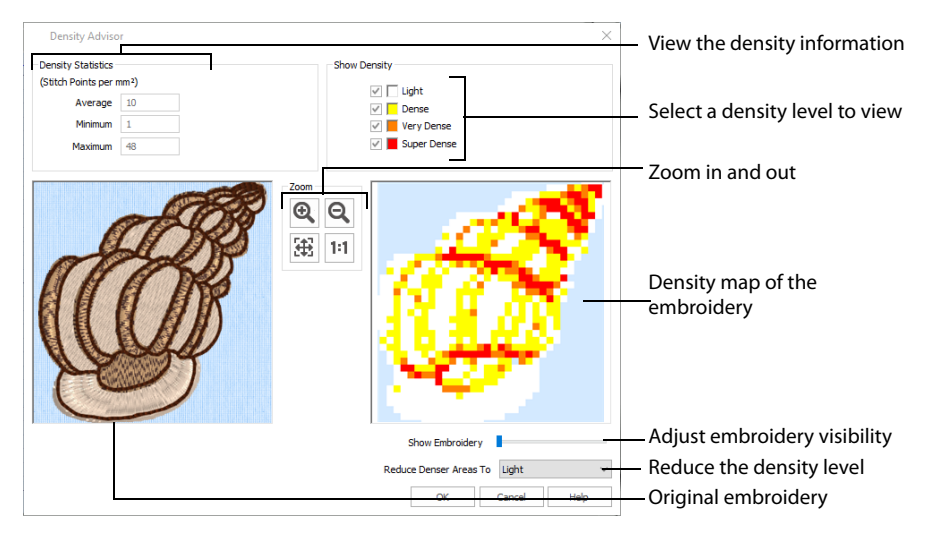

Click OK to reduce the density as desired. Click Cancel to close the Density Advisor without making changes, after viewing the density map.

Only visible stitches are affected. It is not available if a block is selected.

If the Density Advisor does not give you the desired results, use Undo to reverse the effect of Density Advisor.

# Using the Density Advisor

- **1** Click File, New **the open a new window.**
- **2** In the Quick Access toolbar, click Insert  $\mathbf{P}$ .
- **3** In the folder Documents\mySewnet\Samples\Stitch Editor\Stitch load the 'Hermit Crab Shell Dense' embroidery.
- **4** Click the Modify tab.
- **5** Click Density Advisor **...** The dialog box appears.
- **6** In the Show Density area, use the checkboxes to view where the dense areas of stitching are.
- **7** Use the Reduce Denser Areas drop-down list to reduce the density of dense areas of stitching.
- **8** Close the dialog box to view your changes.

If you are not satisfied with the result, click Undo  $\Box$  and try again.

#### **Shortcuts**

- Modify Design, Modify Tab:
- Keys: Alt, M, DA

# Density Statistics

This shows the density of the stitches, per square millimeter. Average is the overall density of the stitches, Minimum is the lowest density and Maximum is the highest density.

This is not affected by the Show Measurements setting in mySewnet™ Configure.

# Show Density

Check and uncheck the desired options to show where the density is Light (up to 10 stitch points per mm<sup>o</sup>, Dense (up to 17 stitch points per mm<sup>o</sup>, Very Dense (up to 25 stitch points per mm<sup>®</sup> or Super Dense (over 25 stitch points per mm<sup>®</sup>.

# Zoom Controls

Use the Zoom Controls to zoom in and out, zoom to fit and zoom to Real Size.

### Zoom In

Use Zoom In  $\bigoplus$  to enlarge the view of an area of the 3D and density views.

Click Zoom In  $\odot$  and move the pointer over the 3D or density view. The mouse pointer changes to the zoom in pointer  $\mathcal{R}$ . Then either click a point on the view you want to zoom in towards, or click and drag a rectangle around the area you want to zoom in to and release the mouse button to zoom.

 $@|Q$ 寒  $1:1$ 

When zoomed in, use the scroll bars to move around the 3D and density views.

### Zoom Out

Use Zoom Out to zoom out of the 3D and density views, to show more of the embroidery in each view.

Click Zoom Out  $\Theta$  and move the pointer over the 3D or density view. The mouse pointer changes to the zoom out pointer  $\bigcirc$ . Then click a point on the 3D or density view you want to zoom out from.

### Zoom To Fit

Click Zoom To Fit  $\mathbb{H}$  to view all of the stitches in the Before and After views.

Real Size Click Real Size 1:1 to show the Before and After views at the Real Size selected in mySewnet™ Configure.

### Reduce Denser Areas To

This is a drop-down list with options for Light, Dense and Very De[nse. This determines t](#page-24-0)he level of density reduction to apply when you click OK.

The density is reduced to the maximum allowed for the option you choose. For instance, if you choose Dense, then Very Dense and Super Dense areas will be reduced to 17 stitch points per mm<sup>®</sup>

# Stitch Optimizer

Click Stitch Optimizer **the improve the stitchout of the embroidery, both in speed and** quality. One of the effects of the Stitch Optimizer is to remove unnecessary short stitches. The Stitch Optimizer only affects visible stitches. A confirmation message appears that shows the number of stitches removed from the [embroidery.](#page-83-0)

Feel free to try using the Stitch Optimizer on most embroideries, especially after changes have been made to an embroidery, before saving the final result. However, the Stitch Optimizer only optimizes an embroidery once, rather than making progressive changes to the embroidery.

Use Optimizer Preferences  $\left[\frac{1}{2}\right]$  to change the settings used by Stitch Optimizer. This is recommended only if you feel that stitches have been removed that affect the look of the embroidery. Changes to Optimizer Preferences are very rarely needed.

By default, Stitch Optimizer is also used automatically after using Resize. Cutwork Needle lines in the Inspira Cutwork Needle "thread range" and Felting Needle Colors in the Inspira Felting Needle "thread range" are unaffected by Optimize Stitch Length.

Use Stitch Optimizer before using Export , or as part of the Export process. See "Export" on page 19.

#### Shortcuts

- Modify Design, Modify Tab:
- Keys: Alt, M, S

# Trim Commands

In the Trim Commands  $\odot$  menu, use Automatically Add Trim Commands  $\odot$  to add Trim Commands before most movement stitches in the visible stitch area, and use Remove All Trim Commands  $\mathbb{C}^{\mathbb{L}}$  to automatically remove all Trim Commands in the design.

To add individual Trim Commands to an embroidery, use Insert Trim Command , and to remove individual Trim Commands, use Delete Commands  $\textcircled{\tiny{\textsf{m}}}$ .

# Automatically Add Trim Commands

Use Automatically Add Trim Commands **C** to add Trim Commands before most movement stitches in the visible stitch area.

To add individual trim commands to an embroidery, use Insert Trim Command . See "Insert Trim Command" on page 78. To add trims automatically to an embroidery with no trims when it is opened, set "Add trims automatically when opening a file" in the Opening Files section of Preferences. See "General" on page 284.

#### Shortcuts

- Modify Design, Modify Tab:
- Keys: Alt, M, TC, A

# Remove All Trim Commands

Use Remove All Trim Commands  $\mathbb{C}_{\overline{n}}$  to remove all Trim Commands in the design.

To delete individual trim commands in an embroidery, use Delete Commands . See "Delete Commands" on page 79.

To add trims automatically to an embroidery with no trims when it is opened, set "Add trims automatically when opening a file" in the Opening Files section of Preferences. See "General" on page 284.

#### Shortcuts

- Modify Design, Modify Tab:
- Keys: Alt, M, TC, R

# Basting Line

Use a Basting Line  $\left[\frac{1}{2}\right]$  to secure your fabric before beginning embroidery. Basting Line for Visible Stitches **places a line around visible stitches, and Basting Line for All Designs** places a line around all designs on the screen.

# Basting Line for Visible Stitches

Use Basting Line for Visible Stitches  $\overline{\ket{\bullet}}$  to insert a rectangular basting line automatically around the visible stitches. This will secure the fabric and stabilizer before beginning embroidery.

Set the margin and stitch length in the Basting Line section of Preferences  $\Box$ .

The basting line is automatically created immediately before the visible stitches using a medium gray color.

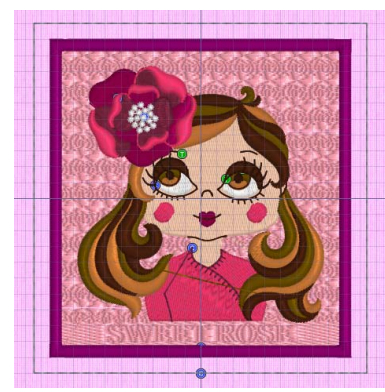

#### [Shortcuts](#page-96-0)

- Modify Design, Modify Tab:
- Keys: Alt, M, BL, BL

### Add a Basting Line to Sweet Rose Border

- **1** In the File menu, Click Configure to open mySewnet™ Configure X, then click the Appearance tab.
- **2** To change the Background, click the drop-down arrow and then click More Colors on the drop-down panel. The Colors dialog box appears, with the Standard tab selected.
- **3** In the hexagonal matrix, click the medium pink hexagon sixth from the right (just to the right of the central white hexagon). The color sample on the right will show the old and new colors.
- **4** Click OK. The new color is shown on the Color button. This background color is similar to the fabric to be used for the embroidery.
- **5** Click Apply and the new color will be seen on the Clipboard in mySewnet™ Stitch Editor. Click OK to close mySewnet™ Configure.
- **6** In mySewnet™ Stitch Editor **No.** click File, New to open a new window.
- **7** In the Quick Access toolbar, click Insert  $\mathbf{P}$ .
- **8** Browse to the folder Documents\mySewnet\Samples\Stitch Editor\Stitch, then select the embroidery 'Sweet Rose Border'.
	- The embroidery is loaded into the work area.

Alternatively, you could use the embroidery you created in "Add a Satin Border to the Sweet Rose Embroidery" on page 91.

**9** Hover the pointer over the colors in the worksheet.

All of the colors are Sulky, except the 13th color which is Robison-Anton. Use Color Tone to change the thread range.

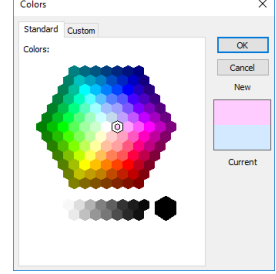

- **10** In the Home tab, click Color Tone  $\mathbb{F}$ . The Color Tone dialog box appears.
- **11** In the Thread Range drop-down list, select Robison-Anton Rayon 40. The thread shades change a little.
- **12** Click OK to close the Color Tone dialog box. The embroidery background would match the fabric background better if it used a paler shade.
- **13** Double-click the first color in the color worksheet (Robison-Anton Rayon 40 2203 Gold). The Color Selection dialog box appears.
- **14** Browse for thread number 2374 (Emily Pink) in the list and select it, or type 2374 in the Find Thread box.
- **15** Click OK to close the Color Selection dialog.
- **16** Click File, Preferences  $\mathbb{H}$ .
- **17** In Basting Line, ensure that Stitch Length is set to 4mm, and that Margin is set to 5mm.

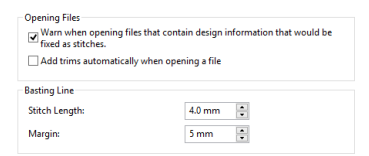

- **18** Click the Modify tab.
- **19** Under Basting Line, click Basting Line for Visible Stitches . A basting line is placed around the embroidery.

This will secure the fabric and stabilizer before beginning the embroidery.

Note that the basting line is created using a gray color to contrast with the background fabric.

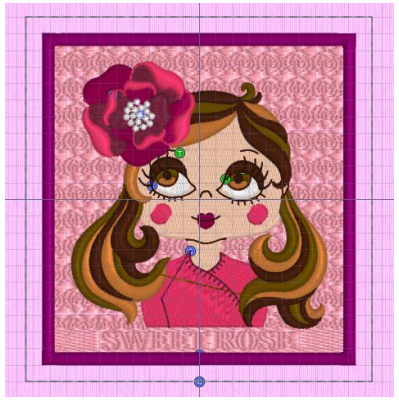

After placing the basting line around this embroidery, use the Appearance tab of mySewnet™ Configure to set the Background Color back to the default blue (RGB 211, 233, 255) in the Colors dialog box Custom tab. See the instructions at the beginning of this section.

# Basting Line for All Designs

Use Basting Line for All Designs  $\frac{1000}{1000}$  to insert a rectangular basting line automatically around all designs on the screen. This will secure the fabric and stabilizer before beginning embroidery, and is useful for an embroidery project with multiple sections.

Set the margin and stitch length in Preferences.

The basting line is automatically created as the first subdesign, using a medium gray color.

Shortcuts

- Modify Design, Modify Tab:  $\frac{1}{200}$
- Keys: Alt, M, BL, BF

# Alignment Stitches

Use Alignment Stitches  $\ddots$  to mark the first or last subdesign as an alignment stitch subdesign.

Use Alignment Stitches to align your embroidery with the background fabric, or with another embroidery.

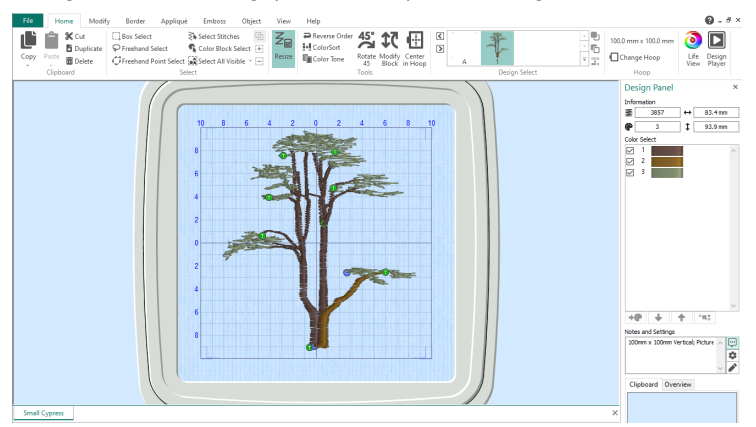

Select the alignment stitch section on the work area using the select tools in the Home tab, then click Alignment Stitches  $\frac{1}{2}$  in the Modify tab to flag it as a set of alignment stitches.

To mark a set of alignment stitches as a normal subdesign, select the section in the Home tab, and then deselect Alignment Stitches  $\ddot{\bullet}$  in the Modify tab.

### Alignment Stitch Sections

Either the first or last subdesign in a design can be marked as Alignment Stitches. In the Home tab an Alignment Stitch subdesign is shown by the letter 'A' in the Design Select gallery, rather than the number used for standard subdesigns.

Most editing functions are not available for Alignment Stitch subdesigns. To edit the subdesign, change it to a normal subdesign, edit it, then change it back again after editing.

- When a .vp4 design with alignment stitches is Opened  $\blacktriangleright$ , the alignment stitches are retained.
- When a .vp4 design with alignment stitches is Inserted  $\bullet$  into a project, the alignment stitches are discarded.

To change the alignment stitches in a .vp3 format embroidery into an alignment stitch subdesign, use Design Separator to create two different subdesigns; one for the embroidery, and one for the alignment stitches. Then in the Design Select area on the Home tab, move the alignment stitches to the front (or back) of the design. With the alignment stitches selected, click Alignment Stitches in the Modify tab to change them into an 'A' alignment stitch subdesign.

**Shortcuts** 

- Modify Tab:  $\mathbb{H}$
- Keys: Alt, M, A

# Using Alignment Stitch Sections

- **1** Click Change Hoop  $\blacksquare$ . From the Universal Hoop Group, set the Hoop Size to 100mm x 100mm -Universal Square Hoop 1. Click OK.
- **2** Ensure that the Home tab is selected.
- **3** Click File, Open **the open an** existing design in a new window.
- **4** In the folder \*Documents\mySewnet\Samples\Stitch Editor\Stitch load the 'Small Cypress' embroidery.

The embroidery is opened with the second subdesign selected, the tree, as the first subdesign is alignment stitches.

**5** In the Design Select area, click design 'A' - the alignment stitches. Most of the editing functions become unavailable (grayed out).

You cannot edit the stitches in an alignment stitch subdesign.

**6** Click the Modify tab. Alignment Stitches **is a strip is enabled, but all other functions are disabled.** 

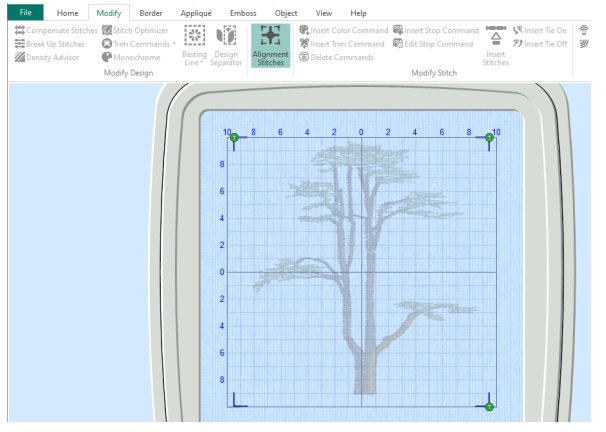

- **7** Click Alignment Stitches **...** The editing functions are now available.
- **8** Click the Home tab. In the Design Select area the alignment stitch section is now subdesign 1, and the tree has been renumbered to 2.
- **9** Close the window without saving your changes.
- **10** Click File, New **the open a new window.**
- **11** In the Quick Access toolbar, click Insert  $\mathbf{L}$ .
- **12** In the folder Documents\mySewnet\Samples\Stitch Editor\Stitch load the 'Small Cypress' embroidery.
- **13** Look at the Design Select area. This time there is no Alignment Stitch subdesign.

When you Open  $\sim$  an existing embroidery the alignment stitches are retained, as they are part of a complete design. However, when you Insert  $\blacktrianglelefteq$  a design into an existing project, any alignment stitches are not needed, so they are not retained.

### Convert the Alignment Stitches in a .VP3 Embroidery

To change the alignment stitches in a .vp3 or other format embroidery into an alignment stitch subdesign, do as follows:

- **1** Load the embroidery to be converted.
- **2** Click the Modify tab.
- **3** Use the Design Separator is to create two different subdesigns; one for the embroidery, and one for the alignment stitches.
- **4** Click the Home tab.
- **5** In the Design Select area of the ribbon bar, move the alignment stitches to the front (or back) of the design.
- **6** Click the Modify tab.
- **7** With the alignment stitches selected, click Alignment Stitches **TH** to change them into an 'A' alignment stitch subdesign. Return to the Home tab to check that the alignment stitches are now an Alignment Stitch subdesign.

# **Split and Save a Design**

Use Split Design  $\bullet$  to split a large design for stitching out in multiple hoopings, adjusting points for the best possible split.

Use the Split Project Wizard in mySewnet™ Embroidery to split a design automatically, and Design Separator to break an embroidery into two parts. [See "Design Separator" on page 154.](#page-159-0)

# Split Design

Use the Split Design window to move the points on the split line within the overlap zone, and to add and delete points on the line. Use the Split Options dialog to set the number of hoops, the width of the overlap zone, and the alignment stitches, compensation and connection. Use the Split Wizard  $\blacklozenge$  to save the split sections, and print an overview and worksheets.

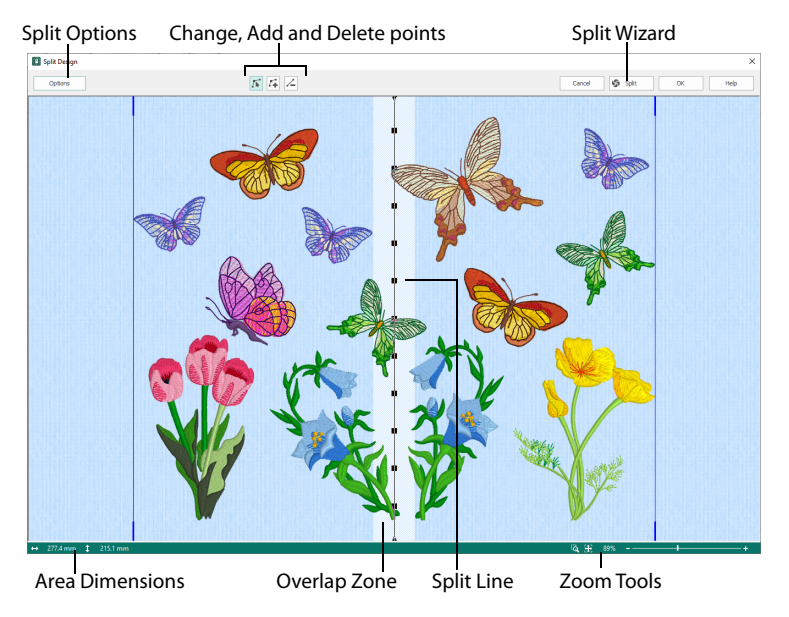

When you first load an embroidery in Split Design the hoop, orientation and overlap are calculated automatically.

### Overlap Zones

The pale bands across the work area are the overlap zones for the selected hoop. The size and directions of the overlap zones (horizontal and/or vertical) will depend on whether natural or rotated hoop orientation is selected.

If there is no overlap zone, then you have chosen an embroidery that does not need to be split for the selected hoop.

### Split Lines

There is one split line for each overlap zone. The split lines show where the embroidery will be split.

Each split line has points along the line that can be used to adjust the split line. There are two types of points: the triangular end points and square mid-points. The end points can only be moved along the edges of the design area, and may not be deleted. The midpoints are initially placed about every 20mm, and they can be added and deleted as needed. All points are limited to the overlap zone to which they belong.

The embroidery will not be split if any split lines cross over themselves, or if a pair of horizontal and vertical split lines cross each other more than once.

Adjacent horizontal or adjacent vertical split lines cannot cross each other.

### Moving Points and Lines

To move a point, move the mouse pointer over the desired point. The pointer becomes a two-headed arrow  $\iff$  over a triangular end point, or a four-headed arrow  $\circledast$  over a square mid-point. Click and drag the point to the desired position. The lines leading to the point will move as you move the point.

Points can only be moved within the overlap zone to which they belong. The end points can only be moved along the edge of the design area.

For finer adjustments to split lines, zoom in to the desired area.

### Insert Point

Use Insert Point  $\mathcal{T}_+$  to add a new point into a split line.

Click the Insert Point icon and the Insert pointer  $\mathbb{R}_{\Phi}$  appears. Then click the position on the split line where you want to add the point. Click to add any other points to split lines as desired. Click Move Point  $\sum$  to finish adding points.

### Delete Point

Use Delete Point  $\angle$  to delete a point from a split line.

Click the Delete Point icon and the Delete pointer  $a_n$  appears. Then click the point on the split line that you want to delete. Click any other points that you also want to delete. Click Move Point  $\sqrt{\phantom{a}}$  to finish deleting points.

You may not delete the end points of a split line.

### Move Point

Use Move Point  $\mathcal{L}^*$  to adjust a point on the line, and to cancel Insert Point and Delete Point.

Click the Move Point icon and the move pointer  $\frac{d^2}{dx^2}$  appears. Then drag the point on the split line that you want to move.

# Splitter Options

Use the Splitter Options to set the hoop size and orientation, the overlap and the number of hoopings used. In the Split tab set the alignment stitch type, the compensation and connection.

# Hoop Options

Use the Hoop Options to select the desired hoop size, the number of hoops, and the overlap between hoop areas, what type of alignment stitch to use and the level of compensation.

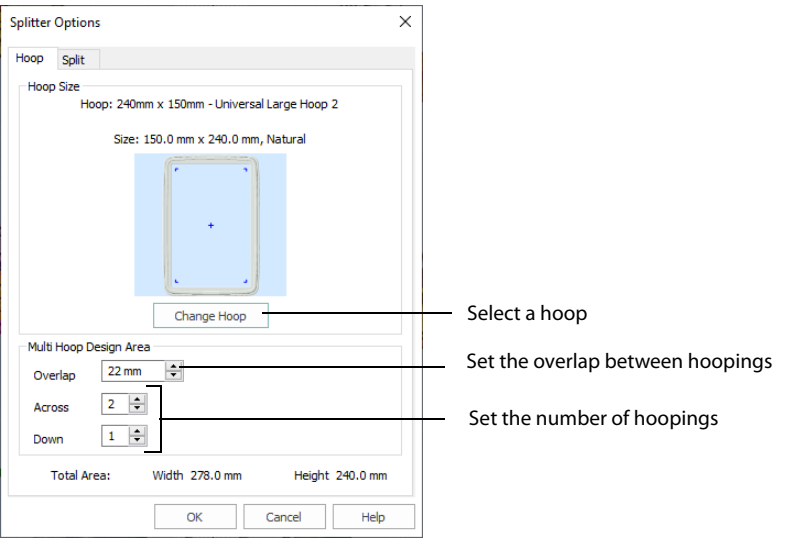

### Hoop Size

The currently selected hoop, and its size and orientation, are shown here.

Generally, you should choose the largest hoop size for your machine. This will reduce the number of split sections. This then reduces the number of split lines to be adjusted, the number of times you will need to hoop your fabric, and the number of color changes. The minimum recommended hoop size is 100mm x 100mm.

### Change Hoop

Click Change Hoop to choose the size of the hoop you wish to use for splitting the embroidery. Select any available hoop in the [Hoop Selection](#page-15-0) dialog box. [See "Hoop](#page-15-0)  [Selection" on page 10.](#page-15-0) If you choose a multipart hoop, the Overlap setting is not available.

### Overlap

Set the desired overlap between each hoop area. The minimum overlap is 1mm. The maximum overlap is half the shortest side of the chosen hoop. This means that hoops may not overlap more than 50%. This is so that adjacent horizontal split lines or adjacent vertical split lines may not cross each other.

It is recommended to make the overlap as large as is practical so that you have maximum flexibility for adjusting the split lines. However, increasing the overlap may add unnecessary extra hoop sections, so a balanced choice is needed.

### Number of Hoop Sections

Set the number of hooping to use, across and down.

# Split Options

Use the Split Options to select what type of alignment stitch to use and the level of compensation.

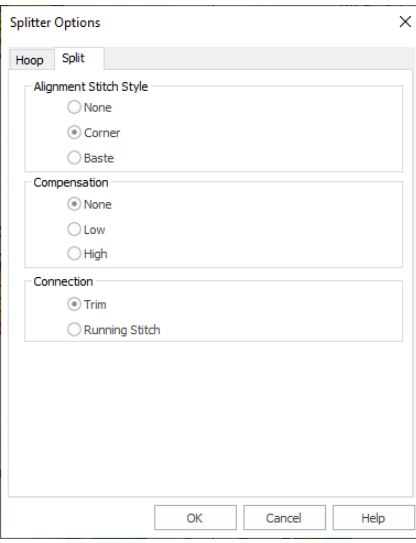

### Alignment Stitch Style

Select the type of alignment stitch that you wish to use to help with lining up the split sections of the embroidery.

#### None

When None is selected, no alignment stitches are added to the split sections.

Select None if you wish to use a hoop template to align the split sections, or you have fabric that you do not wish to mark with the alignment stitches. This is also appropriate when you can split an embroidery without cutting through any design elements.

### Corner

When Corner is selected, movement stitches are added at the beginning and small Lshaped corners of three long loose stitches are added at the end of each split section. The alignment stitches go to the corners, halfway across the overlap between the hoop areas.

Use the movement stitches at the beginning to align to previously stitched sections. The alignment points for subsequent sections are the corners of each L.

Corner is useful for lightly stitched embroideries, and where there are only a few splits within design elements.

#### **Baste**

When Baste is selected, movement stitches are added at the beginning and a box of long single stitches is added at the end of each split section. The alignment stitches go to the corners, half way across the overlap between the hoop areas.

Use the movement stitches at the beginning to align to previously stitched sections. The alignment points for subsequent sections are the corners of the box of basting stitches.

Baste is useful for a heavily stitched embroidery that may be difficult to line up owing to pull on the fabric.

### Compensation

Compensation adds overlapping stitches along the edges where the embroidery is split. This is used to compensate for pull on the fabric. If you can split an embroidery without cutting through any of the design elements, set Compensation to None. Use Low when splitting through a lightly stitched embroidery. Use High when the embroidery is dense, when the split lines make long splits through stitch areas or when stitching onto materials such as knitted or stretchy fabric.

### Connection

Choose the travel method to connect separate areas of the same color along the edges of the split sections. The initial setting is Trim.

#### Trim

Use movement stitches to travel along the edges of the split sections. This option is the most suitable choice when an embroidery project can be split without cutting through large stitch areas.

### Running Stitch

Use Running Stitch when the split lines cross large stitch areas.

# Split Embroidery

Use Split Embroidery  $\blacklozenge$  to split the embroidery according to the split lines you have defined. Once the split is processed, the sections of the embroidery are shown in the Save Embroidery wizard page. If you are happy with the result, export the split sections of the embroidery with a common name. The name is suffixed with a number for each embroidery section.

# Save Embroidery

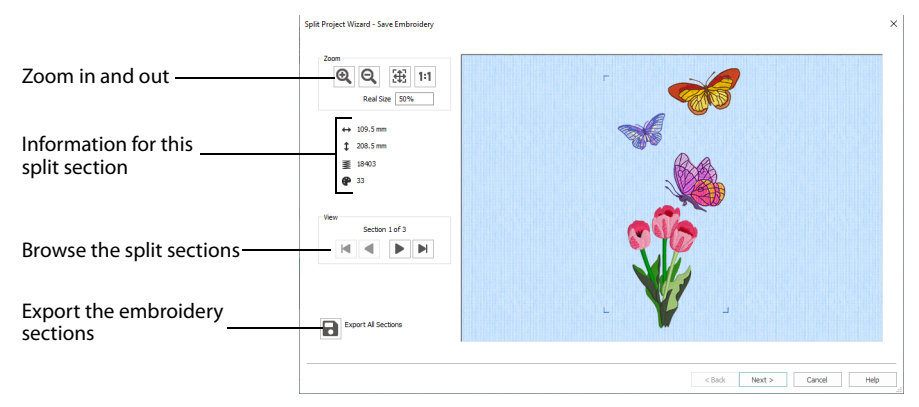

Use the Save Embroidery page to preview the split sections, and to export the split embroidery sections automatically.

An animation plays while the design is split.

### Exporting Split Embroideries

When you export a split embroidery, you provide a single embroidery file name which is used for all sections of the split embroidery and the sections are distinguished by a suffix.

For standard hoops, each section is suffixed by a number. The top left section starts at 01, then the numbering works across and down. You can stitch out the sections in the order you think is most suitable for each split design.

# Zoom

Use the Zoom functions to change the view of the embroidery.

Use Zoom In  $\odot$  to magnify the view. Move the pointer over the embroidery and the pointer changes to the zoom in pointer  $\mathcal{R}$ . Then either click a point you want to zoom in towards, or click and drag a rectangle around the area you want to zoom in to and release the mouse button to zoom. When zoomed in, use the scroll bars to move around.

Use Zoom Out  $\Theta$  to shrink the view. Move the pointer over the embroidery and the pointer changes to the zoom out pointer  $\mathbb Q$ . Then click a point you want to zoom out from.

Click Zoom To Fit  $\mathbb{H}$  to fit the embroidery to the preview area.

Click Real Size  $\ddagger$ :  $\ddagger$  to view the embroidery at a magnification as close as possible to the Real Size setting you chose in mySewnet™ Configure.

# Information

The information on the left shows the zoom level compared to Real Size, the stitch count  $\equiv$ , dimensions (height  $\uparrow$  and width  $\leftrightarrow$ ) and number of color changes  $\bullet$  in the current section.

## View

The number of the section, and the total number of sections, is shown to the left of the preview.

Click the navigation icons to browse through the split sections.

Use Previous  $\blacksquare$  and Next  $\blacktriangleright$  to step through the split sections one at a time.

Use First  $\blacksquare$  to jump to the first split section.

Use Last  $\blacksquare$  to jump to the last split section.

# Export All Sections

Click the Export All Sections  $\mathbf{F}^{\bullet}$  button to export all the split embroidery project sections, as shown in the Save Embroidery preview pane, as a .vp4 file or in an alternative embroidery format.

The Split Project Wizard displays the Export dialog so you can select the embroidery format, then the Save or Save As dialog box so you can name your design. For more information on using Export, see ["Export" on page 19](#page-24-0).

Export in any of the following embroidery file formats: Brother/Baby Lock/Bernina PEC (.pec), Brother/Baby Lock/Bernina PES (.pes version 2 - 11), Compucon/Singer PSW (.xxx), Husqvarna Viking / Pfaff (.vp4, .vp3 and .vip), Husqvarna (.hus, .shv), Janome (.jef and .sew), Melco (.exp), Pfaff (.pcs), Tajima (.dst) and Toyota (.10\*).

Note: The preferred file format for saving embroideries is .vp4, as this will preserve thread color information and notes.

### File Name

When you save a split embroidery, you provide a single name which is used for all parts of the split embroidery. The split parts are distinguished by a two digit suffix that is automatically added to the file name.

### Suffixes for Multi-Hoop Splits

For a multi-hoop split, the split parts are suffixed with two digit numbers. The numbers start at 01 for the top left hoop, then increase across and down, for example Three Flowers Exported\_01 to Three Flowers Exported\_03. The numbers are used only to distinguish the individual sections. You can stitch out the sections in any order, as required.

### Next

Go to the Print Options page.

# Print Options

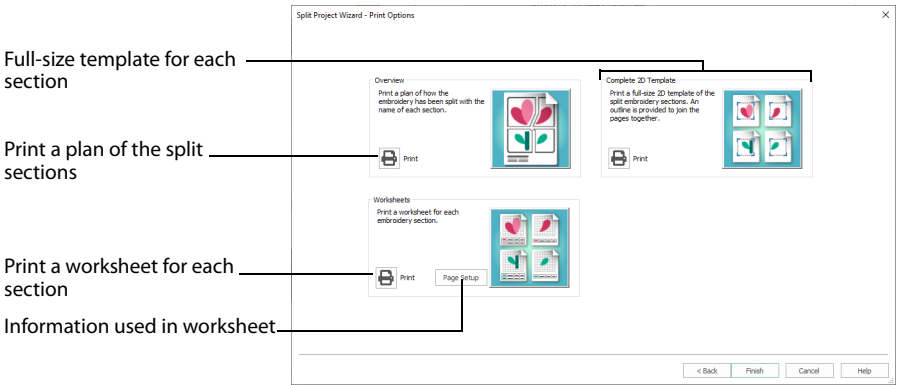

Use the Print Options page to print information on stitching and aligning your project.

# Back

Return to the Save Embroidery page.

### Finish

Accept the final embroidery project layout and close the Split Wizard.

# **Worksheets**

Print a worksheet for each embroidery section.

The worksheets illustrate the embroidery section, and list the threads to be used, and the quantity of each thread.

### Page Setup

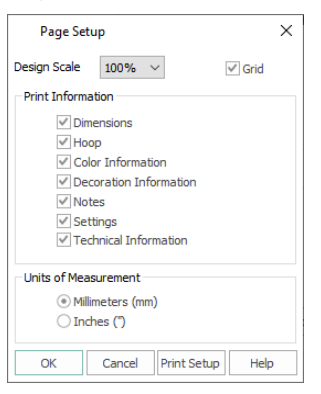

Select the information to be printed with the embroidery, such as the Dimensions, Color Information and Technical Information. In addition, the scale may be altered and a grid turned on or off. Set the Units of Measurement for the Dimensions and Technical Information to millimeters or inches, as desired.
#### Print Setup

Use [Print Setup](#page-286-0) to select the destination printer and its connection. See ["Print Setup" on](#page-286-0)  [page 281](#page-286-0).

#### Print

The [Print](#page-287-0) dialog box appears, where you may specify number of copies, the destination printer, and other printer setup options. See ["Print Setup" on page 281.](#page-286-0)

### **Overview**

Print a plan of the splitting of the embroidery, with the name of each section, and the number of stitches in each.

#### Print

The [Print](#page-287-0) dialog box appears, where you may specify number of copies, the destination printer, and other printer setup options. See ["Print Setup" on page 281.](#page-286-0)

### Complete 2D Template

Print a full size 2D template of the split embroidery sections, with an outline around each section to indicate how to join them together.

[See "Using the 2D Template" on page 179.](#page-184-0)

#### Print

The [Print](#page-287-0) dialog box appears, where you may specify number of copies, the destination printer, and other printer setup options. See ["Print Setup" on page 281.](#page-286-0)

### Preparing an Embroidery Composition

You can use Split Design to split a large overall design that you have put together as a composition in mySewnet™ Embroidery. It is recommended not to ColorSort before saving such a design. This will reduce the number of movement stitches that cross split sections that would otherwise not use that color. Instead, ColorSort the split embroidery sections when exporting them.

When preparing your composition, also consider how you wish traveling stitches to follow the edges created by the split lines. The Connection setting in the [Split Options](#page-175-0) tab provides a choice of Trim or Running Stitch. Use the Trim option when it is possible to route split lines through gaps, with only a few or no cuts across stitch areas. Use the Running Stitch option when the split lines will cross large stitch areas.

### Hoop and Overlap Selection

For each embroidery, it is possible to vary the size of the overlap in combination with the number and orientation of the hoop areas. This may be desirable, for example, to split an embroidery without crossing any stitch areas. These choices must be balanced so that you have the fewest number of hoop areas with the largest possible overlap.

Keeping the number of hoop areas to a minimum saves the number of times you have to re-hoop, and also saves on changing colors. However, larger overlap areas are often

helpful in minimizing the need to split design elements. A margin for adjustments on the embroidery machine is also desirable. To alter the overlap, simply use the Load Design Wizard again.

In the Hoop Options tab, an orientation and overlap is automatically selected for your chosen hoop. You can change this to obtain the desired hoop overlap and an optimal number of hoopings. Try changing the overlap, orientation and number of hoopings in Hoop Options.

Also remember that you can change the overall position of the embroidery on the work area. Click OK in the Split Design dialog, use Select All **the select the whole embroidery** in the mySewnet™ Stitch Editor work area, then click and drag it or use the nudge feature so that the embroidery is positioned over the overlap zones as desired.

In this example, the embroidery 'Flower Corner Large' from

Documents\mySewnet\Samples\Stitch Editor\Stitch has been selected in the Split Design dialog on a 100mm x 100mm hoop with a 20mm overlap.

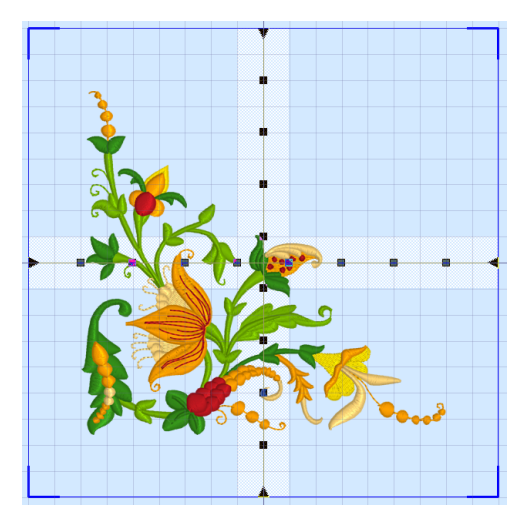

It can be seen that it currently occupies all four hoop areas. Also, the overlap zones pass through some of the heavier stitch areas.

By moving the whole embroidery, it now fits within only three of the hoop areas, and the top right area can be ignored when stitching out.

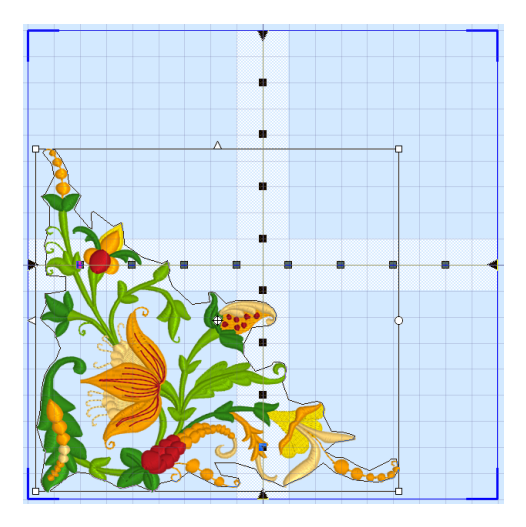

Also, the split lines can be adjusted to split through lighter areas of stitching.

As well as moving an embroidery, you can rotate it so that fewer hoop areas are required to stitch it out.

In this example, the embroidery 'Star Trails' from Documents\mySewnet\Samples\Stitch Editor\Stitch has been selected in the Split Design dialog on a 100mm x 100mm hoop with a 20mm overlap.

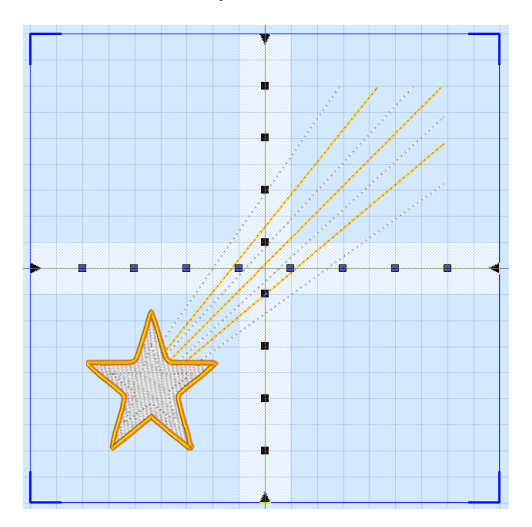

This embroidery could simply be moved so that it only needs three hoop areas for stitching out.

However, by also rotating the embroidery, it will fit in two hoop areas. The overlap has also been reduced to 15mm to increase the margin for adjustment on the machine.

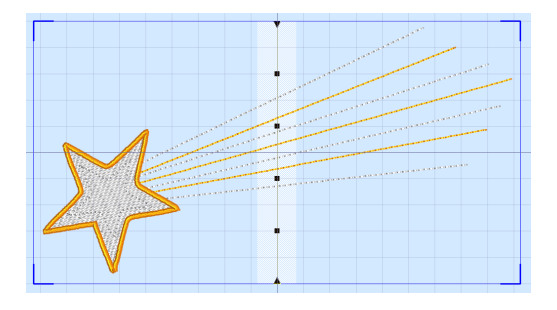

### Adjusting Split Lines

There is one split line for each overlap zone. The split lines show where the embroidery will be split.

Each split line has points along the line that can be used to adjust the split line. There are two types of points: the triangular end points and square mid-points. The end points can only be moved along the edges of the design area, and may not be deleted. The midpoints are initially placed about every 20mm, and they can be added and deleted as needed. All points are confined to the overlap zone to which they belong. As well as moving individual points as desired, the whole line can be moved across the overlap zone.

The embroidery will not be split if any split lines cross over themselves, or if any horizontal and vertical split lines cross each other more than once.

Adjacent horizontal or adjacent vertical split lines cannot cross each other.

### Choosing Routes for Split Lines

Wherever possible, route the split lines through gaps in the embroidery, to minimize the cutting up of stitch areas.

When splitting through a stitch area, try to take the shortest route through the area if there is an obvious way to do this.

The split through an area of stitching can be concealed by positioning the split line next to natural edges within the design. When crossing an open area of fill or satin, split in line with stitching.

When following a line of running stitch or satin border, if possible, place the split line to one side of the line or border so that it is not split into multiple segments. Check this by clicking OK to go back to the main screen, and in the View tab select 2D View with Stitch Points 2D, to see the stitch points, and check the exact position of the split line. When you must cross the line, place the split line fully across it so that it is split cleanly.

If it is possible to route split lines through gaps, with only a few or no cuts across stitch areas, use the Trim option for Connection in [Split Options.](#page-175-0) Use the Running Stitch option for Connection when the split lines cross large stitch areas.

The final size of each split section must also be assessed. Try to avoid having any sections that use the full width or height of a hoop if you have split through any stitch areas. This would mean that you have to be very precise when hooping up such a section. If you must

have a section that uses the full height or width of a hoop, then this section should be stitched first.

Use the zoom functions to zoom in and out to help with precise adjustment of the split lines. Click OK to go back to the main screen, and switch between 2D and 3D view to check that split lines are placed correctly. Add and remove points on the split lines as needed with [Insert Point](#page-173-0)  $\Gamma$  and [Delete Point](#page-173-1)  $\Gamma$ .

## Stitch Out and Align Split Embroidery Sections

### Deciding the Stitchout Order

Generally, the split sections should be stitched out from the center. However, if the embroidery only uses a few hoop areas, stitch out the section with the heaviest stitching first, as this will be the section which pulls the fabric the most.

As with all projects, it is best to try some test stitchouts before stitching the final version. It is particularly important to make test stitchouts of some adjacent sections if you think they may be difficult to align. For example, it may be difficult to align sections if the split line across a fully stitched area is very irregular, or when one of the sections has very heavy stitching.

It is not possible to send split sections from within mySewnet™ Stitch Editor. Use a module such as mySewnet™ Embroidery, or the mySewnet™ Embroidery menu in Windows® Explorer.

### General Alignment Considerations

Some designs will require less precise alignment than others. If you have split an embroidery so that the split lines go between all the stitch areas, it is unlikely that you will need to have perfect alignment between sections. The main consideration would be to ensure the fabric is straight each time it is re-hooped.

However, when any stitch areas are split, alignment is crucial to achieving a good stitchout. Using alignment stitches and compensation of Low or High in [Split Options](#page-175-0) will help to align sections and eliminate gaps between them.

The alignment stitches are created in a medium gray color. There are also various alignment aids including:

- The printed full size 2D template
- Worksheets for each section, optionally printed on transparency paper
- The hoop template supplied with some machine hoops
- Light sensitive pens that can be used to mark fabric, and other temporary fabric marks
- Fabric stiffening aids and stabilizers that combat pull and make alignment easier
- The needle and embroidery positioning controls on your embroidery machine

### <span id="page-184-0"></span>Using the 2D Template

This is the most useful alignment aid. The 2D template shows the whole embroidery at the size it will be stitched out. Each hoop area is marked by corners and a large + in the center. The hoop area corners show the extreme points of the stitchable area within the hoop. If you have a hoop template supplied with your hoop, this corresponds to the stitchable area shown on the hoop template, usually marked as a grid.

The template starts in the top left corner and works across and down to the bottom right corner. When cutting out and joining the pages together, you may find it easier to leave the first page uncut, then cut the dashed edge of the next page before aligning it to the first page and taping it in place. Continue like this until all the pages are joined together.

You can also use the template as a guide to the size of your piece of fabric. The template shows the overall stitchable area that will be hooped, but you will need to allow extra fabric around the edges for physically hooping up the fabric.

Use the template to mark hoop centers on the fabric. Use a pin to punch a hole through the template at each hoop center. Pin the template to the fabric and mark the fabric through each hole. If the point that is marked will be stitched over and hidden, use a pencil or a pen to mark the center point. If the point will be on open fabric, use a lightreactive fading pen.

### Using Other Alignment Aids

#### Fabric Choice, Stiffeners and Stabilizers

In general, stiffer fabrics will resist pull and distortion better.

Fabric stiffening aids and stabilizers will combat pull and make alignment easier. In particular, iron-on backing helps to resist fabric distortion. You may wish to apply this to the fabric before marking the hoop centers or making any other alignment marks.

#### Hoop Templates and Printed Worksheets

When hooping up each section, align the center marked on the fabric against the hoop template to guide the position of the fabric in the hoop. If you do not have a hoop template, use the printed worksheet at 100% scale for the section. You could also print the worksheet on transparency paper.

#### Center Lines

You may also wish to mark lines between the hoop center points so you can line up the fabric to the center marks on the frame of the hoop. This is especially helpful if you do not have a hoop template. Use a light-reactive fading pen to mark temporary lines just before you hoop the fabric. An alternative is to iron creases into the fabric as lines between the center points.

### Stitching Out the First Section

First, ensure the fabric is straight in the hoop, according to the marked positions of the hoop centers. After selecting the embroidery on the machine, use the machine controls to position the needle over the center point marked on the fabric.

If you are unable to line up the needle correctly, this means that you have not hooped up your fabric with sufficient accuracy. You will need to move the fabric in the hoop and try again. If you did not generate alignment stitches, simply start stitching out.

If you have alignment stitches in your split embroidery sections, each section starts with a sequence of movement stitches. These movement stitches jump to the corner of a rectangle within the stitchable area of the hoop, that is half way across the overlap between the hoop areas. For the first section, skip past these movement stitches by advancing through the stitches in your design until it starts stitching out.

### Aligning a Section to Previous Sections

First, ensure the fabric is straight in the hoop, according to the marked positions of the hoop centers. After selecting the embroidery on the machine, use the machine controls to position the needle over the center point marked on the fabric.

#### Aligning With No Alignment Stitches

Use the 2D template or full size worksheet to confirm that the embroidery will connect correctly to previous sections. This is easier to do if you have printed the template or worksheet on transparency paper. If you created test stitchouts, this will help you judge the positioning according to the effect of the fabric properties. Alternatively, you may use special positioning features on some machines.

#### Aligning With Corner or Baste Alignment Stitches

The previous sections will have placed alignment stitches that mark the corner positions, either as a small set of corner stitches or lines of basting stitch that meet at the corner. Use the machine controls to step through the sequence of movement stitches that should match up to the corners.

Adjust the machine so that the needle is over the appropriate corner for each movement stitch position. If there are no split stitch areas around the edges of the section that need joining to previous sections, your alignment should now be accurate enough to start stitching.

As the number of sections that must be stitched out increases, the type of fabric and embroidery become even more relevant for obtaining a good stitchout. Accurately hooped fabric and the alignment aids will help, but test stitchouts are also important.

If the section must join to stitch areas in previous sections, use the 2D template or full size worksheet to confirm that the embroidery will connect correctly. This is easier to do if you have printed the template or worksheet on transparency paper. If the alignment is too far out, it may be necessary to hoop up your fabric again.

Before starting to stitch, check the alignment stitches of the previous sections, and trim any that may be overlapped by the section you are about to stitch out. New alignment stitches will be added at the end of this section, to replace any that you trim.

### Splitting Examples

### Split and Export a Chaffinch Embroidery

- **1** In mySewnet™ Stitch Editor Quick Access toolbar, click Insert **ALL** and load the embroidery Documents\mySewnet\Samples\Stitch Editor\Stitch\Chaffinches.
- **2** In the Modify tab, click Split Design  $\mathcal{L}$  to open the Split Design window. The chaffinch embroidery is displayed with a suggested split line. [See "Split Design" on page 167.](#page-172-0)

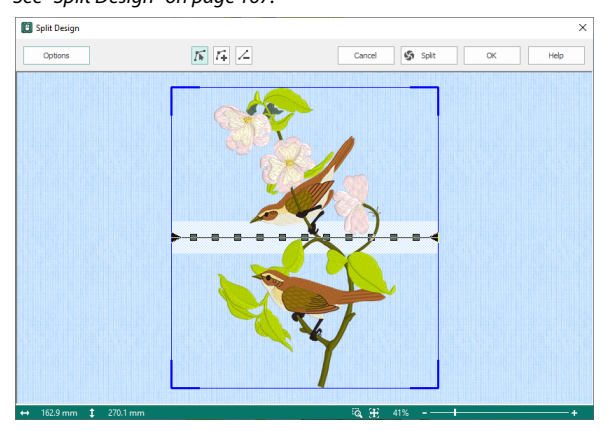

- **3** Click the Options button to open the Splitter Options dialog. [See "Splitter Options" on page 169.](#page-174-0)
- **4** In the Hoop Options tab, click Change Hoop.
- **5** If needed, in the Hoop Selection dialog box select 240mm x 150mm Universal Large Hoop 2, and set Orientation to Rotated. Click OK.
- **6** Set the Overlap to 20mm.
- **7** Click the Split tab.
- **8** Ensure that Alignment Stitch Style is set to Corner, compensation is set to Low, and Connection is set to Trim.

Use the Trim option for Connection unless the split lines need to go through solid or heavy areas of stitching.

- **9** Click OK to close the Splitter Options dialog. The split line is acceptable in its default position, so there is no need to adjust anything for this embroidery.
- **10** Click the Split Embroidery icon . The Save Embroidery dialog box appears.
- **11** The top half of the split design is shown in the Preview area.  $Click Next$  and the lower section of the embroidery will be shown.

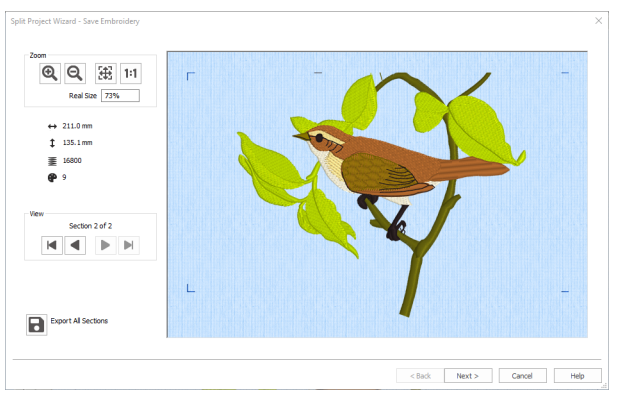

- **12** Click Real Size  $\|\cdot\|$  to see the embroidery section at the size it will be stitched. You can use the scroll bars to see the alignment stitches at each corner of the embroidery. The alianment stitches are pale aray in color.
- **13** Click Zoom To Fit  $\mathbb{H}$  to show the whole embroidery section again.
- **14** Click the Export button. The Export dialog box appears.
- **15** In the File Format box, ensure .vp4 is selected, and click OK. The Save As dialog box will appear.
- **16** In the Save In box, browse to the folder Documents\mySewnet\My Designs. In the File Name box, leave the name as 'ChaffinchesExported', then click Export. The split embroidery is exported as two separate files called 'ChaffinchesExported\_01' and 'ChaffinchesExported\_02'. If your machine only supports short file names, choose a shorter name. You can stitch out the sections in

the order you think is most suitable for each split design.

- **17** Click Next. The Print Options page will appear. If you have not saved the files a warning message will be displayed.
- 18 In the Overview area, click Print  $\blacksquare$ .
- **19** To print, in the Print dialog box click OK. An overview of how the embroidery has been split will be printed. The Overview shows how the embroidery has been split, how each split section has been named, and the number of

stitches involved. Use this to determine the order which you

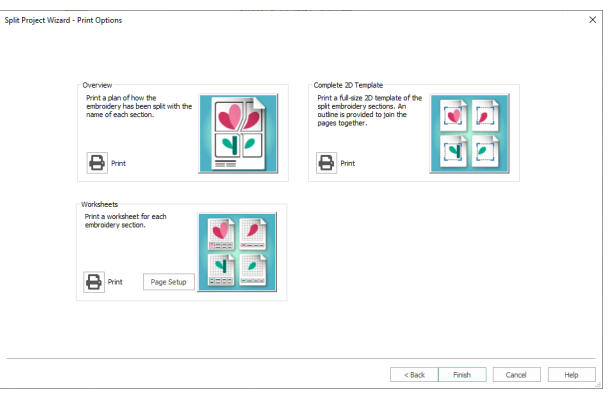

think is best for stitching out the split sections.

**20** In the Complete 2D Template area click Print, and then OK. (If necessary, use Properties to change printing to single side.) A full-size 2D template of the split embroidery sections is printed, with an outline around each section to indicate how to join them together.

Cut out the 2D template and attach the sections as a guide for positioning fabric within the hoop.

- **21** In the Worksheets area, click Page Setup.
- **22** In the Page Setup dialog box, set Design Scale to 50%, and click OK.
- **23** Click Print and then OK to print the worksheets. The worksheets give the dimensions of the section, the number of stitches, information on the thread colors used and the Notes and Settings for the embroidery.
- **24** Click Finish to close the Split Project Wizard.
- **25** Click OK to close the Split Design window.

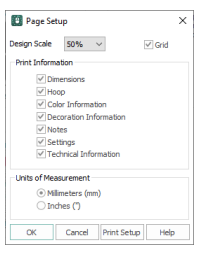

#### Split a Butterfly Garden Embroidery

- **1** In mySewnet™ Stitch Editor Quick Access toolbar, click Insert <sup>a</sup> and load the embroidery Documents\mySewnet\Samples\Stitch Editor\Stitch\Butterfly Garden.
- **2** In the Modify tab, click Split Design  $\bullet$  to open the Split Design window. The butterfly embroidery is displayed with a suggested split line. [See "Split Design" on page 167.](#page-172-0)

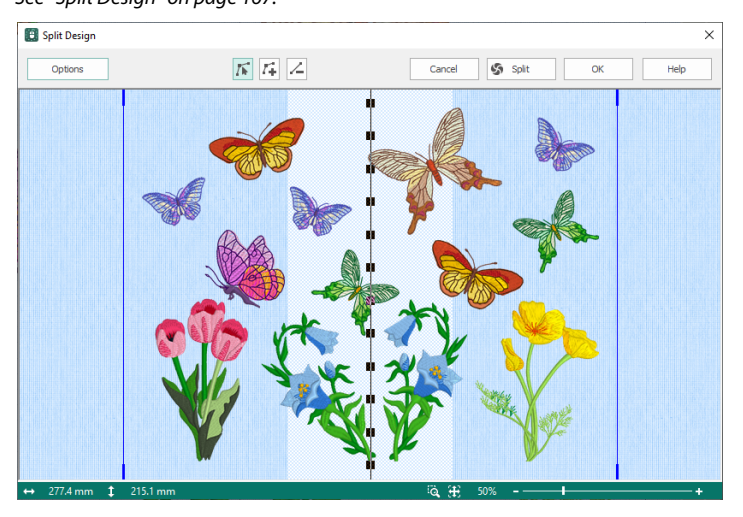

- **3** Click the Options button to open the Splitter Options dialog. [See "Splitter Options" on page 169.](#page-174-0)
- **4** In the Hoop Options tab, click Change Hoop.
- **5** In the Hoop Selection dialog box select 240mm x 150mm Universal Large Hoop 2, and set Orientation to Natural. Click OK.
- **6** Set the Overlap to 60mm.
- **7** Set Across to 3. This is the number of hoops to be used.
- **8** Click the Split tab.
- **9** Ensure that Alignment Stitch Style is set to Baste, compensation is set to None, and Connection is set to Trim.

Use the Trim option for Connection unless the split lines need to go through solid or heavy areas of stitching.

- **10** Click OK to close the Splitter Options dialog. Notice that the largest brown butterfly covers the full width of the overlap zone on the right. This means that the butterfly is not completely in either of the hoops that overlap here. One solution is to move the butterfly so it is not split.
- **11** In the Split Design window, click OK. You can see the split lines and overlap zone, and the outline of the splitting hoops.
- **12** In the main mySewnet™ Stitch Editor window, click the Home tab.
- **13** Click Zoom To Rectangle **6**. The pointer will change to the zoom in pointer **Q**.
- **14** Click and drag to draw a rectangle around the large brown butterfly, then release the mouse button to zoom in.
- **15** Click the Freehand Select icon  $\Omega$ . The pointer will change to the freehand select pointer  $\sim$  .
- **16** Click and drag to draw a line that goes around the large brown butterfly, without including any of the butterflies nearby.
- **17** Release the mouse button when you have drawn the line nearly back to the starting point. The stitches making up the butterfly will be selected, as indicated by the selection box around the butterfly. The selection box may be a little larger than the butterfly. This is because you may have selected some movement stitches that are not shown in 3D view.
- **18** Click and drag inside the selection box to move the butterfly to the left by one grid square. The butterfly is now completely inside the center hoop position. If desired, use the arrow keys to nudge the butterfly into position.
- **19** Right-click to deselect the butterfly and the Freehand Select function.
- **20** Click Zoom To Fit  $\bigoplus$  and you will see how much the layout has changed. The embroidery will look better if the butterfly is left in its original position. This means it must be split.
- **21** Click Undo **D**. The move you made to the butterfly will be undone and it will return to its original position.
- **22** In the Modify tab, click Split Design to open the Split Design window.
- **23** Click Zoom To Rectangle **(a**. The pointer will change to the zoom in pointer  $\mathbb Q$ .
- **24** Click and drag to draw a rectangle over the large brown butterfly, then release the mouse button to zoom in. It will be easier to adjust the split line through the butterfly when you are zoomed in.
- **25** Move the mouse pointer over the upper point on the split line that is on the top wing of the butterfly. The mouse pointer will change to a four-pointed arrow  $\frac{d\mathbb{P}}{d\mathbb{P}}$ .
- **26** Click and drag and you will move the point.

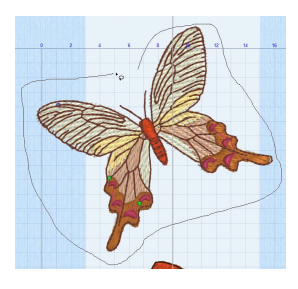

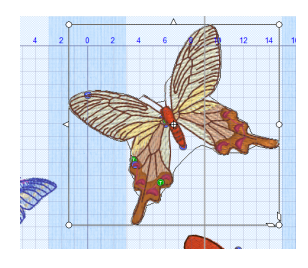

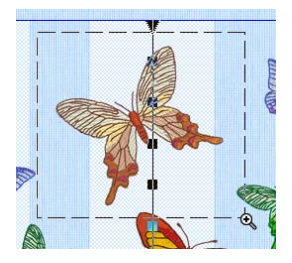

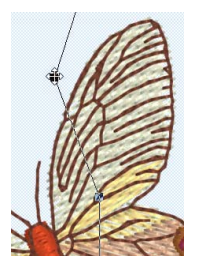

Click and drag the point a to the left so that the split line above the point is clear of the wing.

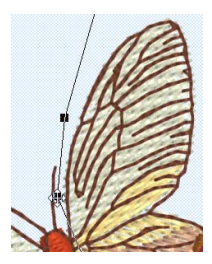

Click and drag the second point over the wing so that it is between the wing and the antenna, clear of any of the stitch points.

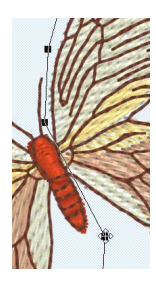

There is a point that is level with the bottom of the body of the butterfly. Click and drag this point to the right so that it is in the middle of the space between the body and the lower right wing.

Notice that the split line between the wing and the body could be improved. Extra points can be added and adjusted to do this.

- **27** Click the Insert Point icon **A**<sup>2</sup> and the Insert pointer appears  $\mathbb{Q}_p$ .
- **28** Click to add four new points along the line that crosses between the wing and the body, then click Move Point  $\overline{f}$  to deselect the function. If you accidentally add an extra point, use the Delete Point  $\sum$  to remove it.
- **29** Click and drag these four points so that the split line follows around the outside of the body of the butterfly.
- **30** Click Zoom To Fit ...
- **31** On the right-hand split line, there are two points that go through the wings of the small brown butterfly. Click and drag both points to the left, so that the split line clears the wings of the small butterfly.
- **32** There are three points in the blue flower. Click and drag each of these to the right so that the split line goes around the blue flower. Ensure that the split line does not go through the leaves of the yellow flower.
- **33** Move the mouse pointer over the second to top point on the split line on the left.
- **34** Move it clear of the butterfly's wing.
- **35** Click and drag each of the points on the split line that goes through the butterflies or the blue flower, and move them so that the split line goes around the butterflies and flowers.

Notice that the split line goes to the left of the blue butterfly that is on the overlap zone.

Ideally, it would be better if this butterfly was in the left-hand hoop area instead, as this would reduce the number of thread changes that were needed when stitching out, however as the right tip of the wing is in the next hoop, this cannot be done by moving the split lines.

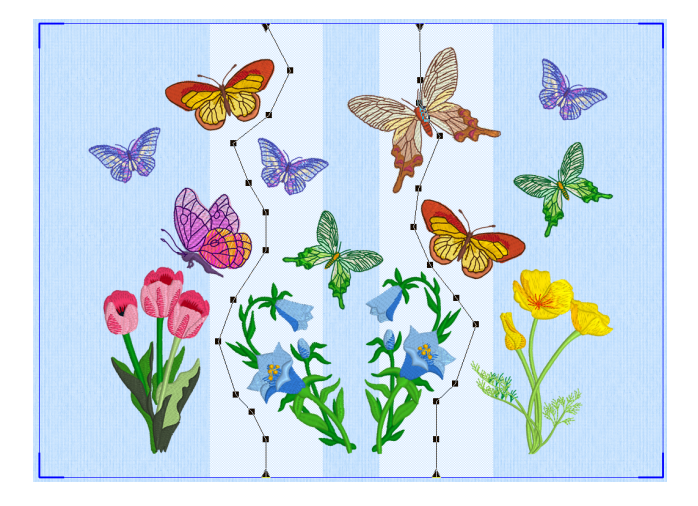

Alternatively, in the main screen you could click Select All  $\mathcal{F}_t$  to select all of the split sections of the embroidery, then click and drag the complete embroidery to the left, so that both of the two blue butterflies are within the left hoop section. Then reset your split lines.

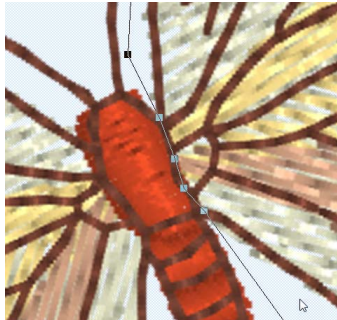

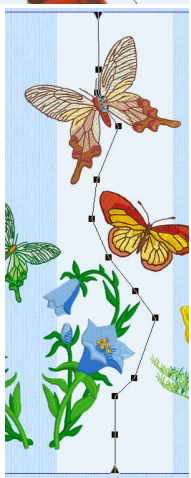

- **36** In the main screen, use Design Player **To** to preview the stitching of the split sections of the embroidery with alignment stitches and export options included.
- **37** In the Modify tab, click Split Design to open the Split Design window again.
- **38** Click the Split Embroidery icon **Solit Project Wizard Save Embroidery dialog box will appear.** The first section of the split design is shown in the Preview area. Notice the baste alignment stitches that form a rectangle on the section.

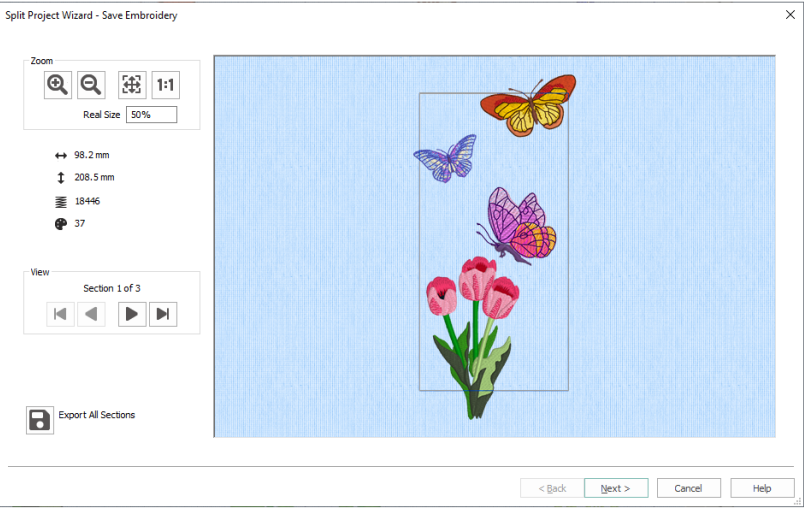

The full rectangle of the baste alignment stitches (which are a medium gray) may not be visible at Zoom To Fit. To see the alignment stitches clearly, zoom in with Zoom In or Real Size and use the scroll bars to move around the preview.

- **39** Click Next **the twice to see the other split sections.**
- **40** Click Export All Sections **to save the project as numbered sections. The Export dialog box will** appear.
- **41** In File Format, ensure that .vp3 is selected, then click OK. The Save As dialog box will appear.
- **42** In the Save In box, browse to the folder Documents\mySewnet\My Designs.
- **43** Click "New Folder", and name the new folder Butterfly Garden. Then browse to the new folder.
- **44** In the File Name box, enter the name 'ButterflyGardenExported', then click Export.

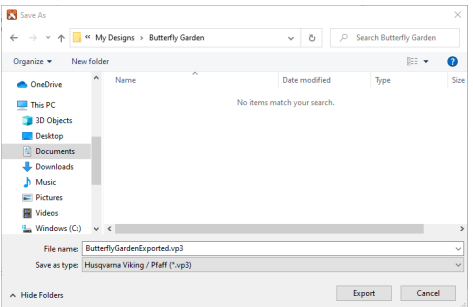

The files will be saved as the files ButterflyGarden\_Exported\_01 to ButterflyGarden\_Exported\_03. Creating a new folder makes it easier to find all the sections.

When stitching out this split embroidery, stitch section 'Butterfly GardenExported 03' before 'Butterfly GardenExported\_02'. Section 'Butterfly GardenExported\_03' contains the right wing of the butterfly that was split, and it will look better if the part with the body of the butterfly is stitched after the wing. This should also successfully conceal the split.

- **45** Click Next. The Print Options page will appear. If you have not saved the files a warning message will be displayed.
- **46** In the Overview area, click Print  $\blacksquare$ .
- **47** To print, in the Print dialog box click OK. An overview of how the embroidery has been split will be printed. The Overview shows how the

embroidery has been split, how each split section has been named, and the number of stitches involved. Use this to determine the order which you

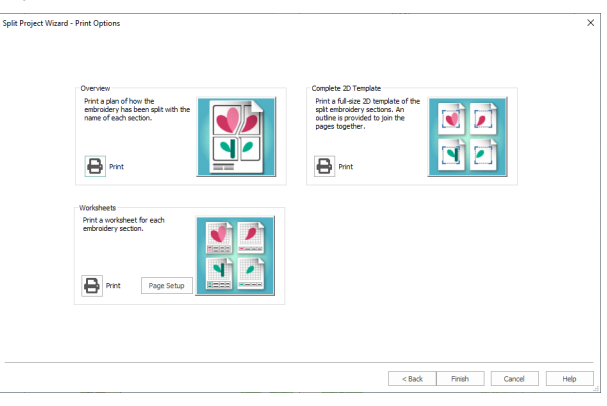

think is best for stitching out the split sections.

- **48** In the Complete 2D Template area click Print, and then OK. (If necessary, use Properties to change printing to single side.) A full-size 2D template of the split embroidery sections is printed, with an outline around each section to indicate how to join them together.
	- Cut out the 2D template and attach the sections as a guide for positioning fabric within the hoop.
- **49** In the Worksheets area, click Page Setup.
- **50** In the Page Setup dialog box, set Design Scale to 50%, and click OK.
- **51** Click Print and then OK to print the worksheets. The worksheets give the dimensions of the section, the number of stitches, information on the thread colors used and the Notes and Settings for the embroidery.
- **52** Click Finish to close the Split Project Wizard, then click OK to close the Split Design dialog box.

## **Embossing**

Use the Emboss features to add beautiful patterns to your embroideries.

#### **Emboss Tab**Select the strength of the emboss or stamp Mirror the selected stamp Select a stamp category Choose a stamp Create a stamp from text Standard  $\Diamond$  $\Rightarrow$  Vertical Flip  $1$  10 mm  $\degree$ Remove the needle points in a fill Set the stamp size & angle Emboss a line on a stitch area Load a .4qb image as a stamp Select a Single, Line or Stamp Fill

### **Effect**

Use Effect to change the prominence of embossed or stamp effects. Select from Standard or Super.

The Super effect creates a heavier impression as more needle points are removed surrounding the stamp or embossed line.

#### Standard

When needle points are added, they are not placed close to existing needle points.

#### **Shortcuts**

- **Effect, Emboss Tab**
- Keys: Alt, E, ST

#### Super

When needle points are added, if an existing needle point is found close by, it is removed before adding the new needle point. This creates a heavier impression in the stitched area.

#### **Shortcuts**

- **Effect, Emboss Tab**
- Keys: Alt, E, SU

### Needle Points

Use the Emboss Line  $\Diamond$  functions (Freehand Emboss Line  $\Diamond$  and Point Emboss Line  $\mathcal{J}^{\bullet}$ ) to emboss lines on areas of stitching. Use Remove Needle Points in Fill  $\mathbb{R}$  to remove stitch points before embossing.

### Freehand Emboss Line

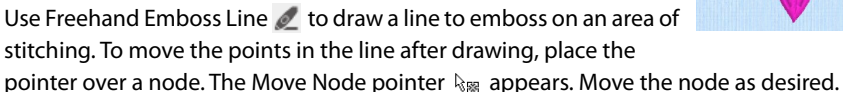

To change a round (curved line) point to a square (straight line) point, hold down the Shift key and click the point while moving it.

Each line you place, as ended by a right-click, is treated separately by Undo.

#### **Shortcuts**

- Needle Points, Emboss Tab:
- Keys: Alt, E, E, FT

#### Draw an Embossed Line on a Petal

- **1** Click File, New **the open a new window.**
- **2** In the Quick Access toolbar, click Insert  $\mathbf{P}$ .
- **3** In the folder Documents\mySewnet\Samples\Stitch Editor\Stitch load the 'Flower Pink' embroidery.
- **4** Click the Emboss tab.
- **5** Zoom in on one of the petals.
- **6** In the Emboss Line  $\Diamond$  drop-down menu, click Freehand Emboss Line **.** The pointer changes to the draw pointer  $\sqrt{\ }$ .
- **7** Draw a curved line along the length of the petal. The first point appears automatically as a small square.
- **8** Release the mouse pointer to complete the line. The emboss line will appear with the first point as a square and later points as circles, except for a yellow square final point.
- **9** Place the pointer over a node. The Move Node pointer  $\frac{1}{2}$  appears.
- **10** Click and drag to move the node, and adjust the line.
- **11** Use Shift+click to change a round node to a square node while moving it. Round nodes form a curved line, and square nodes form an angular line. Click Delete to remove the last–placed point.
- **12** Right-click to emboss the line on the petal.
- **13** Repeat to place as many embossed lines as desired. Once an embossed line has been placed it can be removed with Undo, but it cannot be further edited.

### Point Emboss Line

Use Point Emboss Line  $\mathbb{F}^{\circ}$  to place points to emboss a line on an area of stitching.

Each line you place, as ended by a right-click, is treated separately by Undo.

#### **Shortcuts**

- Needle Points, Emboss Tab: 2<sup>0</sup>
- Keys: Alt, E, E, FP

#### Place Points to Emboss a Line on a Petal

- **1** Click File, New **the open a new window.**
- **2** In the Quick Access toolbar, click Insert  $\mathbf{P}$ .
- **3** In the folder Documents\mySewnet\Samples\Stitch Editor\Stitch load the 'Flower Pink' embroidery.
- **4** Click the Emboss tab.
- **5** Zoom in on one of the petals.
- **6** In the Emboss Line  $\bigcirc$  drop-down menu, click the Point Emboss Line  $\mathbb{P}^{\circ}$  icon. The pointer changes to the Point pointer  $\overline{\mathbb{R}}$ .
- **7** Click to place your first point. The point appears automatically as a small hollow square.
- **8** Click to place a second point. The second and subsequent points are round.
- **9** Continue placing points along the desired path.

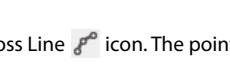

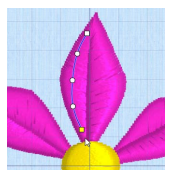

- **10** Curved lines are created automatically. For corners and straight sections, hold down the Shift key. Click Delete to remove the last–placed point.
- **11** To move one of the nodes, move the pointer over the node. The pointer changes to the Move Node pointer  $\mathbb{Q}_{\mathbb{R}^2}$ .
- **12** Adjust the position of the node as desired.
- **13** Right-click to end the line and deselect the function. The emboss line will appear on the selected petal.
- **14** Repeat to place as many embossed lines as desired.

### Remove Needle Points In Fill

Use Remove Needle Points In Fill  $\mathbb{F}$  to remove most of the needle points within an area of stitches, leaving the area blank so that the stamp you apply will show clearly. Only visible stitches are affected.

If underlay stitches are not hidden, they will also have their stitch points removed. If desired, use the Draw Range slider bars to hide underlay stitches so they are not affected.

Use this function to prepare areas with existing patterns for stamps or embossed lines.

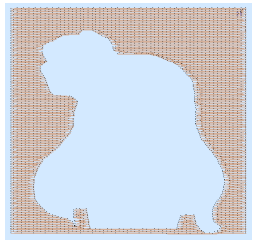

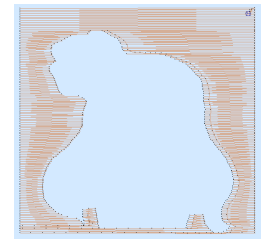

1. Original pattern in 2D 2. Needle points removed in 2D

Not all stitch points are removed. If you find it necessary to have all stitch points removed from inside an area then use Delete  $\overline{m}$ . Select a block within the bounds of an area using one of the Select functions. Ensure you do not select any part of the edge of the area or the shape of the area will be lost or distorted. For instance, if you have a rectangle then use Box Select to make a block that is just inside the stitches along the edges of your rectangle. Delete the stitch points with Delete and you will be left with the shape of the area with stitches going across it, but no stitch points inside the area.

#### **Shortcuts**

- **Needle Points, Emboss Tab:**
- Keys: Alt, E, RN

#### Remove the Stitch Points from an Embroidery Background

- **1** Click File, New **the open a new window.**
- **2** In the Quick Access toolbar, click Insert  $\mathbf{P}$ .
- **3** In the folder Documents\mySewnet\Samples\Stitch Editor\Stitch load the 'Girl with Rose' embroidery.
- **4** In the Control Strip, click Draw Next Color Block  $\mathbf{P}$  once so that the background color behind the girl's head is shown.
- **5** Click Ghost Mode **1**. The stitches that were hidden are now shown in pale colors.
- **6** Move the Draw To End handle at the right of the slider bar to approximately stitch number 3114. This hides the background areas between the girl's head and hair, and below her portrait. To adjust stitch by stitch, use the arrows in the stitch number boxes.

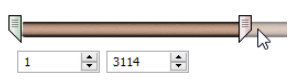

- **7** Click the Emboss tab.
- **8** Click Remove Needle Points in Fill **F**. The stitches making the flat fill pattern will be removed.

It is recommended to use Remove Needle Points in Fill before stamping an area of stitches. This is so that the new pattern or series of stamps is clearly visible, rather than adding to an existing fill pattern.

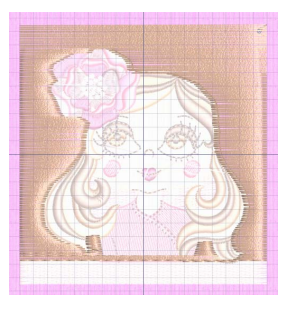

### Stamps

Stamps are used to place extra stitch points on existing threads to make a predefined symbol or pattern. Stamps can be placed individually, in lines or used to fill all visible stitches with the selected pattern. The Stamp functions are found on the Emboss tab.

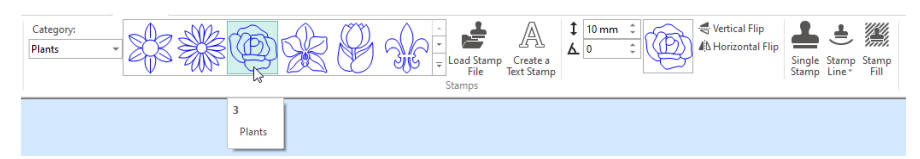

### Select a Stamp

There are 7 named categories of stamps.

Select a set of stamps by name from the drop-down list to the left of the Stamp samples.

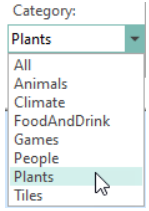

Use the arrows at the right of the Stamp box to scroll through the stamps within a set, or click the drop-down arrow to view the stamps gallery. When you see the desired stamp, click it. It will be highlighted with a different shade of blue and it will be shown in the sample box at the current Size and Angle.

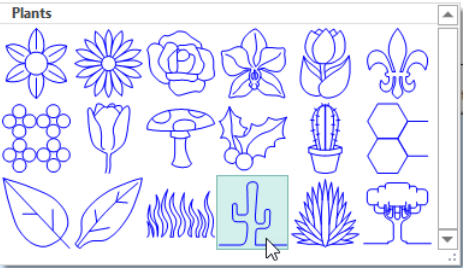

### Load Stamp File

Use Load Stamp File to load a .4qb file to use as a stamp. Load Stamp File opens the Open dialog box that shows thumbnails of .4qb files.

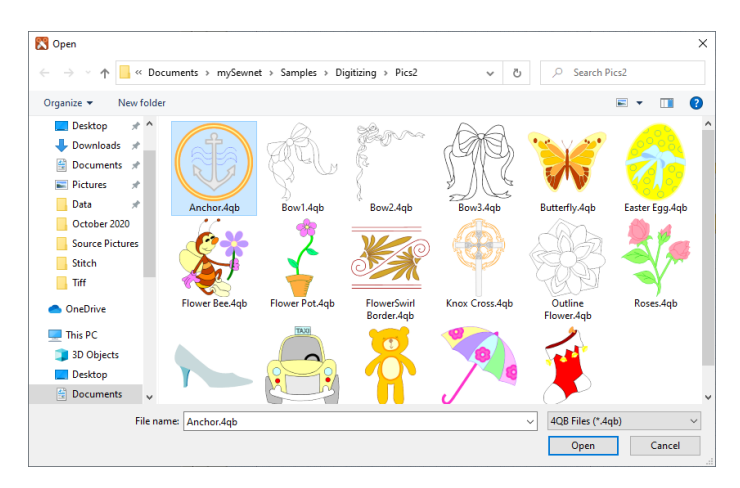

Load a 4qb file as a stamp by clicking the corresponding thumbnail.

To see details about a file, position the arrow pointer over the desired thumbnail. A label showing the file information will appear.

#### **Shortcuts**

- Stamps, Emboss Tab:
- Keys: Alt, E, L

#### Load a Picture to Stamp an Area

- **1** On the Emboss tab, click Load Stamp File and the Open dialog box appears.
- **2** Browse to the desired folder.
- **3** Scroll down to see further designs, if available.
- **4** Click on a picture to highlight the .4qb design
- **5** Click Open to load the design, and close the viewer.

#### Create a Text Stamp

With Create a Text Stamp  $\mathbb A$  you can use the TrueType® or OpenType® fonts on your computer to create a stamp with your selection of letters.

Only the outlines will be used to create needle points.

Choose from Regular, Bold, Italic or Bold Italic styles, and adjust the font size in points.

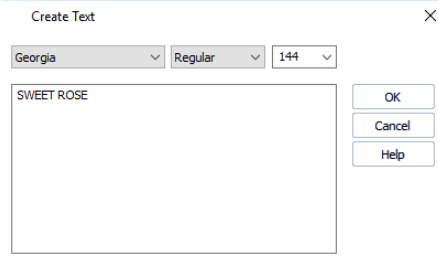

Enter the desired text and click OK. The text then appears in the preview in the Emboss tab. Adjust the Size and Angle as desired.

Create multi-line text by pressing ENTER while typing in the Text box.

#### **Shortcuts**

- Stamps, Emboss Tab: A
- Keys: Alt, E, C

#### Add a Name Below the Sweet Rose Embroidery

- **1** Click File, New **the open a new window.**
- **2** In the Quick Access toolbar, click Insert  $\frac{d\mathbf{r}}{d\mathbf{r}}$
- **3** In the folder Documents\mySewnet\Samples\Stitch Editor\Stitch load the 'Girl with Rose Background' embroidery.
- Alternatively, you could use the embroidery you created in "Stamp the Background of the Sweet Rose Embroidery" on page 201.
- In the Control Strip, click Draw Next Color Block  $\bullet$ . The complete background is shown. It is not necessary to isolate the visible stitches with the draw range handles, as no needle points will be removed.
- **5** Leaving the flat fill background unchanged, set Effect to Super. The Super effect creates a heavier impression as more needle points are removed surrounding the stamp.
- **6** Click Create a Text Stamp A. The Create Text dialog box will appear.
- **7** In the left drop-down list, select Georgia as the font.
- **8** In the style (center) drop-down list, select Bold.
- **9** In the furthest right (font size) drop-down list, ensure that 144 is selected.
- This affects the shape of the letters, but not their size in the stamp, as the stamp's height can be changed before it is used.
- **10** Click inside the text box. The pointer changes to an Ibar  $\top$ .
- **11** In the text box, enter the words: SWEET ROSE
- **12** Click OK. The stamp preview box now contains your text.
- **13** Click Single Stamp **1**, then move the pointer over the work area. The pointer is now the text "SWEET ROSE".
- **14** The lettering is slightly too large to fit in the space at the bottom of the picture. Set the Size to 6mm.
- **15** Move the stamp so that the letter 'T' is over the center grid line.
- **16** Click to place the stamp.
- **17** Right-click to deselect your text stamp.
- **18** In the Control Strip, click Draw All Stitches ...

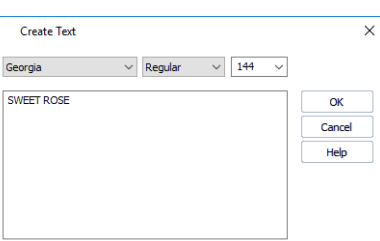

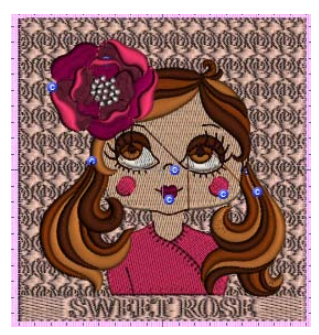

To add stamp buttons to the jacket, see "Make Diamond Stamp Buttons for the Sweet Rose Embroidery" on page 198.

### Stamp Size

Set the stamp Size from 2 to 50mm in 1mm steps. The default setting is 10mm.

To see how big a stamp will be, select Single Stamp and move the mouse pointer over your embroidery.

#### Stamp Angle

Rotate the stamps to any angle from 0 to 359 degrees. One reason for changing the angle is to get the best result from a stamp, so that any straight lines in the stamp are at a different angle to threads in the embroidery. When you have parallel or nearly parallel lines between the stamp and the threads then fewer stitch points will be placed and the stamp will be less noticeable.

The stamp sample to the right of the Size and Angle boxes shows how the stamp will look. Use Single Stamp to see how

the stamp will be used on the embroidery and as a check against parallel lines between the stamp and threads.

#### Vertical Flip

Use Vertical Flip  $\blacktriangleleft$  to mirror the selected stamp from top to bottom.

Shortcuts

- Stamps, Emboss Tab:
- Keys: Alt, E, V

#### Horizontal Flip

Use Horizontal Flip  $\overline{A}$  to mirror the selected stamp from left to right.

#### Shortcuts

- Stamps, Emboss Tab: /
- Keys: Alt, E, H

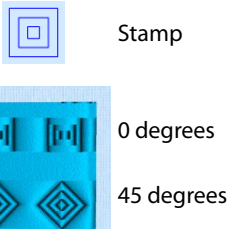

### Applying Stamps

The following methods are available to place stamps onto your embroidery.

Single Stamp Use Single Stamp  $\blacktriangle$  to place individual stamps.

Stamp Line Use the Stamp Line  $\triangleq$  functions to create a line of stamps.

Freehand Stamp Line Use Freehand Stamp Line  $\geqslant$  to draw a line of stamps in any direction.

Point Stamp Line Use Point Stamp Line  $\mathcal{J}^{\circ}$  to place points for lines of stamps in any direction.

Stamp Fill Use Stamp Fill **the fill all visible stitches with the currently selected stamp.** 

### Single Stamp

Use Single Stamp **the place the currently selected Stamp one at time with each click of** the mouse. The mouse pointer will become the shape of the selected stamp when the mouse is over the work area. Use this to see how big the stamp will be on the embroidery. Click to place the stamp.

Select different stamps and change the stamp size or angle without deselecting Single Stamp. Right-click to deselect Single Stamp. Only visible stitches are affected.

#### **Shortcuts**

- Stamps, Emboss Tab:
- Keys: Alt, E, SS

#### Add a Single Stamp to a Thick Border

- **1** Isolate the stitches you want to stamp by hiding colors and/or using Draw Range.
- **2** If required, click the Remove Needle Points In Fill icon  $\overline{\phantom{a}}$  to remove any existing pattern.
- **3** In the Stamps area, select the desired stamp.
- **4** Select the size for the stamp using the Size box. In the example on the right, a star in the Climate stamp category was used.
- **5** Enter the Angle to which you want to rotate the stamp.
- **6** Click the Single Stamp icon **1**. When you move the mouse pointer into the work area it will show the shape, size and angle of the stamp as it will be used.

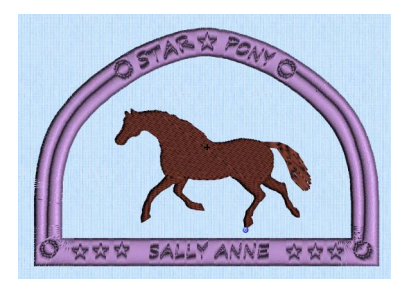

- **7** Click on a stitched area to place the stamp. Stitch points will be inserted each time you click. If you click in a blank area or on hidden stitches then there will be no effect. If desired, select different stamps and change the size or angle while Single Stamp is active.
- **8** When you have placed all the required stamps, right-click to deselect Single Stamp. If you use Undo after placing Single Stamps then each Undo will undo one stamp at a time.

### Freehand Stamp Line

Use Freehand Stamp Line  $\Diamond$  to place lines of the currently selected stamp across an embroidery in any direction. Click and drag to draw the line, then release the mouse button to preview the line of stamps. Adjust the nodes on the line as desired to change the direction of the line. Right-click to place the line of stamps. Only visible stitches are affected.

Select Freehand Stamp Line again to place another stamp line.

#### **Shortcuts**

- Stamps, Emboss Tab:
- Keys: Alt, E, SL, FT

#### Draw a Line of Stamps Across an Embroidery

- **1** Isolate the stitches you want to stamp by hiding colors and/or using Draw Range.
- **2** If required, click the Remove Needle Points In Fill icon  $\mathbb{Z}$  to remove any existing pattern.
- **3** Select the desired stamp.
- **4** Select the size for the stamp using the Size box.
- **5** Enter the Angle to which you want to rotate the stamp.
- **6** In the Stamp Line drop-down list, click the Freehand Stamp Line icon  $\sqrt{ }$ .
- **7** Click and drag across a visible area of stitches. As you drag the mouse, a line at the selected size and angle will be shown.
- **8** Release the mouse button to view the stamp line.
- **9** To adjust the nodes on the line, move the pointer over a node. The pointer changes to the move node pointer  $\log a$ . Drag the node as desired.

Use Shift+click to replace a round node with a square node to make an angular line.

Click Delete to remove the last–placed point.

- **10** If desired, select different stamps and change the size or angle while Freehand Stamp Line is active.
- **11** Right-click when the line of stamps is placed as desired. Stitch points will be inserted according to how you have placed the line of stamps.

**12** To place other lines, reselect Freehand Stamp Line. If you are not satisfied with a particular line of stamps, use Undo to undo one line of stamps at a time.

### Point Stamp Line

Use Point Stamp Line  $\ell^{\circ}$  to place lines of the currently selected stamp across an embroidery in any direction. Click and drag to preview the stamp outlines, then release the mouse button to place the line of stamps.

Select different stamps and change the stamp size or angle without deselecting Stamp Line. Right-click to deselect Stamp Line. Only visible stitches are affected.

**Shortcuts** 

- Stamps, Emboss Tab: p<sup>®</sup>
- Keys: Alt, E, SL, FP

#### Make Diamond Stamp Buttons for the Sweet Rose Embroidery

- **1** Click File, New **the open a new window.**
- **2** In the Quick Access toolbar, click Insert  $\mathbf{P}$ .

**3** In the folder Documents\mySewnet\Samples\Stitch Editor\Stitch load the 'Girl with Rose and Name' embroidery.

Alternatively, you could use the embroidery you created in "Add a Name Below the Sweet Rose Embroidery" on page 194.

- **4** In the Emboss tab, select the Games stamp Category, then click the diamond stamp (number 9).
- **5** Set the stamp size to 4mm.
- **6** Set the Angle to 30 degrees.
- The preview changes to show the new angle.
- **7** In the Stamp Line drop-down list, click Point Stamp Line  $e^{i\theta}$ .
- **8** Click and drag the slider on the Zoo[m Bar at the bottom of the](#page-96-0)  Design Panel to zoom in on the picture of the girl. Alternatively, click the plus icon to increase magnification 10% each time.
- **9** Click to place points for a line of buttons down the front of the girl's jacket.
- **10** Right-click to finish the line of buttons.
- **11** Click Zoom To Fit ...

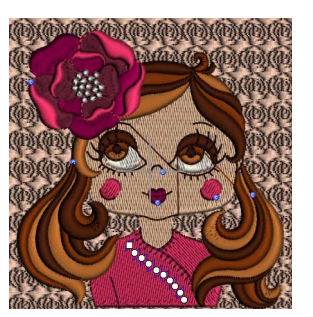

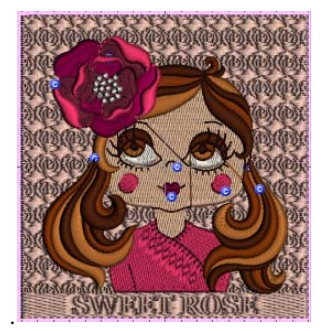

If you are not satisfied with the line of stamps, use Undo to undo one line of stamps at a time. Right-click to deselect the Stamp Line function before using Undo.

You can select Point Stamp Line  $g^{\infty}$  again to place other lines. If desired, select different stamps and change the size or angle while Stamp Line is active.

To add a border to the embroidery, see "Add a Satin Border to the Sweet Rose Embroidery" on page 91.

### Stamp Fill

Use Stamp Fill  $\mathbb Z$  to fill all visible stitches with the currently selected stamp. It is recommended to use Remove Needle Points In Fill from the visible stitches before using Stamp Fill.

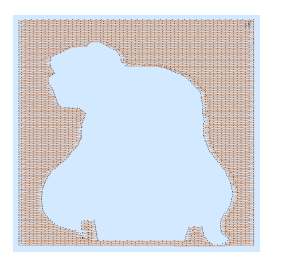

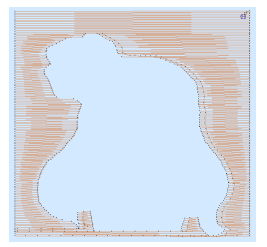

2. Needle points removed in 2D

1. Original pattern in 2D with Stitch Points

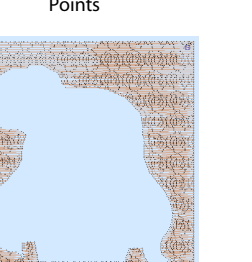

3. Rose used for Stamp Fill in 2D 4. Roses in 3D

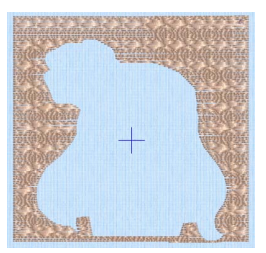

To use Stamp Fill, isolate the stitches you want to stamp by hiding colors and/or using Draw Range, then use Remove Needle Points In Fill  $\frac{1}{2}$  to remove any existing pattern. Select your desired stamp and its Size and Angle, then click Stamp Fill . An animation will play while the fill is calculated. When the process is complete, the visible stitches will be shown with the new pattern stamped in.

If you are not satisfied with the result, use Undo to undo the fill, then reselect Stamp Fill.

**Shortcuts** 

- Stamps, Emboss Tab:
- Keys: Alt, E, SF

#### Stamp the Background of the Sweet Rose Embroidery

- **1** Change the background color to pink. See "Add a Basting Line to Sweet Rose Border" on page 161.
- **2** Click File, New **the open a new window.**
- **3** In the Quick Access toolbar, click Insert  $\mathbf{P}$
- **4** Browse to the folder Documents\mySewnet\Samples\Stitch Editor\Stitch.
- **5** Load the 'Girl with Rose' embroidery.
- **6** In the Control Strip, click Draw Next Color Block  $\bullet$  once so that the background color behind the girl's head is shown.
- **7** Click Ghost Mode **1**. The stitches that were hidden are now shown in pale colors.
- **8** Move the Draw To End handle at the right of the slider bar to approximately stitch number 3114. This hides the background areas between the girl's head and hair, and below her portrait.
	- Stitch numbers are given as guides only. It is more important to ensure that the correct stitches are hidden or left showing than to follow the exact stitch numbers.

To adjust stitch by stitch, use the arrows in the stitch number boxes.

Click in the space on the slider bar on either side of the handle to move it in that direction and change the stitch number by 50 at a time. You can also click and hold to change the number more rapidly, but the handle will stop when it reaches the arrow pointer.

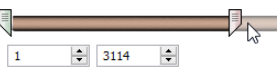

- **9** Click the Emboss tab.
- **10** Click Remove Needle Points in Fill **10** The stitches making the flat fill pattern will be removed.

It is recommended to use Remove Needle Points in Fill before stamping an area of stitches. This is so that the new pattern or series of stamps is clearly visible, rather than adding to an existing fill pattern.

- **11** Set Effect to Standard.
- **12** In the stamps area, select Plants in the Category drop-down menu.
- **13** Click the rose stamp (number 3) and it will be shown in the preview box for the stamps.
- **14** Click Single Stamp **1**, then move the pointer over the work area. The pointer is now a rose.

You can change the stamp and stamp options while Single Stamp is selected. You can also do this when using Freehand Stamp Line  $\ell$  and Point Stamp Line  $\ell^{\circ}$ .

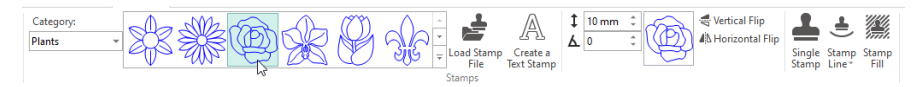

- **15** Place the rose pointer over the area between the girl's shoulders and hair. At the default size (10mm) the stamp is a little large to be used in this area; a smaller size would look better.
- **16** Set Size to 8mm and move the pointer back over the work area. The pointer is now smaller. The pointer uses the size and angle that you choose in the Stamps area of the ribbon bar.
- **17** Click Stamp Fill **. The new stitch points are calculated, then the** new fill pattern will be shown, giving a sculpted rose background behind the girl's head and shoulders.
- **18** Click Draw All Stitches
- **19** Click Draw Next Color Block  $\bullet$ . Only the background color is shown.
- **20** Move the Draw From Start slider at the left of the slider bar to approximately stitch number 7231, so that only the background showing between the girl's hair and body is visible. The end number should be about 7586.

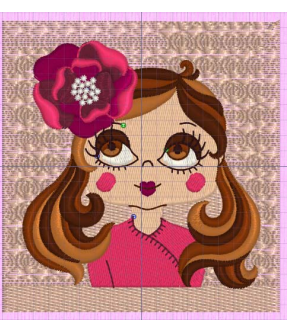

If this isolates a different part of the design, check that Effect is set to Standard, and stamp size is set to 8mm.

- **21** Click Remove Needle Points in Fill  $\overline{\mathbf{r}}$ .
- **22** Ensure that Standard is selected.<br>**23** Click Stamp Fill **29**. The animation
- **23** Click Stamp Fill . The animation plays while the background area is decorated. The end number has now changed to approximately 7922. The start and end numbers change as needle points are added and removed.

The movement stitch between these two small background areas is concealed by the girl's jacket. It is recommended to hide any visible movement stitches before stamping, to ensure that they are not turned into normal stitches. In 2D view, movement stitches appear as dashed lines of stitches.

**24** Click Draw All Stitches ... To add a name to the embroidery, see "Add a Name Below the Sweet Rose Embroidery" on page 194.

# **Editing Objects**

You may want to edit areas and lines as objects, changing their properties; for example a fill type, density or pattern. Select the Object tab, click inside the desired area to select the object, then change the outline of the object, or right-click to access and change its properties.

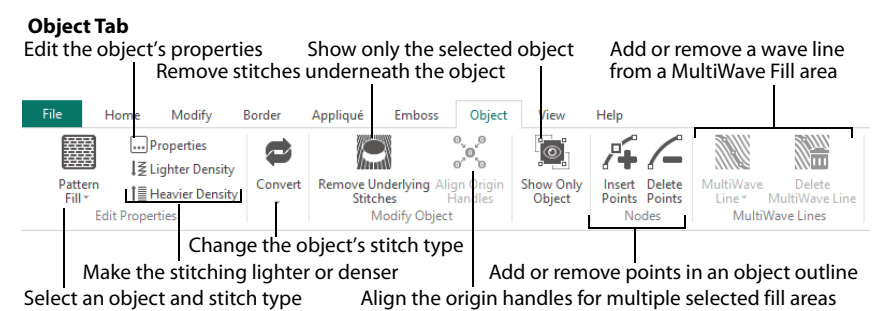

If an object is difficult to select, use the Control Strip features. Alternatively, use Show Only Object in to hide other objects, then select it.

### Select Objects

In the Object window in mySewnet™ Stitch Editor, designs are made up of a sequence of lines and areas (e.g. stitch lines, fills and columns). Each area, line or column is defined by a number of points.

### Select an Object to Edit

In the Object window move the pointer over the embroidery and you will see the points and outlines of the different areas. Click  $\mathbb{Q}_{\cap}$  inside a line or an area to select the object. The Edit Properties section of the Object tab will show what object type it is.

To select multiple areas, hold down the Ctrl key when selecting. It is often helpful to use Draw Previous Color Block  $\llap{$\diamond$}$  or Draw Next Color Block  $\llap{$\diamond$}$  to isolate areas for object editing.

After locating the desired object, click and drag its points to change the shape of the object. You can insert extra points  $\mathbb{F}^2$  or delete unwanted points  $\angle$  in the selected object.

Alternatively, click the Properties button or right-click the object to access a dialog box to alter properties such as Fill Pattern or Stitch Length.

### Change Object Settings

### Change the Settings for an Object

- **1** Open an embroidery.
- **2** Click the Object tab. The pointer changes to the Object Select  ${}^{\mathbb{Q}}\Omega$  pointer.
- **3** Move the pointer until the desired area is highlighted, then click to select the object. You can use Ctrl + click to select more than one object at a time.

The object type is displayed in the Edit Properties and Convert sections of the Object tab.

- **4** Right-click the object. A context menu is displayed. If you have selected more than one object type, you can choose the desired type in the context menu.
- **5** Select the stitch type properties from Edit... at the top of the context menu. The properties dialog box for that stitch type is displayed.
- **6** In the properties dialog box make the desired changes, and click OK to save the changes.

#### Convert an Object and Change its Settings

- **1** Open an embroidery.
- **2** Click the Object tab. The pointer changes to the Object Select **PC** pointer. To make it easier to select the desired object, use the color worksheet and slider bars to hide other objects.
- **3** Move the pointer until the desired area is highlighted, then click on the desired object. To change the properties of the selected object, right-click on the work area and select the object type from the context menu. The properties dialog box for the object type will appear.
- **4** To convert the selected object, choose the desired object type from the Convert **deta** drop-down menu.

Alternatively, right-click the object and select a new stitch type from the context menu.

The properties dialog for the converted object will appear. Make any desired changes.

- **5** To further change the properties for a converted object, click Properties while that object is still selected, or right-click and select the stitch type. The properties dialog box for the object type will appear.
- **6** Change the settings in the properties dialog box then click OK to apply the new settings. Click Cancel if you decide not to save the new settings.

The settings are remembered in that session. After closing and reopening the program, lightly stitched fill types such as Contour Fill and MultiWave fill will be detected as running or double stitch lines, not as fills.

### Edit Properties

The stitch type for the currently selected object is shown in the Edit Properties area.

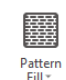

... Properties ↓ Eighter Density **T** Heavier Density **Edit Properties** 

If more than one object is selected, further stitch types can be seen in the stitch type drop-down list.

#### Properties

To change the properties for the selected stitch type, click the Properties  $\Box$  button, or select Properties from the right-click context menu. The Properties dialog box for the stitch type will appear.

Shortcut

Keys: Alt, O, P

#### Lighter Density

Use Lighter Density  $\mathbb{I}\xi$  to make the stitches in the currently selected object(s) more open. When clicked, the density value is increased by 1.

#### Shortcuts

- [Object Tab](#page-257-0), [Edit Properties:](#page-257-0) 13
- Keys: Alt, O, L

#### Heavier Density

Use Heavier Density  $\uparrow \equiv$  to make the stitches in the currently selected object(s) more closed. When clicked, the density value decreases by 1.

#### Shortcuts

- Object Tab, Edit Properties: 1
- Keys: Alt, O, H

#### Convert

Use the Convert function to change the currently selected object to another stitch type.

Select the object that you want to convert, then click Convert  $\Rightarrow$  and select a new stitch type from the drop-down menu. The stitch type properties dialog box will appear.

 If more than one object is selected, there may be more than one stitch type to convert from.

Select the desired properties and click OK to change the stitch type. See "Change Bumblebee Wings to Contour Fill" on page 252.

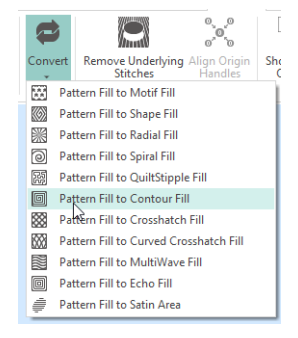

Alternatively, right-click and select the stitch type to convert to from the context menu.

### Stitch and Area Types

Stitch types in the following two groups may be changed to any other stitch type in either of these groups:

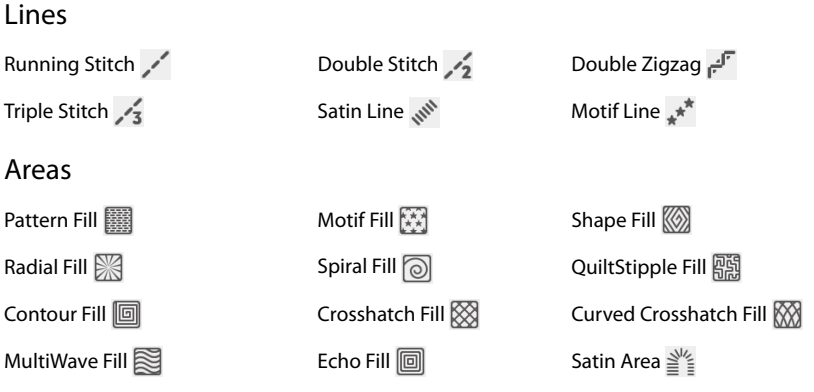

When converting to a Satin Area, any holes in the fill area will be lost.

#### Columns

Objects in this group may be changed to any other stitch type in the group:

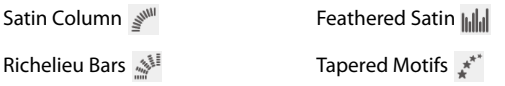

Any Column can be changed into a Satin Area, but it cannot be changed back.

### Area Types

Pattern Fill **a** areas contain small stitches with repeating patterns, which can be selected from the system fill patterns.

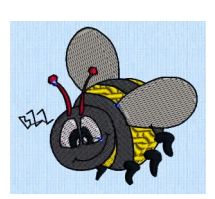

Contour Fill **i** areas use contour stitch lines. Vary the gap between stitch lines and the length of the stitches, use running, double or triple stitch.

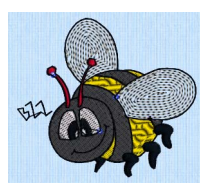

Radial Fill **A** areas use a pattern of radiating lines from an origin point that can be moved. Vary the stitch density.

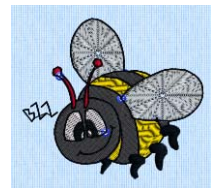

Spiral Fill  $\circledcirc$  areas use a spiral pattern from an origin point that can be moved. Use constant or gradient density.

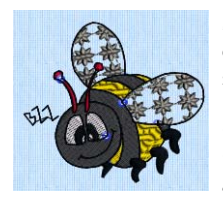

**MultiWave Fill** areas use a wave pattern defined by a line, or lines, drawn on the fill area. Vary the density, or use a motif for the stitch lines.

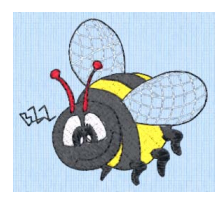

Shape Fill **s** areas use one of 120 different shapes. Vary the stitch density, use running stitch or motif lines for the fill.

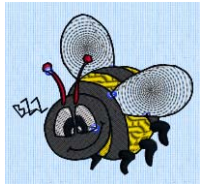

QuiltStipple Fill 图 areas use stipple stitch in curved or straight lines. Vary the gap between stitch lines, use running or triple stitch.

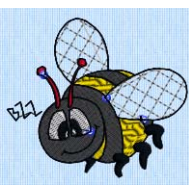

Crosshatch Fill & areas

use diamond, square and parallel crosshatch patterns, or select the angles. Set the gap, style, line angle, stitch type and stitch length. Crosshatch fill is often used for lace designs.

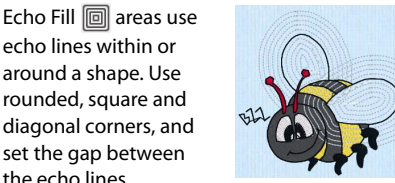

Motif Fill  $\left[\begin{smallmatrix} 1 & 1 \\ 1 & 1 \end{smallmatrix}\right]$  areas contain repeated small stitches using one of the Universal or machine motif patterns. The motifs can be at any angle and at different sizes, and can be varied on alternating lines.

Curved Crosshatch Fill  $\%$  areas use a mesh of curving lines. Vary the curve and the gap between the lines, and use running, double, triple or motif lines.

echo lines within or around a shape. Use rounded, square and diagonal corners, and set the gap between the echo lines.

### Satin Areas

Satin Areas  $\leq$  contain zigzag stitches that fill the area from one end to the other at the same density. The stitch angle changes with the shape of the area, and can be adjusted as desired. Choose automatic edge walk and/or zigzag underlay.

Convert Satin Areas into any type of fill area.

### Columns

Columns may be converted into Satin Areas, but Satin Areas cannot be converted into any type of column.

#### Satin Column

Use Satin Column will to create a straight or curved column of parallel stitches. The column may be of any length.

The recommended maximum length for satin stitches is around 8-10mm, otherwise the stitches may be loose and not lie flat. To create satin wider than this, either overlap satin columns, or use a satin area.

#### Feathered Satin

For lifelike realistic feathers or fur, use Feathered Satin  $\|\cdot\|$ , where the start and end points of the stitches are random rather than all parallel. Feathered satin may also be created with only one side feathered – the side where the first (A) or second (B) point was placed.

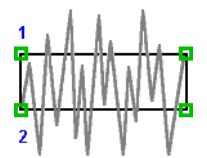

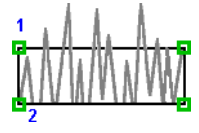

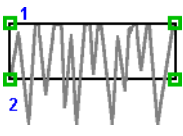

Feathered Both Sides Feathered Side A Feathered Side B

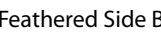

#### Richelieu Bars

Use Richelieu bars  $\frac{1}{2}$ to create a column of short sections of satin perpendicular to the direction of the column. Choose the number of bars, and the width of the satin.

Richelieu bars are typically used for cutwork designs.

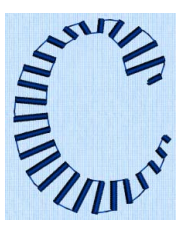

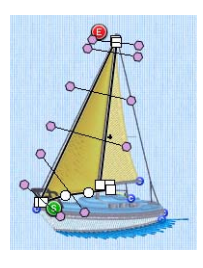

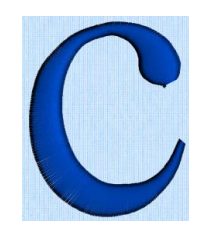

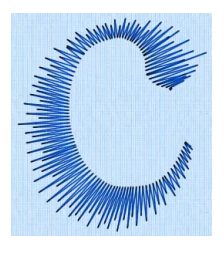

#### Tapered Motifs

Use Tapered motifs  $x^*$  to create a line of motifs that vary in size according to the width of the column.

Tapered motifs are often used in lace designs.

### Line Types

#### Running, Double and Triple Stitches

Set Running Stitch from 0.3-12mm in 0.1mm steps. Set Double <sub>1,</sub> Double Zigzag and Triple  $\frac{1}{3}$  stitch to any length from 1mm to 12mm.

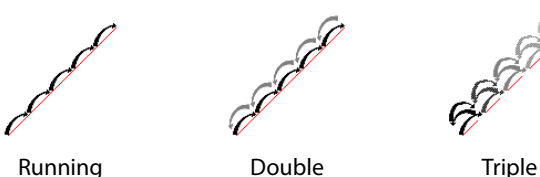

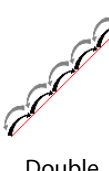

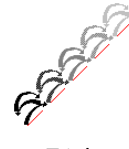

Running may also be set to cutwork needles.

Double Zigzag is a special stitch type, recommended for lace. A running stitch line is retraced in a zigzag pattern to create a mesh.

#### Motif Line

Motif lines  $*$  are lines of the chosen Universal or machine motif patterns.

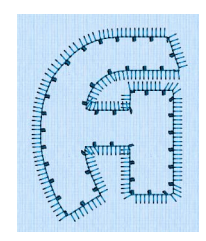

#### Satin Line

Create Satin lines where a line or border of satin stitches of constant width is desired. The line will be created along the center of the chosen line.

### Single Stitch

Single stitches are embroidered at whatever length they are created. Alternatively, if you select to Break Up into Smaller Stitches they will be broken up into stitches of Running Stitch at any length from 1mm to 12mm.

Single stitches cannot be converted to any other line type.

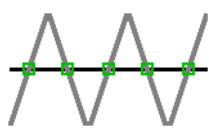

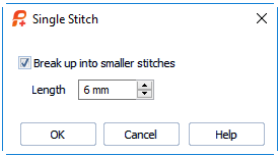

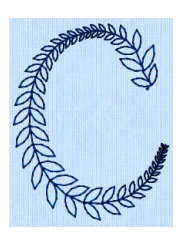

### Edit Lines and Areas

The shape of a line or area can be changed in the Object window by moving the points that define its outline.

Move the pointer until the desired area is highlighted then click to select it on the work area. When the desired line or area is selected, its points can be moved. The points are shown as small circles or squares.

Square points are used for straight sections and corners. Round points are used for curves.

Objects such as fill areas, running stitch and satin lines, can have any number of points, and points may be inserted and deleted, allowing greater control over their shapes. The start and end points for fill and satin areas

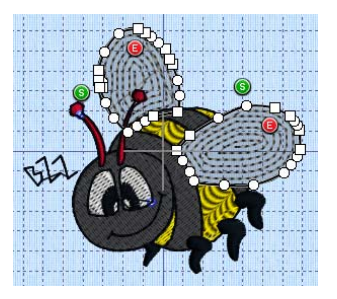

can be changed, typically to reduce the need for trimming. Satin areas have angle lines that are used to control the satin angle.

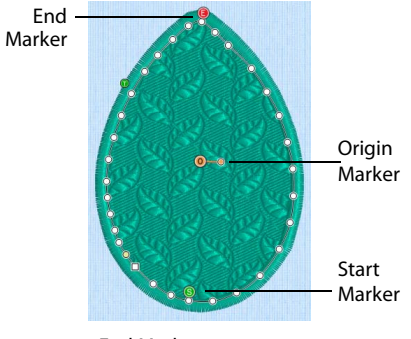

Fill areas have as many points as needed to define their outlines, and also have moveable start, end and origin markers

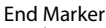

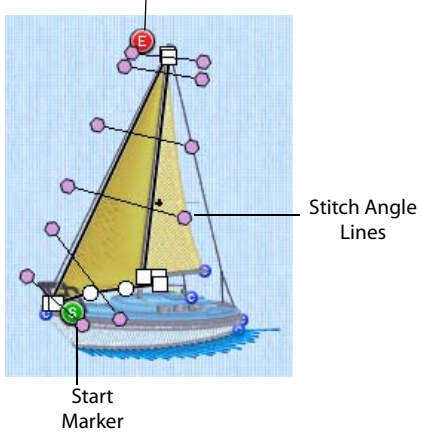

Satin areas have moveable start and end markers and adjustable stitch angle lines
### Move Points

The points that define the currently selected stitch object (satin column, fill area, running stitch, etc.) are shown as small squares and circles.

The object type is shown in the Edit Properties area of the Object tab. The points used to start and end fill and satin areas are shown by the start  $\odot$  and end  $\odot$  markers. Some types of fill areas also have an origin, marked by an orange circle  $\omega$ , or for Pattern Fill an orange circle with a handle  $\odot$   $\rightarrow$  . Satin areas also have stitch angle lines with hexagonal ends.

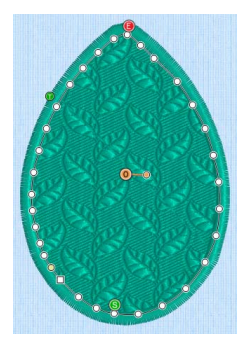

Move the pointer until the desired area is highlighted, then click it on the work area. When selecting an object, click near one of the points that define it.

Once the points are shown, click and drag the squares or circles to move them. The first point is shared with the previous object, and last point is shared with the next object, so moving these will also change the shape of those objects.

When a different point is selected for the start or end of a fill or satin area, a movement stitch (trim) may be added to prevent the previous or next object changing shape.

Moving the points that define a satin area may also affect the stitch angle lines, but moving the stitch angle lines does not affect the shape of a satin area.

## Make Lines Straight or Curved

The outlines defining most types of lines and areas can have both curved and straight sections:

To have any curves, lines must be defined by at least four points. The first point of a fill or satin area is always a 'corner' (square) point. The first and last pair of points for a column are always square.

To change a curve (round) point to a square point, hold down the Shift key and click the point without moving it. When adjacent points are corners, the line between them will be straight. This is useful if, for instance, a point was not added as a corner at the desired place on a fill area or stitch line.

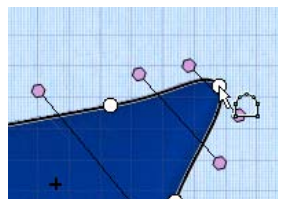

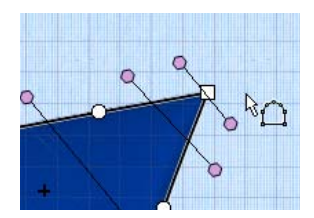

Point is a curve Point is a corner after Shift + click

To change a corner point to a curve (round) point, simply click the point without moving it. There must be at least two round points next to each other to make the lines curved, so if there is one round point between two square points then the lines to the round point will be straight.

If a line does not have enough points to make the desired section curved, use Insert Points  $\mathbb{F}_+$  to add an extra point to use for the curve.

### M[ove the Start](#page-221-0) and End Points for Areas

The start and end points for fill and satin areas are shown by circular markers. The start marker  $\odot$  is on the inside of the object, and the end marker  $\odot$  is on the outside of the object.

Click and drag the desired marker. Move the marker to the point that you wish to use as the new start or end point of the area. Drop at the desired point and the position of the marker will change.

The marker snaps to the nearest point on the edge of the object. If an area does not have a point in the desired position, use Insert Points pri to add an extra point.

### Move the Origin for Areas

Some types of fill areas have an origin, marked by a orange circle  $\odot$ . This is used to move the center point for Radial fill, Spiral fill and Shape fill types, or the start point for the pattern in a Pattern Fill. For Pattern Fill, the origin marker also has an adjustment handle to set the angle of the pattern  $\odot$ - $\odot$ .

This means you can control how the pattern is repeated in a pattern fill area. For Radial fill, Spiral fill and Shape fill areas, the origin can be moved. This sets the start point for the fill, such as the point from which stitches radiate on a Radial fill.

Use Align Origin Handles  $\frac{1}{2}$  to align the origin for multiple fill areas.

#### Change the Stitch Angle for Satin Areas

Satin areas have stitch angle lines that show and adjust the angle of the stitches across the area. The stitch angle lines have pink handles at each end that are used to adjust each line individually.

Click and drag the desired pink handle. Drop at the desired point and the position of the angle line will change. If the line does not move, this is because the new end point is not usable. This will happen if, for example, you attempt to force two angle lines to cross each other within the area.

#### Delete Angle Lines

To delete angle lines, click Delete Points  $\angle$  then click the hexagon at either end of the line to be deleted. Right-click when you have finished deleting angle lines and/or points.

A satin area must have at least one angle line. Therefore, the last angle line may not be deleted.

## Nodes

### Insert Points

Use Insert Points  $\mathbb{P}^2$  to add a new point to the currently selected line.

Points may be inserted into all line and area types. They may also be inserted into MultiWave lines. Click the Insert Points icon  $\mathcal{F}$ , then click the position on the selected object where you want to add the point.

A pair of points is inserted when Insert Points is used on a column.

**Shortcuts** 

- **Object Tab, Nodes:**
- Keys: Alt, O, I

### Change the Shape of the Bumblebee's Wing

- **1** Click File, New **the open a new window.**
- **2** In the Quick Access toolbar, click Insert  $\mathbf{P}$ .
- **3** In the folder Documents\mySewnet\Samples\Stitch Editor\Stitch load the 'Bumblebee 2' embroidery.
- **4** Click the Object tab. The pointer changes to the Object Select pointer. All of the icons are unavailable (grayed out) as no area of stitches is selected.
- **5** Move the pointer until the upper wing is highlighted, then click to select it.
- **6** Zoom in **F** so you can see the points with space between them.
- **7** Click the Insert Points icon  $P$ . The pointer changes to the add points pointer  $\ˆ$ . The Insert Points icon is only available for objects that can have points inserted.
- **8** Click an empty place along the line defining the outline of the wing. A new round point is inserted, and the wing changes slightly.
- **9** Click to place a point well outside the area of the wing. The fill area changes to include the new point.
- **10** Click to place any further desired points.
- **11** Right-click to deselect Insert Points. The Object Select pointer reappears.
- **12** Click and drag to move any of the points in the wing to further alter its shape.
- **13** If desired, click the Insert Points icon  $P_+$  again and repeat.
- **14** Close without saving.

### Delete Points

Use Delete Points  $\angle$  to delete points from the currently selected line.

Points may be deleted from all line and area types. Points may also be deleted from MultiWave lines. Click the Delete Points icon  $\sqrt{ }$ , then click the points on the selected object that you want to delete. Stitch angle lines can be removed from satin areas by clicking the hexagonal control point at either end of the line. Right-click to finish.

You may not delete all the points for an object. A fill or satin area must have at least three points. Satin border, motif lines and running, double and triple stitch lines must have at least two points. A satin area must also have at least one angle line.

#### **Shortcuts**

- Object Tab, Nodes:
- Keys: Alt, O, DP

#### Remove Points from the Wing Outline

- **1** Click File, New **the open a new window.**
- **2** In the Quick Access toolbar, click Insert
- **3** In the folder Documents\mySewnet\Samples\Stitch Editor\Stitch load the 'Bumblebee 2' embroidery.
- **4** Click the Object tab. The pointer changes to the Object Select pointer.
- **5** Move the pointer until the upper wing is highlighted, then click to select it.
- **6** Zoom in **:** so you can see the points with space between them.
- **7** Click the Delete Points icon  $\triangle$ . The pointer changes to the delete points pointer  $\&$ -. The Delete Points icon is only available for objects that can have points deleted.
- **8** Click the points you wish to delete. They are removed and the wing changes shape accordingly. You cannot remove the Start and End points for an object. To remove an angle line for a satin area, click the triangular control point at either end of the line.
- **9** [Right-click to deselect the function.](#page-244-0)
- **10** [Click and drag to move any of the points](#page-244-0) in the object to alter its shape.
- **11** If desired, click the Delete Points icon **a** again and repeat.
- **12** Close without saving.

### MultiWave Lines

### Freehand MultiWave Line

Use the MultiWave Line function Freehand MultiWave Line  $\geq$  to draw a line that shapes the wave patterns in a MultiWave Fill.

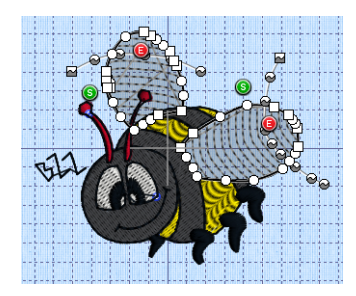

MultiWave Fill areas, using two MultiWave Lines to shape the flow of the fill within the wings. See "Change Bumblebee Wings to MultiWave Fill with a MultiWave Line" on page 239.

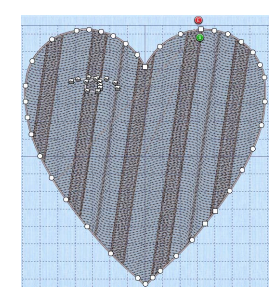

MultiWave Fill, using a short MultiWave Line to add texture to an embroidery

Use a long line to position the stitch lines in an embroidery, or use a short line to add texture to the stitching. The lines do not have to be within the fill area, however they should not cross each other. Vary the density or use a motif to change the effect.

#### Shortcuts

- Object Tab; MultiWave Lines:
- Keys: Alt, O, ML, FT

#### Draw a MultiWave Line on a MultiWave Fill Area

**1** With a MultiWave Fill area selected, in the MultiWave Line manu click the Freehand MultiWave Line  $\mathcal{L}$  icon.

**2** Draw a line over or near the selected area. The MultiWave line will appear on the fill, with the first and last points as a squares. The other points will be circles if the line is curved, and square if the line is straight. The wave patterns in the fill will follow this line.

You can move points after the line has been created. To add or remove points, use Insert Point  $\mathbb{F}$  or Delete Point  $\mathcal{L}$ .

**3** Repeat to place as many MultiWave lines as desired.

Use Delete MultiWave Line **that the remove a MultiWave line.** See "Delete MultiWave Line" on page 215.

### Point MultiWave Line

<span id="page-220-0"></span>Use the MultiWave Line function Point MultiWave Line  $\mathcal{J}^o$  to place points to form a line that shapes the wave patterns in a MultiWave Fill.

#### **Shortcuts**

- Object Tab; MultiWave Lines:
- Keys: Alt, O, ML, FP

#### Place Points for a MultiWave Line on a MultiWave Fill

- **1** With a MultiWave Fill area selected, in the MultiWave Line menu click the Point MultiWave Line  $e^{\phi}$ icon.
- **2** Click to place your first point. The point appears automatically as a small hollow yellow square.
- **3** Click to place a second point. The new point is a yellow circle, the first point is now white. Yellow is used for the most recently placed point.
- **4** Continue placing points along the desired path.
- Curved lines are created automatically. For corners and straight sections, hold down the Shift key.
- **5** Right-click to end the line. The MultiWave line will appear on the fill, and the wave patterns in the fill will follow this line.

You can move points after the line has been created. To add or remove points, use Insert Point  $P_{\perp}$  or Delete Point  $\mathcal{L}$ .

**6** Repeat to place as many MultiWave lines as desired.

Use Delete MultiWave Line in to remove a MultiWave line. See "Delete MultiWave Line" on page 215.

### Delete MultiWave Line

Use Delete MultiWave Line to delete one or more MultiWave lines from the currently selected MultiWave Fill area. Click the square (node point) at either end of the line to be deleted. Right-click when you have finished deleting MultiWave lines.

#### Shortcuts

- Object Tab; MultiWave Lines:
- Keys: Alt, O, DM

#### Remove a MultiWave Line

- **1** With a MultiWave Fill area selected containing one or more MultiWave lines, click the Delete MultiWave Line icon
- **2** Click a node point (square or circle) on the line you wish to delete. The MultiWave line will be deleted.
- **3** Right-click to deselect the function.
- **4** If desired, click the Delete MultiWave Line icon **4** again and repeat.

## <span id="page-221-0"></span>Modify Object

### Remove Underlying Stitches

Use Remove Underlying Stitches to remove all visible stitches within the area of the selected object, excluding stitches in the object itself, and those stitched out after it.

Use Remove Underlying Stitches to remove the packing stitches under a fill before converting it to a lightly stitched fill such as MultiWave Fill.

See "Change Bumblebee Wings to MultiWave Fill with a MultiWave Line" on page 239. Remove Underlying Stitches can be used to remove existing underlying stitches before adding new underlay.

#### **Shortcuts**

- Object Tab; Modify Object:
- Keys: Alt, O, R

#### Align Origin Handles

Use Align Origin Handles  $\mathcal{L}$  to align the patterns or focal points of multiple fill areas. It places the orange origin  $\odot$  handles of the fill areas in the same position as the handle of the object that is last in the stitching order.

Align Origin Handles is useful when aligning fill patterns for Pattern Fill or focal points for Shape, Radial and Spiral Fill.

#### **Shortcuts**

- Object Tab; Modify Object: e
- Keys: Alt, O, A

#### Align the Stitching in Bumblebee Wings

- **1** Click File, New **the open a new window.**
- **2** In the Quick Access toolbar, click Insert  $\frac{d\mathbf{r}}{dt}$ .
- **3** In the folder Documents\mySewnet\Samples\Stitch Editor\Stitch load the 'Bumblebee 2' embroidery.
- **4** Click the Object tab. The pointer changes to the Object Select pointer.
- **5** Move the pointer until the upper wing is highlighted, then click to select it.
- **6** In the Modify Object area, click Remove Underlying Stitches
- **7** Then click the lower wing to select it and click Remove Underlying Stitches **.** The end stitch number in the Control Strip is now lower.

Remove Underlying Stitches removes any underlay stitches, or other stitches, under a fill area. This will enable you to see the stitch lines in the Spiral Fill you are about to create clearly.

- **8** Select the upper wing, then use Ctrl + click to select the lower wing.
- **9** In the Convert drop-down list, select "Pattern Fill to Spiral Fill". The Spiral Fill properties dialog box appears.
- **10** In the Options tab, set Density to 15 and click OK. The bumblebee's wings now use spiral fill.
- **11** Click Align Origin Handles to align the origin handles for the selected areas.
- **12** Move the orange origin handle **(o)** above the lower wing. The spiral pattern for both areas follows the origin point.

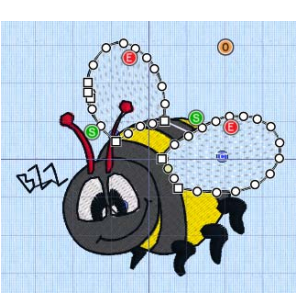

## **Display**

### Show Only Object

Use Show Only Object **to** to move the handles on the slider bar so that only the selected object can be seen.

### Select a Racket Handle

- **1** Click File, New **the open a new window.**
- **2** In the Quick Access toolbar, click Insert  $\mathbf{A}$ .
- **3** In the folder Documents\mySewnet\Samples\Stitch Editor\Stitch load the 'Racket' embroidery.
- **4** Click the Object tab. The pointer changes to the Object Select pointer.
- **5** Look at the Control Strip. All of the colors in the embroidery can be seen, and the stitch count is over 1500.
- **6** Move the pointer over the racket handle until its points appear, then click to select it. The points defining the handle appear.
- **7** Click Show Only Object **.** Only the handle of the racket can now be seen. Only the stitches in the handle are selected.
- **8** Click Ghost Mode **n**. You can now see the rest of the stitches in pale colors. Using Ghost Mode enables you to work with part of the embroidery, without affecting other parts.

#### **Shortcuts**

- Object Tab; Display:
- Keys: Alt, O, S

# **Stitch Types and Properties**

### Stitch Type

You can change the properties for many line and fill types using the Object tab.

Select a line or area and click Properties. The properties dialog box for that stitch type will appear. Alternatively, convert it to another line or fill type, then change its properties.

## Fills

You can use Convert to change between the Fill stitch types:

- [Pattern Fill](#page-223-0)
- [Motif Fill](#page-231-0)
- [Crosshatch Fill](#page-235-0)
- [Curved Crosshatch Fill](#page-237-0)
- [MultiWave Fill](#page-242-0)
- [Shape Fill](#page-248-0)
- **[Radial Fill](#page-251-0)**
- [Spiral Fill](#page-252-0)
- [QuiltStipple Fill](#page-255-0)
- [Contour Fill](#page-257-0)
- [Echo Fill](#page-246-0)

You can also convert to [Satin Area.](#page-259-0)

## <span id="page-223-0"></span>Pattern Fill

A pattern fill area is an area of stitching where the threads all lie parallel to each other, and that has stitch points inserted to create different types of patterns. The density and color can also be changed with single gradient density and multigradient density.

Add new patterns using Manage My Fills in mySewnet™ Digitizing.

The patterns may be simple textures or decorative shapes. A satin-effect pattern (pattern number 36 in Standard 3) is also available.

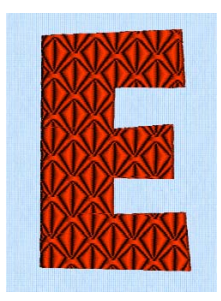

Pattern Fill Area with Pattern 107 from Diamonds

Constant density creates a uniform fill at the chosen density. Gradient density creates a fill with varying density or color.

Use the Pattern Fill properties dialog box to change the pattern, density and stitch angle used for fill areas.

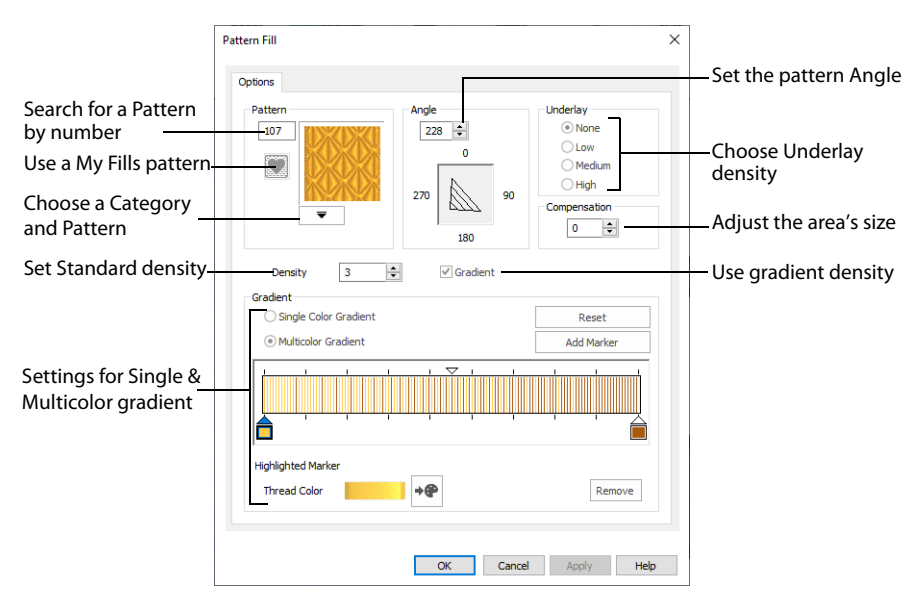

### Pattern Fill — Pattern

Use the Pattern area to select the desired pattern category and number.

Select the desired pattern number. There are several ways to select patterns:

- Click the drop-down arrow below the pattern sample and scroll down to choose a pattern Category, and a pattern. Click the desired pattern sample and the Pattern number is shown.
- Enter a favorite Pattern number directly in the Pattern box. As you type the number, the correct pattern sample is selected immediately.
- Use a My Fill pattern created with Manage My Fills in mySewnet™ Digitizing.
- View the patterns in the Pattern Gallery. [See "Fill and Satin Patterns" on page 274.](#page-279-0)

### Add a Pattern to a Bumblebee Stripe

- **1** Click File, New **the open a new window.**
- **2** In the Quick Access toolbar, click Insert  $\mathbf{P}$ .
- **3** In the folder Documents\mySewnet\Samples\Stitch Editor\Stitch load the 'Bumblebee 2' embroidery.
- **4** Click the Object tab. The pointer changes to the Object Select  $\mathbb{R}^n \cap \mathbb{R}$  pointer. All of the icons are unavailable (grayed out) as no area of stitches is selected.

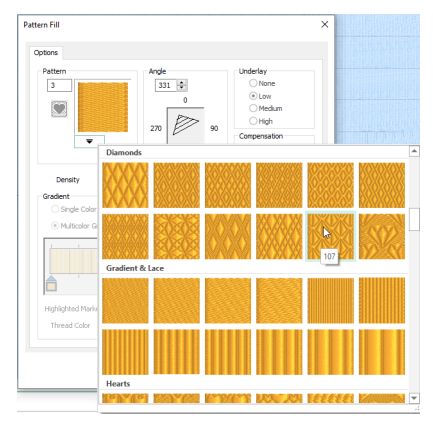

**5** Move the pointer until the lower part of the middle yellow stripe on the bumblebee is highlighted, then click to select it.

Notice the Pattern Fill icon in the Edit Properties area. If other parts of stitching, such as lines, are selected, the icon for their stitch type will appear. Click again to select the desired area.

**6** Hold down Ctrl and click to select the upper part of the yellow stripe.

The points defining most of the striped areas appear, together with the colored fill pattern origin  $\odot$   $\odot$  marker, and start  $\odot$  and  $end$   $\bullet$  points.

The front and back stripes are too small to show a pattern, therefore do not select them.

- **7** In Edit Properties, click the Properties button. The Pattern Fill properties dialog box appears. The Pattern Fill properties dialog enables you to set the properties for the pattern fill.
- **8** The fill pattern is currently set to Pattern 3. Click the drop-down arrow below the sample and in the Patterns gallery scroll down to 'Waves 1' in the list.
- **9** Click the pattern sample in row 1, column 2. The pattern number will change to 230. Patterns may also be selected directly by entering the desired pattern number in the Pattern box.
- **10** Click OK to see the new pattern in the bumblebee stripe.
- **11** Click outside the bumblebee to see the pattern clearly.

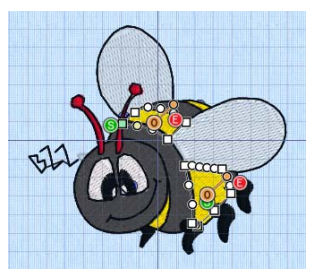

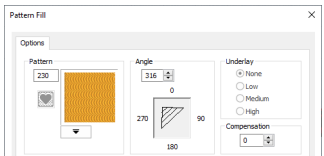

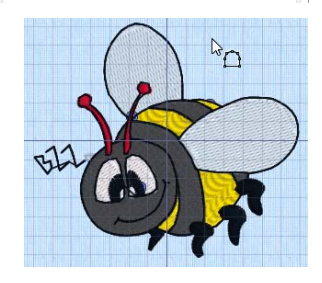

### Pattern Fill — Options

Use the Options area to see and change the settings for fill angle, underlay and compensation.

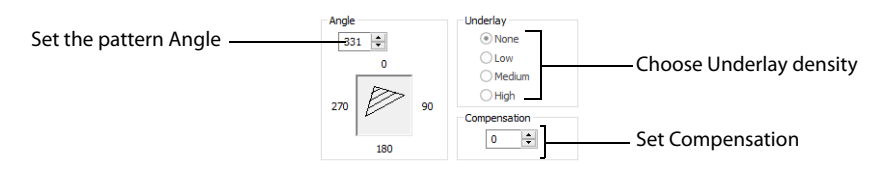

#### **Angle**

The angle of the fill pattern, as shown by the arrow. The thread is at a right angle to the fill pattern. Set the Angle from 0 to 359 degrees. The initial setting is 0.

Alternatively, adjust the angle of the fill pattern with the handle on the Origin marker  $\odot$   $\rightarrow$   $\odot$ .

The fill angle will also affect the orientation of the gradient.

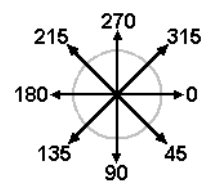

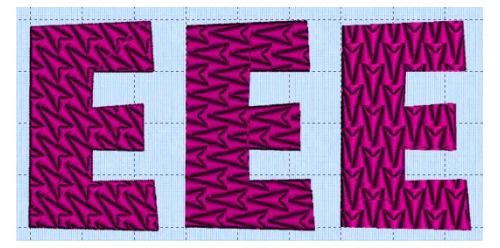

The example shows pattern number 56 with the fill angle set to 315, 270 and 180 degrees.

#### Underlay

Choose from None, Low, Medium or High density underlay. Underlay is a low density fill that is perpendicular to the stitches of the actual fill area. Underlay is useful for stabilizing large fill areas. Underlay is initially set to Low.

Underlay stitches are not generated for areas using gradient density, although the property can be selected in case you switch the area back to a standard density area.

#### Compensation

Compensation is used to make an area 'bolder' by increasing its relative size. Set Compensation from 0 to 20. The higher the number, the bolder the area appears. The initial setting is 0.

### Pattern Fill — Density

Use the Density area to see and change the density settings and the color Gradient of the fill.

The color on a fill area can change over a range, or have multiple color changes across the fill. This is ideal for gradual color changes such as sunsets, subtle shadow effects and so on.

Gradient is not initially selected.

Embroidery on thicker fabrics usually looks better with more stitch coverage, or a low density setting. Choose a low value such as 2 or 3 for heavy knit fabrics, a higher value such as 5 or 6 for a light material like linen or satin.

#### Standard Density

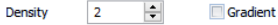

Set the standard Density from 2 to 80. The lower the number, the closer together the stitches and the more stitches are produced.

The initial setting is 2.

#### Single Color Gradient

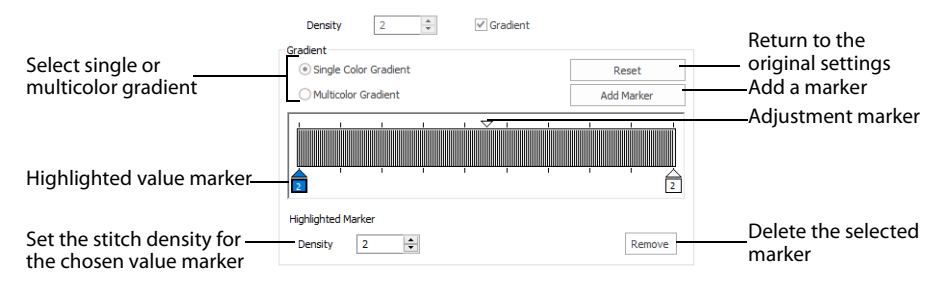

Use Single Color Gradient to change the density across a fill with only one color. Set a value for the start and end density markers for the fill, and the density gradually changes between the two values. Add multiple markers for a more complex pattern.

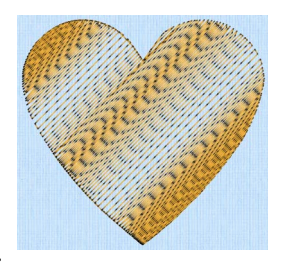

The markers can each take a value of 2 to 80, which means you can reverse the gradient simply by swapping the start and end values.

The example shows a Gradient of 2 to 15, with a fill angle of 90°.

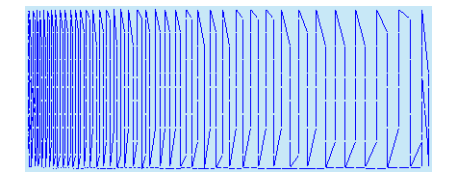

Use Density Gradient for loosely stitched areas so that the traveling stitches will go around the outside of the fill area. Set the start and end densities to the same number. If the Density Gradient option was not used the traveling stitches would cross the fill area and show through.

Use the adjustment marker above the gradient bar to change the gradient across the fill.

#### Reset

Reset your changes and use the initial settings.

#### Add Marker

Click Add Marker to add a value marker below the gradient bar, and an adjustment marker above the gradient bar. The initial value for the marker will be between the existing markers. Edit the density value, and move the value and adjustment markers as desired.

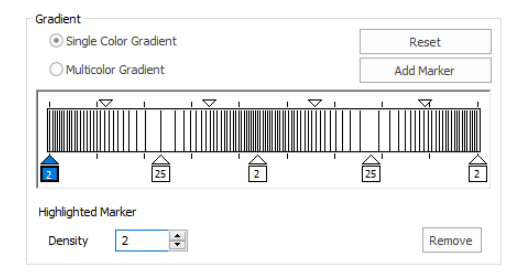

This means that you can have any combination of density values across the fill area. Remember, a higher value means the fill is less dense.

#### Density

Density is used to change the density of the stitching. Set Density from 2 to 80. The higher the number, the less dense the fill. The initial start marker setting is 2, and end marker setting is 8.

#### Remove

Click Remove to delete the highlighted marker.

### Use Single Gradient Fill on a Landscape Embroidery

- **1** Click File, New **the open a new window.**
- **2** In the Quick Access toolbar, click Insert  $\mathbf{P}$ .
- **3** In the folder Documents\mySewnet\Samples\Stitch Editor\Stitch load the 'SunsetGarmentBagOriginal' embroidery.
- **4** Click the Object tab. The pointer changes to the Object Select <sup>18</sup> pointer. All of the icons are unavailable (grayed out) as no area of stitches is selected.
- **5** Move the pointer until the sun is highlighted, and click to select it.

Notice the Pattern Fill icon  $\equiv$  in the Edit Properties area. If other parts of stitching, such as lines, are selected, the icon for their stitch type will appear. Click again to select the desired area.

- **6** In Edit Properties, click the Properties button. The Pattern Fill properties dialog box appears.
- **7** Click (check) the Gradient checkbox. The Gradient box will become available.
- **8** Select Single Color Gradient.
- **9** In the Gradient area, ensure that the value marker on the left below the gradient bar is selected.
- **10** Click the value marker and change the value in the Density box to 2.
- **11** Click the value marker on the right below the gradient bar and change the value in the Density box to 40.
- **12** Click OK to view your changes.
- **13** With the sun still selected, click Properties again to open the Pattern Fill dialog box.
- **14** Move the adjustment marker above the gradient bar to vary the change in density across the fill.
- **15** Click OK to view your changes as desired. Open the dialog box again to make further changes.
- **16** Click Add Marker to add another value marker and adjustment marker.

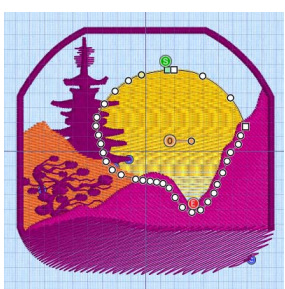

#### **17** Change the density of the fill as desired.

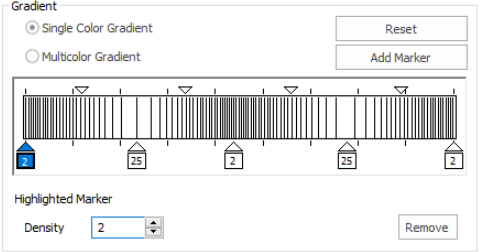

**18** Click OK to close the properties dialog box.

#### Multicolor Gradient

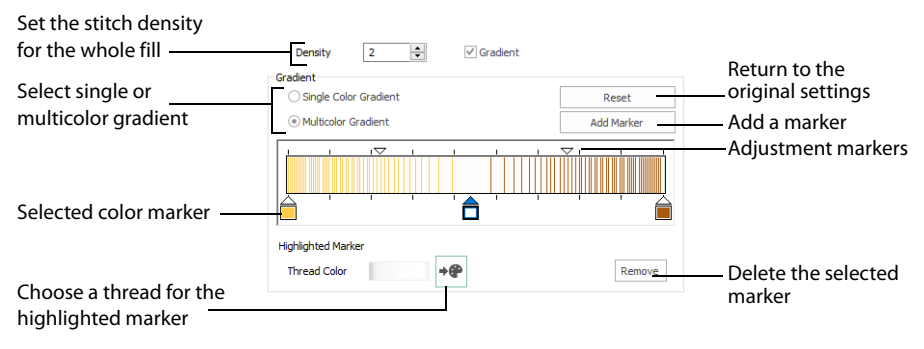

Use Multicolor Gradient to change the color across a fill with only one density. Set colors for the start and end markers for the fill, and the color gradually changes between the two values.

Use the marker above the gradient bar to change the color gradient across the fill.

#### Reset

Reset your changes and use the initial settings.

#### Add Marker

Click Add Marker to add a color marker below the gradient bar, and an adjustment marker above the gradient bar. The initial color for the marker will be the same as the currently highlighted marker. Change the color and move the color and adjustment markers as desired.

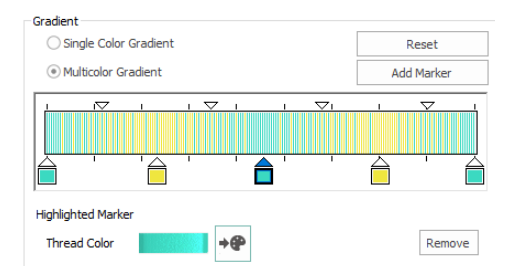

This means that you can have any combination of colors across the fill area.

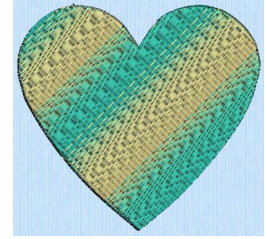

#### Thread Color

Use Thread Color  $\bullet$  to change the color of the currently highlighted marker. The Color Selection box will be displayed.

[See "Change an Existing Thread Color" on page 37.](#page-42-0)

#### Remove

Click Remove to delete the highlighted marker.

### Use a Multicolor Gradient Fill

- **1** Open an embroidery.<br>**2** Click the Obiect tab. T
- **2** Click the Object tab. The pointer changes to the Object Select **Prop**ointer. All of the icons are unavailable (grayed out) as no area of stitches is selected.
- **3** Click to select the an area of pattern fill in the embroidery.

Notice the Pattern Fill icon  $\boxplus$  in the Edit Properties area. If other parts of stitching, such as lines, are selected, the icon for their stitch type will appear. Click again to select the desired area.

- **4** In Edit Properties, click the Properties button. The Pattern Fill properties dialog box appears.<br>**5** Click the Gradient option. The Gradient box will become available.
- **5** Click the Gradient option. The Gradient box will become available.
- **6** Select Multicolor Gradient.
- **7** Click a color marker (the marker below the gradient bar) and click the button to the right of the Thread Color to open the Color Selection dialog box. [See "Change an Existing Thread Color" on](#page-42-0)  [page 37.](#page-42-0)
- **8** Change the color to the required color and click OK.
- **9** Move the adjustment marker above the gradient bar to vary the change in color across the fill.
- **10** Click Add Marker to add another color marker and adjustment marker.
- **11** Change the color of the fill as desired.
- **12** Click OK to close the properties dialog box.

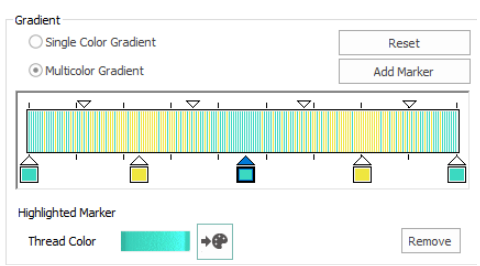

## <span id="page-231-0"></span>Motif Fill

Motif fill areas contain repeated small stitches placed using one of the Universal or machine motif patterns. Motif patterns typically have spaces between the stitches. The motifs can be at any angle and at different sizes, and different motifs can be used on alternating lines.

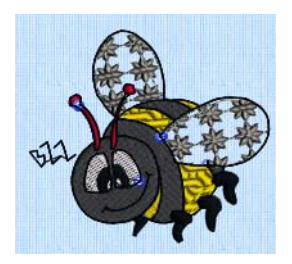

The bumblebee wings use a Motif Fill Area with motif 44 from Candlewicking 1

### Motif Fill — Motif 1

The Motif Fill properties dialog box has tabs for setting all the properties on a motif fill area.

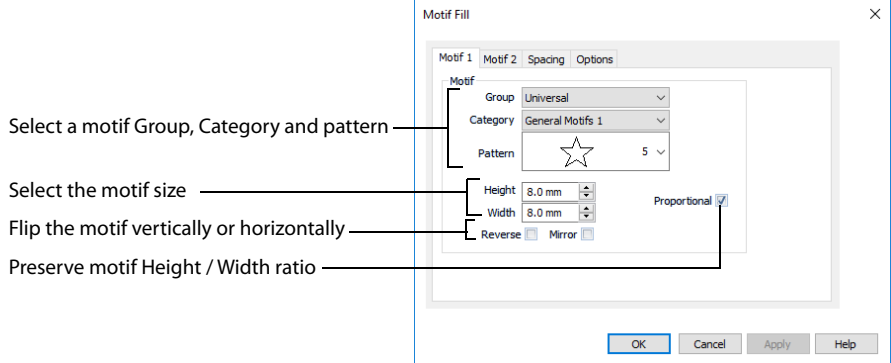

The Motif 1 tab is always shown first when the Motif Fill properties dialog box appears.

Use Motif 1 to select the first motif and its size.

#### Motif

Use Motif to select the first motif and its size.

#### Group

Click the drop-down arrow to select the desired group of motif patterns.

#### **Category**

Click the drop-down arrow to select the desired category of motif patterns.

#### Pattern

Click the drop-down arrow to select the desired motif visually. Motifs are also numbered for convenient reference.

#### Height and Width

The Height and Width are initially set according to the chosen motif. The maximum and minimum values for Height and Width are individual to each motif.

#### Proportional

Use this option to keep the relative Height and Width in proportion when either is changed.

#### Reverse

Use this option to reverse the direction of the motif along the lines of the motif fill. Some motifs are symmetrical and will have no apparent change when they are reversed.

#### Mirror

Use this option to mirror the motif across the line of motif fill. Some motifs are symmetrical and will have no apparent change when they are mirrored.

### Motif Fill — Motif 2

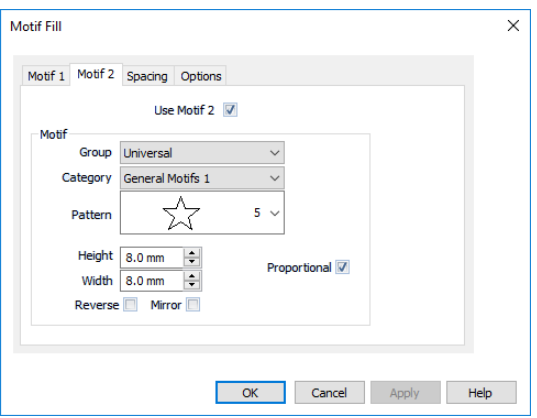

Use Motif 2 to select a second optional motif and its size.

#### Use Motif 2

Select this option to use a second motif in the motif fill. The second motif will be placed on alternating lines with the first motif.

#### Motif

#### Group

Click the drop-down arrow to select the desired group of motif patterns.

#### Category

Click the drop-down arrow to select the desired category of motif patterns.

#### Pattern

Click the drop-down arrow to select the desired motif visually. Motifs are also numbered for convenient reference.

#### Height and Width

The Height and Width are initially set according to the chosen motif. The maximum and minimum values for Height and Width are individual to each motif.

#### Proportional

Use this option to keep the relative Height and Width in proportion when either is changed.

#### Reverse

Use this option to reverse the direction of the motif along the lines of the motif fill. Some motifs are symmetrical and will have no apparent change when they are reversed.

#### Mirror

Use this option to mirror the motif across the line of motif fill. Some motifs are symmetrical and will have no apparent change when they are mirrored.

### Motif Fill — Spacing

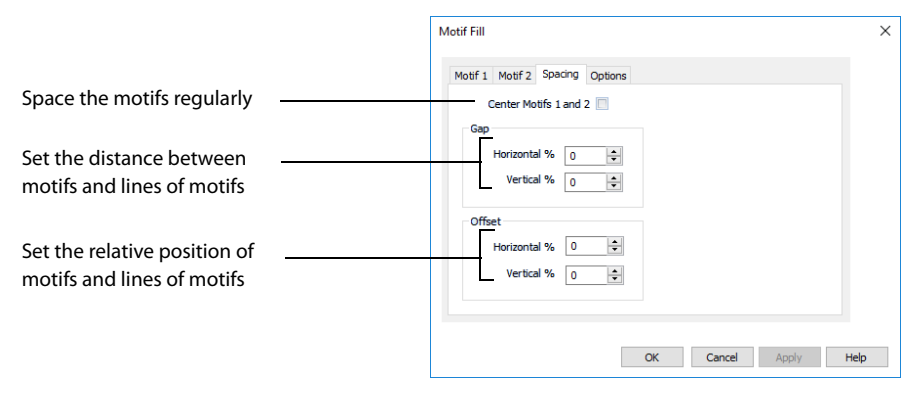

#### Center Motifs 1 and 2

When this option is selected the narrower of the two motifs has extra stitches added at either side to make it the same width as the wider motif. This is so that the motifs can be centered, or so the horizontal offset between them will remain constant.

#### Gap

The Horizontal gap adds or removes space between motifs along the line. The Vertical gap adds or removes space between lines of motifs.

Set the Horizontal and Vertical gap from -50% to +100%.

#### **Offset**

The Horizontal offset moves the motifs along each line, relative to the previous line. The Vertical offset adjusts the position of every other line of motifs, so that it is nearer to one line than the next or previous line.

Set the Horizontal and Vertical offset from -50% to 50%.

The offset is limited to 50% each way because, for instance, a 75% offset would be the same as a -25% offset.

### Motif Fill — Options

Use the Options tab to see and change the settings for fill angle, stitch type and length.

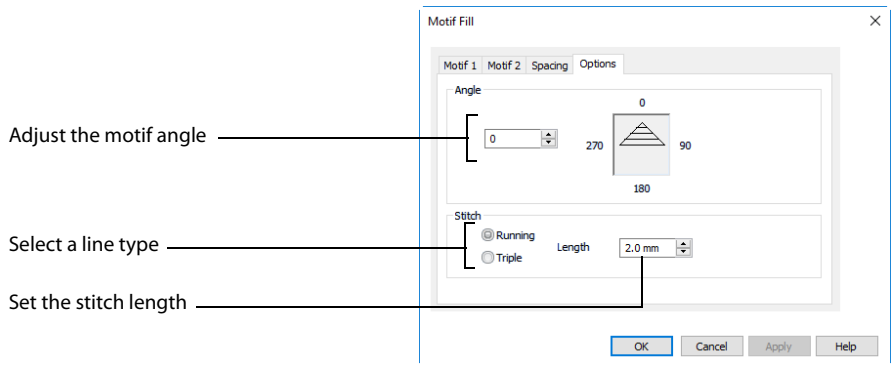

#### Angle

The angle of the motif fill pattern, as shown by the arrow. Set the Angle from 0 to 359 degrees.

#### Stitch

Select Running or Triple stitch for stitching out the motifs. Set the maximum stitch Length from 1 to 12mm in steps of 0.1mm.

## <span id="page-235-0"></span>Crosshatch Fill

Crosshatch fills are used in quilting, and to create free-standing lace.

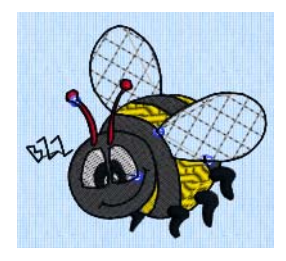

The bumblebee wings are in Crosshatch Fill, using Enter Angles style and Angles of 60 and 150 degrees.

### Crosshatch Fill Properties

The Crosshatch Fill properties dialog box enables you to set the gap, style, line angle, stitch type and stitch length for the crosshatched lines of stitching in the fill. The preview changes according to the options chosen.

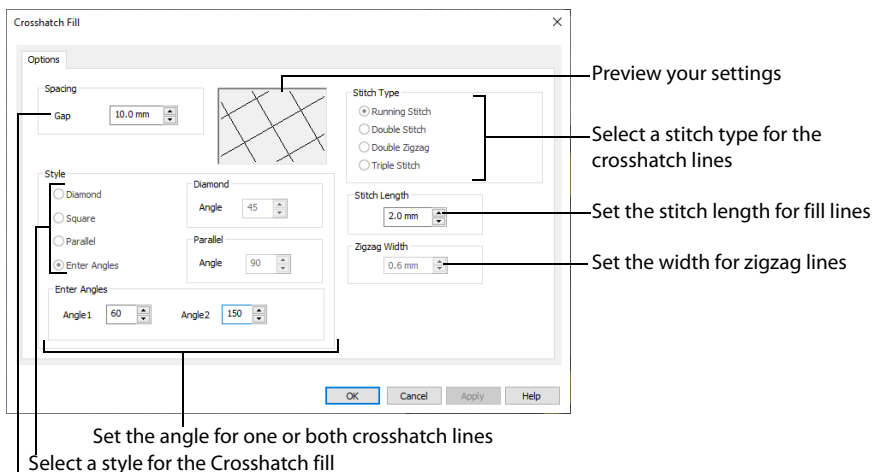

Adjust the gap between the stitch lines

#### Spacing

Set the Gap to the preferred distance between lines of stitching.

Set the Gap from 1mm to 20mm in steps of 0.1mm. It is initially set to 5mm.

#### Style

Choose from Diamond, Square, Parallel and Enter Angles. Diamond is selected by default, and creates a symmetrical crosshatch pattern (balanced horizontally). Choose Enter Angles to create an asymmetrical crosshatch pattern, if desired.

#### Diamond

Enter an Angle for the Diamond fill. The Angle is initially set to 45 degrees.

#### Square

There are no additional options for the Square fill which creates a crosshatch pattern of lines set at 90 degrees.

#### Parallel

Enter an Angle for the Parallel fill. The Angle is initially set to 90 degrees.

The Pattern Fills 257 to 264 provide banded fill patterns that combine with crosshatch parallel fills to create a weave effect. Set Spacing for the parallel fill at 2.4mm to combine with Pattern 257, 2.8mm to combine with Pattern 258, and so on.

#### Enter Angles

Enter an angle for each of the two line directions in the crosshatch. Angle1 is initially set to the same angle as the Diamond style previously used, and Angle2 is initially set to this angle plus 90 degrees.

#### Stitch Type

Select a stitch type for the crosshatch fill. Choose from:

- **[Running Stitch](#page-271-0)**
- [Double Stitch](#page-272-0)
- [Double Zigzag](#page-273-0)
- **[Triple Stitch](#page-274-0)**

#### Stitch Length

Set the Stitch Length from 1 to 12mm in steps of 0.1mm. The initial setting is 2.0mm.

#### Zigzag Width

Set the Zigzag width for Double Zigzag stitch from 0.1 to 6mm in steps of 0.1mm. The initial setting is 0.6mm.

Double Zigzag is a special stitch type, recommended for lace. A running stitch line is retraced in a zigzag pattern to create a mesh. After embroidering on water soluble stabilizer, the mesh of stitches provides strength when the stabilizer is washed away.

## <span id="page-237-0"></span>Curved Crosshatch Fill

Curved Crosshatch fills use curving lines in the crosshatch, which can be used to create a feeling of depth. They are used in quilting, and to create free-standing lace.

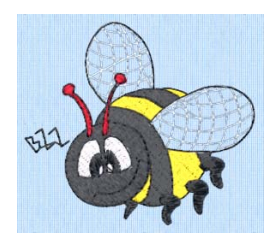

The bumblebee wings are in Curved Crosshatch Fill, using Square style and a Gap of 4.0mm.

### Curved Crosshatch Fill Properties

The Curved Crosshatch Fill properties dialog box enables you to set the curve, gap, style, line angle, stitch type and stitch length for the curved crosshatched lines of stitching in the fill.

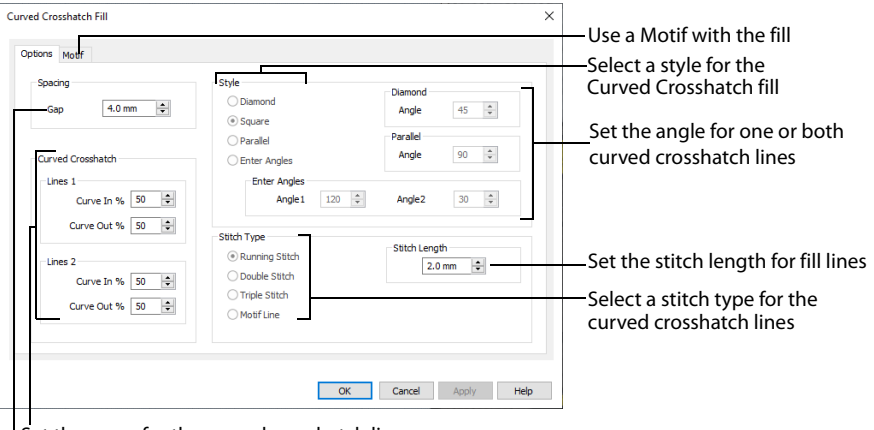

Adjust the gap between the stitch lines Set the curve for the curved crosshatch lines

You can also change the curves in the crosshatch lines using the handles in the work area.

#### Spacing

Set the Gap to the preferred distance between lines of stitching.

Set the Gap from 1mm to 20mm in steps of 0.1mm. It is initially set to 5mm.

#### Style

Choose from Diamond, Square, Parallel and Enter Angles. Diamond is selected by default, and creates a symmetrical crosshatch pattern (balanced horizontally). Choose Enter Angles to create an asymmetrical crosshatch pattern, if desired.

#### Diamond

Enter an Angle for the Diamond fill. The Angle is initially set to 45 degrees.

#### Square

There are no additional options for the Square fill which creates a crosshatch pattern of lines set at 90 degrees.

#### Parallel

Enter an Angle for the Parallel fill. The Angle is initially set to 90 degrees.

The Pattern Fills 257 to 264 provide banded fill patterns that combine with crosshatch parallel fills to create a weave effect. Set Spacing for the parallel fill at 2.4mm to combine with Pattern 257, 2.8mm to combine with Pattern 258, and so on.

#### Enter Angles

Enter an angle for each of the two line directions in the crosshatch. Angle1 is initially set to the same angle as the Diamond style previously used, and Angle2 is initially set to this angle plus 90 degrees.

#### Stitch Type

Select a stitch type for the curved crosshatch fill. Choose from:

- **[Running Stitch](#page-271-0)**
- [Double Stitch](#page-272-0)
- **[Triple Stitch](#page-274-0)**
- [Motif Line](#page-277-0)

#### Stitch Length

Set the Stitch Length from 1 to 12mm in steps of 0.1mm. The initial setting is 2.0mm.

#### Curved Crosshatch

Use Lines 1 and 2 to change the curve on the crosshatch lines.

You can also change the curves in the crosshatch lines using the handles in the work area.

#### Lines 1

Change the position of the origin for one of the sets of curved lines.

Set percentage Curve In and Curve Out from -100 to 100. The initial setting for Curve In % and for Curve Out % is 50.

Lines 2

Change the position of the origin for the other set of curved lines.

Set percentage Curve In and Curve Out from -100 to 100. The initial setting for Curve In % and for Curve Out % is 50.

### Curved Crosshatch Fill — Motif

The selected Motif is only used by the Curved Crosshatch Fill if the Motif Line option is selected on the Options tab.

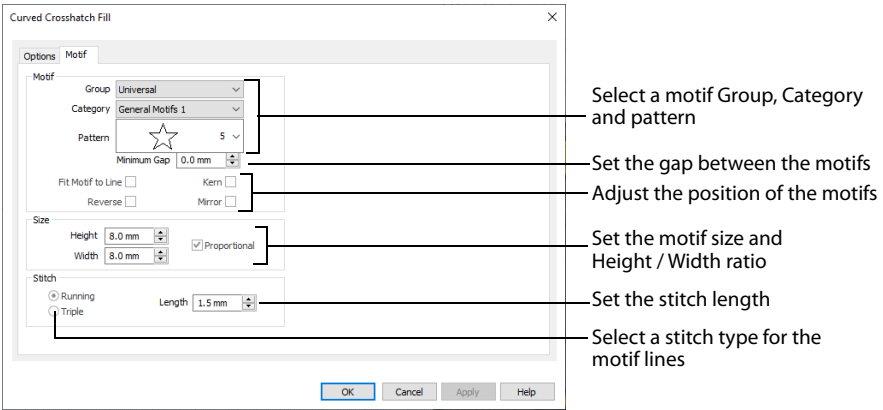

#### Motif

#### Group

Click the drop-down arrow to select the desired group of motif patterns.

#### Category

Click the drop-down arrow to select the desired category of motif patterns.

#### Pattern

Click the drop-down arrow to select the desired motif visually. Motifs are also numbered for convenient reference.

#### Minimum Gap

The Minimum Gap is the minimum amount of extra stitching that is placed between the motifs along the line. This is in addition to any spacing that is part of the selected motif.

#### Fit Motif To Line

Select this option to make the shape of the motifs follow the curves of the line.

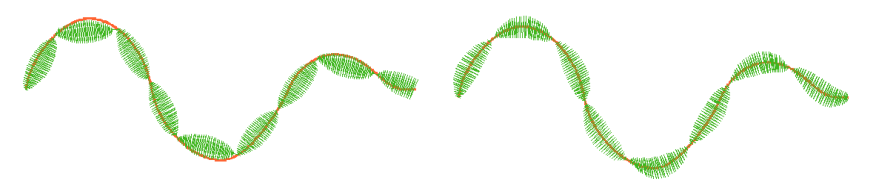

When Fit To Line is off, the ends of each motif are placed on the line.

When Fit To Line is on, each motif is adjusted to fit along the line.

#### Reverse

Use this option to reverse the direction of the motif along the line. Some motifs are symmetrical and will have no apparent change when they are reversed.

#### Kern

Use Kern to automatically increase the space between adjacent motifs where necessary, so that the motifs fit along the line without overlapping.

#### Mirror

Use this option to mirror the motif across the line of motif fill. Some motifs are symmetrical and will have no apparent change when they are mirrored.

### Size

#### Height and Width

The Height and Width are initially set according to the chosen motif. The maximum and minimum values for Height and Width are individual to each motif.

#### Proportional

Use this option to keep the relative Height and Width in proportion when either is changed.

### Stitch

Select Running or Triple stitch for stitching out the motifs. Set the maximum stitch Length from 1 to 12mm in steps of 0.1mm. Length is initially set to the recommended value for each motif.

### Change Bumblebee Wings to Curved Crosshatch Fill

- **1** Click File, New **the open a new window.**
- **2** In the Quick Access toolbar, click Insert  $\mathbf{P}$ .
- **3** In the folder Documents\mySewnet\Samples\Stitch Editor\Stitch load the 'Bumblebee 2' embroidery.
- **4** Click the Object tab. The pointer changes to the Object Select pointer. All of the icons are unavailable (grayed out) as no area of stitches is selected.
- **5** Click the upper wing to select it. Note the end stitch number in the Control Strip.
- **6** In the Modify Object area, Click Remove Underlying Stitches The number of stitches is reduced, as shown by a lower end stitch number in the Control Strip.
- **7** Click the lower wing to select it, then click Remove Underlying Stitches ... The number of stitches drops again.

Remove Underlying Stitches removes any underlay stitches, or other stitches, under a fill area. The wings are Pattern Fill, which uses an underlay. With Curved Crosshatch Fill the fabric should be visible underneath the lines of stitching.

- Use Ctrl + click to select both wings.
- In the Convert drop-down menu select "Pattern Fill to Curved Crosshatch Fill". The Curved Crosshatch Fill properties dialog box appears.
- In the Curved Crosshatch area, note the settings for Lines 1 and Lines 2.
- In Spacing, set the Gap to 4.0mm.
- Click OK to close the dialog box.
- With the wings still selected, move the pink handles for the wings. This changes the curve on the lines in the fills.
- Ensure that both wings are still selected, then right-click and select Edit Curved Crosshatch Fill in the context menu.
- Look at the settings in the Curved Crosshatch area. They have changed. You can change the curve on the crosshatch lines with the handles, or with the Lines 1 and Lines 2 settings.
- In Stitch Type, select Motif Line.
- Click the Motif tab.
- Set the Motif Group to Universal and the Category to Hand Stitches 1.
- Set the Pattern to 6.
- With Proportional selected (checked), set Height to 1.8mm.
- Click OK to close the dialog box. The lines on the wings now use the motif.
- Click outside the bumblebee to deselect the wings.

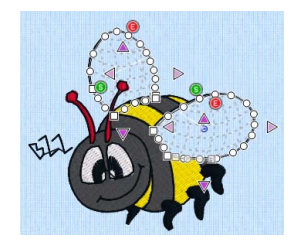

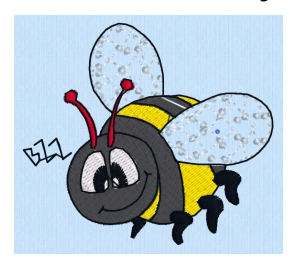

## <span id="page-242-0"></span>MultiWave Fill

MultiWave fill areas use a wave pattern defined by a line, or lines, drawn on the fill area by the designer. Vary the density, or use a motif for the stitch lines.

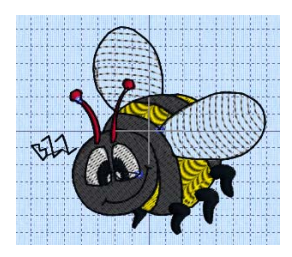

The bumblebee wings are in MultiWave Fill, using a density of 20

### MultiWave Fill — Options

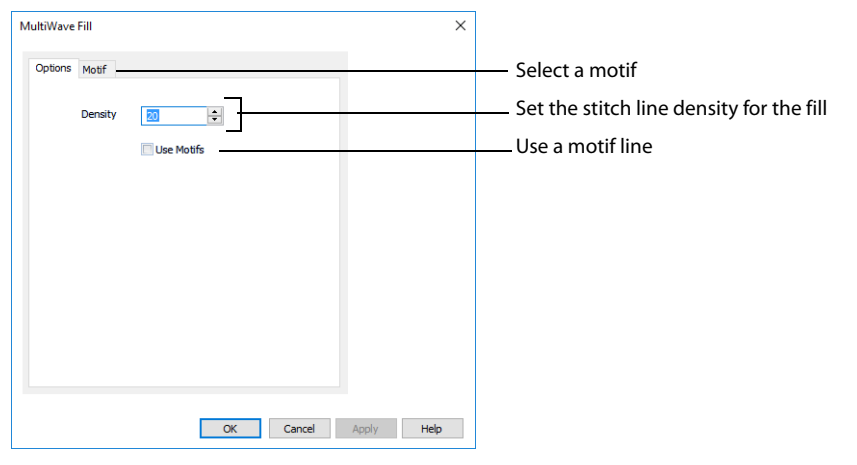

#### Density

Set Density from 2 to 40. The lower the number, the closer together the stitches and the more stitches are produced.

#### Use Motifs

Click Use Motifs if you would prefer to use motifs instead of a plain line to follow the line angle selected for the fill. Click the Motif tab to choose a motif.

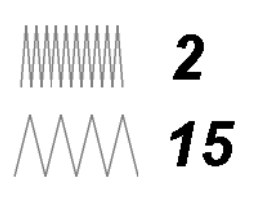

### MultiWave Fill — Motif

The selected Motif is only used by the MultiWave Fill if the Use Motifs option is selected on the Options tab.

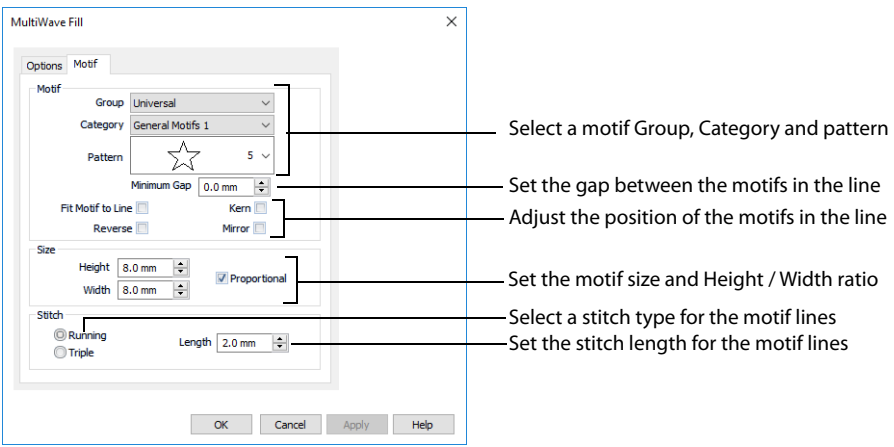

#### Motif

#### Group

Click the drop-down arrow to select the desired group of motif patterns.

#### **Category**

Click the drop-down arrow to select the desired category of motif patterns.

#### Pattern

Click the drop-down arrow to select the desired motif visually. Motifs are also numbered for convenient reference.

#### Minimum Gap

The Minimum Gap is the minimum amount of extra stitching that is placed between the motifs along the line. This is in addition to any spacing that is part of the selected motif.

#### Fit Motif To Line

Select this option to make the shape of the motifs follow the curves of the line.

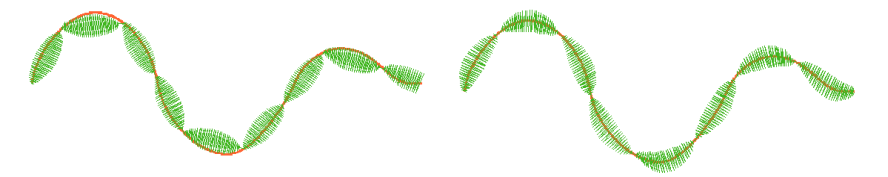

When Fit To Line is off, the ends of each motif are placed on the line.

When Fit To Line is on, each motif is adjusted to fit along the line.

#### Reverse

Use this option to reverse the direction of the motif along the line. Some motifs are symmetrical and will have no apparent change when they are reversed.

#### Kern

Use Kern to automatically increase the space between adjacent motifs where necessary, so that the motifs fit along the line without overlapping.

#### Mirror

Use this option to mirror the motif across the line of motif fill. Some motifs are symmetrical and will have no apparent change when they are mirrored.

#### Size

#### Height and Width

The Height and Width are initially set according to the chosen motif. The maximum and minimum values for Height and Width are individual to each motif.

#### Proportional

Use this option to keep the relative Height and Width in proportion when either is changed.

### Stitch

Select Running or Triple stitch for stitching out the motifs. Set the maximum stitch Length from 1 to 12mm in steps of 0.1mm. Length is initially set to the recommended value for each motif.

### <span id="page-244-0"></span>Change Bumblebee Wings to MultiWave Fill with a MultiWave Line

- **1** Click File, New **the open a new window.**
- **2** In the Quick Access toolbar, click Insert  $\mathbf{P}$ .
- **3** In the folder Documents\mySewnet\Samples\Stitch Editor\Stitch load the 'Bumblebee 2' embroidery.
- **4** Click the Object tab. The pointer changes to the Object Select pointer. All of the icons are unavailable (grayed out) as no area of stitches is selected.
- **5** Click the upper wing to select it. Note the end stitch number in the Control Strip.
- **6** In the Modify Object area, Click Remove Underlying Stitches The number of stitches is reduced, as shown by a lower end stitch number in the Control Strip.
- **7** Click the lower wing to select it, then click Remove Underlying Stitches ... The number of stitches drops again.

Remove Underlying Stitches removes any underlay stitches, or other stitches, under a fill area. The wings are Pattern Fill, which uses an underlay. With MultiWave Fill the fabric should be visible underneath the lines of stitching.

- **8** Use Ctrl + click to select both wings.
- **9** In the Convert drop-down list click "Pattern Fill to MultiWave Fill". The MultiWave Fill properties dialog box appears.
- **10** Click OK to close the dialog box.
- **11** With the wings still selected, in the MultiWave Line dropdown menu, click Point MultiWave Line  $e^{\phi}$ .
- **12** Starting on the work area to the left of the upper wing, click a series of points to draw a curved line that runs below the top of the wing, but follows its line.
- **13** Right-click to finish the line on the work area to the right of the wing. The node points on the line will be displayed.

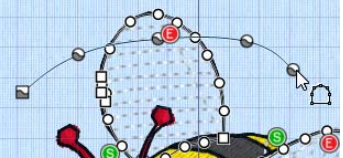

- The stitch lines within the wing will change to follow the direction of the line that you drew.
- **14** Ensure that the wings are still selected, and select Point MultiWave Line and again.
- **15** Starting above and to the right of the lower wing, click a series of points to draw a line that intersects the wing, then curves down and back.
- **16** Right-click to finish the line. The node points on the line will be displayed.

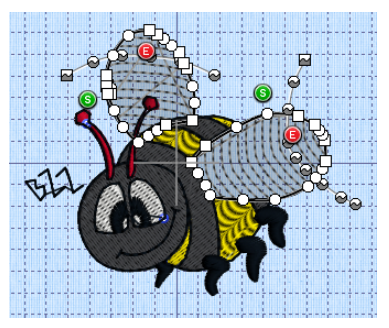

- **17** Adjust the nodes on the two MultiWave lines as desired.
- **18** Click outside the bumblebee to deselect the wings.

## <span id="page-246-0"></span>Echo Fill

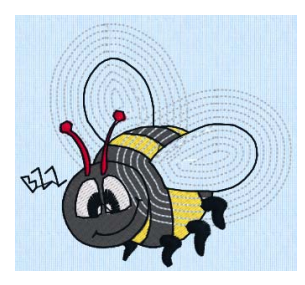

The bumblebee wings are in Echo Fill using 5 echo lines, a spacing of 2mm, rounded corners, and are embroidered in running stitch.

Echo Fill places echo lines within or around a shape. Choose from rounded, square and diagonal corners, and set the gap between the echo lines and the number of lines, and select the stitch type and length.

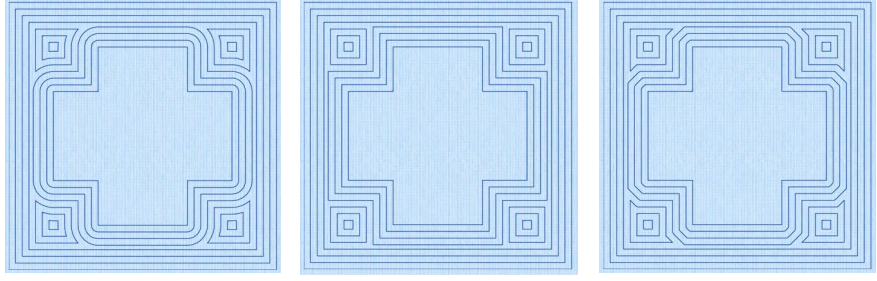

Rounded corners Square corners Diagonal corners

### Echo Fill Properties

The Echo Fill properties dialog enables you to place echo lines within or around a shape. Set the style, gap, stitch type and stitch length.

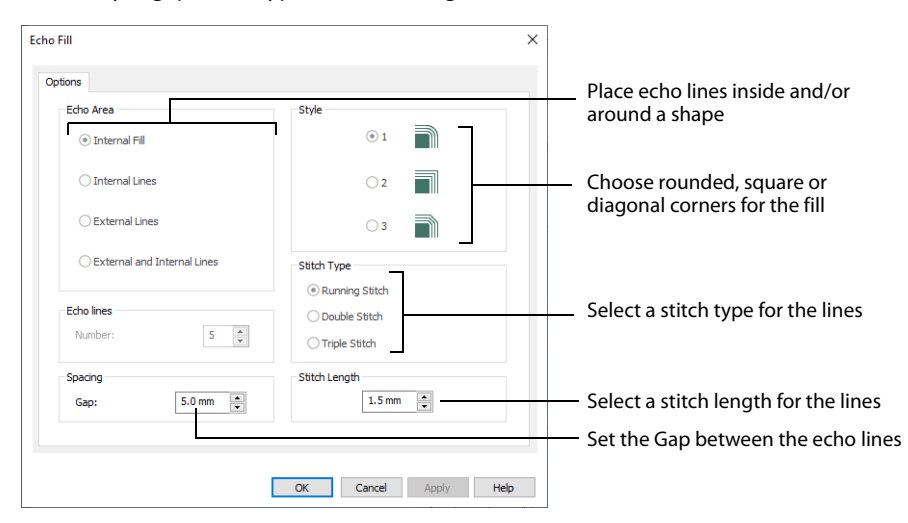

#### Style

Choose from 1, 2 or 3. For a square shape:

- $\cdot$  1  $\blacksquare$  creates rounded corners
- $\cdot$  2  $\blacksquare$  creates square corners
- $\cdot$  3  $\blacksquare$  creates diagonal corners

Rounded corners (1) is initially selected.

#### Stitch type

Select a line type for the echo lines in the fill. Choose from:

- Running Stitch
- Double Stitch
- Triple Stitch

#### Spacing

Set the Spacing to the preferred distance between lines of stitching.

Set the Spacing from 2mm to 20mm in steps of 0.1mm. It is initially set to 5mm.

#### Stitch Length

Set the stitch length for the echo lines from 1 to 12mm in 0.1mm steps. The initial setting is 2mm.

### Create Echo Fill Wings for a Bumblebee

- **1** Click File, New **the open a new window.**
- **2** In the Quick Access toolbar, click Insert  $\mathbf{L}$ .
- **3** In the folder Documents\mySewnet\Samples\Stitch Editor\Stitch load the 'Bumblebee 2' embroidery.
- **4** Click the Object tab. The pointer changes to the Object Select pointer. All of the icons are unavailable (grayed out) as no area of stitches is selected.
- **5** Click the upper wing to select it. Note the end stitch number in the Control Strip.
- **6** In the Modify Object area, Click Remove Underlying Stitches ... The number of stitches is reduced, as shown by a lower end stitch number in the Control Strip.
- **7** Click the lower wing to select it, then click Remove Underlying Stitches **.** The number of stitches drops again.

Remove Underlying Stitches removes any underlay stitches, or other stitches, under a fill area.

- **8** Use Ctrl + click to select both wings.
- **9** In the Convert drop-down list click "Pattern Fill to Echo Fill". The Echo Fill properties dialog box appears.
- **10** In Echo Area, select External and Internal Lines.
- **11** Ensure that Echo Lines is set to 5.
- **12** Set Spacing to 2mm.
- **13** Click OK to close the dialog.
- **14** Click outside the bumblebee to deselect the wings.

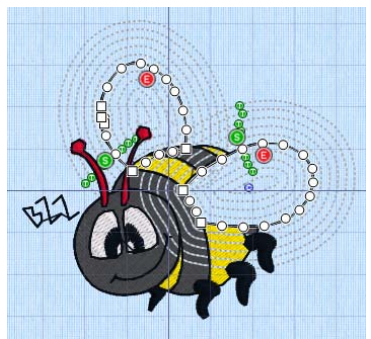

## <span id="page-248-0"></span>Shape Fill

Shape fill areas use one of 120 different shapes. Vary the stitch density and use motif lines for the fill.

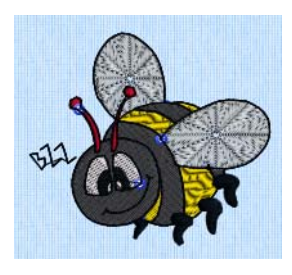

The bumblebee wings are in Shape Fill using Shape 18 and Density 8

The Shape Fill properties dialog box has tabs for setting all the properties on a shape fill area.

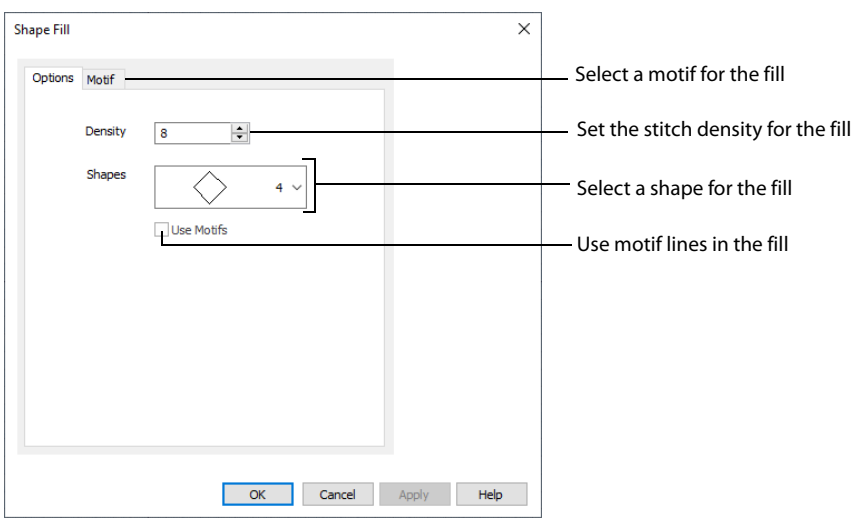

### Shape Fill — Options

#### Density

Set Density from 2 to 40. The lower the number, the closer together the stitches and the more stitches are produced.

#### Shapes

Click the drop-down arrow and select the desired shape from the list.

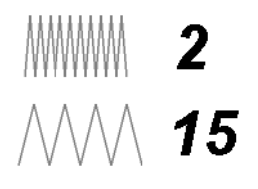

#### Use Motifs

Click Use Motifs if you would prefer to use motifs instead of a plain line to follow the shape selected for the fill. Click the Motif tab to choose a motif.

### Shape Fill — Motif

The selected Motif is only used by the Shape Fill if the Use Motifs option is selected on the Options tab.

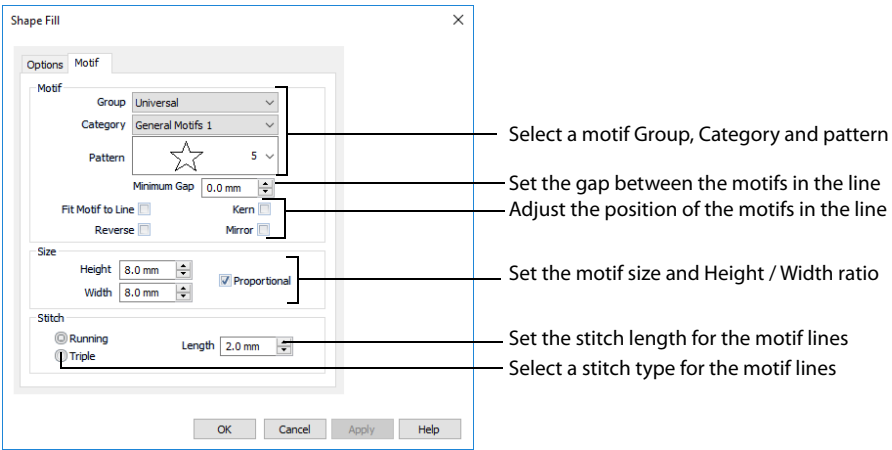

#### Motif

#### Group

Click the drop-down arrow to select the desired group of motif patterns.

#### Category

Click the drop-down arrow to select the desired category of motif patterns.

#### Pattern

Click the drop-down arrow to select the desired motif visually. Motifs are also numbered for convenient reference.

#### Minimum Gap

The Minimum Gap is the minimum amount of extra stitching that is placed between the motifs along the line. This is in addition to any spacing that is part of the selected motif.

#### Fit Motif To Line

Select this option to make the shape of the motifs follow the curves of the line.

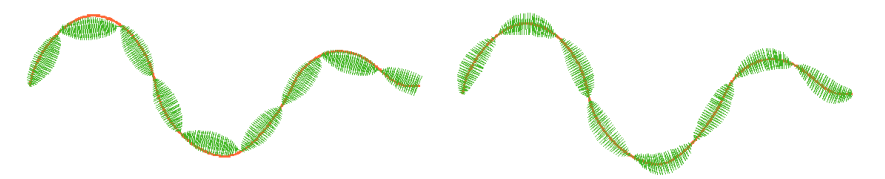

When Fit To Line is off, the ends of each motif are placed on the line.

When Fit To Line is on, each motif is adjusted to fit along the line.

#### Reverse

Use this option to reverse the direction of the motif along the line. This is useful, for instance, if you have placed a QuickStitch™ Motif Line and wish to reverse the motif direction. Some motifs are symmetrical and will have no apparent change when they are reversed.

#### Kern

Use Kern to automatically increase the space between adjacent motifs where necessary, so that the motifs fit along the line without overlapping.

#### Mirror

Use this option to mirror the motif across the line of motif fill. Some motifs are symmetrical and will have no apparent change when they are mirrored.

### Size

#### Height and Width

The Height and Width are initially set according to the chosen motif. The maximum and minimum values for Height and Width are individual to each motif.

#### Proportional

Use this option to keep the relative Height and Width in proportion when either is changed.

### **Stitch**

Select Running or Triple stitch for stitching out the motifs. Set the maximum stitch Length from 1 to 12mm in steps of 0.1mm. Length is initially set to the recommended value for each motif.

## <span id="page-251-0"></span>Radial Fill

Radial fill areas use a pattern of radiating lines from an origin point. The stitch density can be varied.

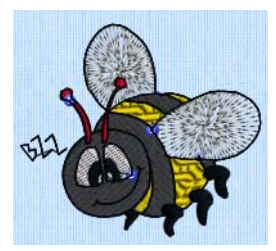

### Radial Fill — Options

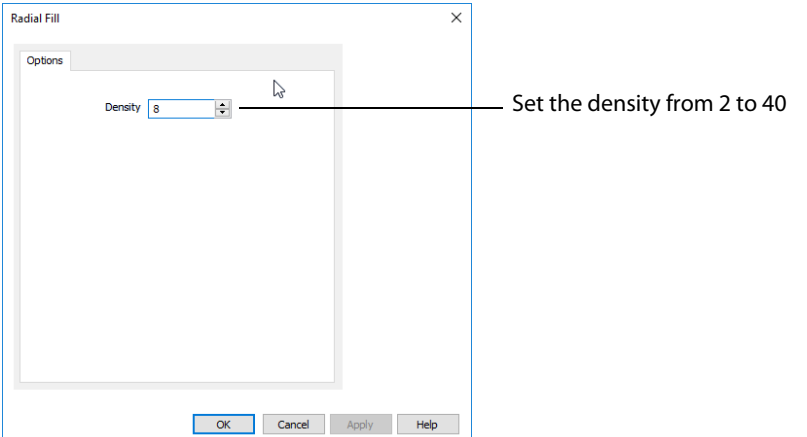

#### Density

Set Density from 2 to 40. The lower the number, the closer together the stitches and the more stitches are produced.

The initial setting is 20.

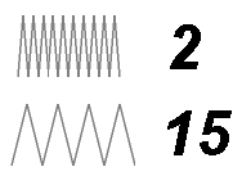
# Spiral Fill

Spiral fill areas use a spiral pattern from an origin point. Use constant or gradient density.

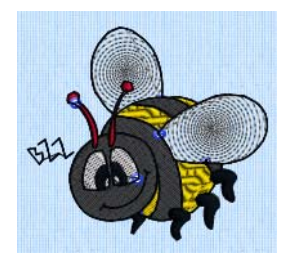

The bumblebee wings are in Spiral Fill using Gradient Density

### Spiral Fill — Options

#### Density

The density on a spiral fill area can change over a range, or have multiple density changes from the origin to the edge of the fill. Choose from two density options: Standard and Gradient.

Embroidery on thicker fabrics usually looks better with more stitch coverage, or a low density setting. Choose a low value such as 2 or 3 for heavy knit fabrics, a higher value such as 5 or 6 for a light material like linen or satin.

#### Standard Density

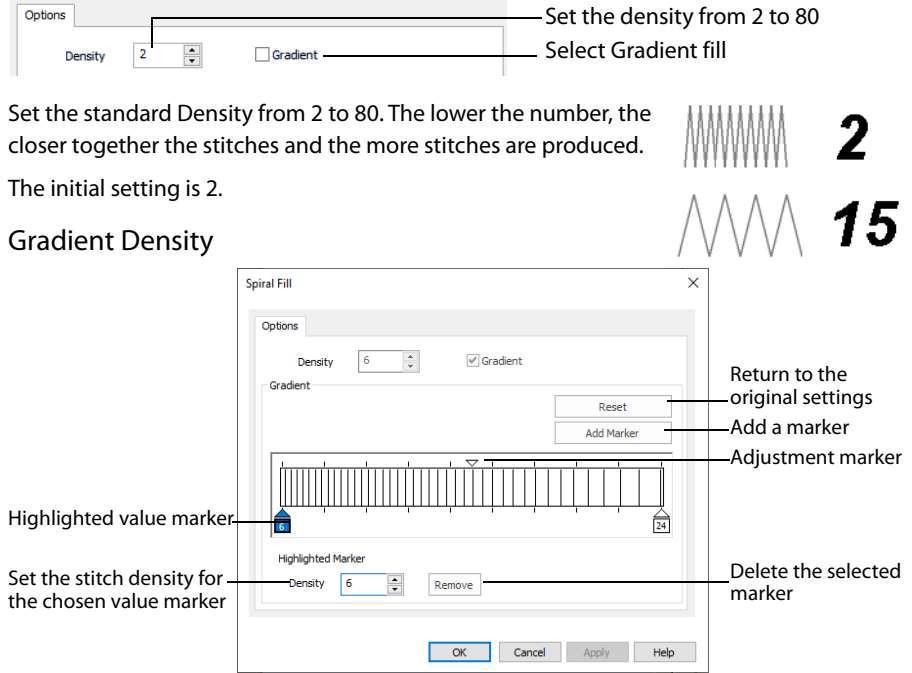

Use Gradient Density to change the density across the Spiral Fill. Set a value for the start and end density markers for the fill, and the density gradually changes between the two values. The start value is used at the origin of the spiral fill, and the end value is used at the edge.

The markers can each take a value of 2 to 80, which means you can reverse the gradient simply by swapping the start and end values.

The example shows a Gradient of 2 to 15, with a fill angle of 90°.

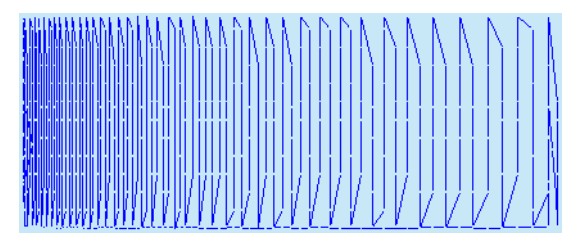

Use the marker above the gradient bar to change the gradient across the fill.

### Add Marker

Click Add Marker to add a marker. The initial value for the marker will be between the existing markers. Edit the value and move the marker as desired.

This means that you can have any combination of density values across the fill area. Remember, a higher value means the fill is less dense. The marker furthest to the left affects the spiral fill at the origin, then from left to right to the edge of the spiral fill.

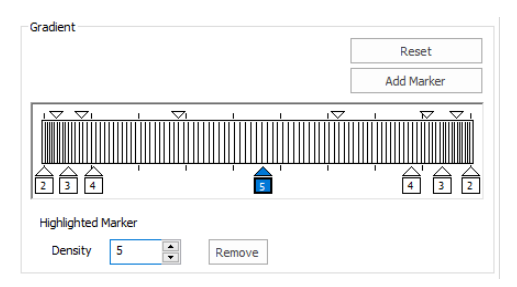

#### Remove

Click Remove to delete the highlighted marker.

### Use Spiral Fill with a Gradient

- **1** Click File, New **the open a new window.**
- **2** In the Quick Access toolbar, click Insert  $\mathbf{P}$ .
- **3** In the folder Documents\mySewnet\Samples\Stitch Editor\Stitch load the 'SunsetGarmentBagOriginal' embroidery.
- **4** Click the Object tab. The pointer changes to the Object Select  $\sqrt[n]{\text{}}$  pointer. All of the icons are unavailable (grayed out) as no area of stitches is selected.
- **5** Click to select the sun.
- **6** In the Convert drop-down list select "Pattern Fill to Spiral Fill". The Spiral Fill properties dialog box appears.

Alternatively, right-click and a context menu appears. Select "Convert from Pattern Fill to Spiral Fill...".

- **7** Click to select the Gradient checkbox. The Gradient area will become available.
- **8** In the Gradient area, ensure that the value marker on the left below the gradient bar is selected.
- **9** Click the value marker and change the value in the Density box to 2.
- **10** Click the value marker below the gradient bar on the right and change the value in the Density box to 8.

You can move the adjustment marker above the gradient bar to vary the change in density across the fill, and click Add Marker to add another value marker and adjustment marker.

**11** Click OK to view your changes.

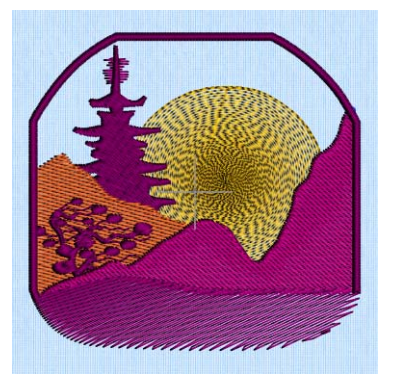

# QuiltStipple Fill

QuiltStipple fill areas use stipple stitch in a curved or straight lines. Vary the gap between stitch lines and use running or triple stitch.

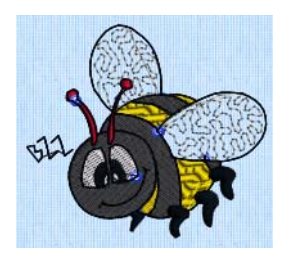

The bumblebee wings are in QuiltStipple Fill using a curved style

### QuiltStipple Fill — Options

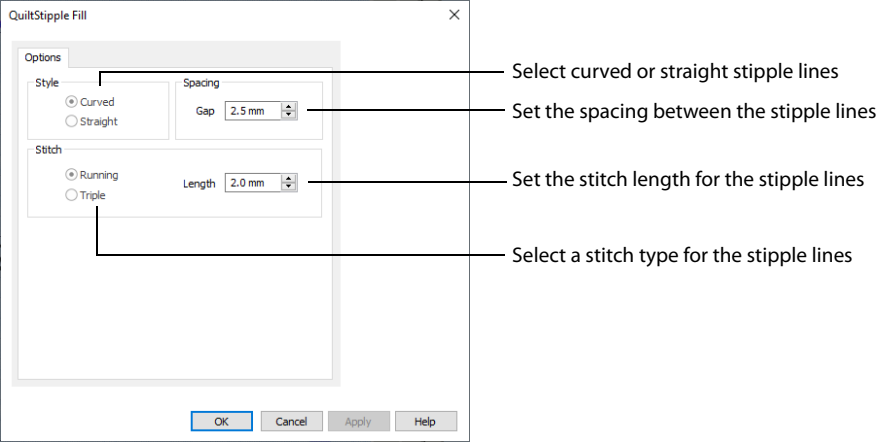

#### Style

Choose between curved or straight.

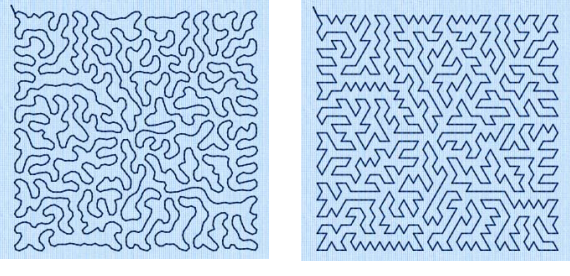

Curved Straight

#### Spacing

Set the Gap to the preferred distance between lines of stitching. This also, where possible, is the border inside the area, between the edge of the area and the fill pattern.

Set the Gap from 1 to 20mm in steps of 0.1mm. It is initially set to 5.0mm.

#### **Stitch**

Select Running or Triple stitch for stitching out the fill. Set the Length of stitches from 1 to 12mm in steps of 0.1mm. Length is initially set to 2mm.

# Contour Fill

Contour fill areas use contour stitch lines. Vary the gap between stitch lines and the length of the stitches, and use running, double or triple stitch.

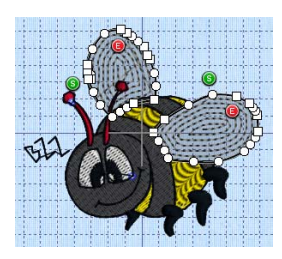

The bumblebee wings are in Contour Fill, using Double Stitch and a 1.4mm gap

### Contour Fill — Options

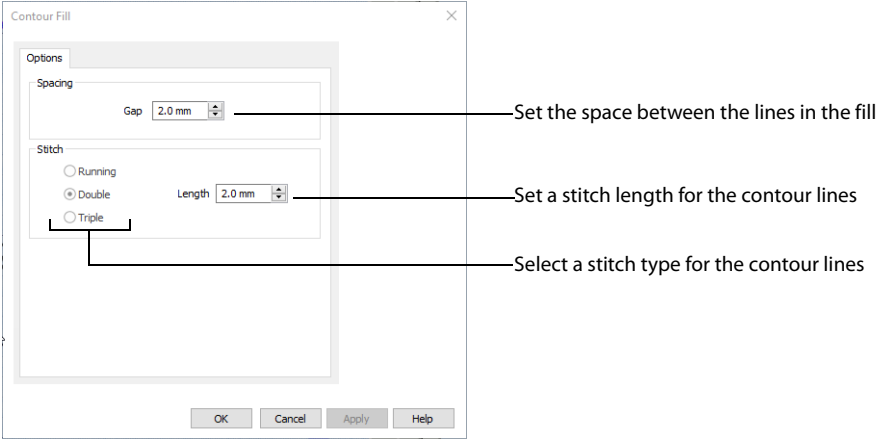

#### Spacing

Set the Gap to the preferred distance between lines of stitching. This also is the border inside the area, between the edge of the area and the fill pattern.

Set the Gap from 0.2 to 5mm in steps of 0.1mm. It is initially set to 2.0mm.

Stitch

Select Running, Double or Triple stitch for stitching out the fill. Set the Length of stitches from 1 to 12mm in steps of 0.1mm. Length is initially set to 2mm.

### Change Bumblebee Wings to Contour Fill

- **1** Click File, New **the open a new window.**
- **2** In the Quick Access toolbar, click Insert  $\mathbf{P}$ .
- **3** In the folder Documents\mySewnet\Samples\Stitch Editor\Stitch load the 'Bumblebee 2' embroidery.
- **4** Click the Object tab. The pointer changes to the Object Select pointer. All of the icons are unavailable (grayed out) as no area of stitches is selected.
- **5** Click the upper wing to select it. The points defining the wing appear.

Note the end stitch number in the Control Strip.

**6** In the Modify Object area, Click Remove Underlying Stitches **.** 

The number of stitches is reduced, as shown by a lower end stitch number in the Control Strip.

**7** Click the lower wing to select it, then click Remove Underlying Stitches **.** The number of stitches drops again.

Remove Underlying Stitches removes any underlay stitches, or other stitches, under a fill area. The wings are Pattern Fill, which uses an underlay. With Contour Fill the fabric should be visible underneath the lines of stitching.

You can use Draw Previous Color Block < • or Draw Next Color Block  $\blacktriangleright$  to isolate areas for object editing, or rightclick the color block in the worksheet, and select Show only this Color.

- **8** Use Ctrl + click to select both wings.
- **9** In the Convert drop-down list, select "Pattern Fill to Contour Fill". The Contour Fill properties dialog box appears. Alternatively, right-click and a context menu appears. Select "Convert from Pattern Fill to Contour Fill...".
- **10** On the Options tab, set Gap to 1.4mm.
- **11** Click OK. The bumblebee's wings now use contour fill.

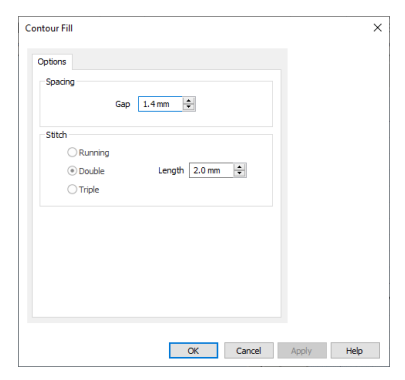

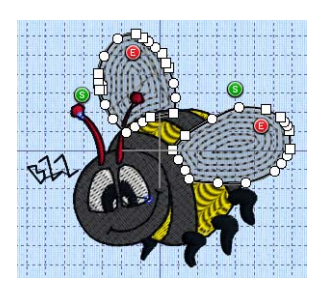

# <span id="page-259-0"></span>Satin Area

Satin areas contain zigzag stitches that fill the area from one end to the other at the same density. The stitch angle changes with the shape of the area, and can be adjusted as desired. Choose automatic edge walk and/or zigzag underlay.

#### Satin Area — Options

Use the Satin Area Options to set pattern, underlay, compensation and density for satin areas.

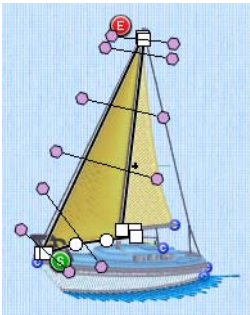

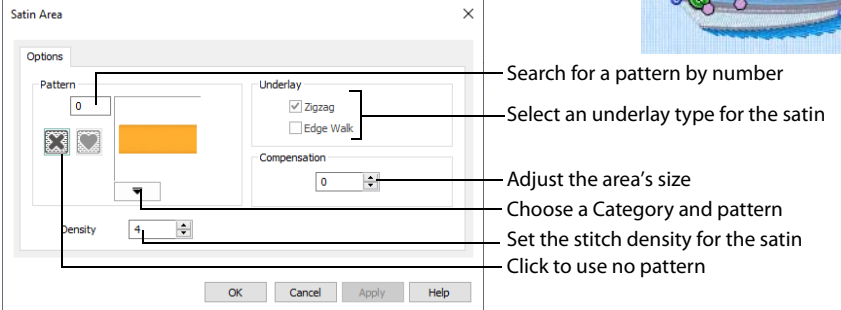

#### Pattern

Choose from more than 250 patterns for satin (for areas wider than around 8-10mm). Click a pattern sample or enter the Pattern number to select a pattern. Set the Pattern number to 0 for standard satin with no pattern, or click No Pattern . The initial setting is 0.

You can add new patterns using Manage My Fills in mySewnet™ Digitizing. View the patterns in the pattern gallery. [See "Fill and Satin Patterns" on page 274.](#page-279-0)

#### Underlay

Set the Underlay option that will be used for the satin area. Zigzag creates zigzag lines of running stitch as underlay. Use zigzag underlay for wide areas of satin. Edge walk places lines of running stitch just inside the edges of the satin areas. Use edge walk when the satin areas have both wide and narrow sections. For very wide areas of satin, select both underlay types.

Zigzag is initially selected.

#### Compensation

Compensation is used to make an area 'bolder' by increasing its relative size. Set Compensation from 0 to 30. The higher the number, the bolder the area appears.

#### Density

Set Density from 2 to 80. The lower the number, the closer together the stitches and the more stitches are produced.

The initial setting is 4.

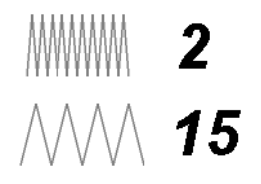

# Columns

You can use Convert to change between the Column stitch types:

- [Satin Column](#page-261-0)
- **[Feathered Satin](#page-264-0)**
- [Richelieu Bars](#page-266-0)
- **[Tapered Motifs](#page-268-0)**

You can also convert to [Satin Area,](#page-259-0) but you cannot convert back to a satin column.

### <span id="page-261-0"></span>Satin Column

Satin Column forms a column of straight or curving satin.

Satin lines, and satins created using earlier methods such as Straight Satin and Curved Satin, are treated as Satin Column.

#### Satin Column Options

Use the Satin Column Options to set underlay, compensation and density.

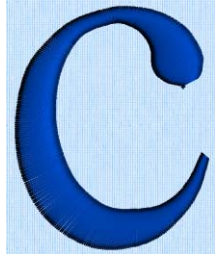

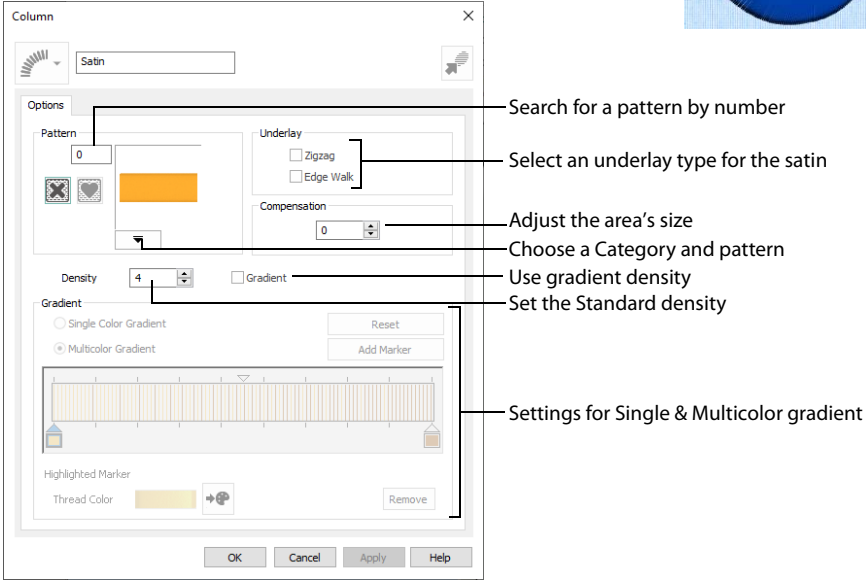

#### Pattern

Choose from more than 250 patterns for satin (for areas wider than around 8-10mm). Click a pattern sample or enter the Pattern number to select a pattern. Set the Pattern number to 0 for standard satin with no pattern, or click No Pattern . The initial setting is 0.

You can add new patterns using Manage My Fills in mySewnet™ Digitizing. View the patterns in the pattern gallery. [See "Fill and Satin Patterns" on page 274.](#page-279-0) Patterns should only be used for columns wider than about 8-10 mm.

#### Underlay

Set the Underlay option that will be used for the satin column. Zigzag creates zigzag lines of running stitch as underlay. Use zigzag underlay for wide areas of satin. Edge walk places lines of running stitch just inside the edges of the satin column. Use edge walk when the satin columns have both wide and narrow sections. For very wide satin columns, select both underlay types.

#### Compensation

Compensation is used to make an area 'bolder' by increasing its relative size. Set Compensation from 0 to 30. The higher the number, the bolder the area appears. The initial setting is 0.

#### Standard Density

Set Density from 2 to 80. The lower the number, the closer together the stitches and the more stitches are produced.

15

The initial setting is 4.

#### Gradient

Use the Gradient settings to see and change the density settings and the color Gradient of the satin.

The color on a satin column can change over a range, or have multiple color changes across the area. This is ideal for gradual color changes such as subtle shadow effects. Gradient is not initially selected.

#### Single Color Gradient

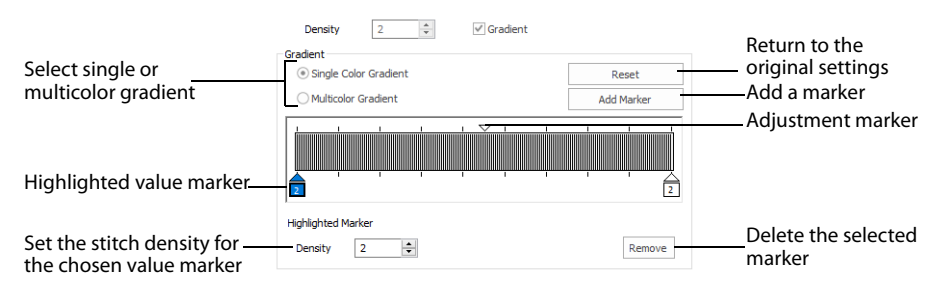

Use Single Color Gradient to change the density across a satin column with only one color. Set a value for the start and end density markers for the fill, and the density gradually changes between the two values. Add multiple markers for a more complex pattern.

The markers can each take a value of 2 to 80, which means you can reverse the gradient simply by swapping the start and end values.

Use the adjustment marker above the gradient bar to change the gradient across the area.

Use Reset to cancel your changes and use the initial settings.

Click Add Marker to add a value marker below the gradient bar, and an adjustment marker above the gradient bar. The initial value for the marker will be between the existing markers. Edit the density value, and move the value and adjustment markers as desired.

This means that you can have any combination of density values across the area. A higher value means the fill is less dense.

Density is used to change the density of the stitching. Set Density from 2 to 80. The higher the number, the less dense the satin. The initial start marker setting is 4, and end marker setting is 4.

Click Remove to delete the highlighted marker.

#### Multicolor Gradient

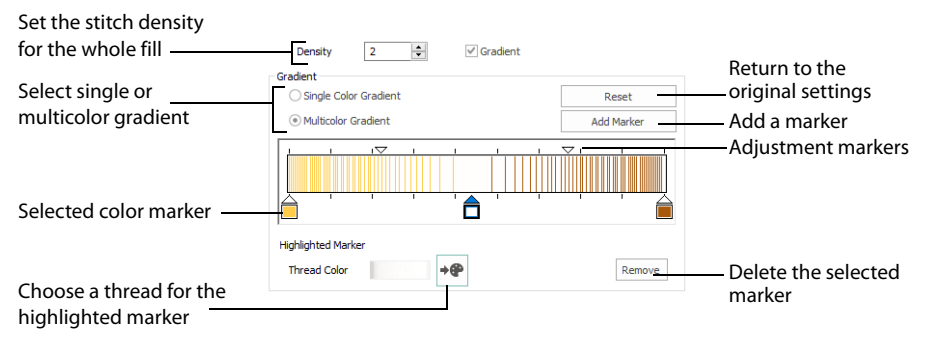

Use Multicolor Gradient to change the color across a satin column with only one density. Set colors for the start and end markers for the area, and the color gradually changes between the two values.

Use the marker above the gradient bar to change the color gradient across the area.

Use Reset to cancel your changes and use the initial settings.

Click Add Marker to add a color marker below the gradient bar, and an adjustment marker above the gradient bar. The initial color for the marker will be the same as the currently highlighted marker. Change the color and move the color and adjustment markers as desired. This means that you can have any combination of colors across the area.

Use Thread Color  $\bullet$  to change the color of the currently highlighted marker. The Color Selection box will be displayed.

[See "Change an Existing Thread Color" on page 37.](#page-42-0) Click Remove to delete the highlighted marker.

### <span id="page-264-0"></span>Feathered Satin

Feathered Satin forms a column of satin that is feathered on one or both sides. A Feathered Satin column uses zigzag stitches where the start and end points of the stitches are random rather than all parallel.

Choose whether one or both sides of the column will be feathered, and set the stitch length and density.

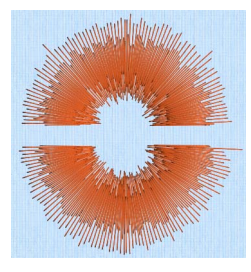

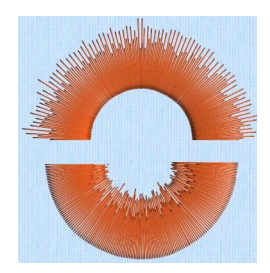

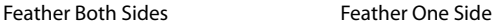

#### Feathered Satin Options

Use the Feathered Satin Options to set density, Feather Type, and Stitch Length.

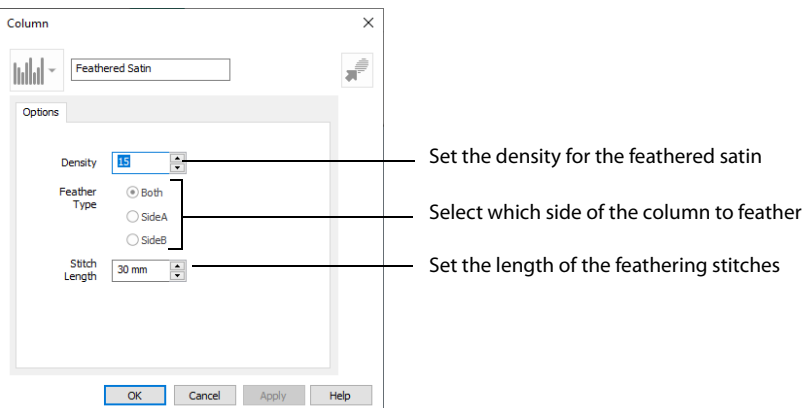

#### Density

Set Density from 2 to 40. The lower the number, the closer together the stitches and the more stitches are produced. The initial setting is 15.

#### Feather Type

Select which side of the column to feather. The available options are Both, Side A or Side B, according to the side where the first (A) or second (B) point was placed.

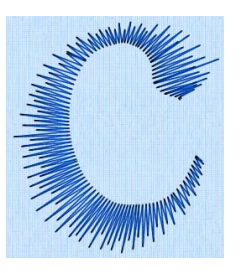

#### Stitch Length

Set the Length of feathering stitches from 2 to 30mm in steps of 1mm. The initial setting is 30mm.

#### Feather Both Sides

Create a satin column with both edges feathered.

The start and end points of the stitches are random rather than all parallel. The final width of the section is 2-2.5 times larger than it is for standard satin, as shown.

The maximum stitch lengths of the feathered satin may be from 2 to 30mm and the satin density may be from 2 to 40.

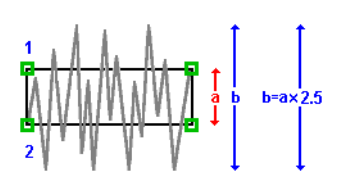

Feather One Side

Create curved satin with one edge feathered.

If desired, the feathered side may be altered in the properties dialog box.

One edge is feathered, so the start and end points of the stitches on the feathered are random rather than all parallel. The final width of the section is 1.5 to 1.75 times larger than it would be for standard satin, as shown.

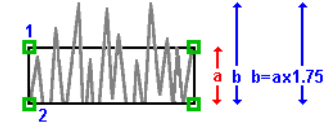

The maximum stitch lengths of the feathered satin may be from 2 to 30mm and the satin density may be from 2 to 40.

### <span id="page-266-0"></span>Richelieu Bars

Richelieu Bars forms bars in the work area. Richelieu bars are often used in lace designs.

#### Richelieu Bars Options

Use Richelieu Bars Options to set the width and density of the satin bars, the gap between the bars, and the number of bars.

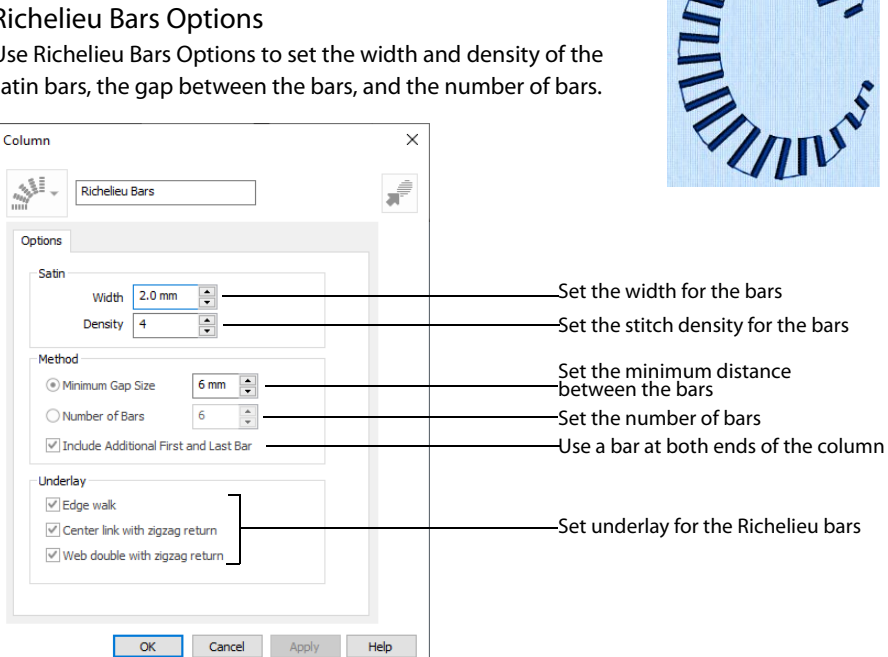

#### Satin

Set the Width of the satin bars from 1mm to 6mm in steps of 0.1mm. The initial setting is 2mm.

Set the Density of the satin bars from 2 to 15. The initial Density is 4.

#### Method

Select a method for setting the number of bars.

Select Minimum Gap Size to set the distance between the bars from 1mm to 50mm in steps of 1mm. The initial setting is 6mm.

Select Number of Bars to set the number of bars from 1 to 50. The initial number is 6.

Turn off Include Additional First and Last Bar if the edges of the Richelieu bars area are to be covered in satin. This option is initially selected.

#### Underlay

Choose from Edge walk, Center link with zigzag return, and Web double with zigzag return. All three options are initially selected.

Edge walk places lines of running stitch just inside the edges of the satin bars.

- Center link with zigzag return places a central line of running stitch, with a zigzag return line.
- Web double with zigzag return places a crosshatch pattern of stitching with a zigzag return line.

Vary the combination of underlay, depending on the type of design. It is recommended to use all three types for free-standing lace.

### <span id="page-268-0"></span>Tapered Motifs

Tapered Motifs form columns of motifs that vary in size according to the width of the column. Tapered motifs are often used in lace designs.

### Tapered Motifs Options

Use the Tapered Motifs Options to set the motif type, stitch type, and placement method.

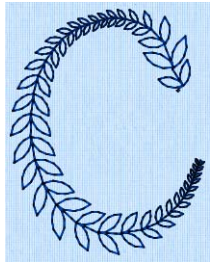

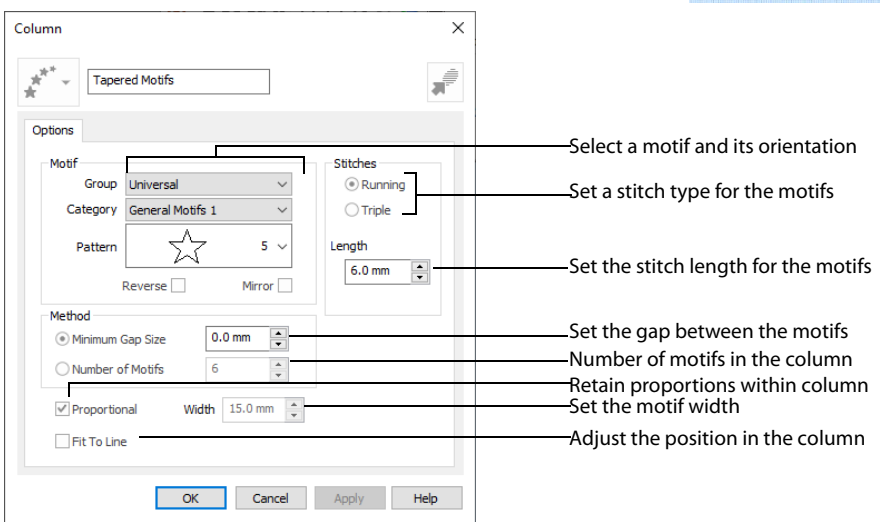

#### Motif

#### Group

Click the drop-down arrow to select the desired group of motif patterns.

#### Category

Click the drop-down arrow to select the desired category of motif patterns.

#### Pattern

Click the drop-down arrow to select the desired motif visually. Motifs are also numbered for convenient reference.

#### Stitches

Select Running or Triple stitch for stitching out the motifs. Set the Length of stitches from 1 to 20mm in steps of 0.1mm. Length is initially set to the recommended value for each motif.

#### Method

#### Minimum Gap Size

The Minimum Gap is the minimum amount of extra stitching that is placed between the motifs along the line. This is in addition to any spacing that is part of the selected motif.

#### Number of Motifs

Set the number of Motifs from 2 to 50. The initial number is 6.

#### Fit To Line

Select this option to make the shape of the motifs follow the curves of the line.

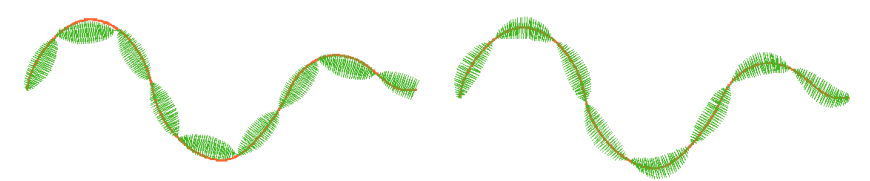

When Fit To Line is off, the ends of each motif are placed on the line.

When Fit To Line is on, each motif is adjusted to fit along the line.

#### Proportional

Use this option to keep the relative height and width of the motif in proportion when the column width is changed. This option is selected by default.

#### Width

The Width is initially set according to the chosen motif. The maximum and minimum values for Width are individual to each motif.

### Create Textured Antennae for a Dragonfly Embroidery

- **1** Click File, New **the open a new window.**
- **2** In the Quick Access toolbar, click Insert  $\mathbf{P}$ .
- **3** In the folder Documents\mySewnet\Samples\Stitch Editor\Stitch, open the Perky Dragonfly embroidery to load it.
- **4** Click the Object tab.
- **5** Use Ctrl + click to select both of the antennae. The main stitch type in the antennae is Satin Column.

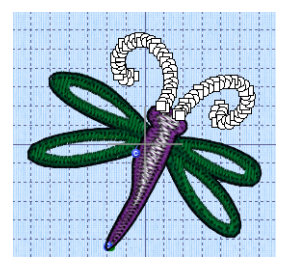

**6** In the Convert drop-down list, select "Satin Column to Tapered Motifs". The Tapered Motifs properties dialog box appears.

If any stitch type other than Satin Column is listed as the stitch type to convert from, deselect and select again.

- **7** Set the Motif Group to Universal and the Category to Hand Stitches 1.
- **8** Set the Pattern to 4, a blanket stitch.
- **9** Leave the other settings unchanged, and click OK to close the dialog box.
- **10** Click outside the dragonfly to view the changed antennae.

Some of the underlay lines may still be present. However, this is not a problem as it adds a texturing effect.

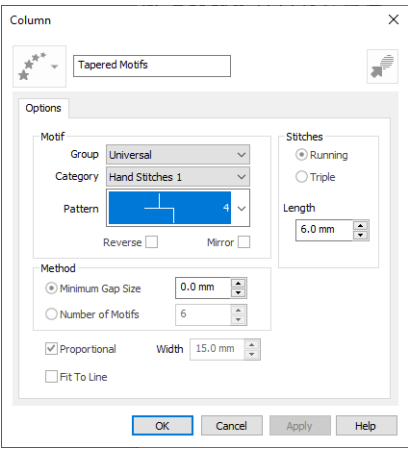

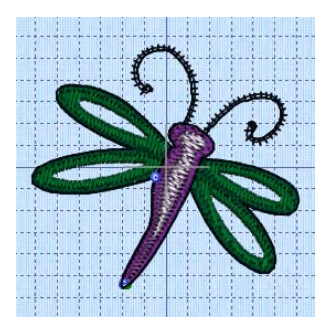

# Line Types

The following line types are available:

- **[Running Stitch](#page-271-0)**
- [Double Stitch](#page-272-0)
- [Double Zigzag](#page-273-0)
- [Triple Stitch](#page-274-0)
- [Satin Line](#page-275-0)
- **[Motif Line](#page-277-0)**

### <span id="page-271-0"></span>Running Stitch

Running stitch is a row of small stitches going forward. Running Stitch is also the preferred option for traveling stitches between sections of an embroidery.

Lines of running stitch are used for light markout or as underlay.

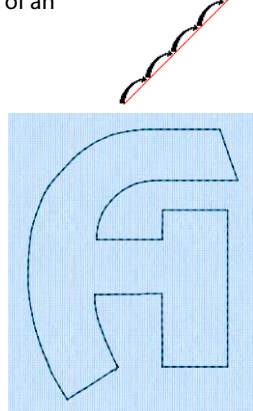

### Running Stitch Properties

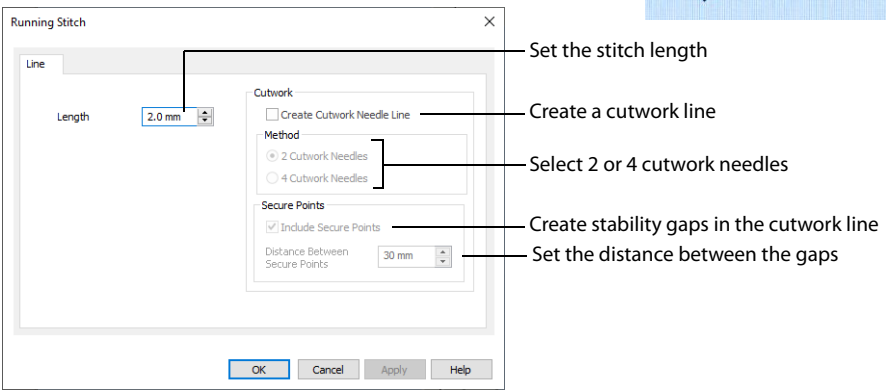

Cutwork settings are dimmed (grayed out) as this stitch property is not available in mySewnet™ Stitch Editor.

#### **Length**

Set the Length of Running stitch from 0.3 to 12mm in steps of 0.1mm.

The initial setting is 2mm.

### <span id="page-272-0"></span>Double Stitch

Double stitch is a row of small stitches going forward, followed by a row of small stitches going backward, so it ends at the same point where it began.

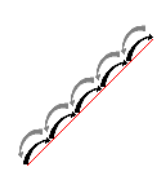

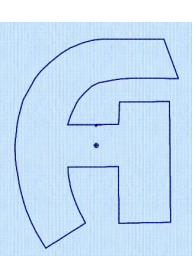

Double stitch is used for markout and for branching outlines that need to return to their starting points.

#### Double Stitch Properties

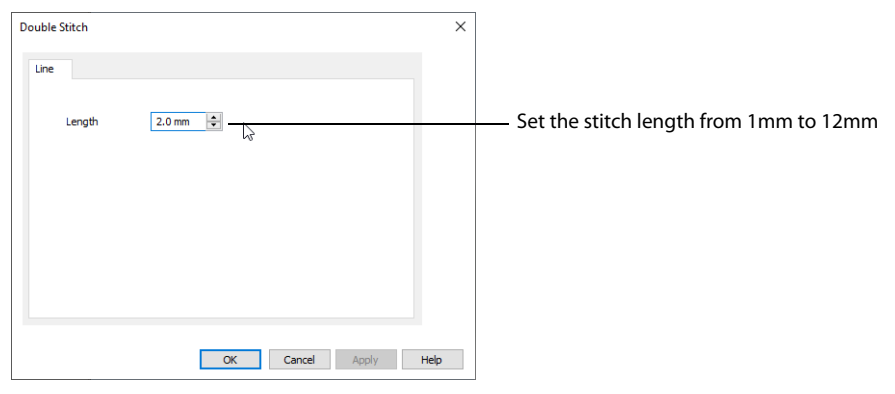

Length

Set the Length of Double stitch from 1 to 12mm in steps of 0.1mm.

The initial setting is 2mm.

### <span id="page-273-0"></span>Double Zigzag

Double Zigzag stitch is a row of small stitches going forward, followed by a zigzag row of small stitches going backward, so it ends at the same point where it began.

Double Zigzag is a special stitch type, recommended for lace. A running stitch line is retraced in a zigzag pattern to create a mesh if sections are placed together. Alternatively, use this stitch type for crosshatch fill.

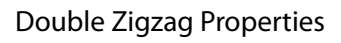

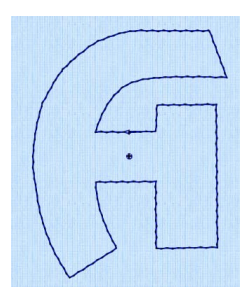

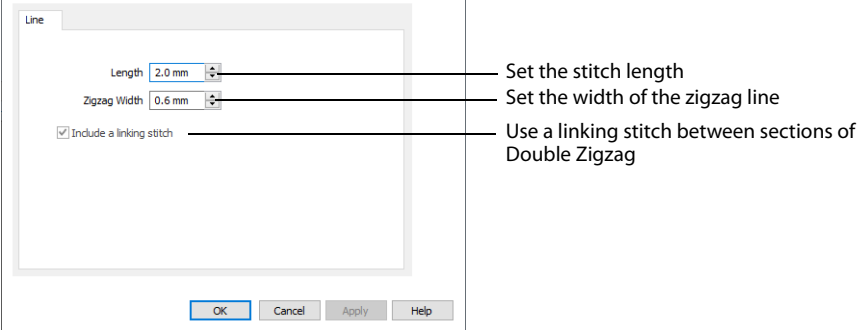

 $\times$ 

#### Length

Double Zigzag

Set the Length of Double Zigzag stitch from 1 to 12mm in steps of 0.1mm.

The initial setting is 2mm.

#### Zigzag Width

Set the Width of the Zigzag part of the stitch from 0.2 to 6mm in steps of 0.1mm.

The initial setting is 0.6mm.

Include a Linking Stitch

Use a linking stitch between sections of Double Zigzag stitch.

### <span id="page-274-0"></span>Triple Stitch

Triple stitch is a row of small three-part stitches, each composed of one stitch going forward, one going backward then one going forward. The stitch length can be changed from 1mm to 12mm for individual lines in the properties dialog box.

Use triple stitch for heavy markout or as heavy joining lines between sections of a character or SuperDesign.

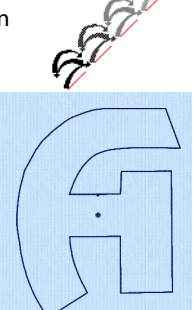

### Triple Stitch Properties

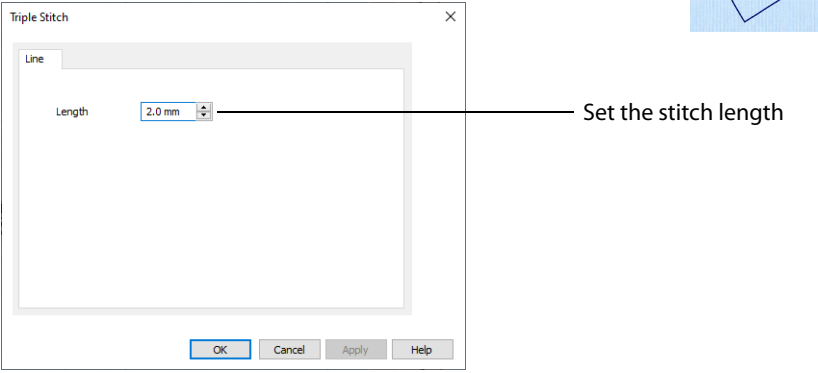

#### Length

Set the Length of Triple stitch from 1 to 12mm in steps of 0.1mm.

The initial setting is 2mm.

### <span id="page-275-0"></span>Satin Line

Satin Line is a line of constant-width satin stitch. It can be used alone, or as a border to a fill. The width of the line can be set from 1 to 12mm.

#### Satin Line Properties

Set width and density for satin line.

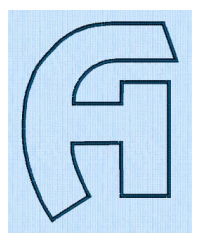

 $\sim$ 

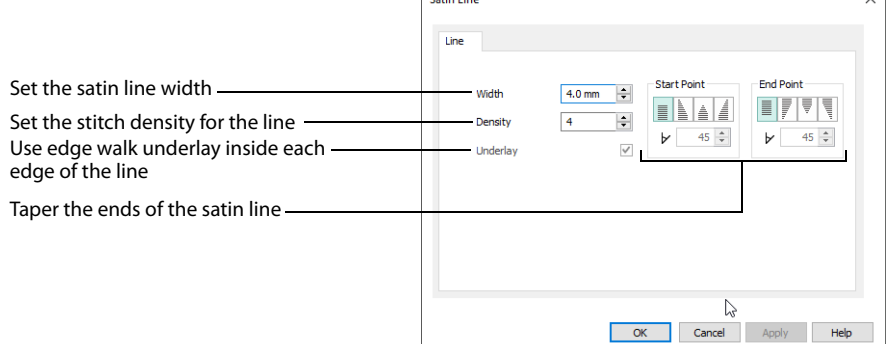

**Carlos Adam** 

#### **Width**

Set Width for satin border from 1 to 12mm. The initial setting is 4mm.

#### Density

Set Density from 2 to 15. The lower the number, the closer together the stitches and the more stitches are produced. The initial setting is 4.

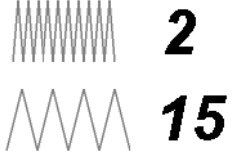

Embroidery on thicker fabrics usually looks better with more stitch coverage, or a low density setting. Choose a low value such as 2 or 3 for heavy knit fabrics, a higher value such as 5 or 6 for a light material like linen or satin.

#### Underlay

Use this option to place edge walk underlay inside each edge of the satin border. Underlay will not be generated if the Border Width is set below 2mm.

#### Tapered Ends

The Start Point and End Point settings can be used to taper the ends of your satin lines.

Use these options to create mitered or pointed ends for your satin lines.

Start Point

Use these options to change the type of line beginning for the satin line. Select a taper type, then set the angle of the taper.

- No Taper
- Left Taper
- Central Point ▲
- Right Taper

To set the Taper Angle  $\Delta$ , click the up and down arrows or enter a number.

#### End Point

Use these options to change the type of line end for the satin line. Select a taper type, then set the angle of the taper.

- No Taper
- **■** Left Taper
- Central Point
- Right Taper

To set the Taper Angle  $\Delta$ , click the up and down arrows or enter a number.

### <span id="page-277-0"></span>Motif Line

Motif line is used for decorative stitches and details.

### Motif Line Properties

The Motif Line properties dialog box appears when you select a motif line.

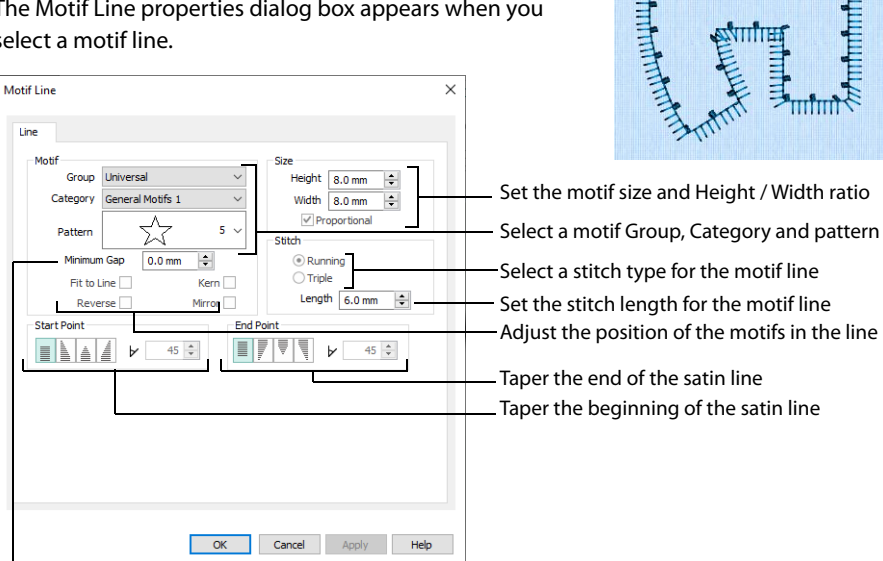

Set the gap between the motifs in the line

#### Motif

#### Group

Click the drop-down arrow to select the desired group of motif patterns.

#### Category

Click the drop-down arrow to select the desired category of motif patterns.

#### Pattern

Click the drop-down arrow to select the desired motif visually. Motifs are also numbered for convenient reference.

#### Minimum Gap

The Minimum Gap is the minimum amount of extra stitching that is placed between the motifs along the line. This is in addition to any spacing that is part of the selected motif.

Fit To Line

Select this option to make the shape of the motifs follow the curves of the line.

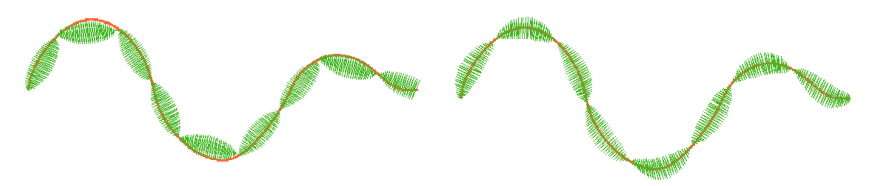

When Fit To Line is off, the ends of each motif are placed on the line.

When Fit To Line is on, each motif is adjusted to fit along the line.

#### Reverse

Use this option to reverse the direction of the motif along the line. Some motifs are symmetrical and will have no apparent change when they are reversed.

#### Kern

Use Kern to automatically increase the space between adjacent motifs where necessary, so that the motifs fit along the line without overlapping.

#### Mirror

Use this option to mirror the motif across the line of motifs. Some motifs are symmetrical and will have no apparent change when they are mirrored.

#### Size

#### Height and Width

The Height and Width are initially set according to the chosen motif. The maximum and minimum values for Height and Width are individual to each motif.

#### Proportional

Use this option to keep the relative Height and Width in proportion when either is changed.

#### **Stitch**

Select Running or Triple stitch for stitching out the motifs. Set the maximum Length of stitches from 1 to 20mm in steps of 0.1mm. Length is initially set to the recommended value for each motif.

#### Tapered Ends

The Start Point and End Point settings can be used to taper the ends of your motif lines.

For Motif Lines, the Central Point option starts at the first stitch point in the first motif in the line. The precise position of the point will vary, depending on the motif used.

Use these options to create mitered or pointed ends for your motif lines.

Start Point

Use these options to change the type of line beginning for the Motif Line. Select a taper type, then set the angle of the taper.

- $\blacksquare$  No Taper  $\bar{\equiv}$
- Left Taper
- Central Point
- Right Taper  $\triangleq$

To set the Taper Angle  $\Delta$ , click the up and down arrows or enter a number.

#### End Point

Use these options to change the type of line end for the Motif Line. Select a taper type, then set the angle of the taper.

- **No Taper**
- Left Taper
- Central Point
- Right Taper

To set the Taper Angle  $\overline{\Delta}$ , click the up and down arrows or enter a number.

## <span id="page-279-0"></span>Fill and Satin Patterns

Set the Fill Pattern number for fill areas, satin areas and columns. When a pattern fill area is first created, for example by converting from another stitch type, the initial setting is Pattern 3. Standard satin uses Pattern 0, which is not available for Pattern Fill areas.

Patterns in categories other than Standard are recommended for use in relatively large fill areas, as they have repeating patterns which work well when 'tiled' together. Pattern 36 produces a 'satin effect' fill stitch. The first four patterns in the Gradient & Lace category (253-256) are recommended for multicolor gradient. Patterns 257 to 264 provide banded fill patterns that combine with crosshatch parallel fills to create a weave effect for lace designs. Set Spacing for the parallel fill at 2.4mm to combine with Pattern 257, 2.8mm to combine with Pattern 258, and so on.

For a complete reference to all the fill patterns that can be used, see the Fill Patterns Sample Guide. This is provided as a PDF for viewing and printing.

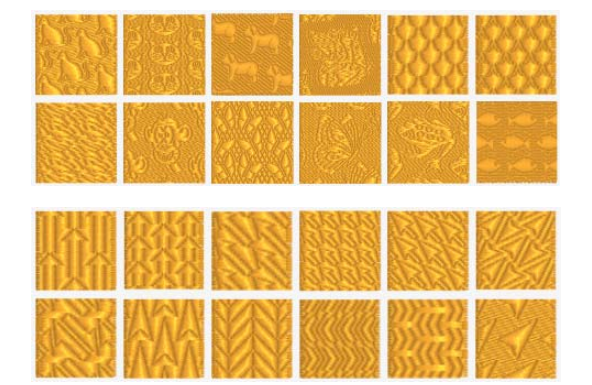

Animals 1 — Patterns 37 to 48

Arrows — Patterns 49 to 60

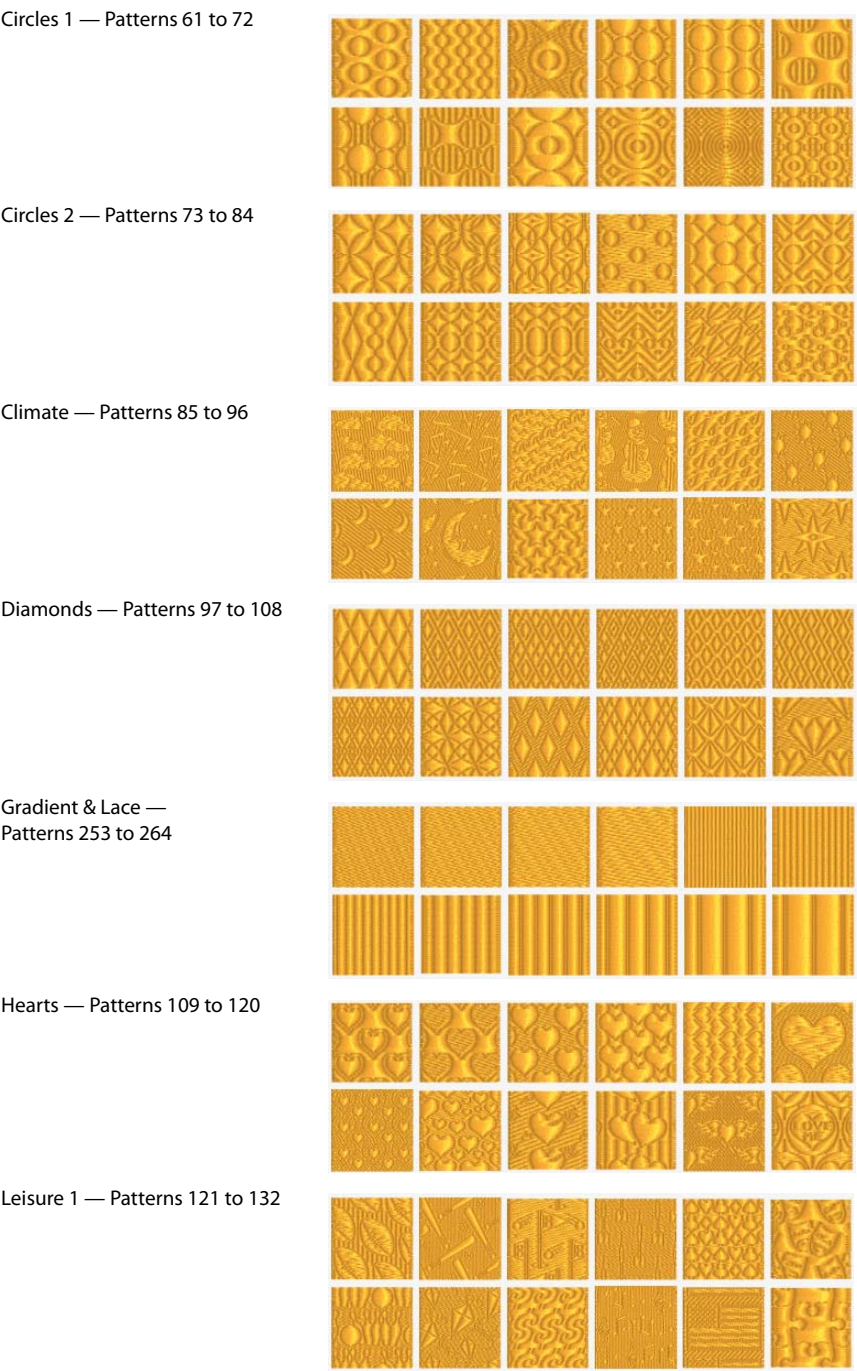

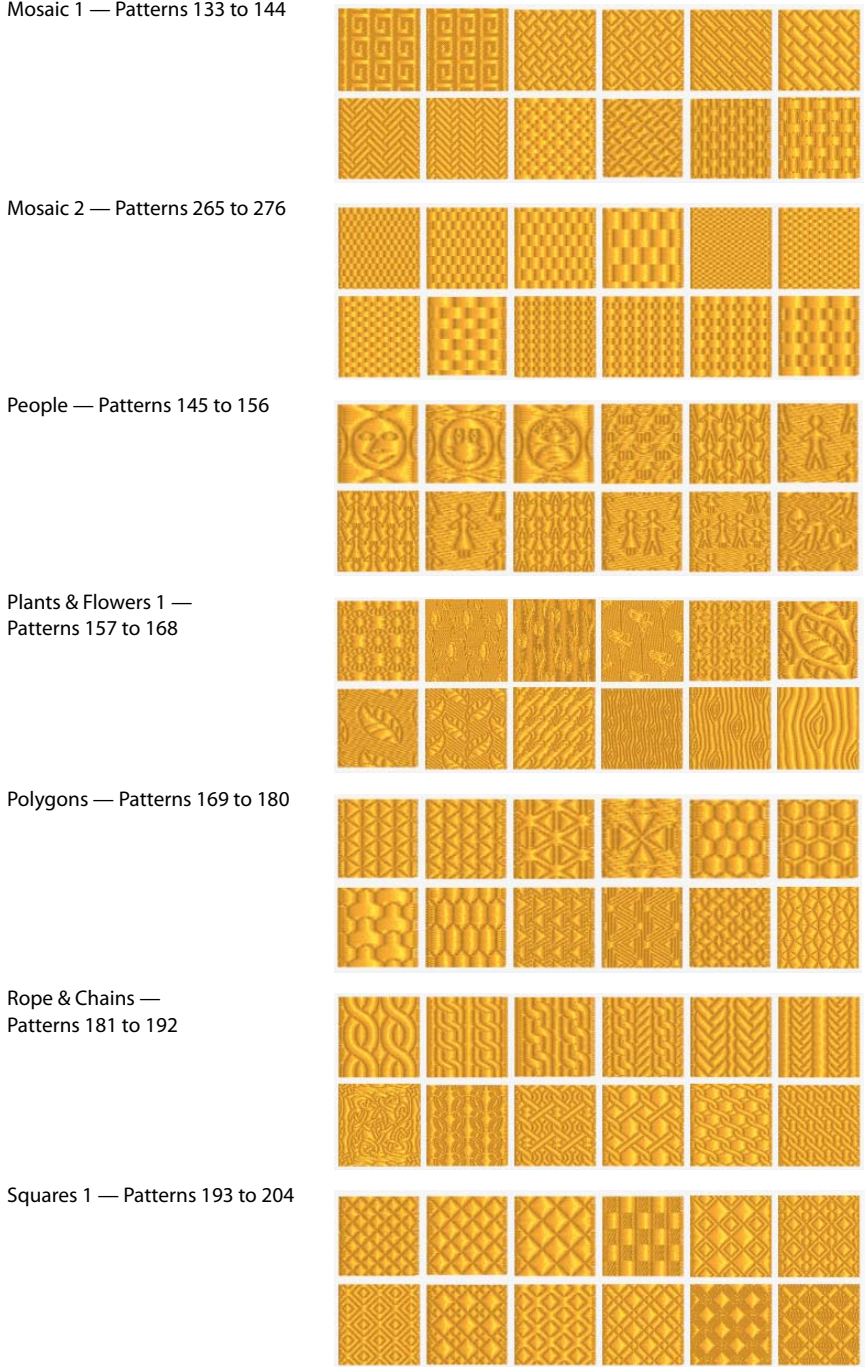

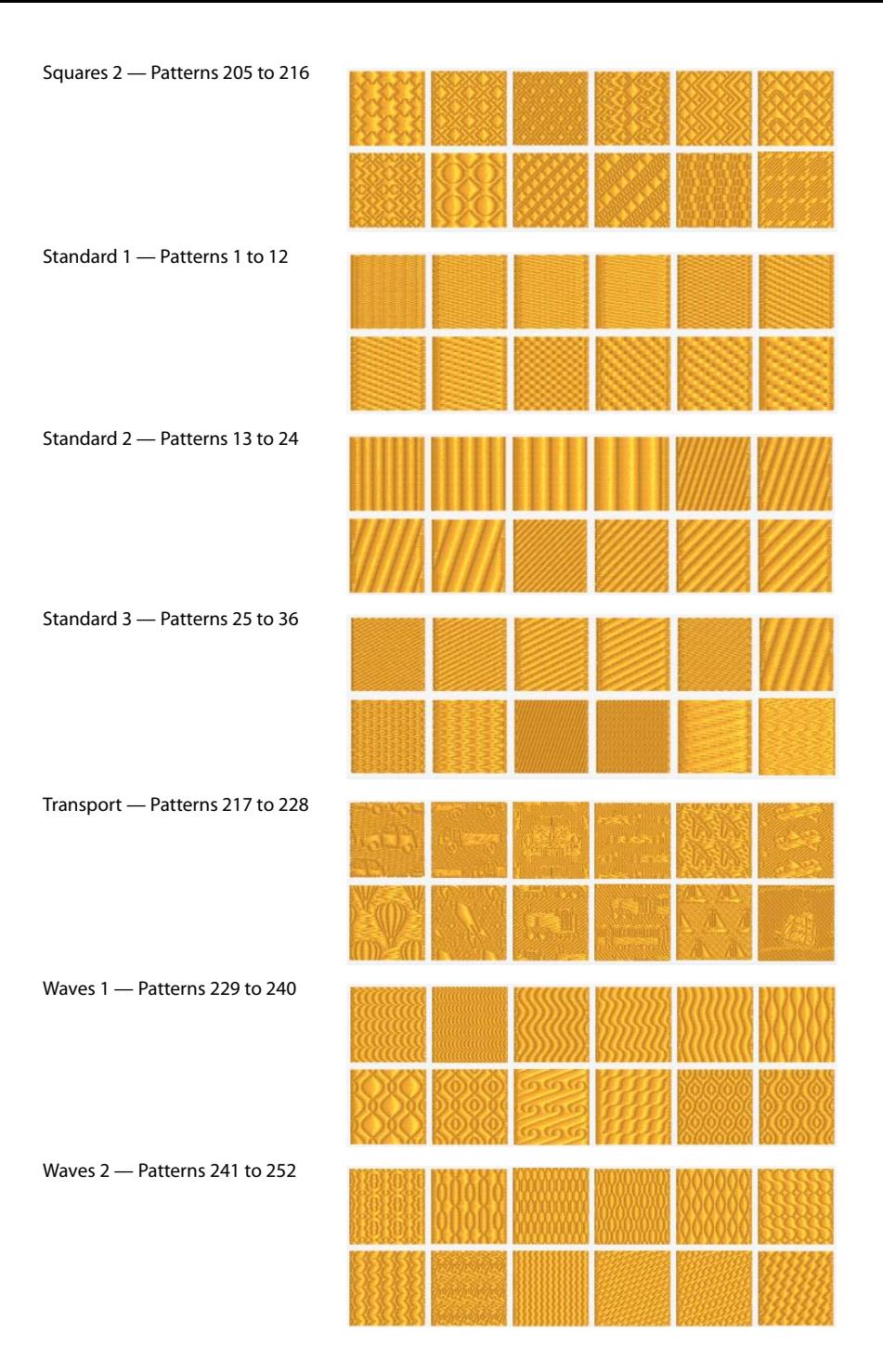

# Printing

Use the Print page to select your print settings, and to preview and print a worksheet for your embroidery. The printed pages match the Export settings for the embroidery.

To open the print page in mySewnet™ Stitch Editor, click File, Print  $\bigoplus$ .

To open the print dialog in Explorer in Windows®, right-click an embroidery, or a group of selected embroideries, and select Print in the Context menu.

# Print Page

Select the printer and page layout in print setup, and choose a scale, hoop, units of measurement, and details to be printed. Then click Print to print the embroidery worksheet and/or overview.

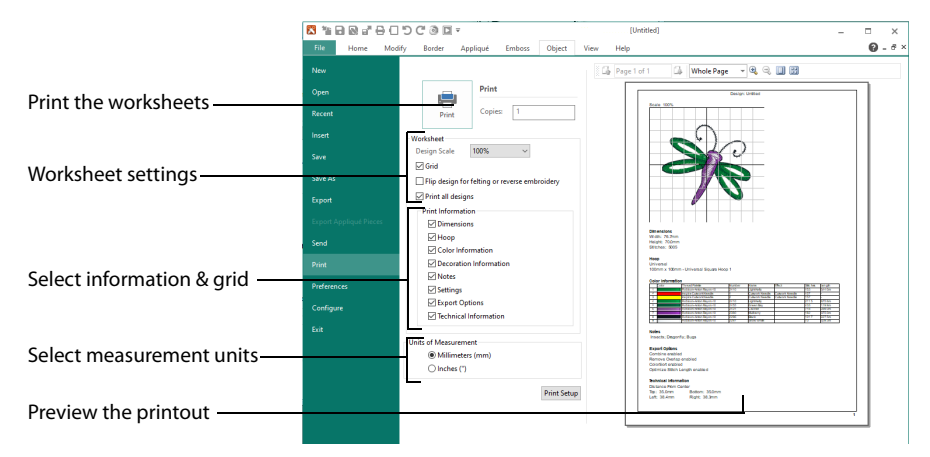

#### **Shortcuts**

#### Quick Access Toolbar: **一**

#### Print

Click Print to open the Print page and print the project. [See "Print" on page 282.](#page-287-0)

#### Worksheet

Select the format of the worksheet. Select a Design Scale, whether to use a grid, and whether to filp the design. Choose the information to show for the embroidery in the worksheet (Dimension, Color Information, Notes and Settings and Technical Information).

#### Design Scale

Select 25%, 50%, 75%, 100% or 'to fit' scaling when printing your embroidery. This is how large the embroidery will print compared to the real size of a stitched out embroidery. Use a reduced Design Scale if you want to ensure that the worksheet fits on one page. Look at the print preview pane to see how many pages will be printed.

#### Grid

This determines whether or not a grid will be printed with the embroidery. If you turn this off you will still get a rectangle representing the hoop.

#### Flip design for felting or reverse embroidery

Flip the embroidery for being stitched in reverse, or for felting effects.

#### Print All Designs

Select this to print all of the designs in the embroidery, or uncheck to print only the selected subdesign.

#### Print Information

This determines what additional information is printed. All items are selected initially.

#### **Dimensions**

The size of the embroidery and the stitch count.

#### Hoop The hoop used for the embroidery.

#### Color Information

The sequence of thread colors used and, if available, the thread specification (range and thread number). Stop Commands and their text (where present) are also shown.

#### Decoration Information Information on the decorations used, and their size, color and number.

Notes and Settings Any notes or settings that are included with the embroidery.

#### Export Options The Export options used for the embroidery, as set in the Export dialog box.

Technical Information The distance of each edge of the embroidery from the center of the embroidery.

#### Units of Measurement Select between Millimeters and Inches.

#### Print Setup

Click Print Setup to select a printer in the Print Setup dialog. Choose the units of measurement (inches or millimeters) and print quality. Select and enter details for a table of contents.

#### Preview Pane

The preview pane displays the embroidery as it would appear when printed. Other information, such as the Dimension, Color Information, Notes, Settings and Technical Information, is shown depending on the choices made in the Worksheets section of the Print dialog box.

The print preview toolbar offers you options to zoom in and out of the page, and to show multiple pages  $\mathbb{F}$  or individual pages  $\mathbb{F}$ . If there are multiple pages, step through them with Next Page  $\mathbb{Z}$  and Previous Page  $\mathbb{Z}$ .

If you are trying to preview an embroidery that does not lie entirely inside its hoop then the preview will not be shown and a message will appear instead of the Print Preview. Solve this by changing the hoop size or adjusting the embroidery so that it fits the hoop.

#### Print Preview Toolbar

The print preview toolbar offers you the following options:

#### Next Page

Preview the next page  $\mathbb{Z}$  to be printed. If this is grayed out when you are on Page 1 then there are no more pages and the print fits on one page.

Previous Page Preview the previous page  $\mathbb{Z}$  to be printed.

Multiple Pages Select  $\mathbb{E}$  how many printed pages to preview at a time.

Individual Page Preview only one  $\Box$  page at a time.

Zoom In Take a closer look at the page to be printed.

Zoom Out Take a larger look at the page to be printed.

### Print Setup

This is displayed when you click the Print Setup button in the Page Setup dialog box.

Use Print Setup to select the destination printer and its connection.

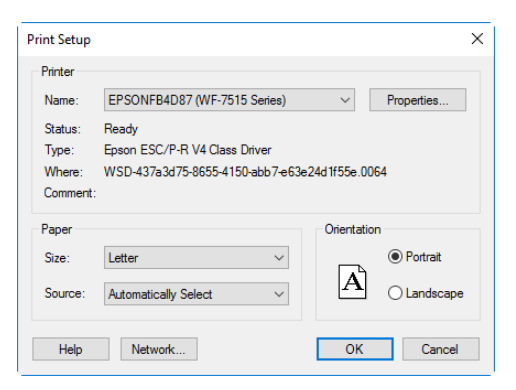

#### Printer

Select the printer you want to use.

#### Paper Size

Select the size of paper that the embroidery is to be printed on.

#### Paper Source

Some printers offer multiple trays for different paper sources. Specify the tray here.

#### Orientation

Choose Portrait or Landscape. Generally, you should not need Landscape for the standard hoop sizes as the embroidery is rotated automatically by the print process when you print an embroidery that uses a Rotated hoop.

#### Properties

Displays a dialog box that provides additional printing choices, specific to the type of printer you have selected.

# <span id="page-287-0"></span>Print

Print the active embroidery on the mySewnet™ Stitch Editor screen. Other information, such as the Dimensions, Color Information, Notes and Technical Information is printed depending on the choices made in Page Setup. The scale may also be altered and a grid turned on or off in Page Setup. If possible, the hoop will be printed with the same orientation as on the screen. If a horizontal hoop is too wide to fit on the paper at the Design Scale chosen in Page Setup then the hoop will be rotated 90 degrees when it is printed.

The Print dialog box appears, where you may specify number of copies, the destination printer, and other printer setup options.

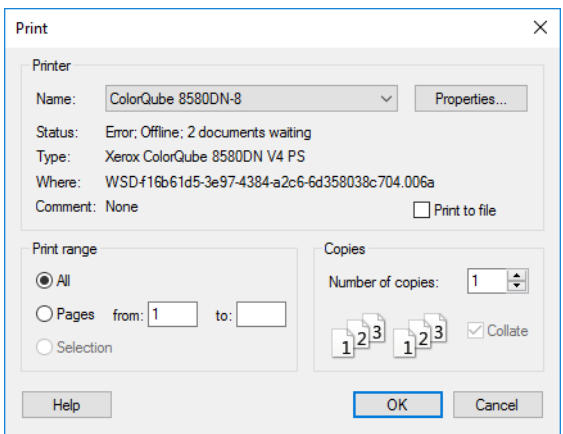

If you are trying to print an embroidery that does not lie entirely inside its hoop then a message will appear instead of the Print dialog box. Solve this by changing the hoop size or adjusting the embroidery so that it fits the hoop.

#### **Shortcuts**

- Quick Access Toolbar:
- Keys:  $Ctrl + P$ ; Alt, F, P

#### Printer

Select the printer you want to use.

### Properties

Displays a dialog box where you can make additional choices about printing, specific to the type of printer you have selected.

### Print to File

When this option is checked, you will be prompted for a file name after you click OK. The print job will then be saved with the file name you specify and can be sent to the printer at a later time.

This is an advanced Windows® printing option.
## Print Range

<span id="page-288-0"></span>Select the range of pages you wish to print.

## Copies

Select the number of Copies you wish to print. If you choose to print more than one copy, you can choose to Collate the copies.

# <span id="page-289-1"></span>**Preferences**

Use Preferences (2) to add trims automatically, and set Basting Line, Optimizer and Resize options. When these are changed, the new settings will be remembered when mySewnet™ Stitch Editor is closed and reopened. The sections in the Preferences area are:

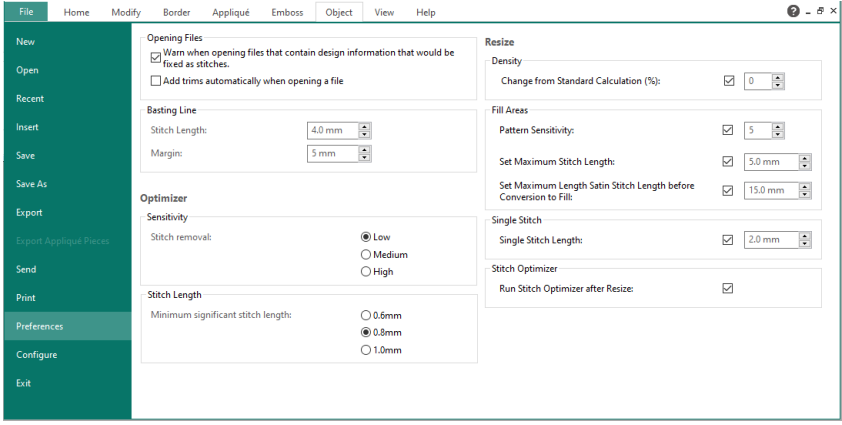

#### Shortcut

- File Menu:
	- • [General](#page-289-0)
	- • [Optimizer](#page-290-0)
	- • [Resize](#page-290-1)

## <span id="page-289-4"></span><span id="page-289-0"></span>General

<span id="page-289-2"></span>Adjust preferences for opening files, and set Basting Line stitch length and margin.

## Opening Files

Warning when opening files...

Select this option to warn when opening files that contain SuperDesigns, Fonts, or other information that would be fixed as stitches. To keep the original file, make a copy, and then open the copy instead.

#### Add trims automatically

If trims are needed for an embroidery design, automatically add the trims when the embroidery file is opened.

## <span id="page-289-3"></span>Basting Line

Set the stitch length and margin width for a basting line to secure the fabric and stabilizer before beginning embroidery.

## Stitch Length

Set the stitch length between 2.0mm and 8.0mm in steps of 0.1mm. The initial setting is 4.0mm.

## Margin

Set the margin between 0mm and 20mm in steps of 1mm. The initial setting is 5mm.

## <span id="page-290-0"></span>**Optimizer**

Change the settings used by the Stitch Optimizer. This is recommended only if you feel that stitches have been removed that affect the look of the embroidery. Changes to Optimizer Preferences are very rarely needed.

## Sensitivity

Choose the maximum level of sensitivity for Stitch removal with the Stitch Optimizer. Fewer stitches are removed when sensitivity is Low.

The initial value is Low.

## Stitch Length

Choose the minimum stitch length that will be treated as significant by the Stitch Optimizer. Hence, any stitches longer than the selected length will be considered significant and will remain unaffected by the Stitch Optimizer. Any stitches that are shorter than this value will be checked for optimization.

The initial value is 0.8mm.

The choices for Minimum Significant Stitch Length are always shown in millimeters. Cutwork Needle lines in the Inspira Cutwork Needle "thread range" and Felting Needle Colors in the Inspira Felting Needle "thread range" are unaffected by Optimize Stitch Length.

## <span id="page-290-1"></span>**Resize**

These settings are only used when Resize is switched on. They do not affect the Scale function.

## <span id="page-290-3"></span>Density

#### <span id="page-290-2"></span>Change from Standard Calculation (%)

Use this to force the density to vary from the original density. It can be useful to set this to a negative value when making an embroidery much smaller than the original.

Uncheck the option to use the standard calculation without having to change the value back to 0%.

Set the density change from -10% to +50%. The initial value is 0%.

## <span id="page-291-0"></span>Fill Areas

### Pattern Sensitivity

Increasing this value improves the recognition of patterns that are hard to identify. When a fill area contains an unrecognized pattern, a flat fill pattern is used. Note that patterned satin (column fill) is treated as a patterned fill area by the Resize function.

Uncheck the option to turn off pattern recognition. This will force replacement of all patterns on fill areas with a flat fill pattern.

Set the sensitivity from 1 to 5. The initial value is 5.

#### Maximum Stitch Length

This limits the length of stitches in fill areas in the resized selection. This is mainly used when making a selection larger.

Uncheck the option to avoid limiting the length of stitches when resizing.

Set the length from 1.0mm to 15.0mm in steps of 0.1mm. The initial value is 5.0mm.

If you position the arrow pointer over the box without clicking, the alternative units and range will be shown.

#### <span id="page-291-1"></span>Maximum Satin Stitch Length before Conversion to Fill

When resizing satin, the average length of stitches is compared to this setting. If the stitches would be larger than this value after resizing, the satin block is converted to a fill area. Note that an area of satin can be made up of several blocks, each of which could be treated differently when the area is resized.

Uncheck the option to prevent converting satin areas to fill.

Set the length from 1.0mm to 15.0mm in steps of 0.1mm. The initial value is 15.0mm.

If you position the arrow pointer over the box without clicking, the alternative units and range will be shown.

## Single Stitch

#### Single Stitch Length

Use this to set the stitch length for running stitch and single stitches. The stitch curve is recalculated, which can improve the appearance of outlines. When enlarging designs, this prevents long untidy stitches. When making designs smaller, this helps curves and shapes stay accurate, although small details may be partially lost to prevent stitches from becoming too small and dense.

Uncheck the option to resize single stitches without any recalculation of the stitch path.

Set the length from 1.0mm to 15.0mm in steps of 0.1mm. The initial value is 2.0mm.

If you position the arrow pointer over the box without clicking, the alternative units and range will be shown.

## Stitch Optimizer

## Run Stitch Optimizer after Resize

Use this to automatically optimize the embroidery after it has been Resized. This will improve the quality of the resized embroidery when it is stitched out. It is recommended to use this option, and it is initially selected.

# **Troubleshooting**

## <span id="page-293-0"></span>Error Messages

## Loading Embroideries

#### "Cannot open embroidery."

This message appears if the desired embroidery is not where the module expects it to be, for example if an embroidery was loaded from a USB memory stick, then closed and the memory stick removed. The message would appear if you tried to load the embroidery from the Recent Files list on the File menu.

#### "Unrecognized file format."

This message appears if the embroidery you are attempting to load is corrupt. For example, it might have the extension .vp4, yet not be a proper Husqvarna Viking / Pfaff embroidery.

#### "Embroidery is corrupt."

The embroidery is corrupt and cannot be loaded. Refer to source of this file for a solution.

#### "Embroidery XY coordinates incorrect."

The embroidery is corrupt and cannot be loaded. Refer to source of this file for a solution.

#### "Unrecognized file extension."

This message appears if you attempt to load a file with an extension that does not belong to any embroidery file types. For example, it would appear if you tried to Drag and Drop a .doc file onto the screen.

#### "Embroidery not created using licensed software."

This message may appear if you attempt to load an embroidery created in third-party software. Such embroideries may cause unpredictable results.

#### "This design contains design information that would be fixed as embroidery stitches; for example, Lettering or SuperDesigns. Do you wish to continue?"

This message may appear if you open a .vp4 file containing lettering or SuperDesigns in mySewnet™ Stitch Editor, as they will be fixed as stitches. Save the embroidery under a new name if you want to keep a copy of the original.

If desired, you can turn this message off in Preferences.

## Choosing Thread Colors

## "The color xx has been found in your database, but the thread color is not exactly the same."

This message appears if the Thread Range and Color Number of the selected color are identical to those in your thread database, but some aspect of the color is different. It could be a different material or weight, or have additional colors as a variegated thread. This could happen if the design you are attempting to edit was supplied by someone with a different version of the color, for instance if they have edited it in MyThreads, or if they have a later version of the thread database. If you click OK, the color will be replaced with the near match. You can alter it to any other color if desired. If you click Cancel, the color will not be changed. To import the new color from an embroidery if it is a MyThreads color, use mySewnet™ Thread Cache. To check for the latest updates for the mySewnet™ Embroidery Software, use Smart Update in mySewnet™ Configure.

"Could not find xx in your database. Matching to closest thread in yy." This message appears if the Thread Range of the selected color is not found in your thread database. This could happen if the design you are attempting to edit was supplied by someone with a later version of the thread database. If you click OK, the color will be replaced with the nearest match in the Import Thread Range you have set in mySewnet™ Configure. You can alter it to any other color if desired. If you click Cancel, the color will not be changed. To import the new color from an embroidery if it is a MyThreads color, use mySewnet™ Thread Cache.

#### "Error: Please select a valid thread."

This message appears if you attempt to click OK in the Color Selection dialog box when MyThreads is selected as the thread range and MyThreads is empty.

To prevent this message appearing again, use mySewnet™ Thread Cache to add at least one thread to MyThreads.

## Modifying Embroideries

#### "Error. Not enough cut points to separate the embroidery."

This message appears when you place only two points to define your cut line when using Design Separator. You must place at least three points to define the area that will be separated.

#### "Cannot add tie. This stitch will not be stitched and cannot have a tie placed on it."

This message appears if you try to insert a tie for a stitch that begins with a color or trim command. As it will not be stitched, a tie should not be added to it.

## Exporting Files

#### "Embroidery is too large or will not fit in the hoop."

This message appears if an embroidery you are trying to Export is outside the selected hoop or larger than will fit in it. For example, with the 100mm x 100mm hoop selected, an embroidery smaller than 100mm x 100mm might be placed partially outside the work area when you click Export. This message would then appear. Move the embroidery completely within the four blue corners of the work area and try again.

#### "Embroidery too large for export format."

Certain formats are limited to the number of stitches they can save or the size of hoop used on their specific embroidery machine, for example .sew. If you attempt to save a file in this format that is bigger than the largest available hoop size or has more stitches than are allowed, this message would appear.

#### "Unrecognized file extension."

This message appears if you type an incorrect extension that does not belong to any embroidery types in the File Name box when trying to save a file.

#### "Cannot save file."

This message appears if, for instance, you have loaded an embroidery from a CD-ROM and then attempt to save the embroidery back to the CD. A CD-ROM is read only, therefore you will not be able to save the embroidery.

#### "You can't save here. Please choose another location."

This message appears if, for instance, you have loaded an embroidery from a CD-ROM and then attempt to save the embroidery back to the CD. A CD-ROM is read only, therefore you will not be able to save the embroidery.

#### "Embroidery has too many stitches for file format."

There is a limit on the number of stitches that may be saved to an embroidery file in Pfaff (.pcs) file format. This message appears if the embroidery you attempt to save to this format exceeds this limit.

#### "No stitch data to save."

This message appears on attempting to save when there is no embroidery on the current window.

## Printing Embroideries

## "No embroideries available to print. Only embroideries that are inside the hoop can be printed."

This message appears if the embroidery on screen is partially outside the selected hoop. Move the embroidery completely within the four blue corners of the work area and try again.

## Miscellaneous

"Not enough memory available to perform function."

This message will appear if system resources are low. Close other programs and try again. If this does not work, try restarting your computer.

## Other Topics

## Screen Appearance

"It seems to take a long time to redraw embroideries when I choose different functions or switch to a new embroidery."

The refresh rate of the screen is limited by the power of your computer's processor and RAM as well as the video card and its memory. Try using 2D view as this requires less power than 3D view.

"Some of the icons in the Ribbon Bar or Toolbar are 'grayed out'." Certain icons (for example Copy and other Home tab icons) are only highlighted once an embroidery is shown on the screen.

"I have changed grid color and spacing and now I wish to return to the original settings."

Use mySewnet™ Configure to change the grid color. Follow the instructions in mySewnet™ Configure and select Blue Gray (RGB values 102, 102, 153) from the standard color dropdown on the Grid Color button.

Use the View tab to change the grid spacing. Set the Grid Size to 5.

"I have changed the screen background color and now I wish to return to the original light blue."

Use mySewnet™ Configure to change the background color. Follow the instructions in mySewnet™ Configure and select the RGB values 211, 233, 255 in the Colors dialog box.

## Loading Embroideries

"I can't drag and drop embroideries from the Open dialog box." To drag and drop embroideries onto the Work Area, in Windows® 10 & 11, click File Explorer on the Status Bar. Then follow the instructions under Drag and Drop. [See "Load](#page-20-0)  [Embroideries with Drag and Drop" on page 15.](#page-20-0)

## Importing Pictures

### "The From Scanner or Camera option is not available, even though my scanner/camera is plugged in."

The From Scanner or Camera option may not be available, even though you have installed and connected a scanner/camera, if it does not support Windows Image Acquisition (WIA). If your scanner/camera supports a different image acquisition system, e.g. TWAIN, create a .PNG or .JPG file of the image in My Pictures, and load it from there.

## Embroidery appearance and selection of stitches

"The embroidery I want to work with appears too small on the screen." Make sure the mySewnet™ Stitch Editor window is maximized by clicking the Maximize icon on the title bar, then maximize the window of the desired embroidery by clicking the Maximize icon on its title bar. Click Zoom To Fit to expand the embroidery so it fills the window or use Zoom To Rectangle together with the Overview Window to move around the embroidery.

### "When I hover the mouse pointer over a color in the color worksheet, part of the embroidery changes to an unusual color."

This is called "Highlight Selected Color". It allows you to see where each color is used in an embroidery. For example, if you have several color blocks using the same thread color and you wish to change the color of a specific section, hover over each color in the worksheet in turn until the section you require is highlighted.

#### "The selection outline partly or completely disappears when I move a selected block."

This can happen two reasons:

- The block has at least one perfectly vertical or horizontal edge
- The block is composed of very wide satin columns

#### Blocks with perfectly vertical or horizontal edges

The selection box around the selected block is drawn using a method to provide maximum contrast with the background. The outline that shows the shape of the block is drawn using the same method. When the two lines are in the same place, they cancel each other out. If the block of stitches is a rectangle or a square, the outline may disappear completely when you move the block. Notice that the scaling, mirror and rotate handles are always visible, so you can use these as cues for positioning blocks where the edges are not visible.

#### Wide satin columns

Satin columns that are made of very long stitches may be interpreted as a series of movement stitches when the outline is detected. Movement stitches are ignored by the outline detection, so wide satin columns may have no outline, or other stitches overlapping the column may be outlined instead.

#### Positioning blocks with missing outlines

Click and drag the block approximately into position. Use the arrow keys on the keyboard to nudge the block into its final position without needing to see the outline.

#### "I find it hard to select the part of the embroidery I wish to edit."

Many functions of mySewnet™ Stitch Editor can be used to help see sections of embroideries more easily. They include the Zoom Commands and the Overview Window, as well as the Draw Next Color Block and Draw Previous Color Block, Draw Range and

Ghost Mode. The Stitch Player and Coordinates can also be used to help run through embroideries to find the required stitch or command. The different methods of selection (Box Select, Color Block Select, Freehand Select, Point Select and Select All Visible) are also useful for different situations.

### "I selected part of an embroidery, then tried to Compensate the block. The compensation has been applied to the whole embroidery, not just the area selected."

Compensation works on the visible part of an embroidery. Hide stitches with Draw Range, Draw Next Color Block or turn colors off by right-clicking in the color worksheet to isolate a specific area before using this function.

"I selected part of an embroidery, then tried to Break Up Stitches. Stitches have been broken up in the whole embroidery, not just the area selected." Break Up Stitches works on the visible part of an embroidery. Hide stitches with Draw Range, Draw Next Color Block or turn colors off to isolate a specific area before using this function.

## "I cannot select the desired color using the Color Block Select function, because one color is on top of the other."

Use Draw Next Color and Draw Previous Color or turn colors off in the Color Worksheet to isolate the desired color area, then click Color Block Select to select those stitches.

## Creating Border/Appliqué

## "The points on my border shape are blunt."

This may happen with some border shapes that have sharp points if they are not drawn proportionally, or if you create very sharp points with Freehand or Point Border. This may also happen when border shapes are used at very small sizes.

For best results when drawing preset shapes with sharp points, it is recommended to hold down Ctrl so that the shape is perfectly in proportion.

When using Freehand or Point Border, if you need to have an acute angle, try placing an extra point or two around the turn, instead of using a single point. Also, try to join the polygonal border back to itself on a straight side. If the border starts and finishes at a corner, that corner will not be mitered because the ends of the border will be flat at that point.

## "When using Border Embroidery only the Create Overlay Border option is available."

This may happen with some embroideries containing holes or appliqué areas. Where multiple lines are found, there cannot be a single external or internal border, so only the Create Overlay Border option is available for use.

## Creating Cutwork

## "Some of the stabilizing lines on my cutwork are placed in the wrong sequence."

If you use ColorSort on multiple areas of cutwork with stabilizing lines, in some circumstances the stabilizing lines may be merged. Move the color blocks in the Color Select area of the Design panel to change the order of designs with multiple cutwork areas.

## Using Design Player

"Why is the stitch order of my appliqué embroidery different in Design Player than in Stitch Player?"

Design Player uses the Export settings in mySewnet™ Configure when displaying the stitching out of an embroidery. Stitch Player uses the stitch order as seen in the Color Select area of the Design Panel. When an appliqué piece is created in the Border tab, the appliqué placement stitches are placed before the embroidery, and the border is placed after the embroidery. If the embroidery is ColorSorted, the placement stitches and border may become part of the same block. If ColorSort is selected in the Optimize for Sewing settings in the Export tab of mySewnet™ Configure, Design Player will then show the appliqué stitches as a single block.

## Cancelling unwanted actions

"I used Box Select around an area, but selected some stitches I didn't want. Undo is grayed out so I can't click it."

To cancel a stitch block selection made using Box Select, Color Block Select, Freehand Select, Point Select or Select All Visible, click anywhere in the currently active embroidery, but outside the box showing the selected stitches. The stitches will no longer be selected.

"I have started to Emboss an embroidery using the Stamp Fill and realize I have not isolated the part of the embroidery I wish to pattern." Click Undo once the stamping process is complete, then isolate the desired stitches and use Stamp Fill again. If necessary, click Undo once more to Undo the use of Remove Needle Points in Fill.

"I have a very large embroidery in the clipboard block. How do I remove it?"

Click the clipboard block to clear the current contents.

# Quick Reference Guide | 17

## Ribbon Tabs

## <span id="page-301-0"></span>File Tab/Menu

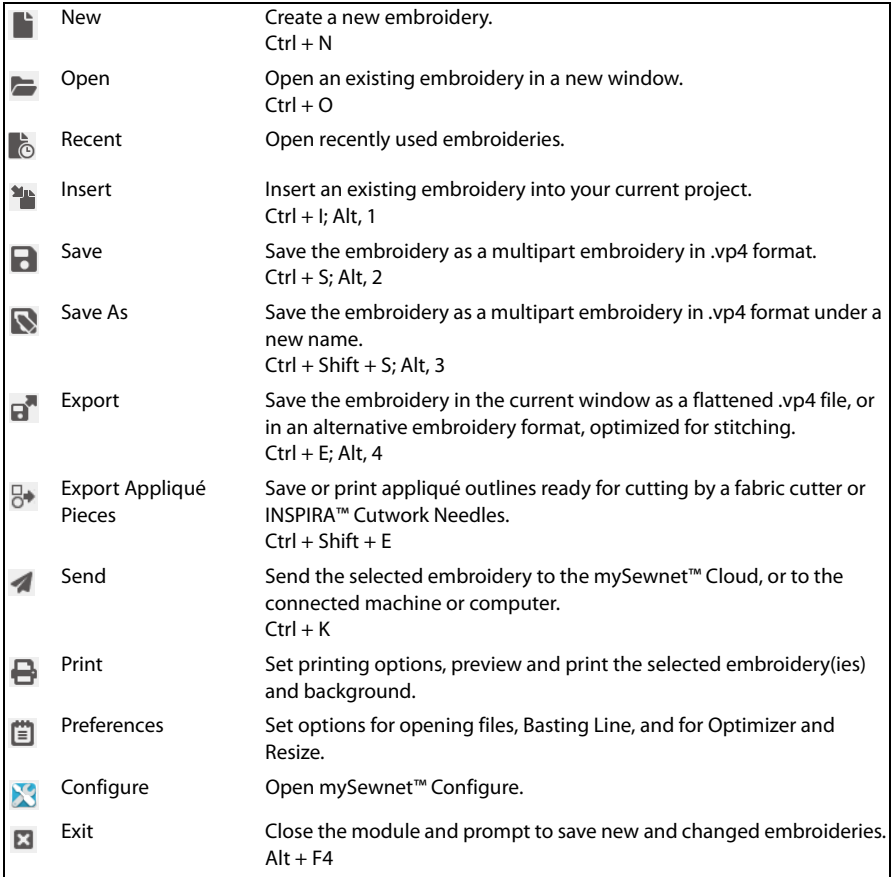

## Home Tab

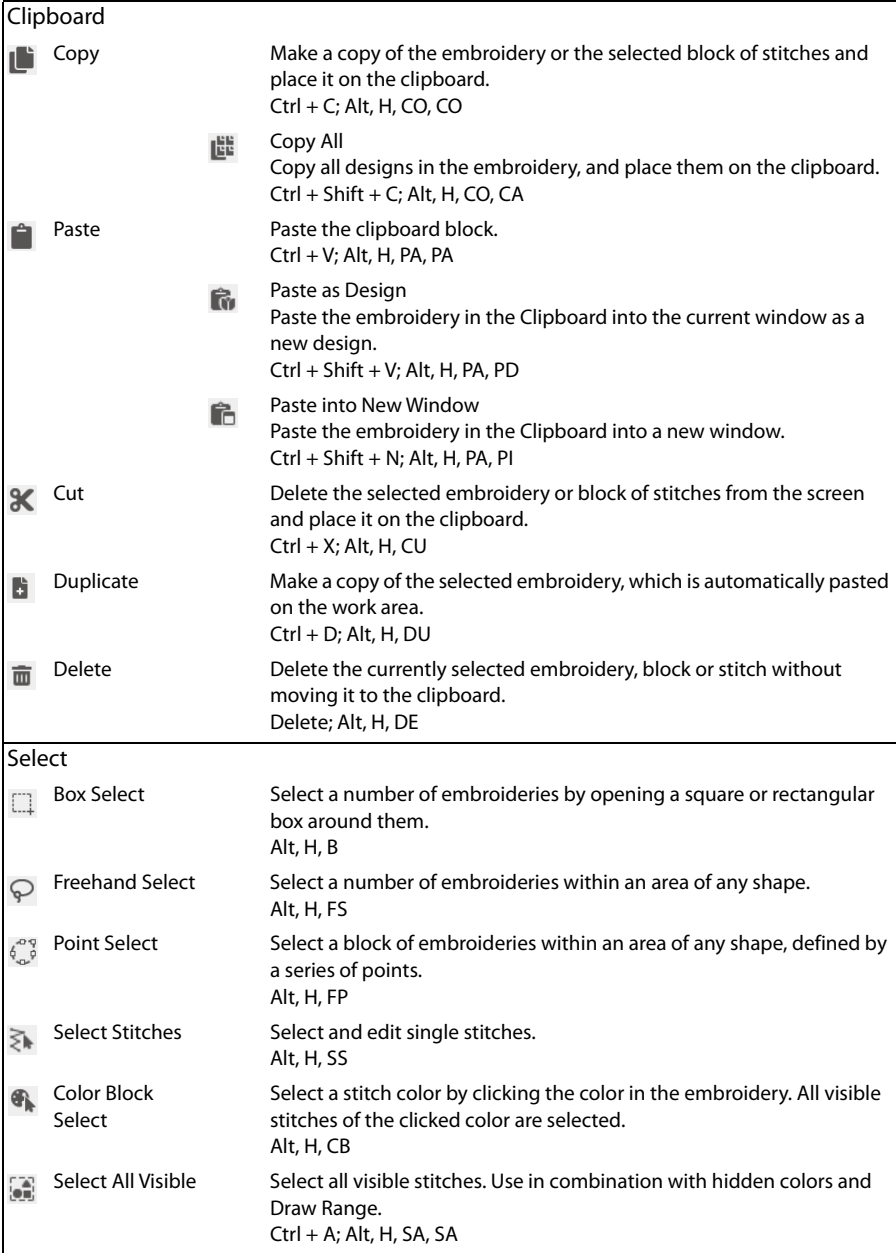

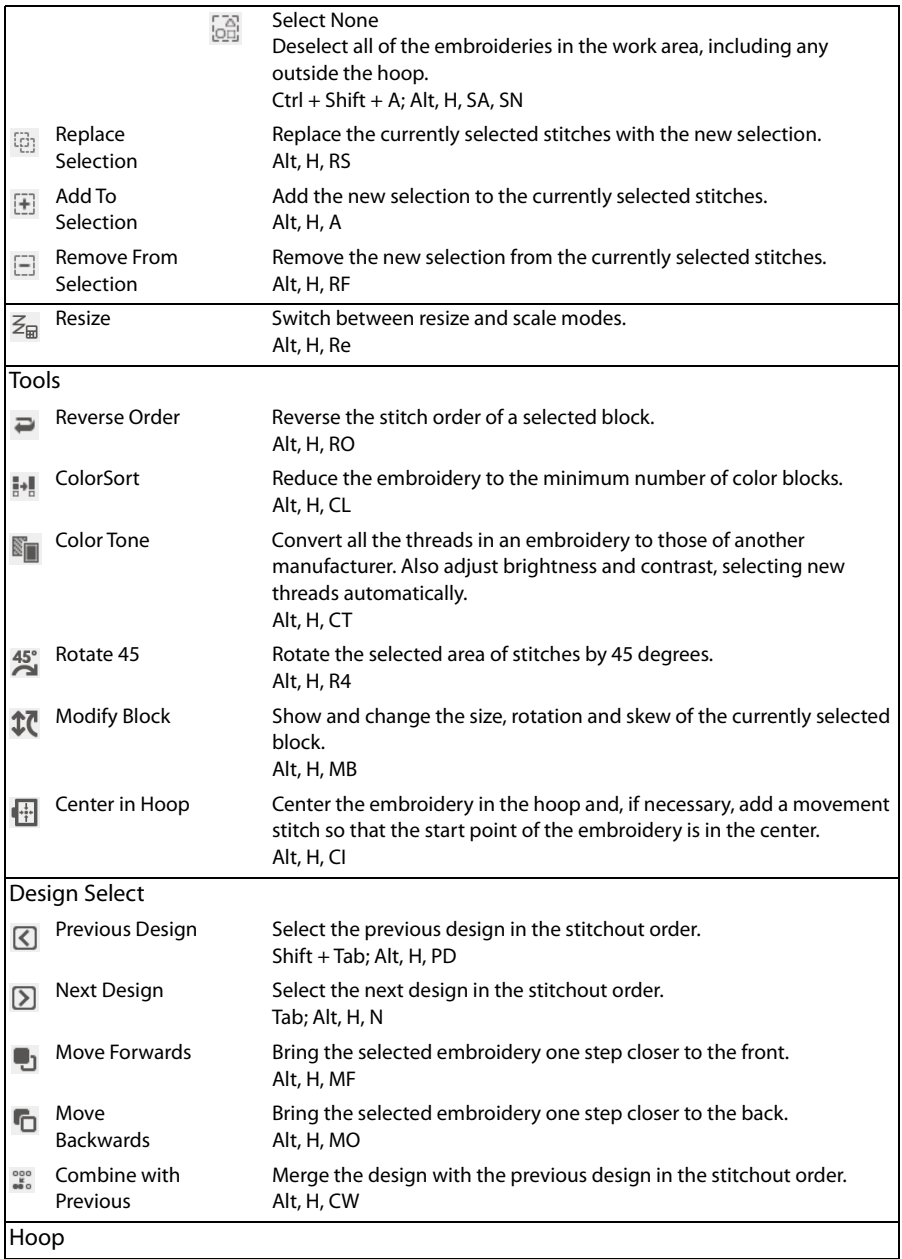

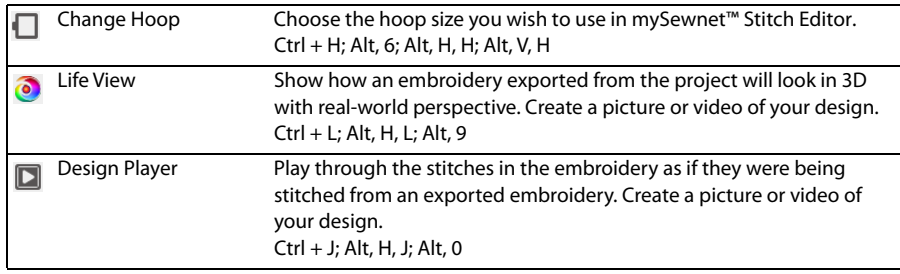

## Modify Tab

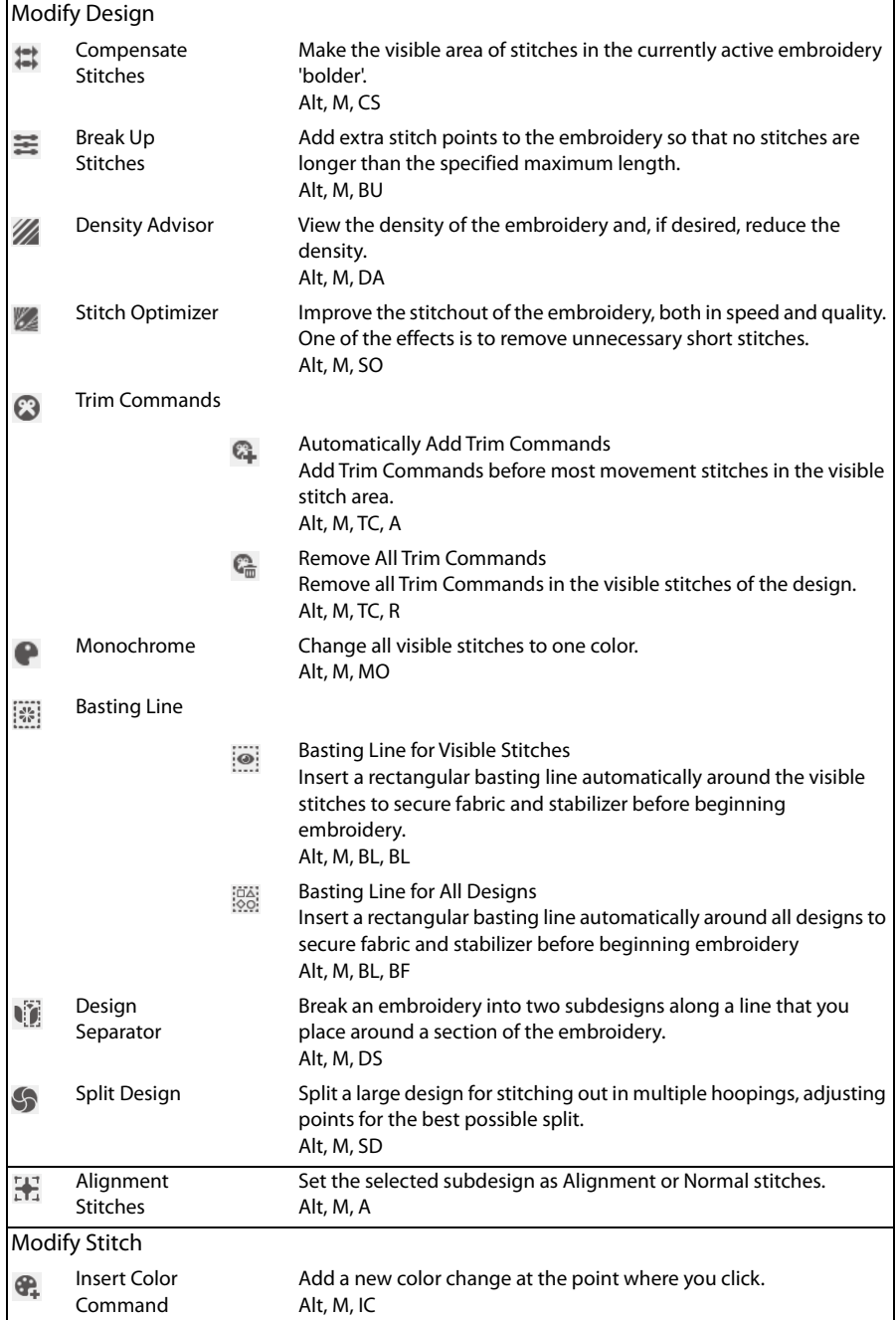

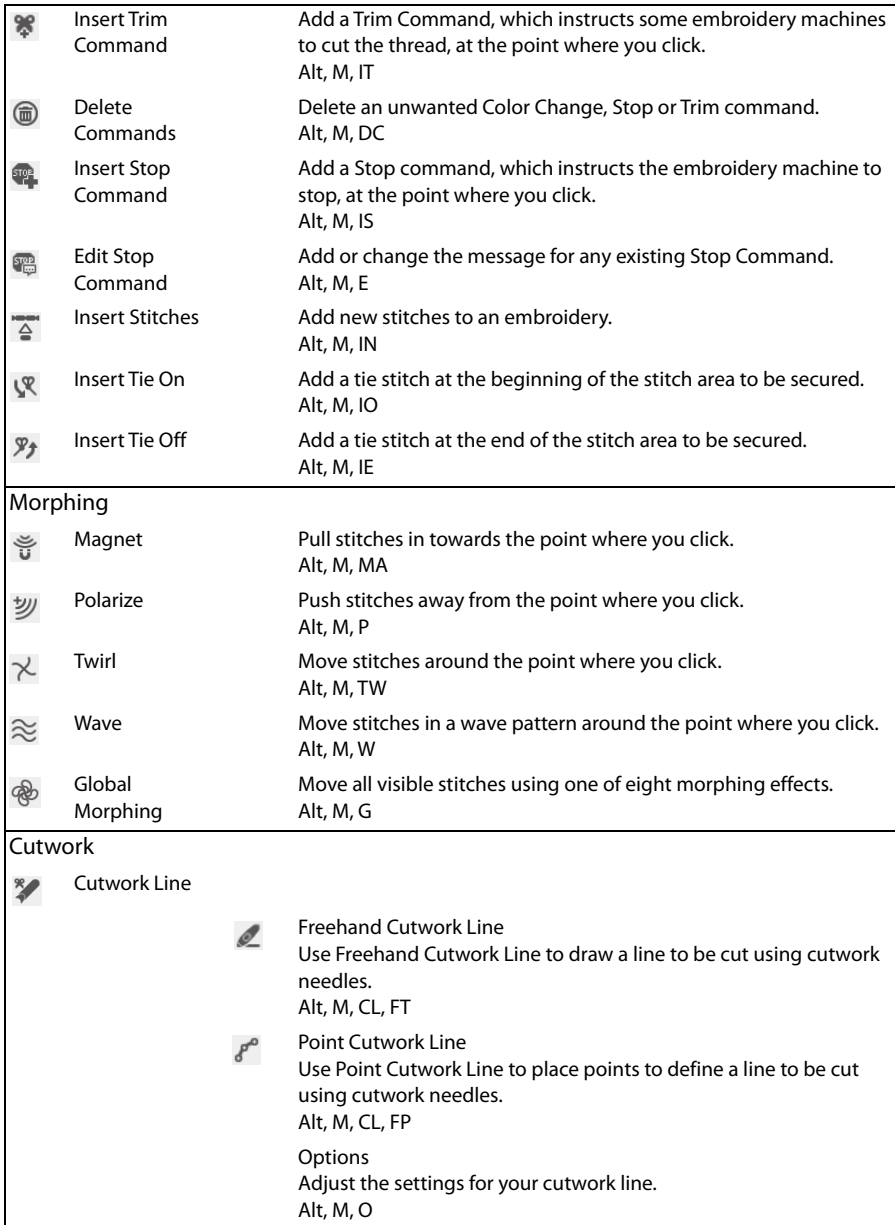

## Border Tab

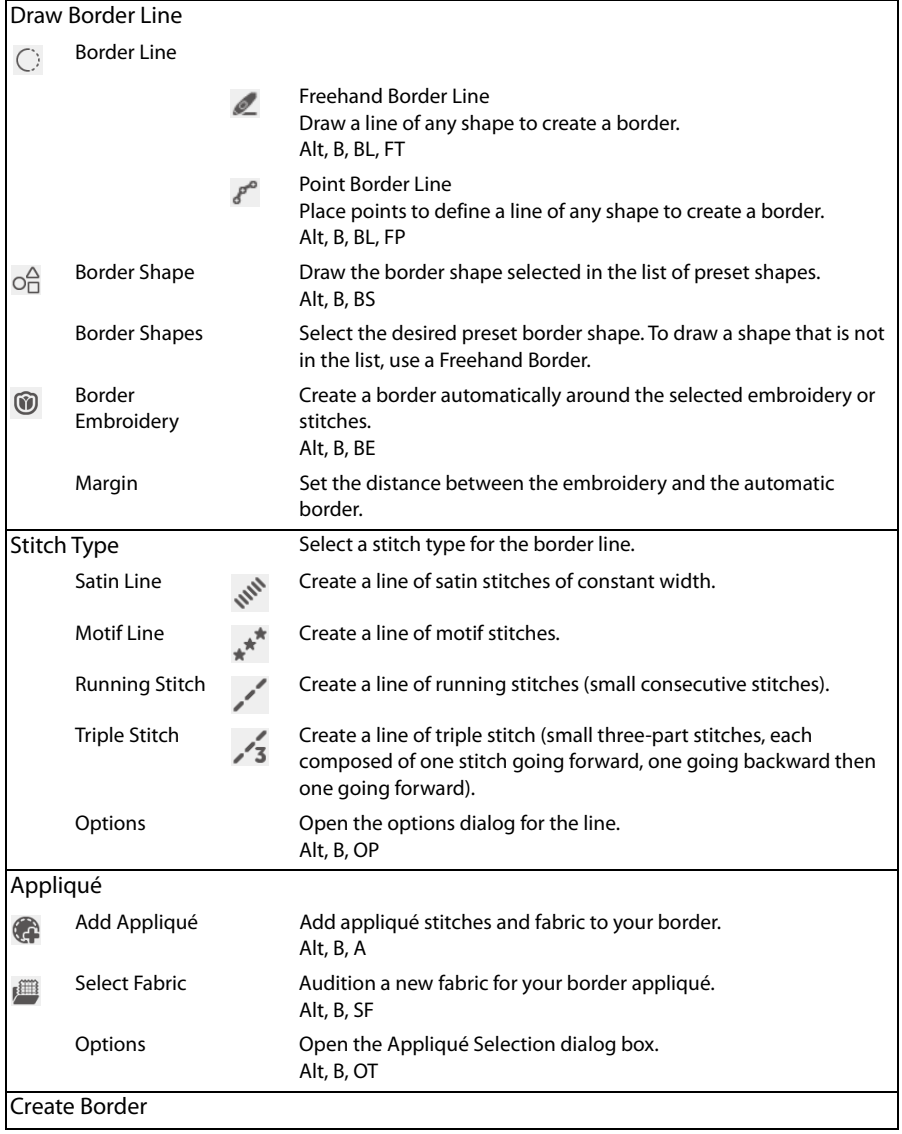

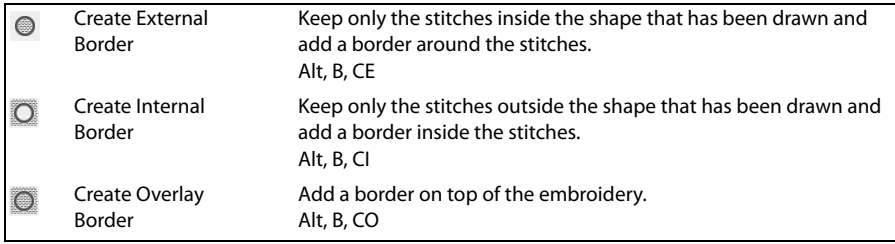

## Appliqué Tab

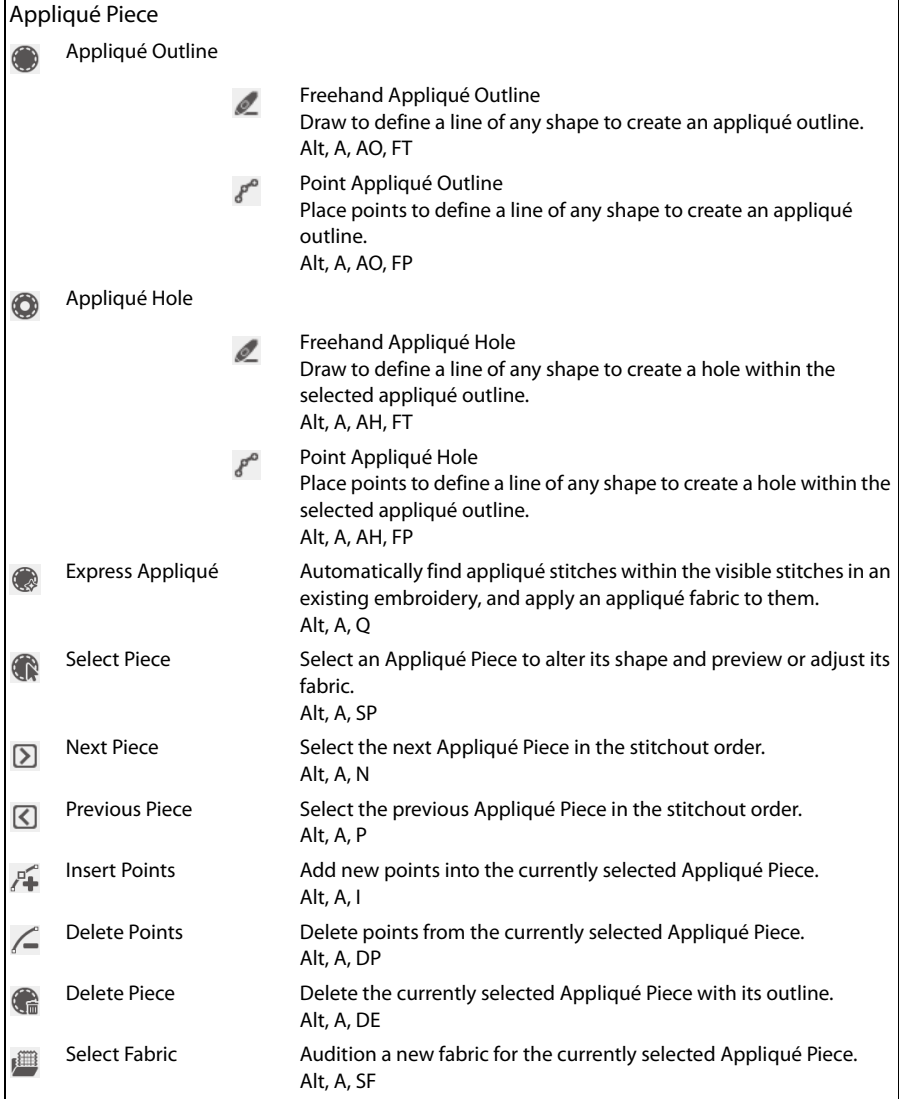

## Emboss Tab

<span id="page-310-0"></span>The Emboss tab is used to add stitch points along lines and stamp the embroidery with new stitch point patterns.

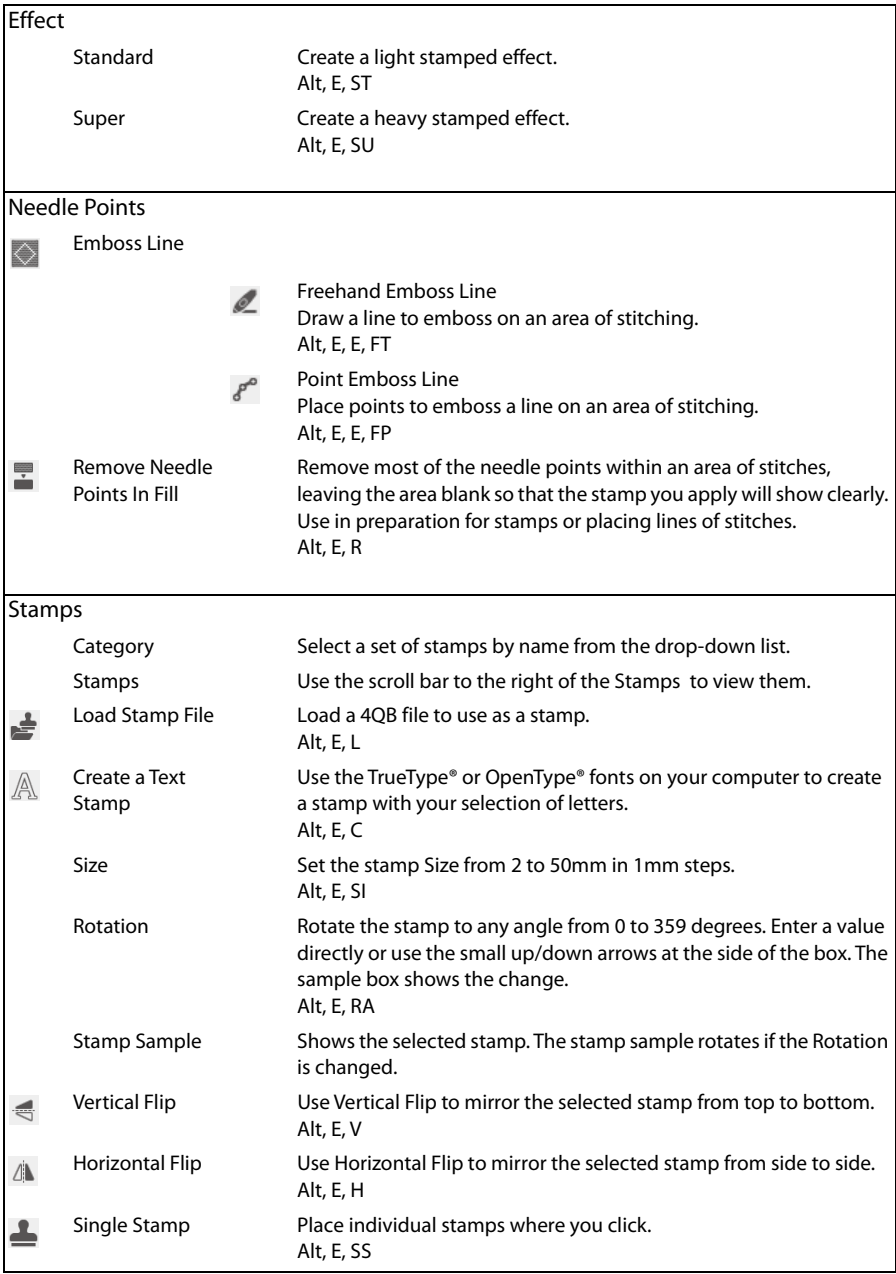

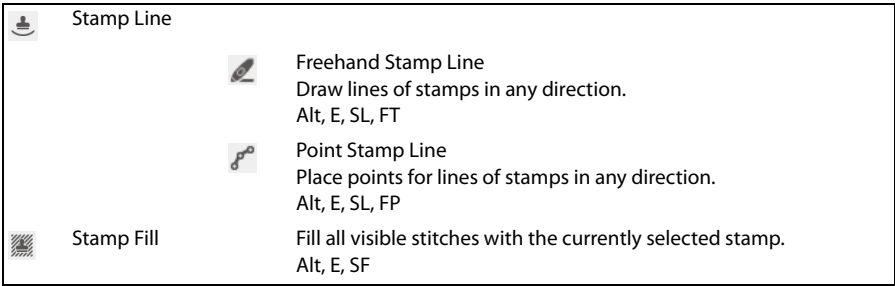

## Object Tab

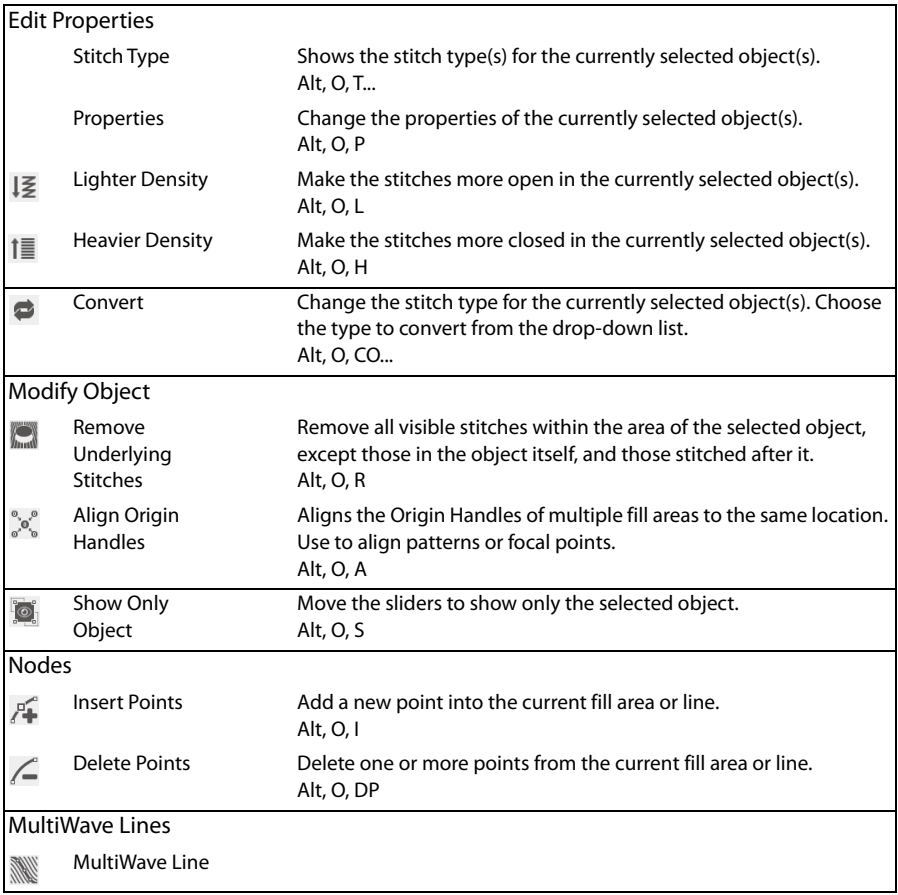

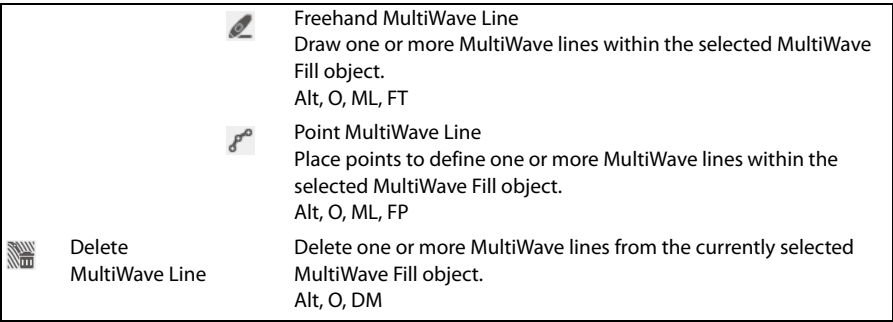

## View Tab

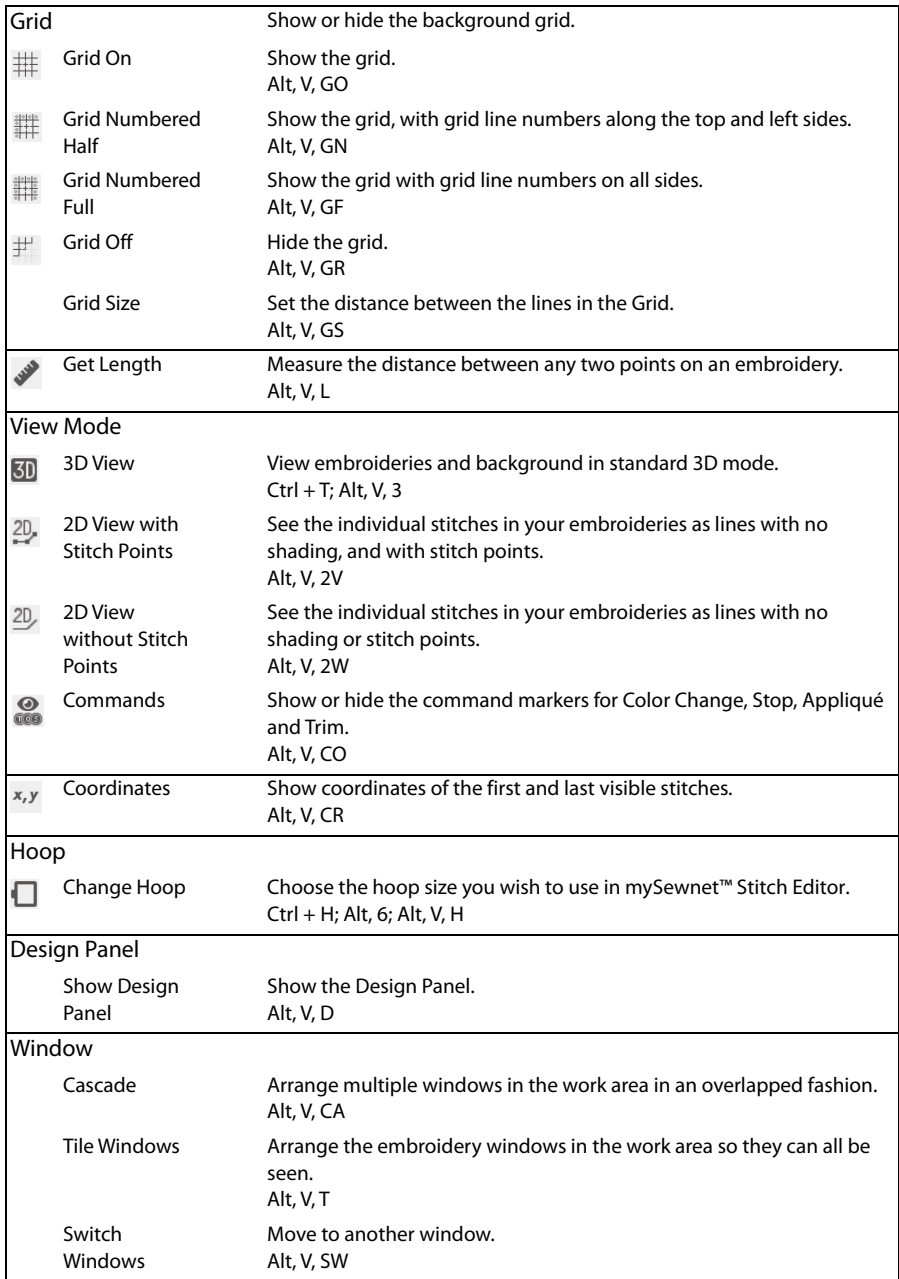

## <span id="page-314-0"></span>Help Tab

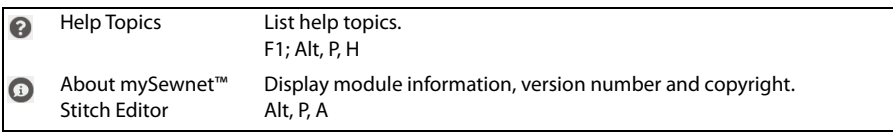

## **Toolbars**

## Quick Access Toolbar

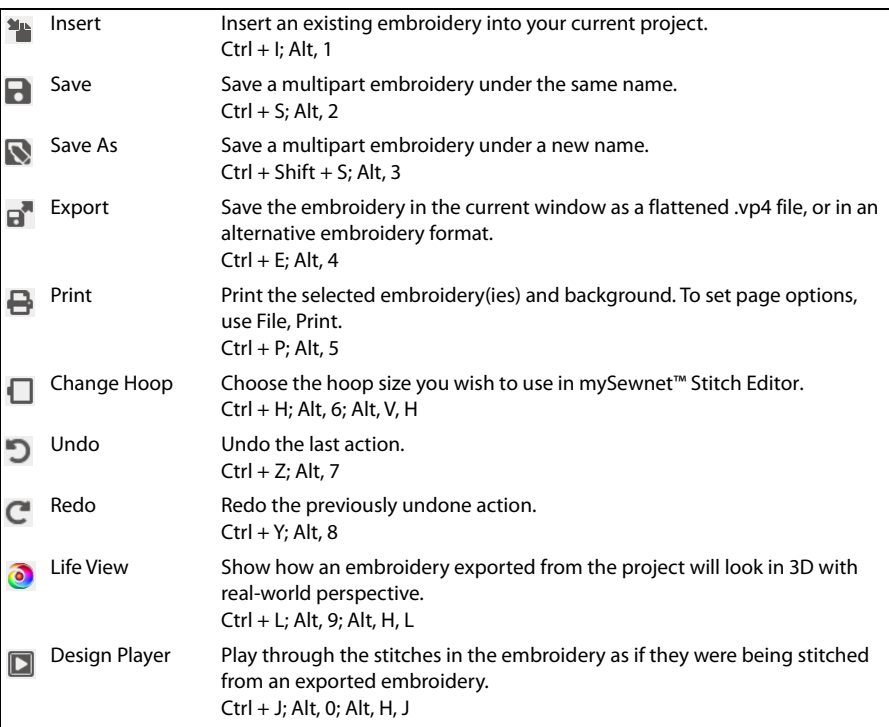

## Selection Toolbar

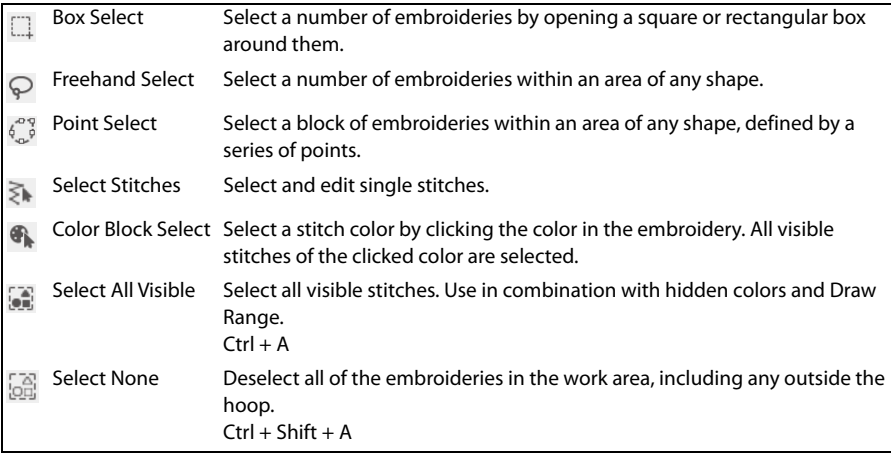

## <span id="page-316-3"></span>Design Panel

<span id="page-316-4"></span>Design Information

**Stitch Count**  $\overline{\mathbf{\Sigma}}$ : The Stitch Count of the embroidery.

<span id="page-316-5"></span>**Height 1:** The Height of the embroidery.

<span id="page-316-2"></span>**Width ↔:** The Width of the embroidery.

<span id="page-316-1"></span>**Colors**  $\bullet$ **:** The number of colors in the embroidery.

#### [Color Select](#page-41-0)

A worksheet panel showing the color blocks in the embroidery. It is used to change the thread color and add thread or needle effects, show which color blocks are visible and turn the display of color blocks on and off, move color blocks up  $\rightarrow$  and down  $\rightarrow$  the design, and merge  $\overline{\phantom{a}}$  color blocks.

The Draw Range may hide threads in a visible color block.

#### **[Notes](#page-64-0)**

Enter up to 2000 characters in the [Notes](#page-64-0) for information and keywords about the embroidery.

#### [Settings](#page-64-1)

Enter up to 2000 characters in the [Settings](#page-64-1) for information on the techniques used for the embroidery.

#### Edit

<span id="page-316-0"></span>Edit the Notes or Settings.

#### [Clipboard Block](#page-86-2)

The Clipboard Block shows the current block that can be pasted into your embroideries.

#### [Overview Window](#page-36-0)

The overview window gives a small overview of the whole work area for the current embroidery.

## <span id="page-317-1"></span>Control Strip

#### <span id="page-317-2"></span>[Draw Range](#page-53-0)

The left slider bar and stitch number box set the Draw From Start stitch number. The right slider bar and stitch number box set the Draw To End stitch number. Move the appropriate slider bar to change the start or end stitch number, or enter a stitch number directly in the box. Stitches are not displayed when the color block containing the stitches is hidden.

#### [Stitch Player](#page-55-1)

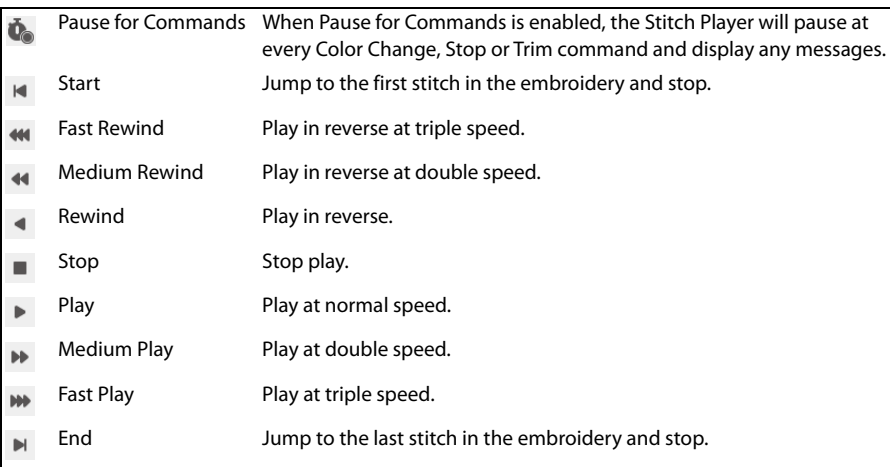

#### <span id="page-317-0"></span>Display

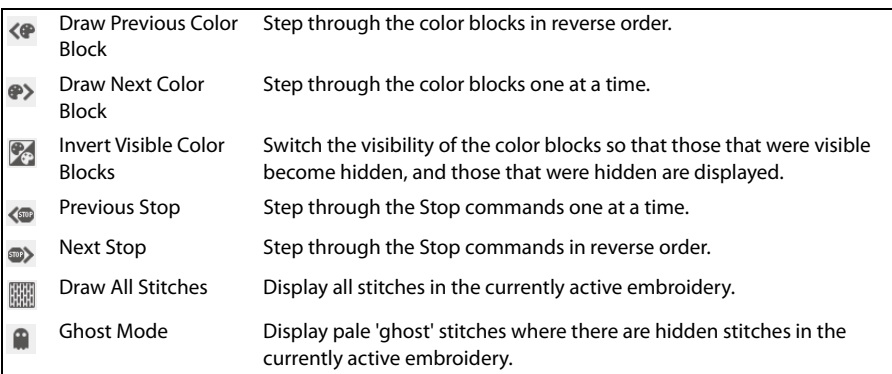

## Status Bar

Use the [Zoom Commands](#page-61-0) on the Status Bar to navigate around embroideries.

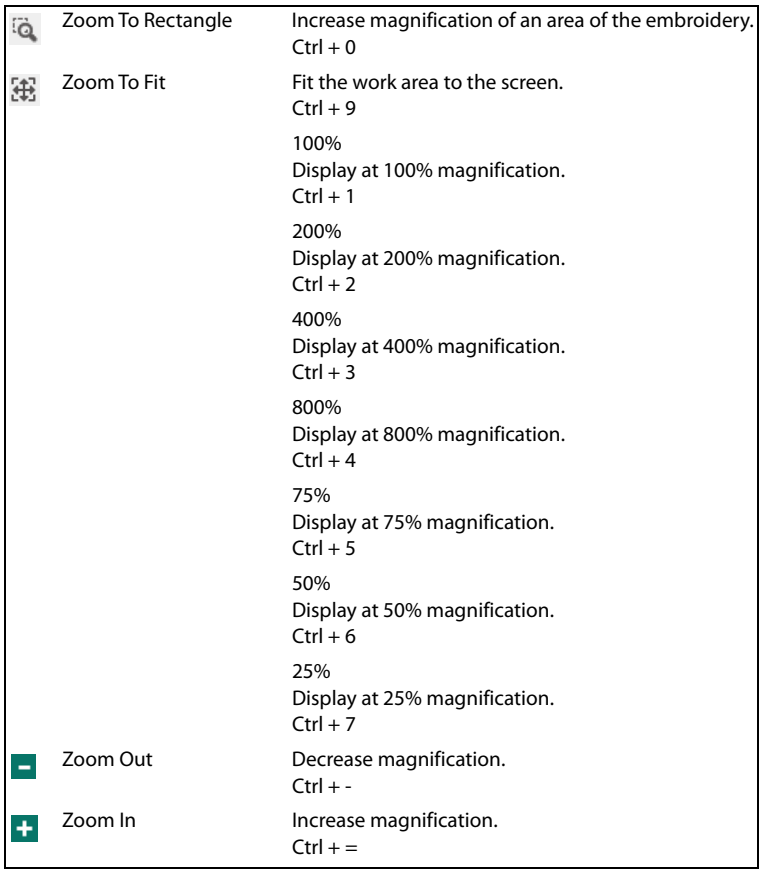

## Index

#### Symbols

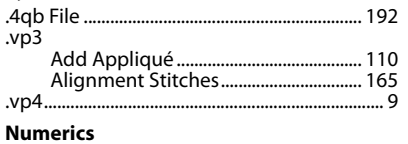

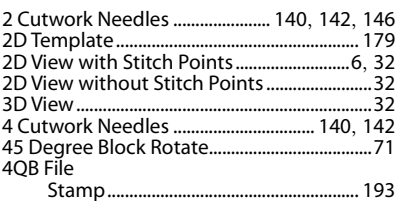

#### $\boldsymbol{\mathsf{A}}$

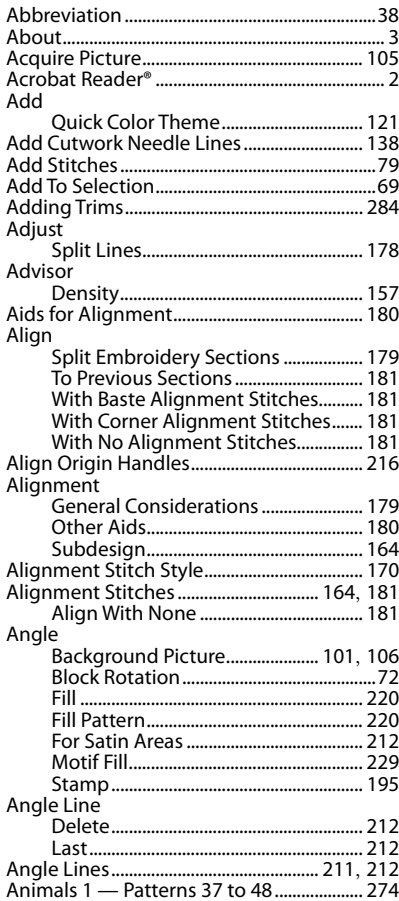

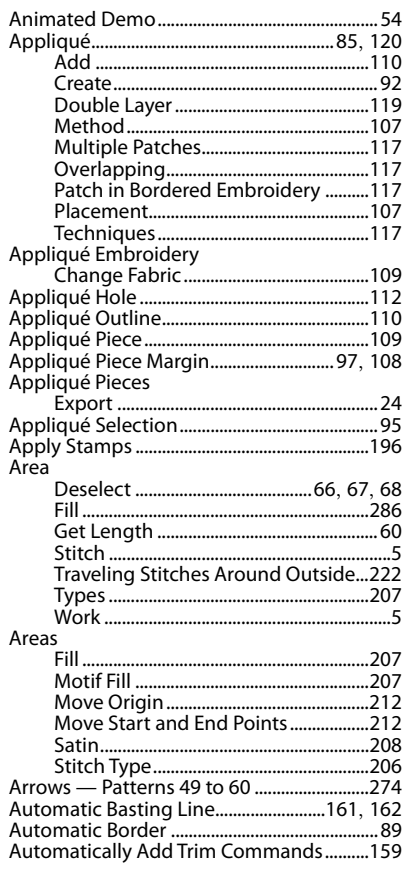

#### $\overline{\mathbf{B}}$

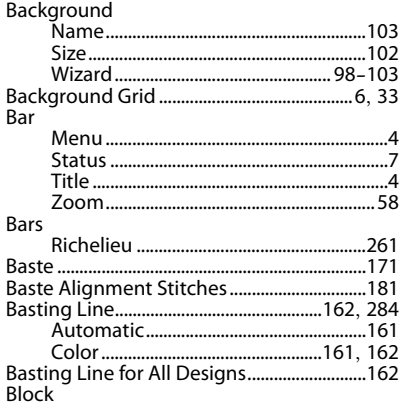

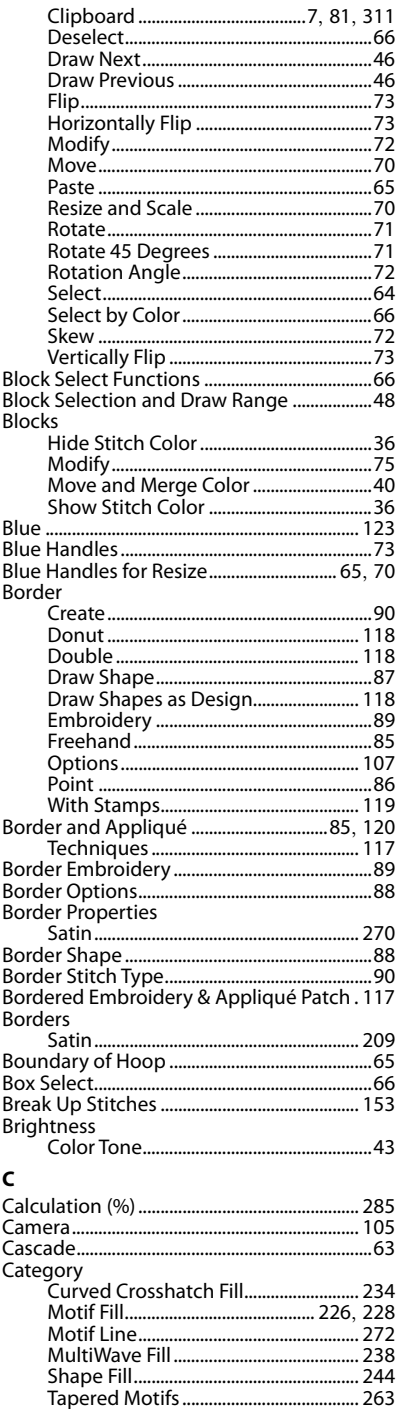

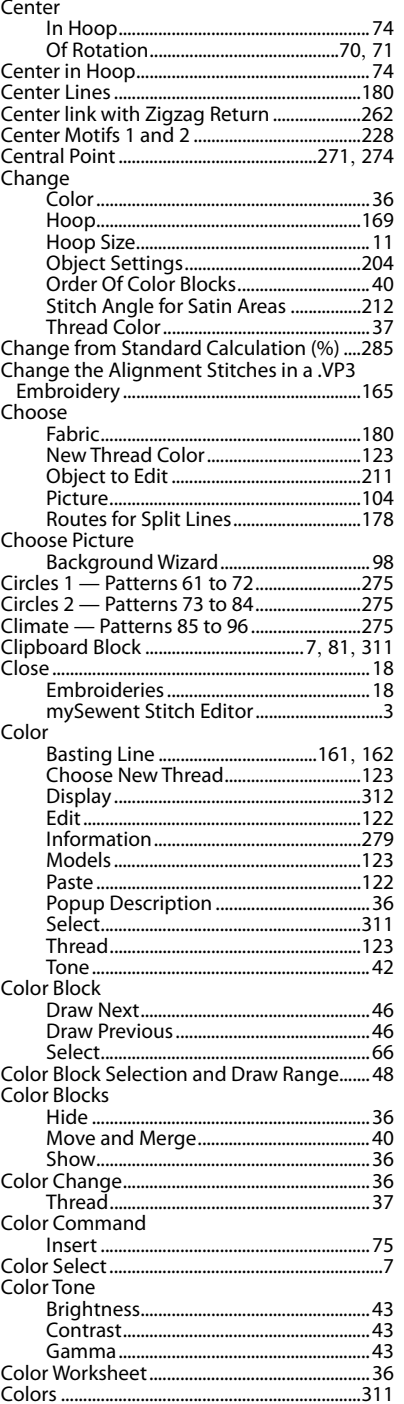

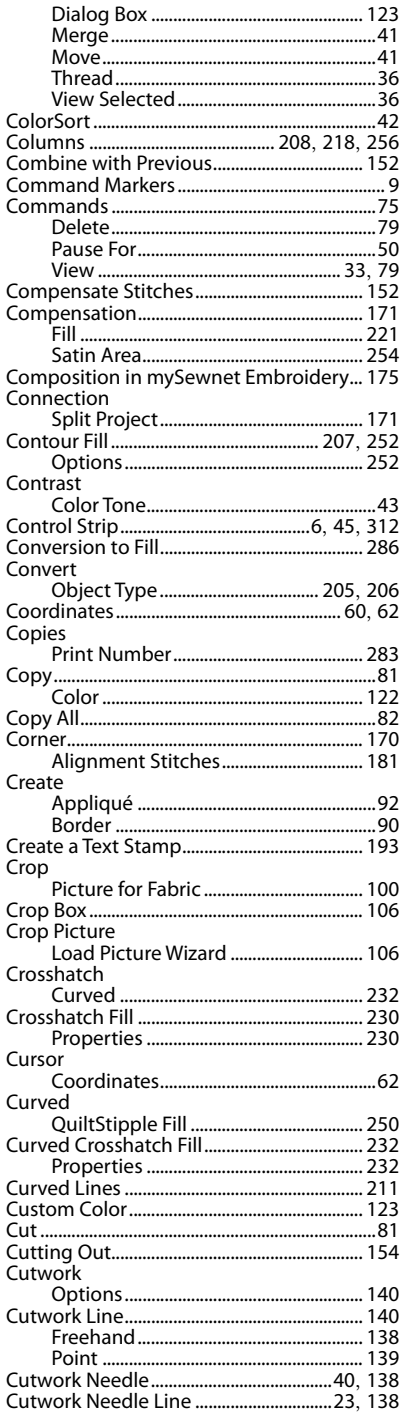

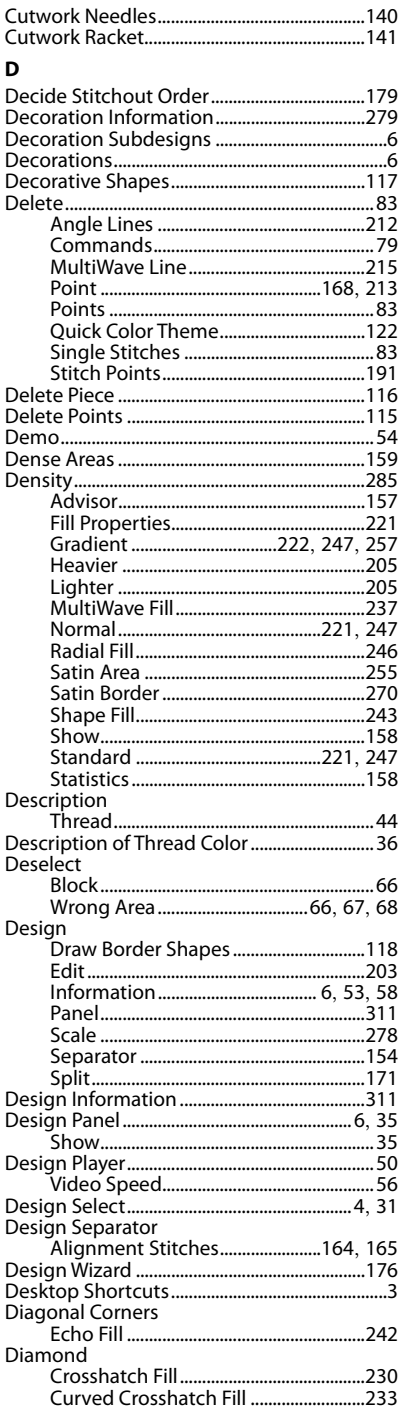

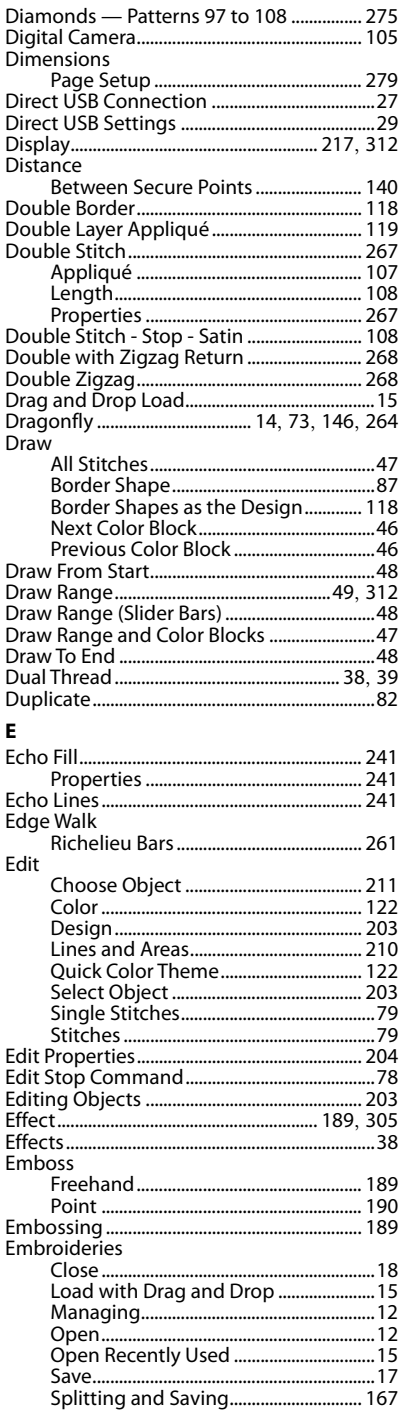

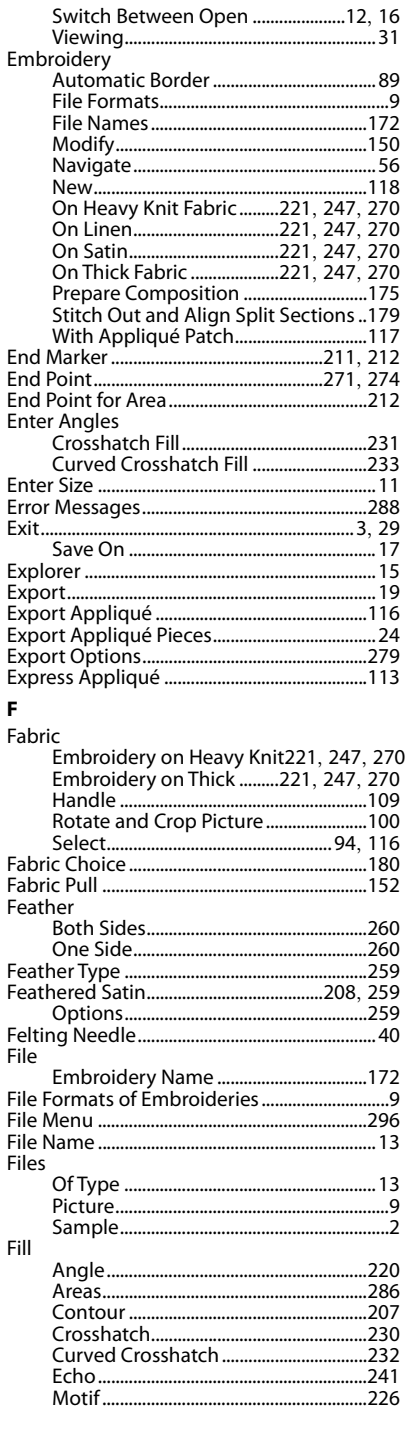

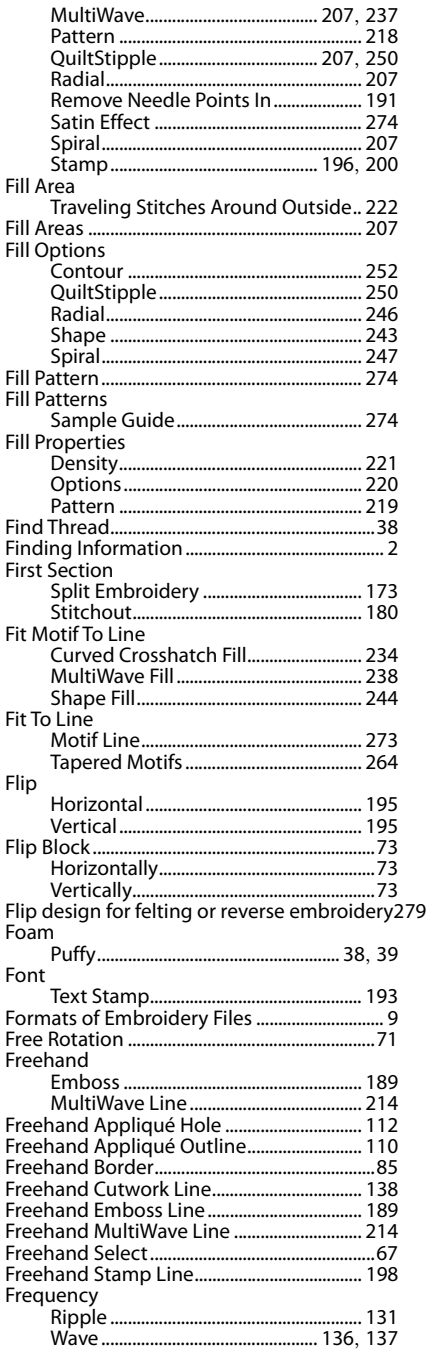

#### G

Gamma

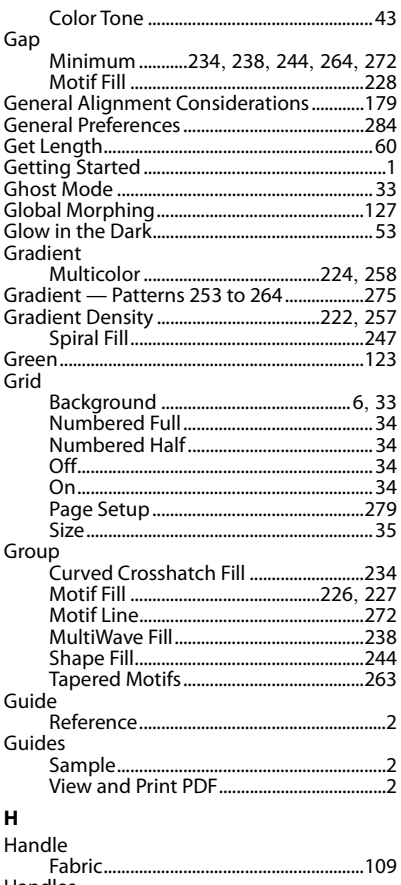

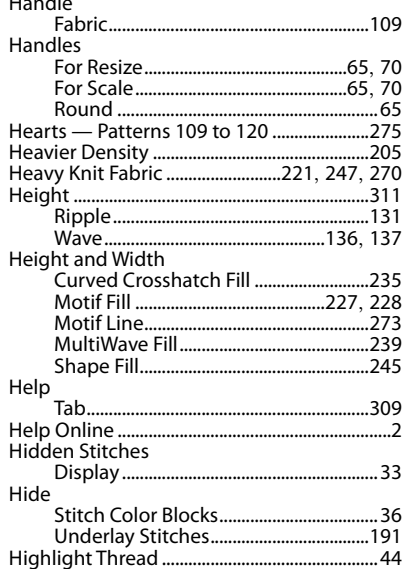
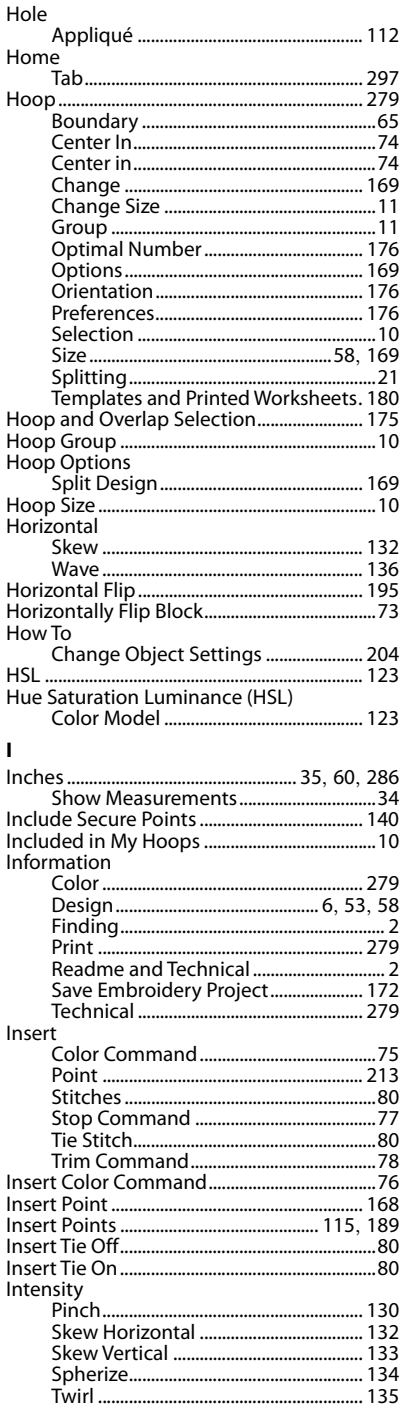

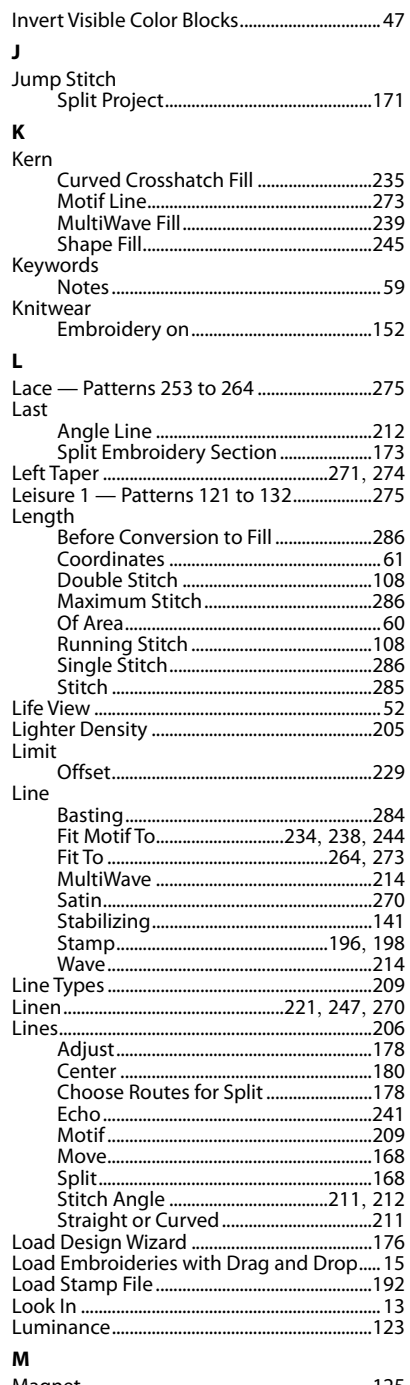

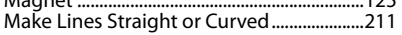

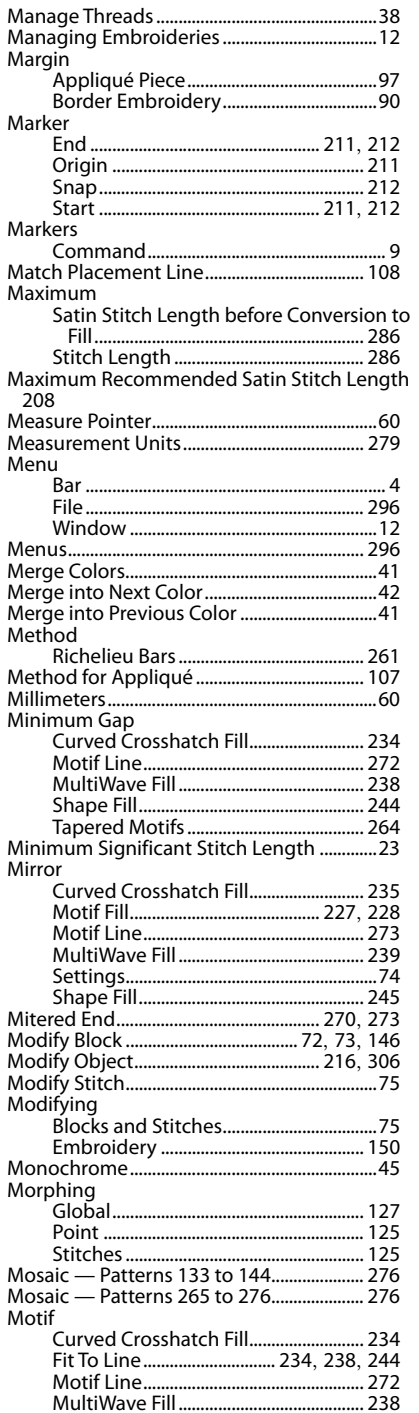

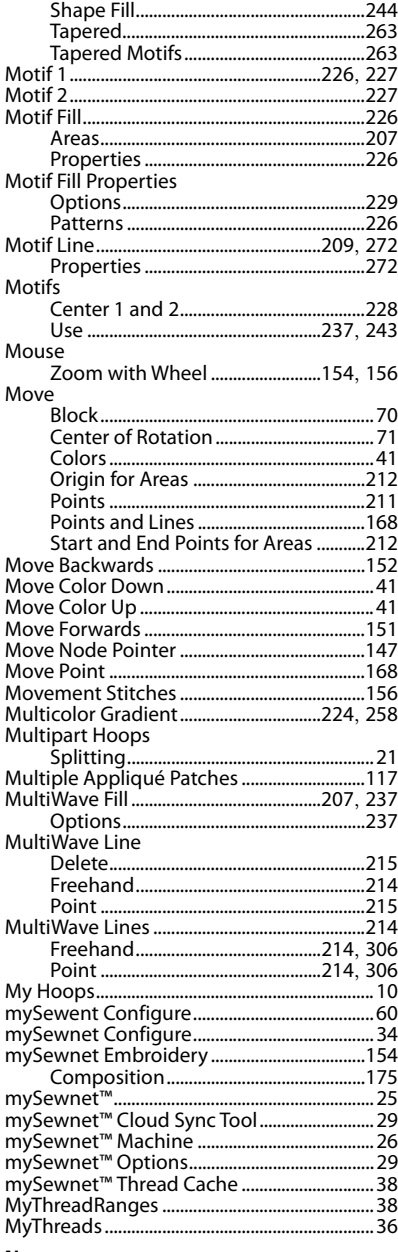

### N

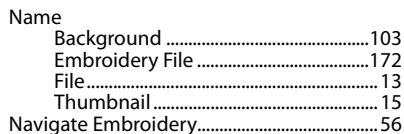

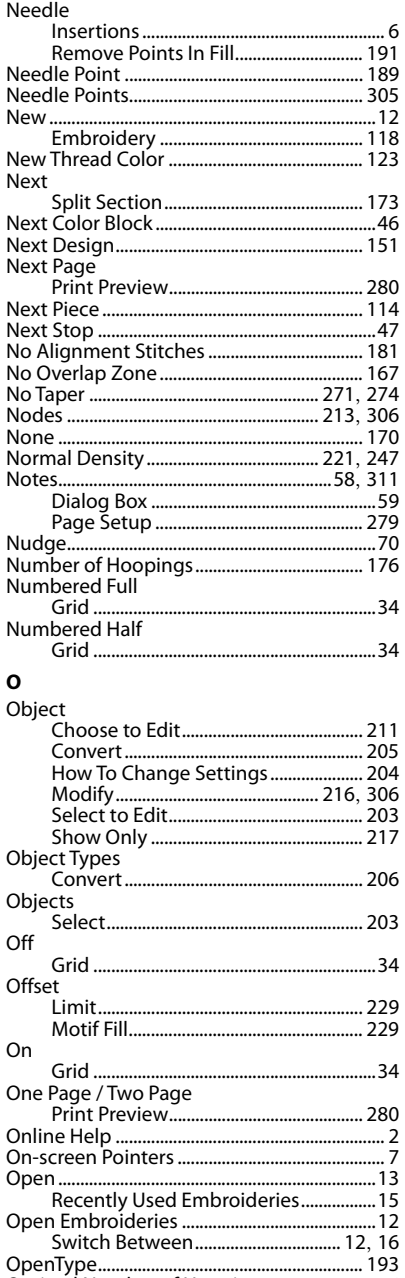

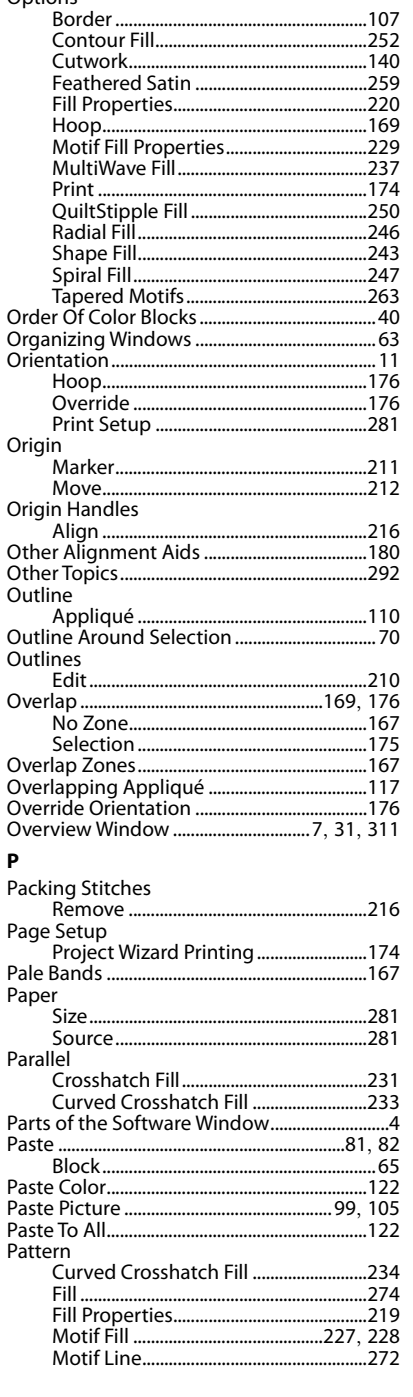

Options

Optimizer

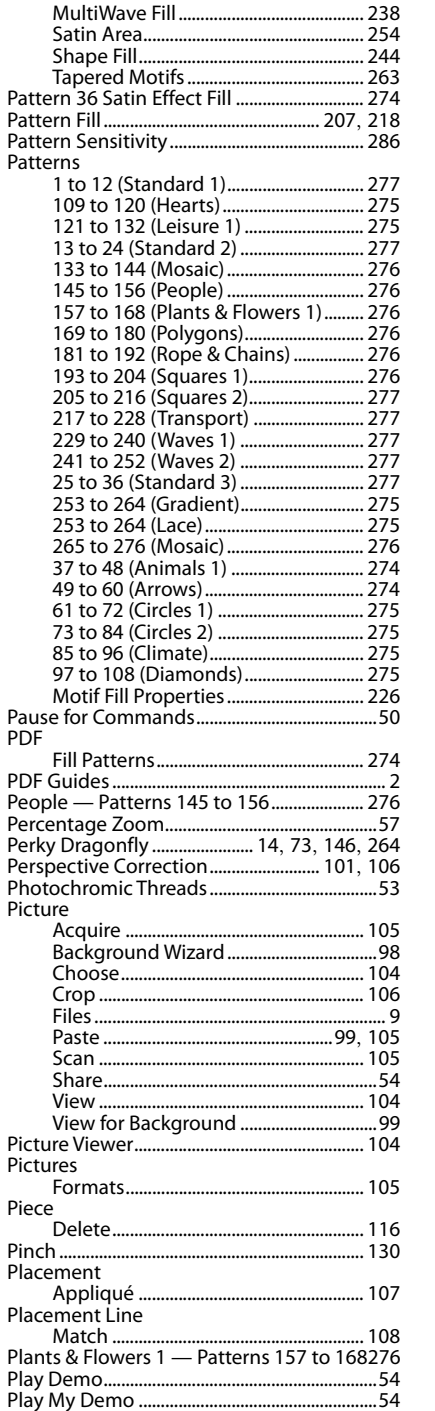

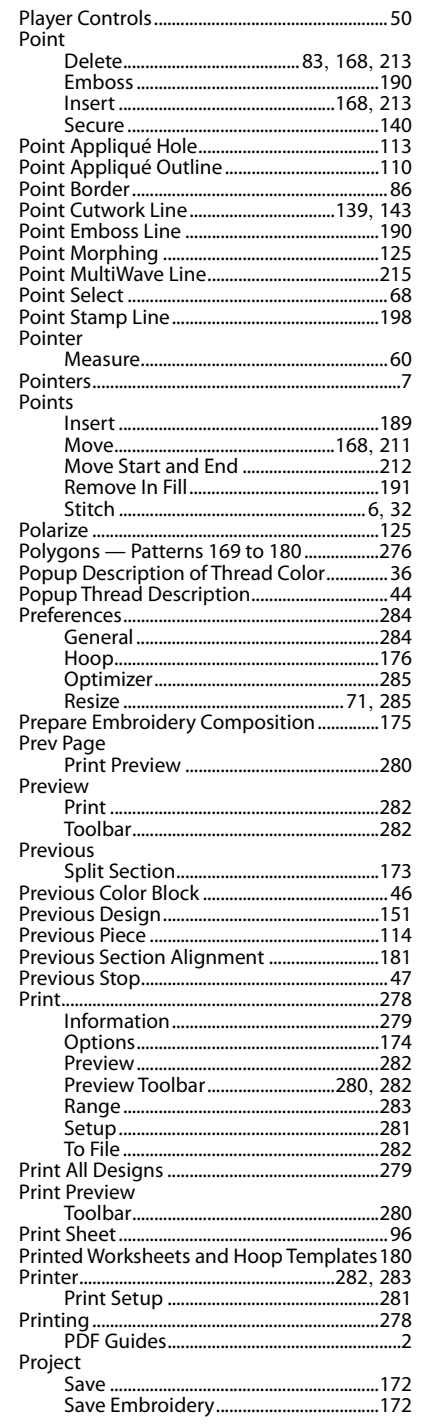

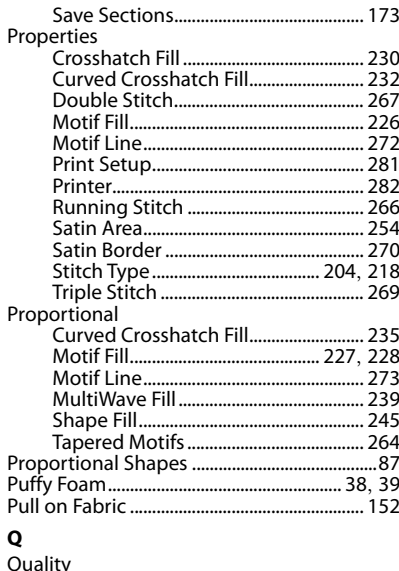

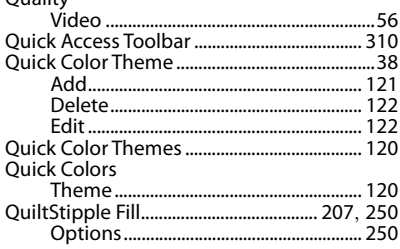

## $\mathbf{R}$

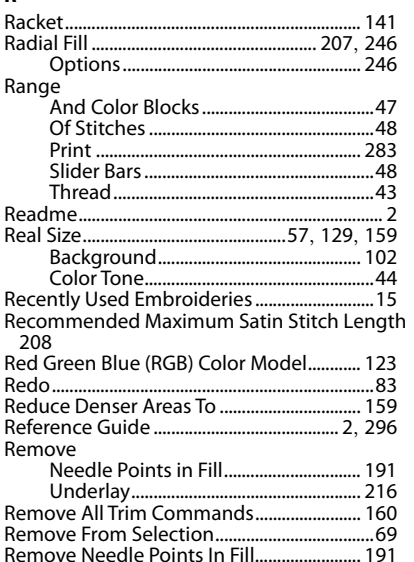

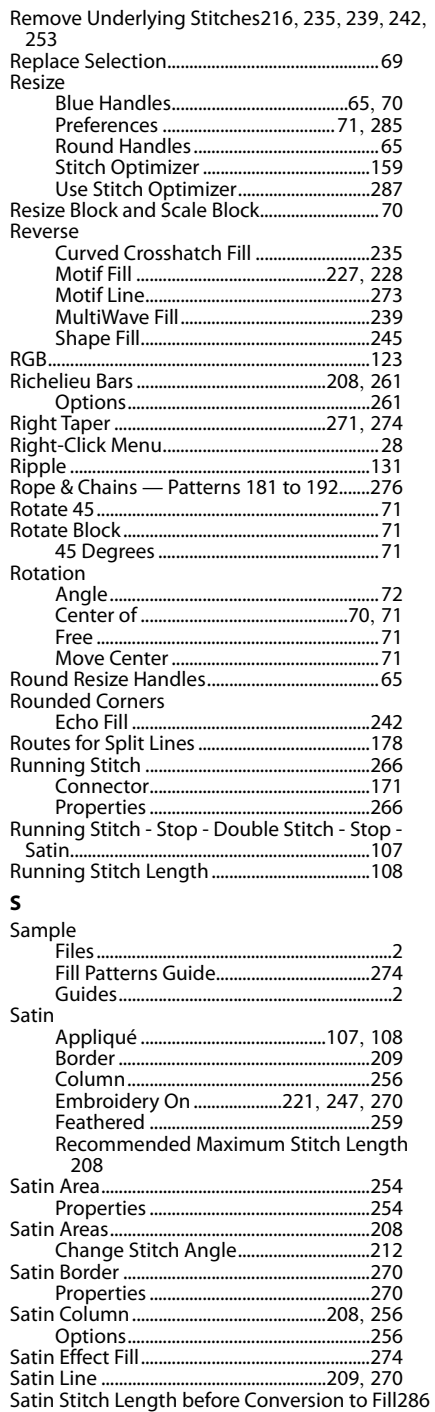

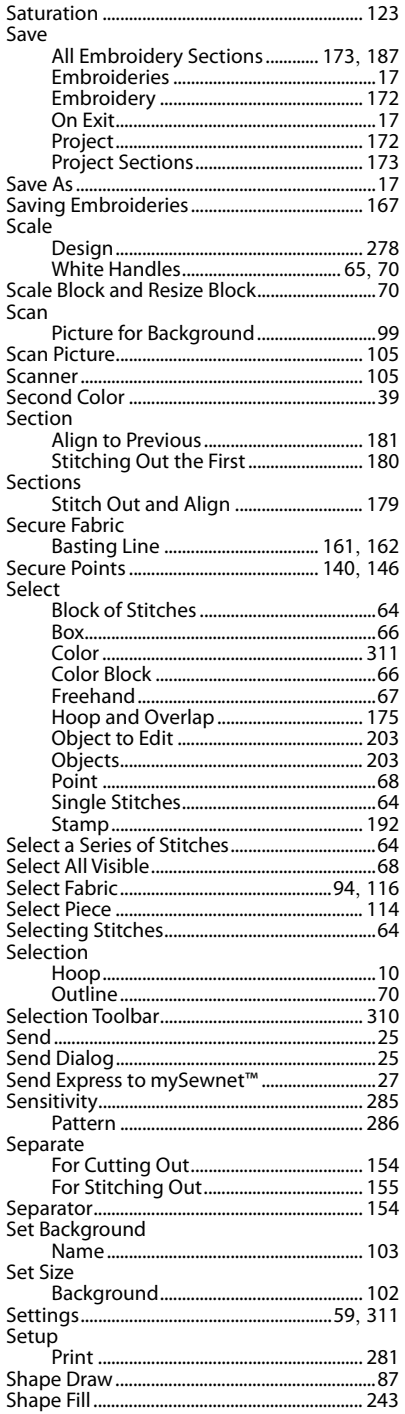

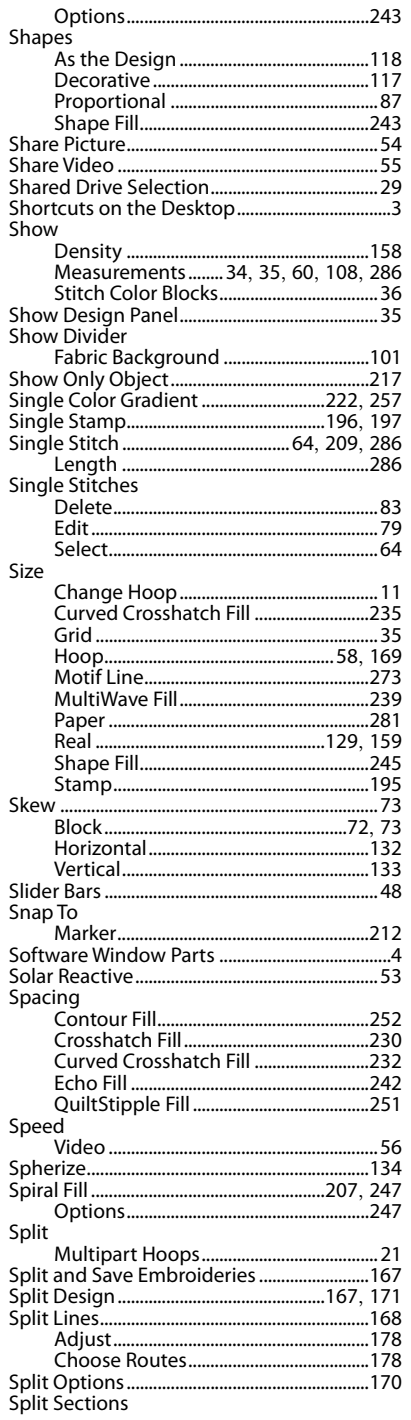

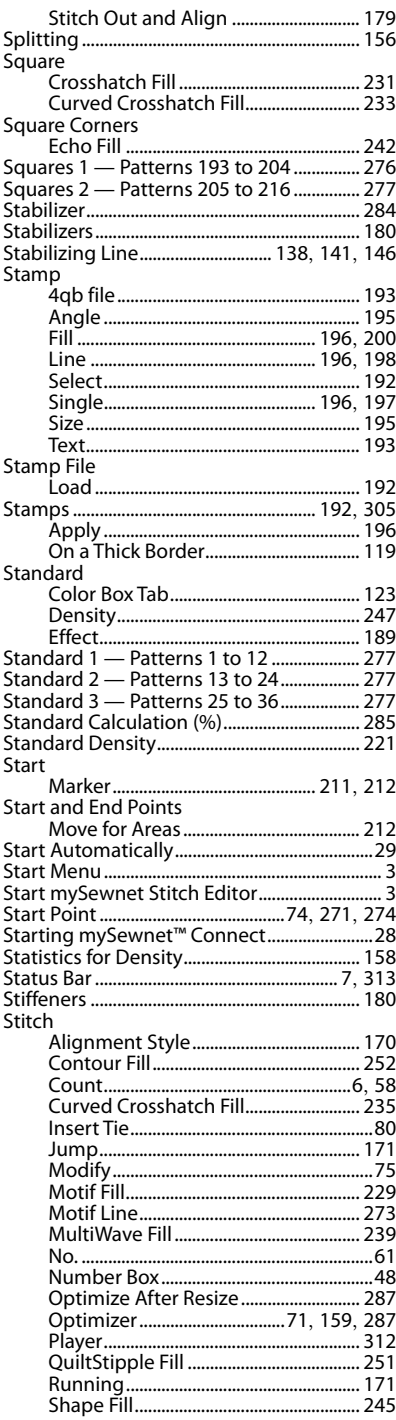

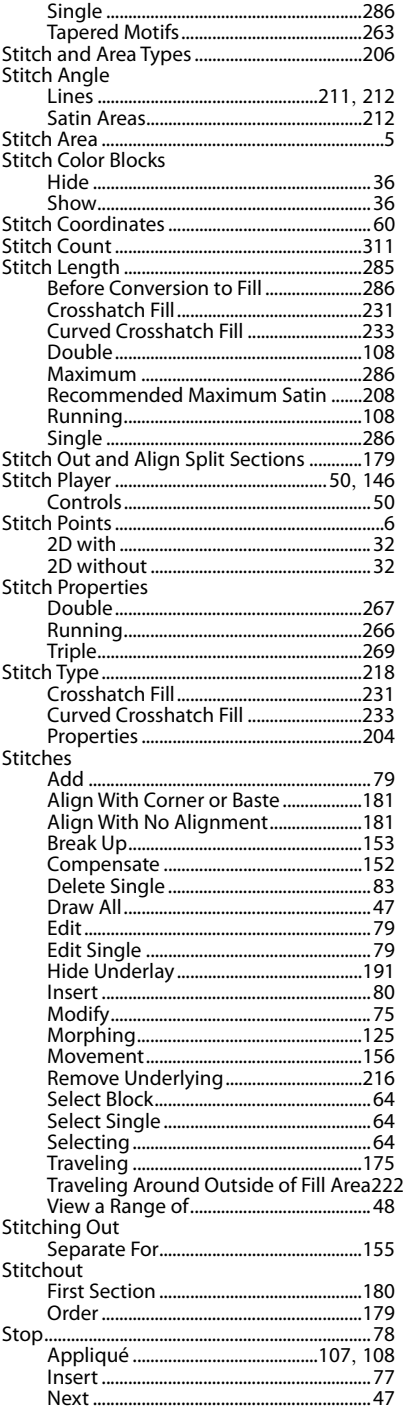

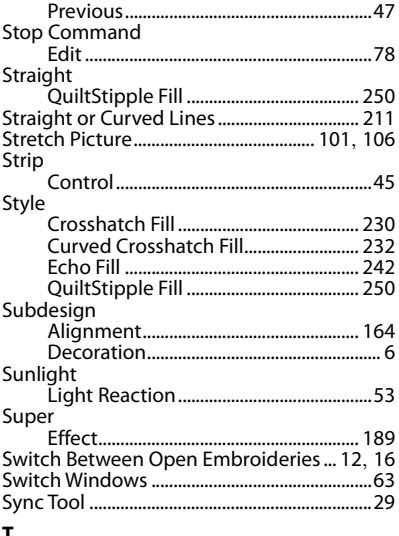

# **T**<br>Tab

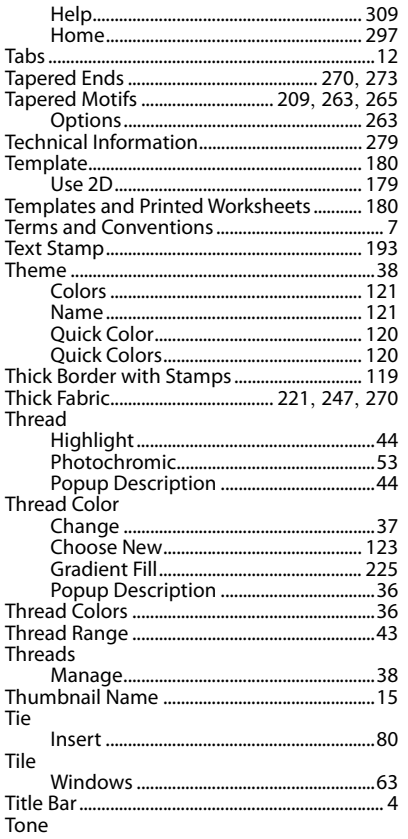

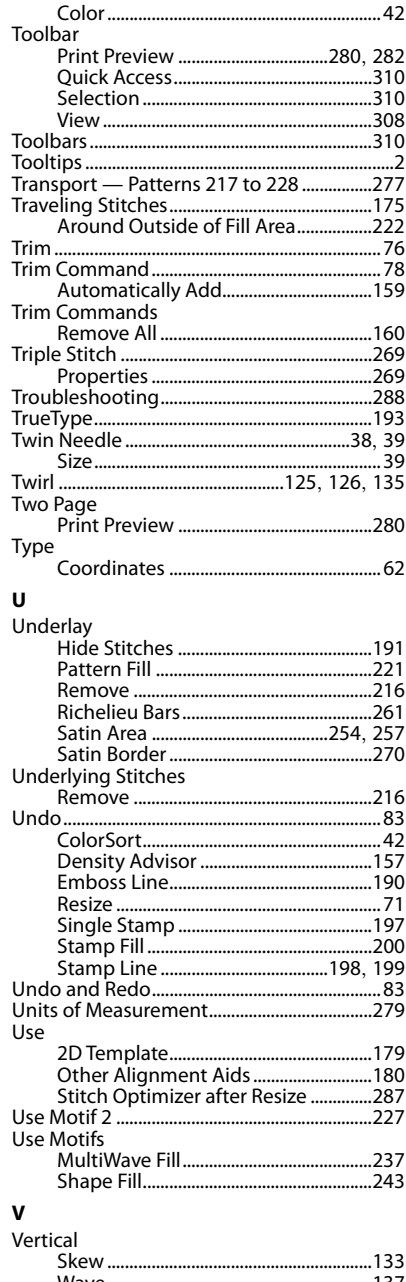

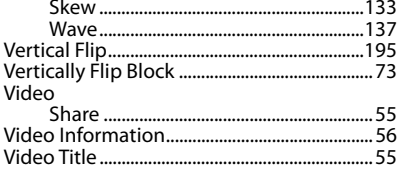

### $V_{\text{low}}$

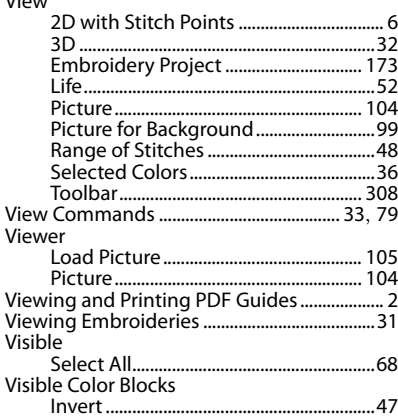

### W

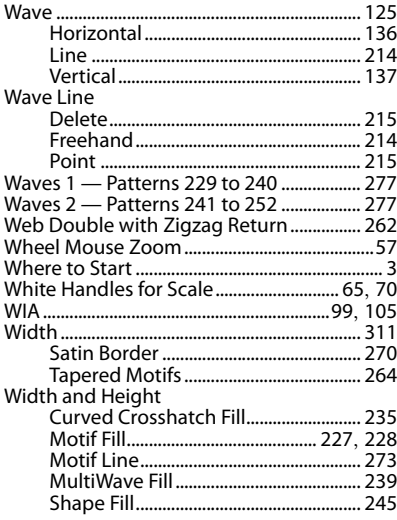

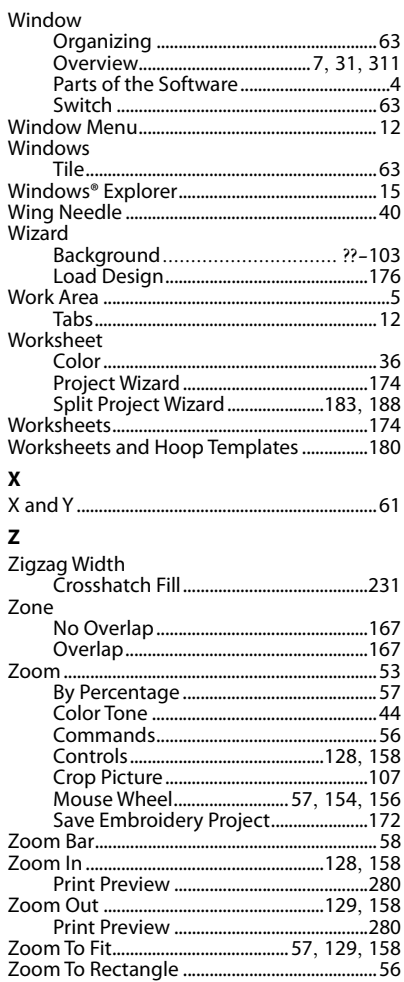